# Waagen der Serie PM

Präzisionswaagen der Serie PM C32

# **BEDIENUNGSANLEITUNG**

IMMU-23-04-11-19-DE

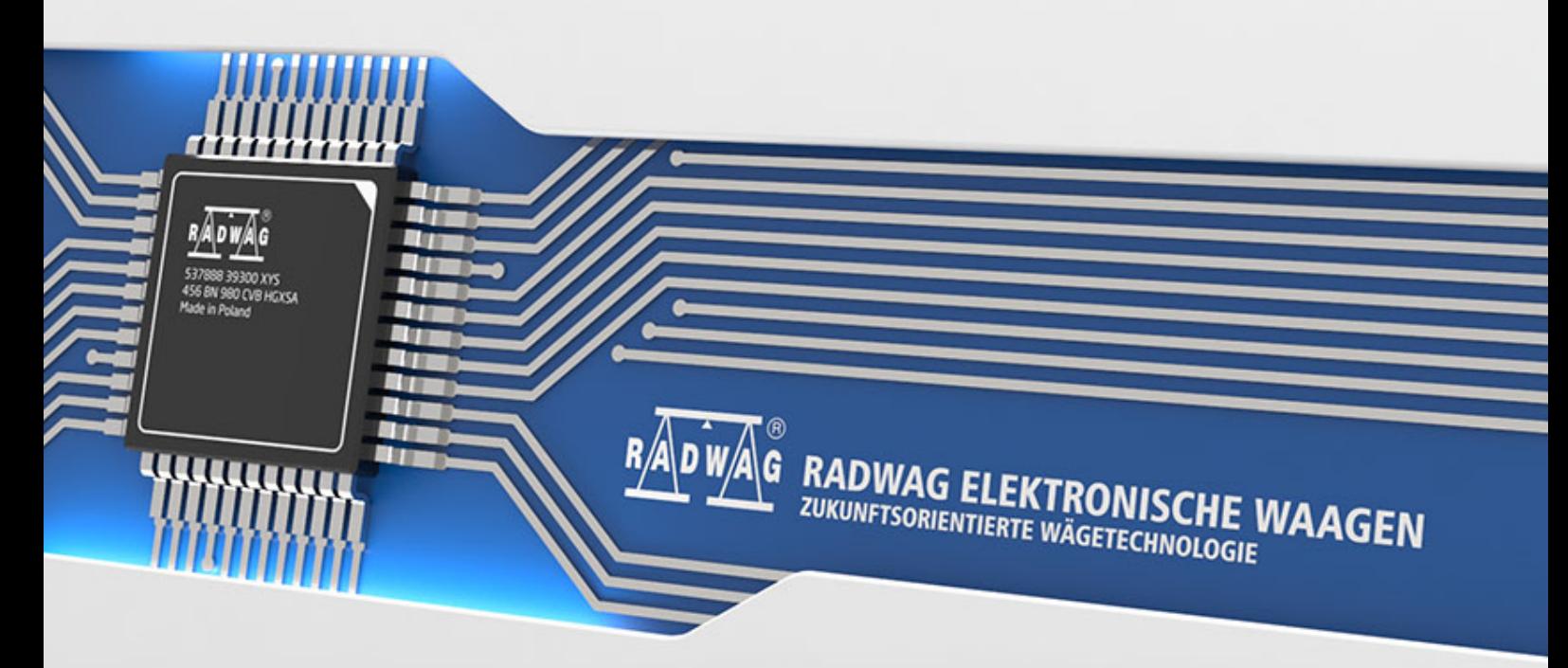

www.radwag.com

Wir freuen uns, dass Sie sich für ein Qualitätsprodukt der Marke RADWAG entschieden haben.

Um eine lange Nutzungsdauer und zuverlässige Funktion Ihres Messgerätes zu gewährleisten, bitten wir Sie, die vorliegende Bedienungsanleitung sorgfältig durchzulesen.

#### OKTOBER 2019

# Inhaltsverzeichnis

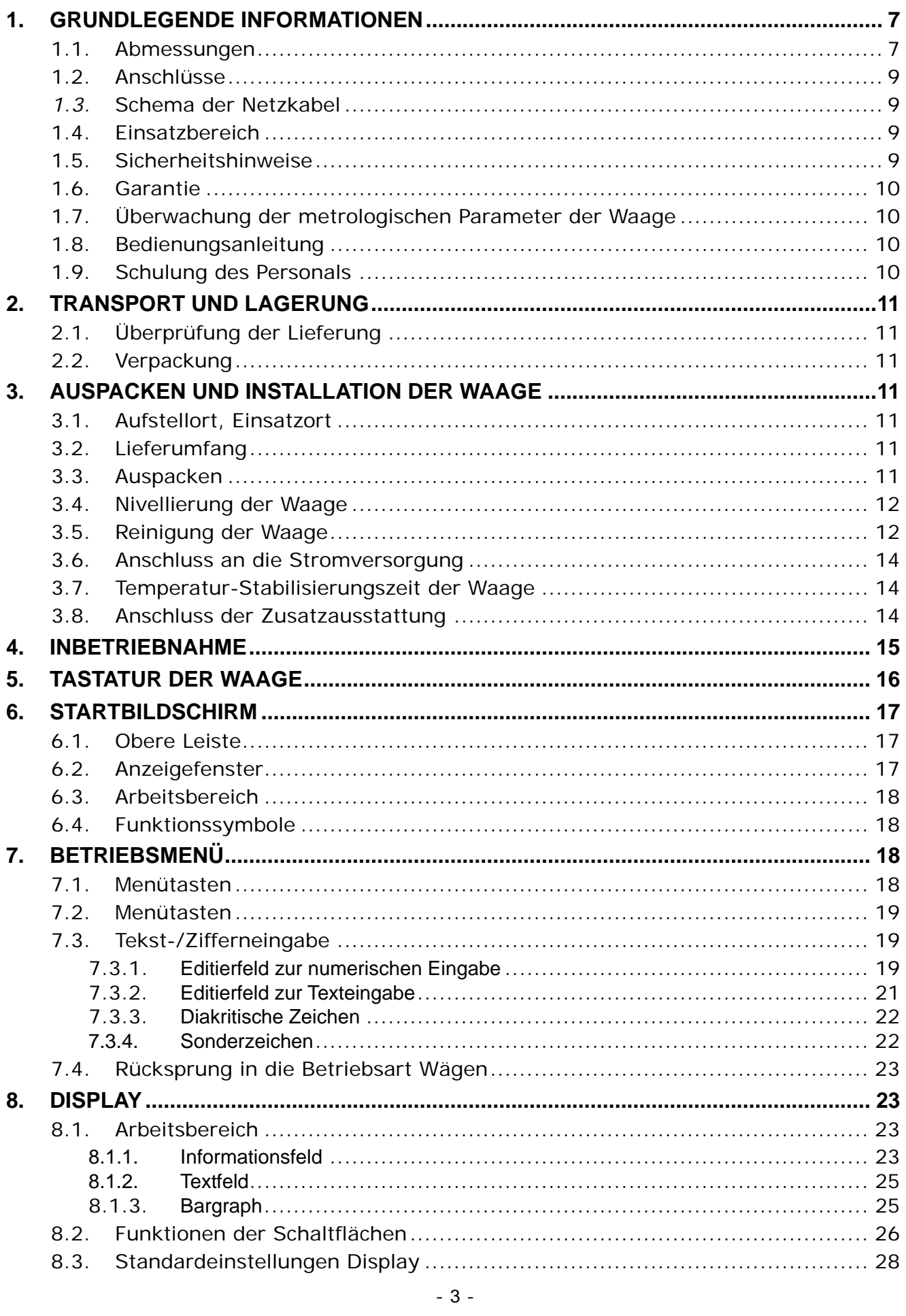

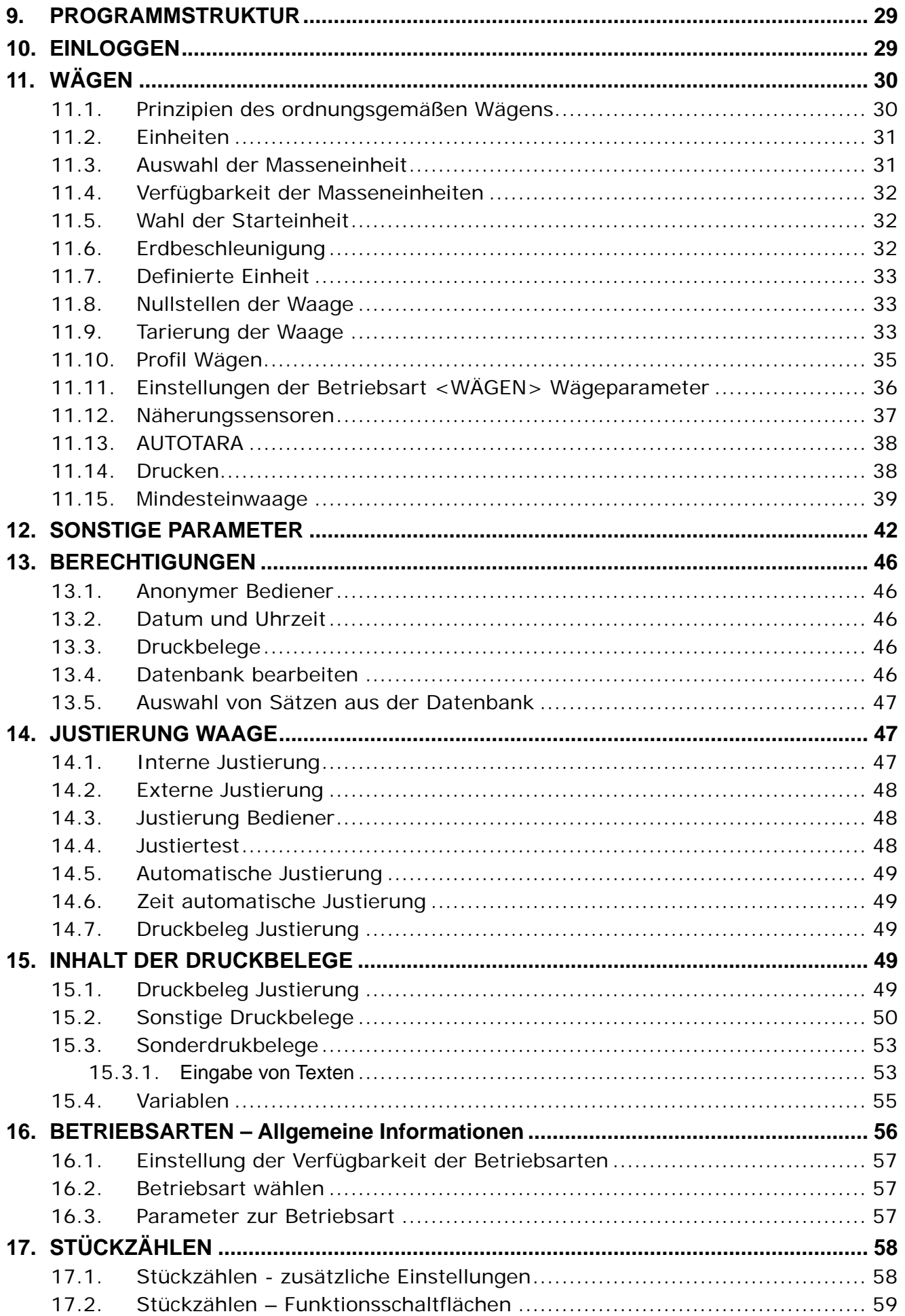

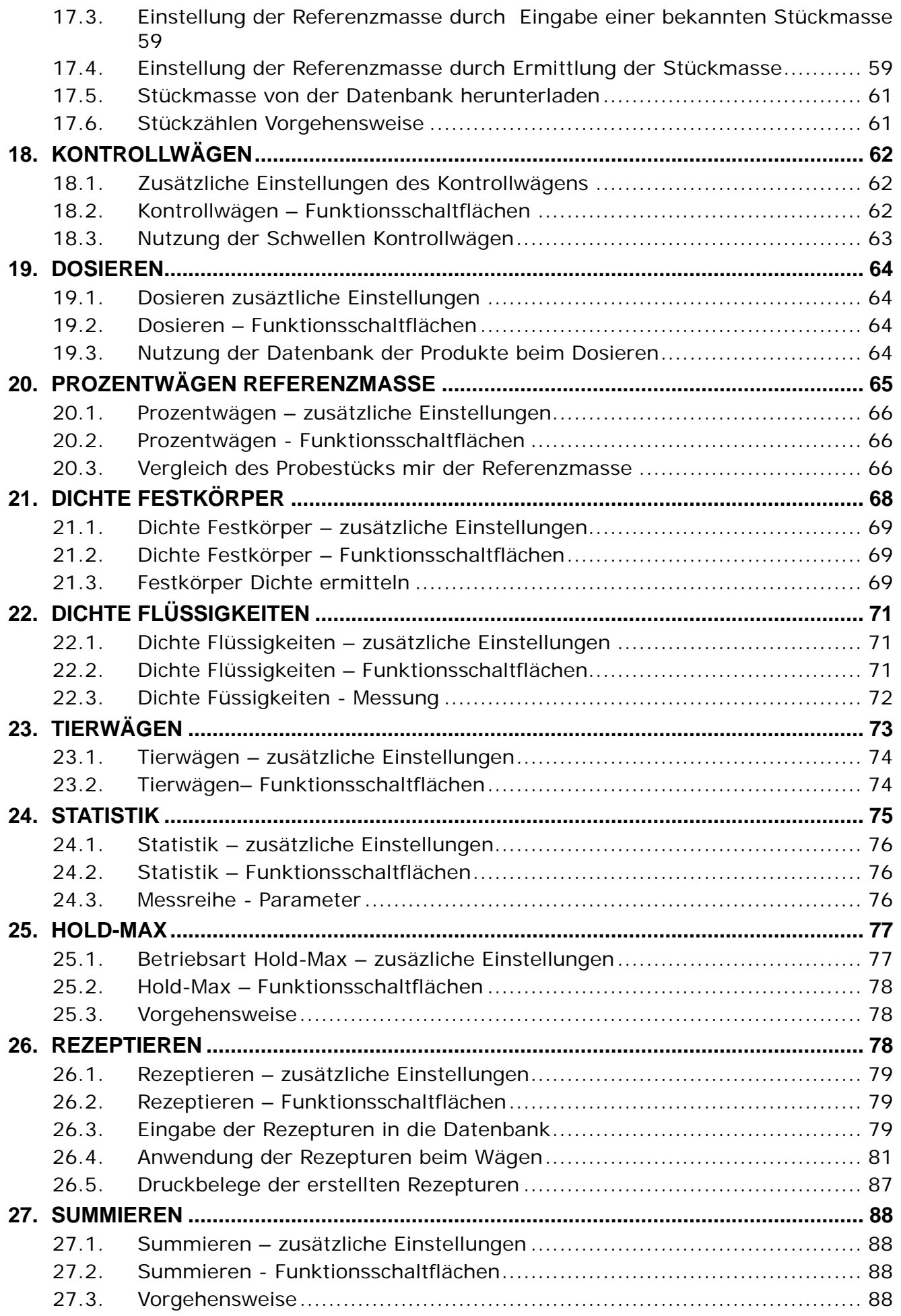

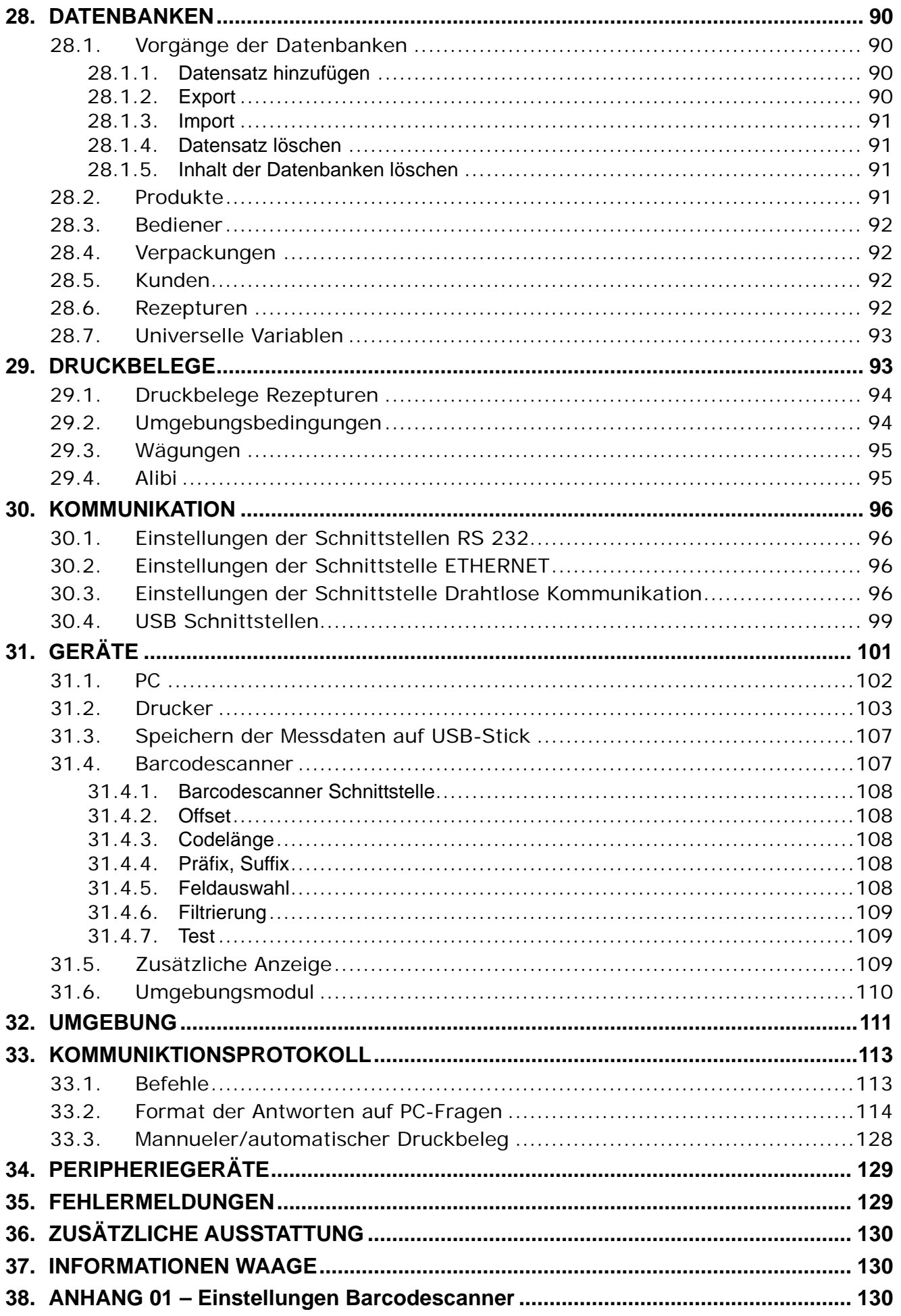

# 1. GRUNDLEGENDE INFORMATIONEN

# <span id="page-6-1"></span><span id="page-6-0"></span>1.1. Abmessungen

PM xx.C32, d=0.01g

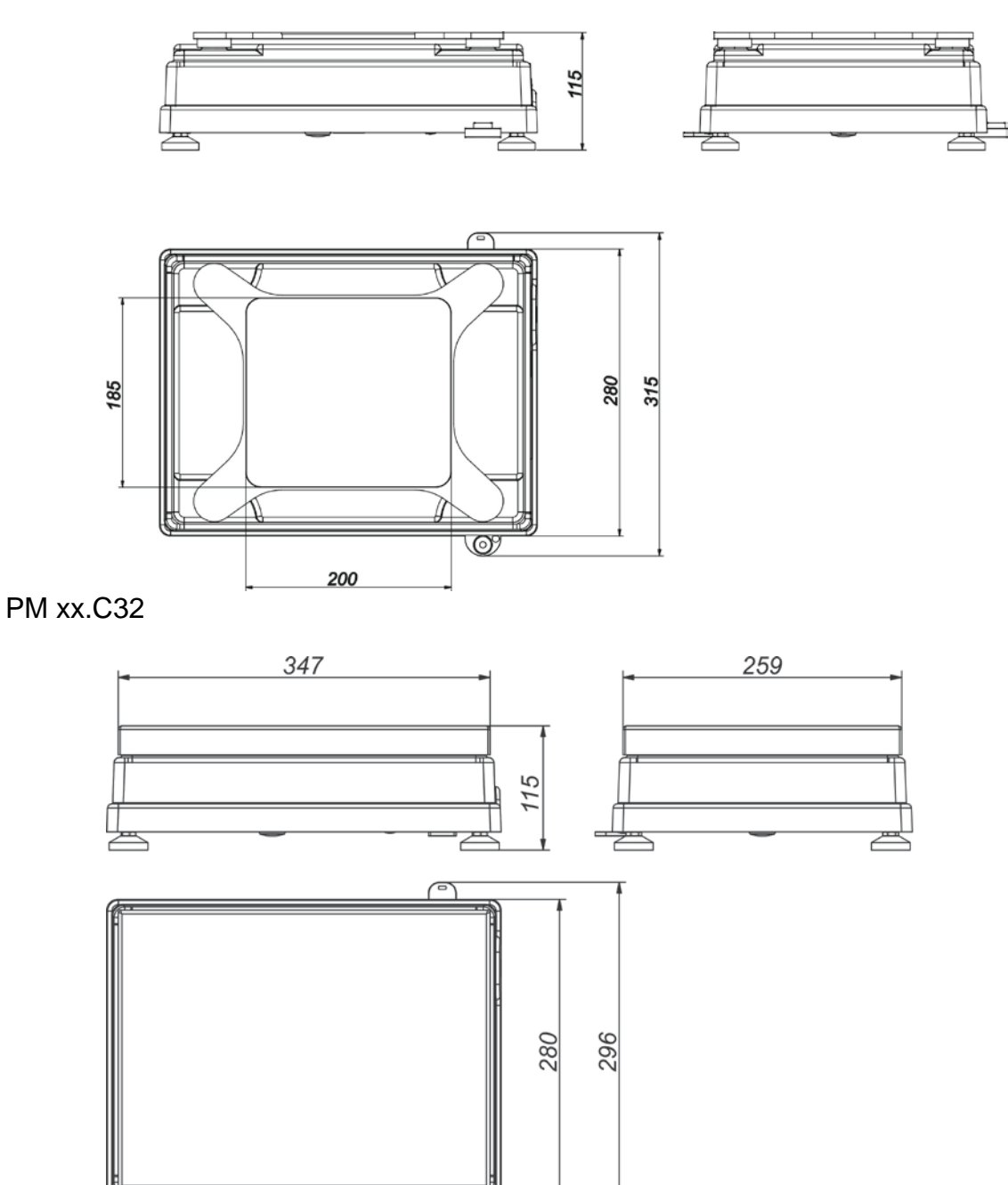

368

PM xx.C32, d=0.5g, d=1g

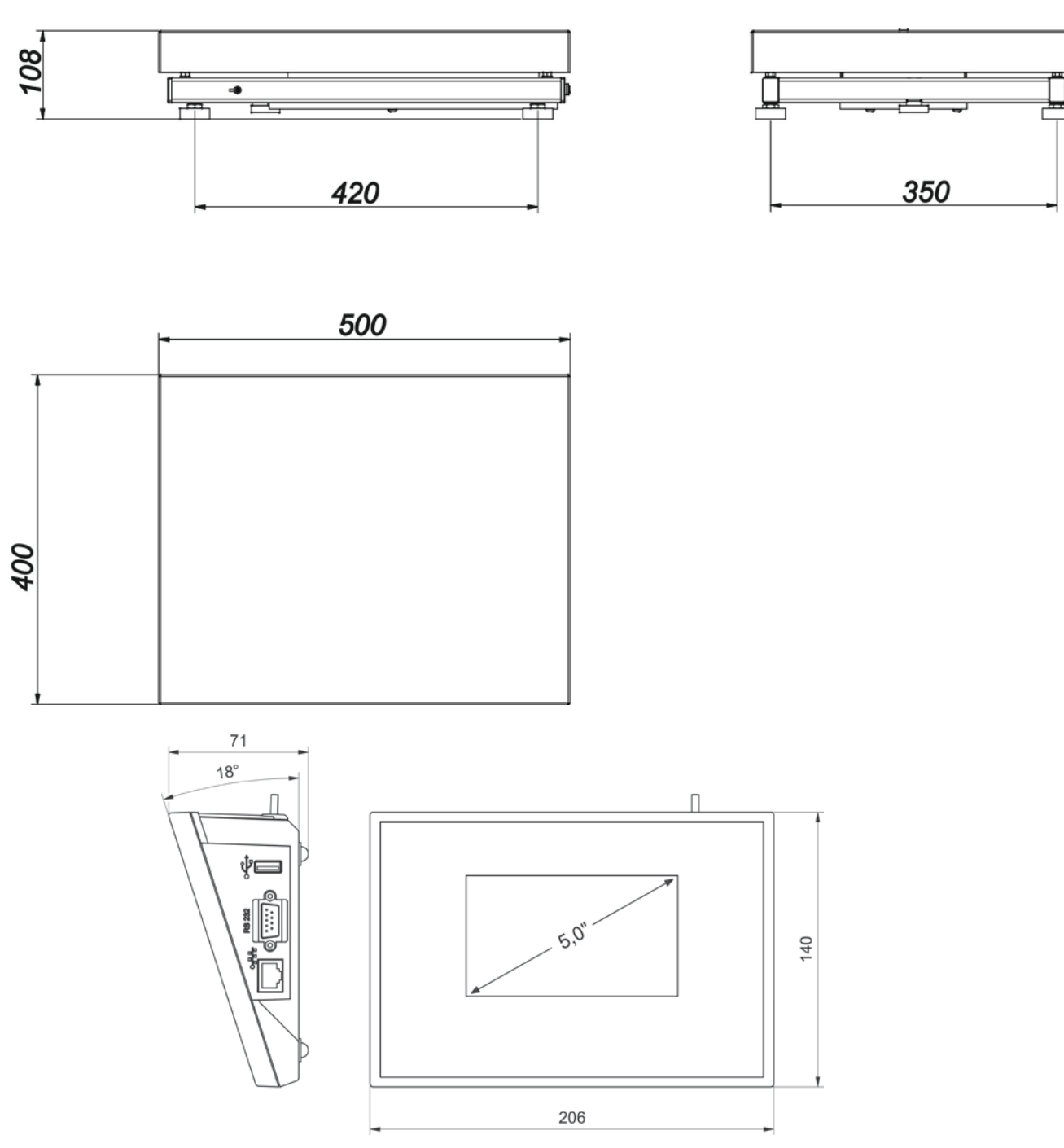

# <span id="page-8-0"></span>**1.2. Anschlüsse**

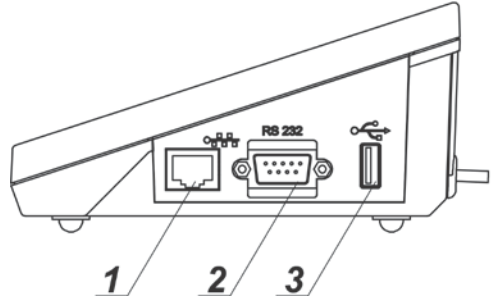

- *1 – RJ45 Ethernet-Anschluss 2 – COM1 (RS232 Schnittstelle)*
- *3 – USB-Anschluss - Typ A*

তি  $\overline{\cdots}$ 后 5

*4 – Netzteilanschluss*

*5 – COM2 (RS232 Schnittstelle)*

*6 – USB-Anschluss – Typ B*

#### <span id="page-8-1"></span>*1.3.* **Schema der Netzkabel**

#### *Hinweis:*

*Das Kabel "Waage – Ethernet" ist ein Standardnetzwerkkabel beidseitig mit RJ-45-Steckern.*

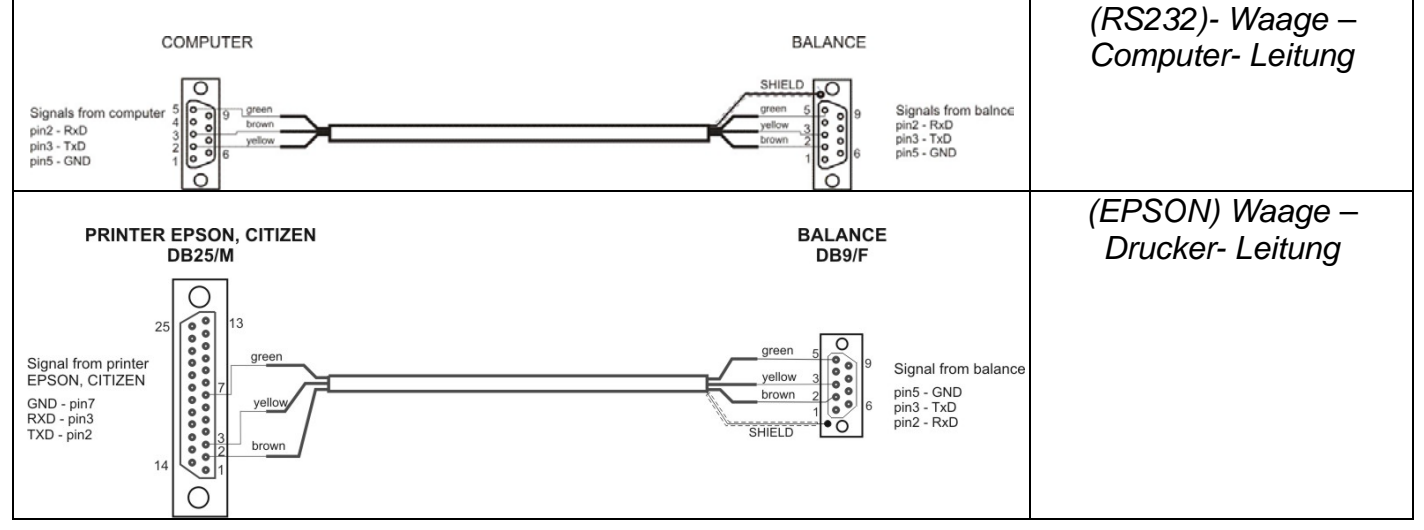

#### <span id="page-8-2"></span>**1.4. Einsatzbereich**

Die Waagen der Serie PM sind zum Durchführen von genauen Messungen der Masse von Wägegut in Laborumgebung vorgesehen.

#### **1.5. Sicherheitshinweise**

- <span id="page-8-3"></span> Vor der Inbetriebnahme diese Bedienungsanleitung genau durchlesen. Die Waage nur bestimmungsgemäß einsetzen.
- Zur Bedienung des Touchscreens keine scharfen Werkzeuge benutzen (z.B. Messer, Schraubenzieher u.Ä.).
- Wägegut immer mittig auf der Waagschale platzieren.
- Bei Belastung der Waagschale mit Produkten, ist bei dem Bruttogewicht der Produkte die maximale Belastung der Waage einzuhalten.
- Große Belastung der Waagschale für längere Zeit vermeiden.
- Gerät bei Funktionsstörung oder Beschädigung sofort ausschalten und Spannungsversorgung trennen.
- Bei der Altgeräte-Entsorgung müssen die jeweils geltenden rechtlichen Regelungen durch den Kunden beachtet werden.
- Die Waage ist NICHT für den Einsatz in Ex-Schutz Zonen vorgesehen!

# <span id="page-9-0"></span>**1.6. Garantie**

- **A.** RADWAG verpflichtet sich zur Reparatur bzw. zum Austausch von Bauteilen, welche Produktions- bzw. Konstruktionsfehler aufweisen.
- **B.** Die Bestimmung von Mängeln unklaren Ursprungs und deren Beseitigung darf nur unter Teilnahme von Vertretern des Herstellers und des Benutzers erfolgen.
- **C.** RADWAG lehnt jegliche Haftung ab für Schäden, die durch unerlaubte oder nicht ordnungsgemäße Ausübung von Produktions- oder Servicearbeiten entstehen.
- **D.** Die Gewährleistung gillt nicht für:
	- mechanische Schäden aufgrund nicht ordnungsgemäßer Verwendung, für termische und chemische Schädigungen, für Schäden, die als Folge von Blitzschlag, Überspannung in der Oberleitung oder anderen Zwischenfällen entstanden sind,
	- Schäden bei unsachgemäßen Betrieb,
	- Schäden an der Waage, bei denen der technische Service eine Sicherheitsverletzung oder Beschädigung der Versiegelung vor der Auspackung der Waage feststellt,
	- durch Flüssigkeiten verursachte Schäden und normale Abnutzung,
	- Schäden an der Waage, bei Betrieb mit falscher Netzspannung und Stromart oder Mängel an der elektronischen Anlage,
	- Schäden durch Überlastung der Messvorrichtung,
	- Wartungsarbeiten (Waagenreinigung).
- **E.** Die Garantie entfällt bei:
	- Reparaturarbeiten von nicht autorisierten Werkstätten
	- der Feststellung von Beteiligung unbefugter Personnen in die mechanische oder elektronische Konstruktion der Waage vom Service,
	- dem Speichern einer anderen Version des Betriebssystems,
	- fehlenden Sicherheitsstempeln.
- **F.** Ausführliche Bedingungen der Garantie befinden sich in dem Wartungsheft.

# <span id="page-9-1"></span>**1.7. Überwachung der metrologischen Parameter der Waage**

Die metrologischen Eigenschaften der Waage sind vom Benutzer in festgelegten<br>Zeitabständen zu überprüfen. Die Überwachungsfreguenz ist durch die Zeitabständen zu überprüfen. Die Überwachungsfrequenz ist durch die Umgebungsbedingungen der Waage, die Art der vorgenomennen Wägeprozesse und das System zur Qualitätsüberwachung bedingt.

#### <span id="page-9-2"></span>**1.8. Bedienungsanleitung**

Vor dem Einschalten und der Inbetriebnahme der Waage, diese Bedienungseinleitung aufmerksam durchlesen, selbst wenn der Bediener bereits über Erfahrungen mit solchen Waagen verfügt. Die Bedienungsanleitung enthält alle notwendigen Informationen zur ordnungsgemäßen Nutzung des Gerätes. Die Befolgung der Leitlinien garantiert die Zuverlässigkeit des Gerätes.

#### <span id="page-9-3"></span>**1.9. Schulung des Personals**

Die Waage darf nur von geschulten und in der Bedienung erfahrenen Personen bedient und überwacht werden.

## **2. TRANSPORT UND LAGERUNG**

# <span id="page-10-1"></span><span id="page-10-0"></span>**2.1. Überprüfung der Lieferung**

Die Verpackung und das Gerät sofort auf Unversehrtheit überprüfen. Bei Beschädigungen den Vertreter des Herstellers benachrichtigen.

#### <span id="page-10-2"></span>**2.2. Verpackung**

Alle Teile der Originalverpackung der Waage, zwecks des eventuellen, zukunftigen Waagentransport, aufbewahren. Die Waage darf nur in der Originalverpackung versendet werden. Alle angeschlossenen Kabel und beweglichen Teile (Waagschale, Windschutz, Einlagen) vor dem Versandt trennen. Die Bestandteile der Waage in der Originalverpackung unterbringen, so dass sie unversehrt ankommen.

#### **3. AUSPACKEN UND INSTALLATION DER WAAGE**

#### <span id="page-10-4"></span><span id="page-10-3"></span>**3.1. Aufstellort, Einsatzort**

- Die Waage in vibration- und stossfreien Räumen ohne Luftzug und Staub aufbewahren und nutzen,
- Für eine Temperatur der Umgebung:  $+10$  °C  $\div$  +40 °C sorgen,
- Die relative Luftfeuchtigkeit darf 80% nicht überschreiten,
- Bei Nutzung der Waage sollen die eventuellen Temperaturschwankungen schrittweise und langsam erfolgen,
- Die Waage soll auf einer Wandkonsole, bzw. auf einem stabilen Tisch, vibrationsfrei und weit entfernt von Wärmequellen aufgestellt werden,
- Besondere Rücksicht ist beim Wägen von magnetischen Materialien zu nehmen, da in der Waage ein starker Magnet verbaut ist. Beim Wägen von derartigen Materialien sollte die Einrichtung zum Unterflur-Wägen genutzt werden, um den Einfluss des Magnets auf das gewogene Material auszuschließen – die Einrichtung befindet sich im Unterteil der Waage.

#### <span id="page-10-5"></span>**3.2. Lieferumfang**

- Waage
- Waagschalle, spezielle Waagschalle nur Waagen *PM 10.C32 i PM 15.C32*
- Netzteil
- Bedienungsanleitung auf CD-ROM

#### <span id="page-10-6"></span>**3.3. Auspacken**

Das Klebeband durchschneiden. Die Waage aus der Verpackung herausnehmen. Alle Bestandteile aus dem Zubehörkarton ausnehmen. Die Waage im Einsatzort aufstellen und die Waagschale nach dem folgenden Schema befestigen.

Die Waagen PM 10 und PM 15 sind in zwei austauschbare Waageschalen ausgestattet. Beachten Sie, dass die Betätigung der Waage nur mit einer befestigten Waagschale möglich ist. Beim Versuch, die Waage mit zwei Waagschalen gleichzeitig zu betätigen, erscheint in der Anzeige ein Fehler. Eine Waagschale abnehmen.

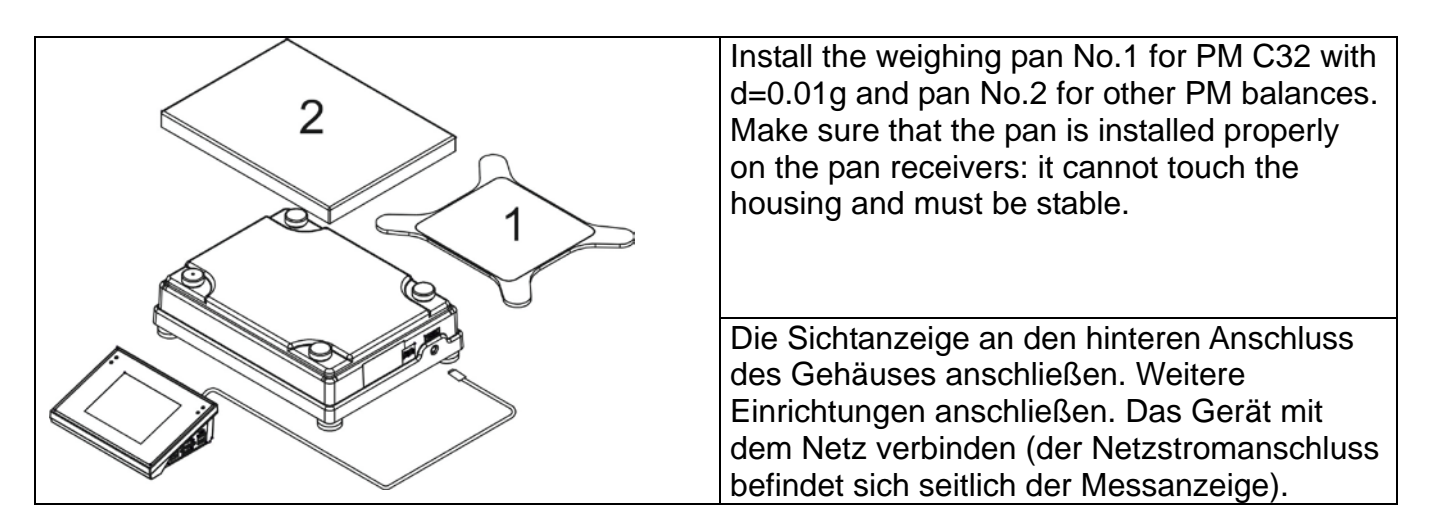

#### <span id="page-11-0"></span>**3.4. Nivellierung der Waage**

Vor dem Einschalten ist die Waage mit Hilfe der Stellfüße so zu nivellieren, dass die Luftblase der Libelle in der zentralen Stellung liegt. Die Waage soll stabil mit allen Stellfüßen auf der Stellfläche stehen.

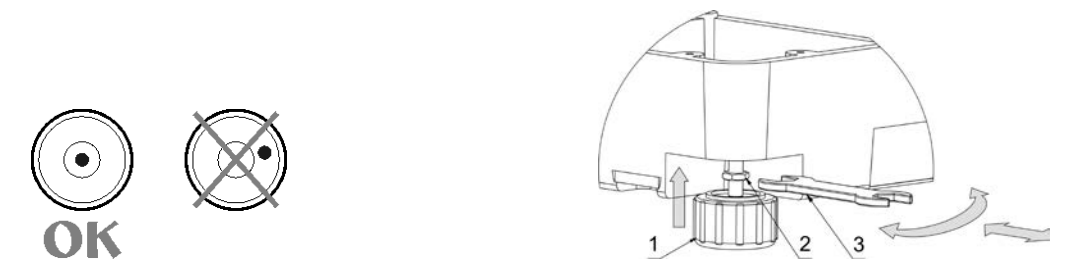

Die Schraube (2) am Fuß (1) mit dem Schlüssel (3) an das Waagengehäuse anziehen, bis Wiederstand zu spüren ist. Das verhindert das Ausschrauben der Stellfüsse während des Betriebs. Siehe Abbildung. Dieser Vorgang ist an jedem Stellfuß zu wiederholen.

# <span id="page-11-1"></span>**3.5. Reinigung der Waage**

Sichere Reinigung der Waage:

- 1. Die Waagschale und die beweglichen Bestandteile abbauen; je nach Waagetyp (siehe: AUSPACKEN UND MONTAGE). Alle Schritte sorgfältig durchführen, damit der Wägemechanismus nicht beschädigt wird.
- 2. Zwecks einer gründlichen Reinigung der Waage ist die Demontage des Glasschutzes möglich – befolgen Sie die nachfolgenden Anweise.

#### *Hinweis:*

*Die Reinigung der Waagschale vor ihrer Demontage kann zur Beschädigung der Waage führen.* 

#### *Reinigung der ABS Komponente:*

*Die Reinigung von trockenen Flächen erfolgt mit sauberen, trockenen Tüchern aus Zellstoff oder Baumwolle, die keine Streifen und Farbrückstände hinterlassen. Es kann auch eine Lösung aus Wasser und Reinigungsmittel (Seife, Spülmittel, Glasreiniger) verwendet werden. Beim Reinigen die Fläche nicht zu stark drücken und abwischen. Anschließend die Fläche trocknen. Bei Bedarf den Vorgang wiederholen.* 

*Bei schwer zu reinigenden Verschmutzungen, wie Reste von Klebstoff, Gummi, Teer, Polyurethanschaumstoff u.Ä. können spezielle Reinigungsmittel auf Basis einer Mischung von aliphatischen Kohlenwasserstoffen, die den Kunststoff nicht auflösen, verwendet werden. Vor der Anwendung des Reinigungsmittels wird empfohlen, eine Anwendungsprobe auf allen Flächen vorzunehmen. Es dürfen keine Reiniger mit Scheuermitteln verwendet werden.* 

#### *Reinigung von Glasteilen:*

*Je nach Art der Verunreinigung sollte ein entsprechendes Lösungsmittel gewählt werden. Die Glasteile dürfen nie mit starken, alkalischen Lösungen eingeweicht werden, da solche Lösungen das Glas beschädigen können. Es dürfen keine Reiniger mit Scheuermitteln verwendet werden.* 

*Bei organischen Verschmutzungen wird zuerst Aceton verwendet, im nächsten Schritt Wasser und Detergenzien. Bei nicht organischen Verschmutzungen werden Säurelösungen (lösbare Salze von Salz- oder Salpetersäure) oder Basen (meistens Natriumkarbonat oder Ammoniak) verwendet.* 

*SÄUREN werden mit Basenlösungsmitteln (Natriumkarbonat), BASEN mit Säurelösungen (Mineralsäuren unterschiedlicher Konzentration), entfernt.* 

*Bei schweren Verunreinigungen eine Bürste und Reinigungsmittel benutzen. Zu beachten ist, dass Reinigungsmittel mit großen und harten Partikeln das Glas verkratzen können. Das Glas abschließend gründlich mit destilliertem Wasser abspülen.*

*Um das Risiko von Kratzern zu mindern, jeweils Bürsten mit Holz- oder Kunststoffgrifen verwenden.* 

*Niemals Drahtbürsten oder Bürsten mit Drahtstamm verwenden.* 

*Das Spülen ist notwendig, damit alle Seifen- und Reiningungsmittelreste von den Glasteilen vor der erneuten Montage auf der Waage entfernt werden.* 

*Nach der Vorreinigung sind die Glasteile mit Leitungswasser, anschließend mit destillierten Wassen zu spülen.*

*Es wird nicht empfohlen, die Glasteile mit Papiertüchern bzw. mit Luftstrahl zu trocknen, da dabei das Risiko der Verunreinigung mit Fasern oder anderen Partikeln besteht, das zur Verfälschung der Wägeergebnisse führen kann.*

*Das Messglas soll nicht mit elektrischen Trocknern getrocknet werden.*

*In der Regel werden die Glasteile nach der Reinigung auf einem Regalbrett zum freien Trocknen platziert.* 

# *Reinigung von Komponenten aus Edelstahl:*

*Beim Reinigen von Edelstahl dürfen keine Reinigungsmittel verwendet werden, die ätzende, chemische Inhaltstoffe, z.B. Bleichmittel (Chlor), enthalten. Es dürfen keine Reiniger mit Schleifmittel verwendet werden. Zur Entfernung von Verschmutzungen jeweils Tüchern mit Mikrofasern verwenden, so dass die Flächenbeschichtung geschont bleibt.* 

*Bei der täglichen Pflege und Entfernung von kleinen Flecken, folgendermaßen vorgehen:* 

- *1. Die Verschmutzungen mit einem mit warmen Wasser befeuchteten Tuch entfernen.*
- *2. Für bessere Reinigungseffekte können ein Paar Tropfen Spülmittel hinzugefügt werden.*

#### *Reinigung von pulverbeschichteten Komponenten:*

*Die erste Etappe besteht aus der Reinigung mit Leitungswasser und einem mit Wasser stark befeuchteten, großporigen Schwamm, zwecks der Entfernung von losen und schweren Verschmutzungen.* 

*Es dürfen keine Reiniger mit Schleifmittel verwendet werden.*

*Anschließend die Oberfläche mit einem geeigneten Tuch, mit einer Lösung aus Wasser und Reinigungsmittel (Seife, Spülmittel) reinigen. Beim Reinigen die Fläche der Komponente nicht zu stark drücken.* 

*Es ist verboten die Komponente trocken, nur mit Reinigungsmitteln zu reinigen, da dies zu einer Beschädigung der Beschichtung führen kann. Große Wassermengen bzw. große Mengen von einer Lösung aus Wasser und Reinigungsmittel verwenden.* 

#### *Reinigung von Komponenten aus Aluminium*

*Zur Reinigung von Aluminium, Produkte, die natürliche Säuren enthalten, verwenden. Einwandfrei sind Spritessig und Zitronensaft. Es dürfen keine Reiniger mit Schleifmittel verwendet werden. Um das Risiko von Kratzern am Aluminium zu mindern, keine harten Bürsten verwenden. Ein weiches Tuch aus Mikrofasern ist dazu bestens geeignet. Polierte Flächen sollen mit kreisförmigen Bewegungen gereinigt werden. Nach dem Entfernen der Verschmutzungen, die Oberfläche mit einem trockenen Tuch polieren, um sie glänzend zu trocknen.* 

#### <span id="page-13-0"></span>**3.6. Anschluss an die Stromversorgung**

**Die Waage darf an die Stromversorgung ausschließlich mit dem mitgelieferten Originalnetzteil angeschlossen werden. Die Nennspannung des Netzteils (siehe Typenschild) muss mit der Nennspannung der Stromversorgung übereinstmmen.** 

Um die Waage mit Strom zu versorgen, das Netzteil in eine Steckdose stecken und den Versorgungsstecker in den Anschluss an der hinteren Wand des Messgehäuses anschließen.

Nach dem Einschalten wird das RADWAG Logo angezeigt, kurz danach das Hauptfenster mit der NULL Anzeige (der Ziffernschritt hängt von dem Waagetyp ab). Beim Starten der Waage wird ein Funktionstest des internen Justiermechanismus durchgeführt (das interne Justiergewicht wird aufgelegt und abgenommen). Wenn die Masseanzeige nach der

Stabilisierung keinen Nullwert zeigt, die Taste <sup>→ o←</sup> betätigen.

*Hinweis: Bei geeichten Waagen wird nach dem Einschalten der Vorgang der automatischen Justierung/Kalibrierung ausgeführt.* 

#### <span id="page-13-1"></span>**3.7. Temperatur-Stabilisierungszeit der Waage**

Vor der Messung abwarten, bis sich die Temperatur der Waage stabilisiert.

Bei Waagen, die vor dem Anschluss an die Stromversorgung in einer deutlich niedrigeren Temperatur aufbewahrt wurden (z.B. im Winter), beträgt die Aufwärmzeit ca. 8 Stunden. Während der Stabilisierungszeit können die Anzeigen der Werte varrieren. Es wird empfohlen, dass die Temperaturschwankungen am Einsatzort der Waage gering sind und sehr langsam erfolgen.

#### <span id="page-13-2"></span>**3.8. Anschluss der Zusatzausstattung**

Es darf ausschließlich das vom Hersteller zugelassene Zubehör an die Waage angeschlossen werden. Vor dem Anschluss oder Austausch der Zusatzausstattung (Drucker, PC, USB Tastatur oder zusätzlicher Display), die Stromversorgung abschalten. Nach dem Anschluss des Zubehörs die Waage erneut mit Strom versorgen .

#### **4. INBETRIEBNAHME**

- <span id="page-14-0"></span>• Das Netzteil an die Steckdose, daraufhin den Netzstecker an den Anschluss an der hinteren Wand des Gehäuses anschließen.
- Die Waage aktiviert automatisch, andernfalls die Taste $\Box$ <sup>d</sup> drücken, die sich oben links am Bedienpanel befindet.
- Nach der Einlaufphase wird der Startbildschirm automatisch aktiviert.
- Die Waage startet ohne Anmeldung eines Bedieners (kein Bediener). Einloggen zwecks Betriebsbeginn (Hinweise zum Einloggen wurden nachfolgend in der Betriebanleitung beschrieben).

*Hinweis: Bei der Inbetriebnahme der Waage soll die Waagschale unbelastet (leer) bleiben*

# <span id="page-15-0"></span>**5. TASTATUR DER WAAGE**

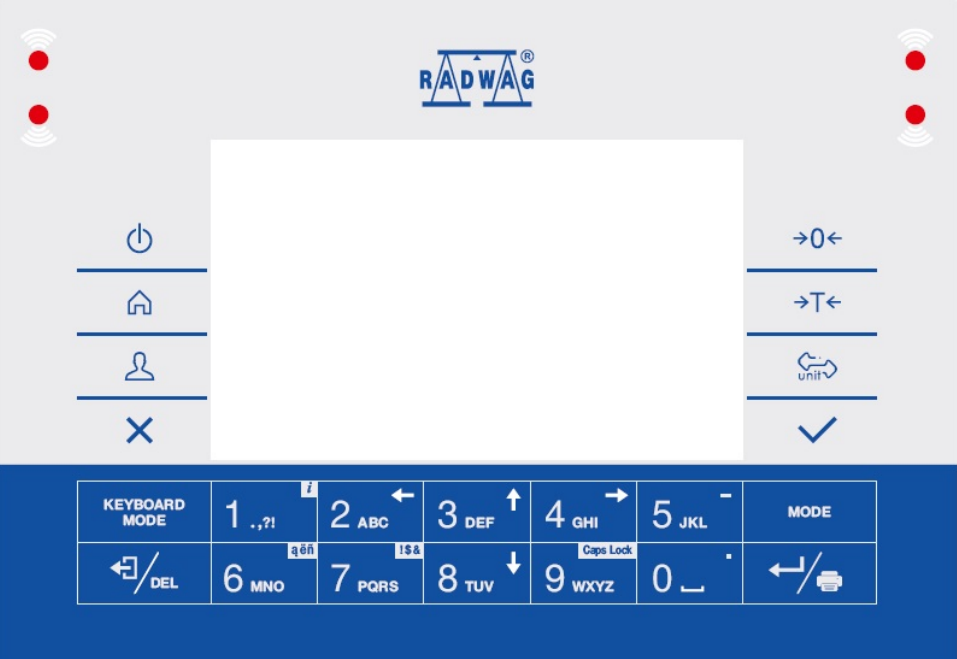

#### **Tasten:**

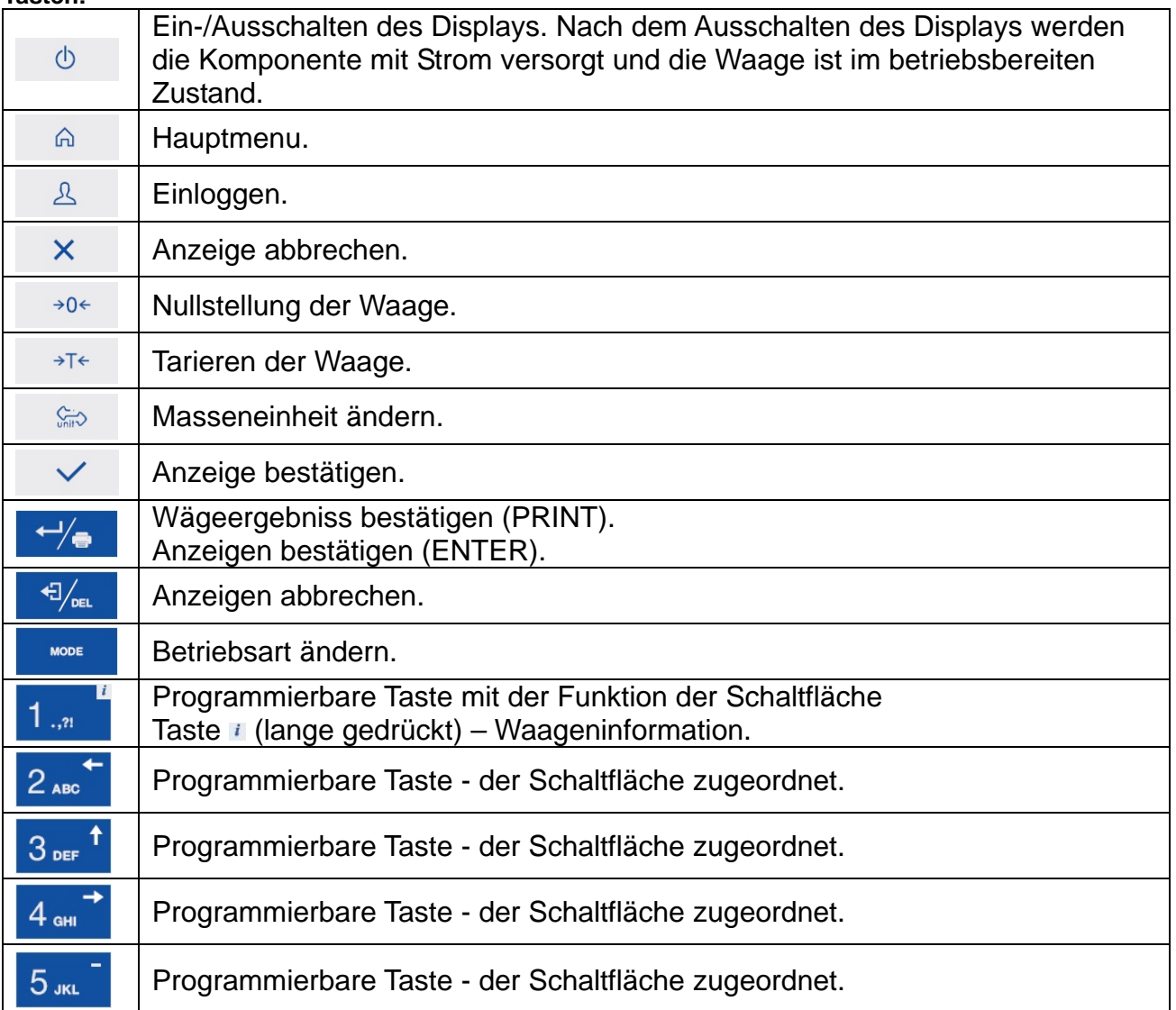

# <span id="page-16-0"></span>**6.STARTBILDSCHIRM**

Der Startbildschirm ist in 4 Bereiche aufgeteilt:

- Obere Leiste,
- Anzeigefenster,
- Arbeitsbereich,
- Funktionssymbole.

## **Allgemeines Erscheinungsbild:**

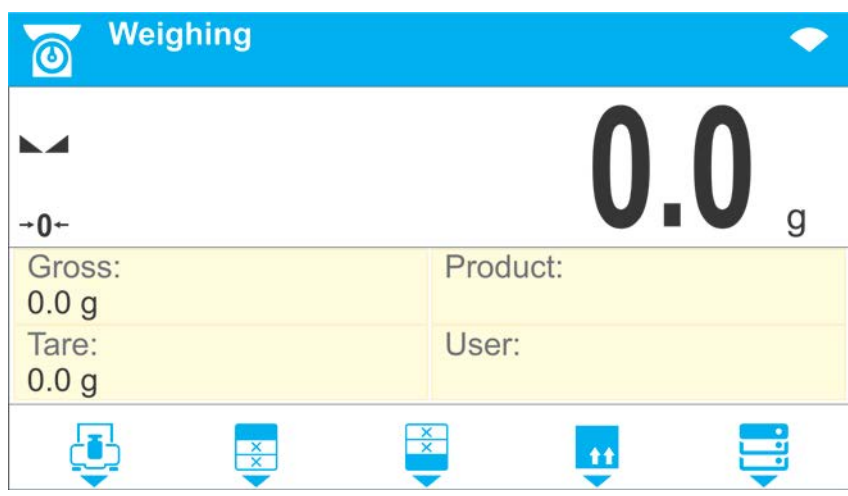

#### <span id="page-16-1"></span>**6.1. Obere Leiste**

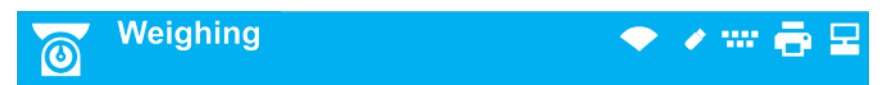

Die obere Leiste beinhaltet folgende Informationen:

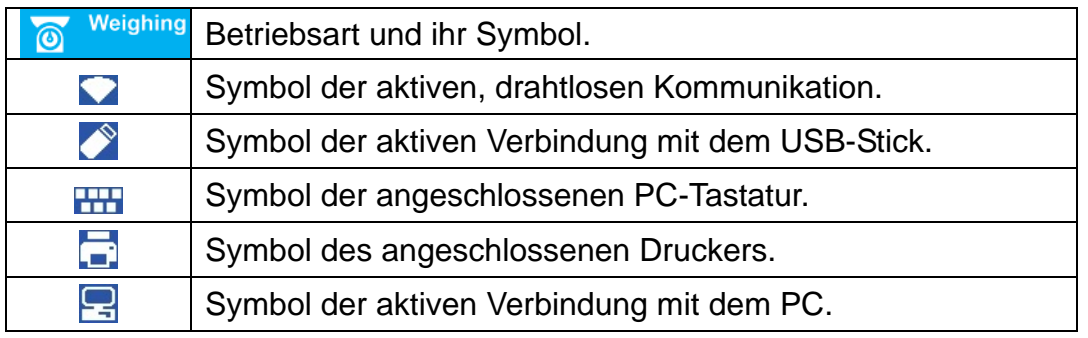

#### <span id="page-16-2"></span>**6.2. Anzeigefenster**

Das Anzeigefenster beinhaltet alle Angaben über den Wägevorgang:

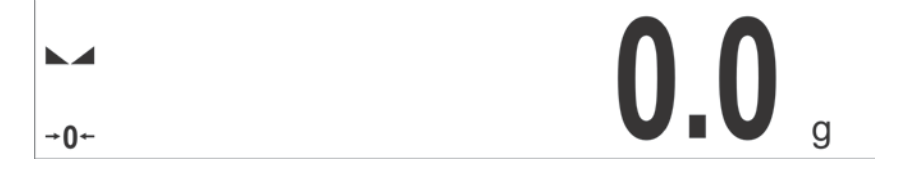

#### <span id="page-17-0"></span>**6.3. Arbeitsbereich**

Der Arbeitsbereich befindet sich unterhalb des Anzeigefensters.

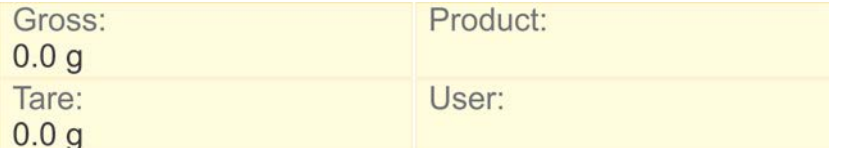

Der Arbeitsbereich besteht aus 4 programmierbaren Widgets. Jede Betriebsart bietet eine Startansicht der Widgets am Startbildschirm. Der Bildschirm kann individuell gestaltet werden. Weitere Details zum Arbeitsbereich wurden nachfolgend in der Betriebanleitung beschrieben.

#### <span id="page-17-1"></span>**6.4. Funktionssymbole**

Unterhalb des Arbeitsbereiches befinden sich Funktionssymbole, die entsprechenden Tasten zugeordnet sind:

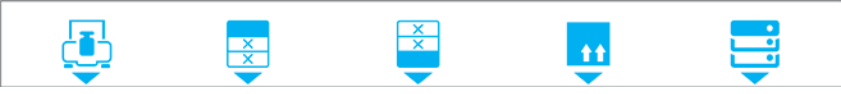

Es besteht die Möglichkeit, die Funktionssymbole der Schaltfläche für jede vorhandene<br>Betriebsart zu definieren. Das Definieren wurde nachfolgend in der Betriebanleitung wurde nachfolgend in der Betriebanleitung beschrieben.

#### <span id="page-17-2"></span>**7.BETRIEBSMENÜ**

Zur Navigation des Menüs die Tastatur der Waage verwenden .

#### <span id="page-17-3"></span>**7.1. Menütasten**

Um das Menü aufzurufen, die Taste am Bedienpanel betätigen.

Die Hintergrundfärbung der ersten Position weicht von anderen Positionen ab. Zur Navigation des Menüs die Pfeiltasten verwenden.

# **Menü Ansicht:**

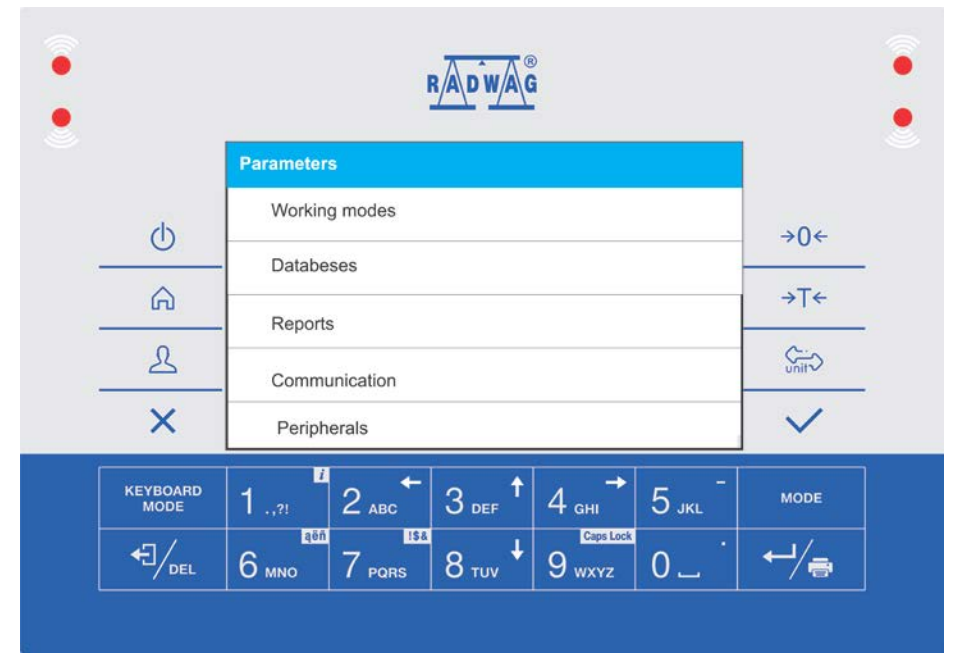

## <span id="page-18-0"></span>**7.2. Menütasten**

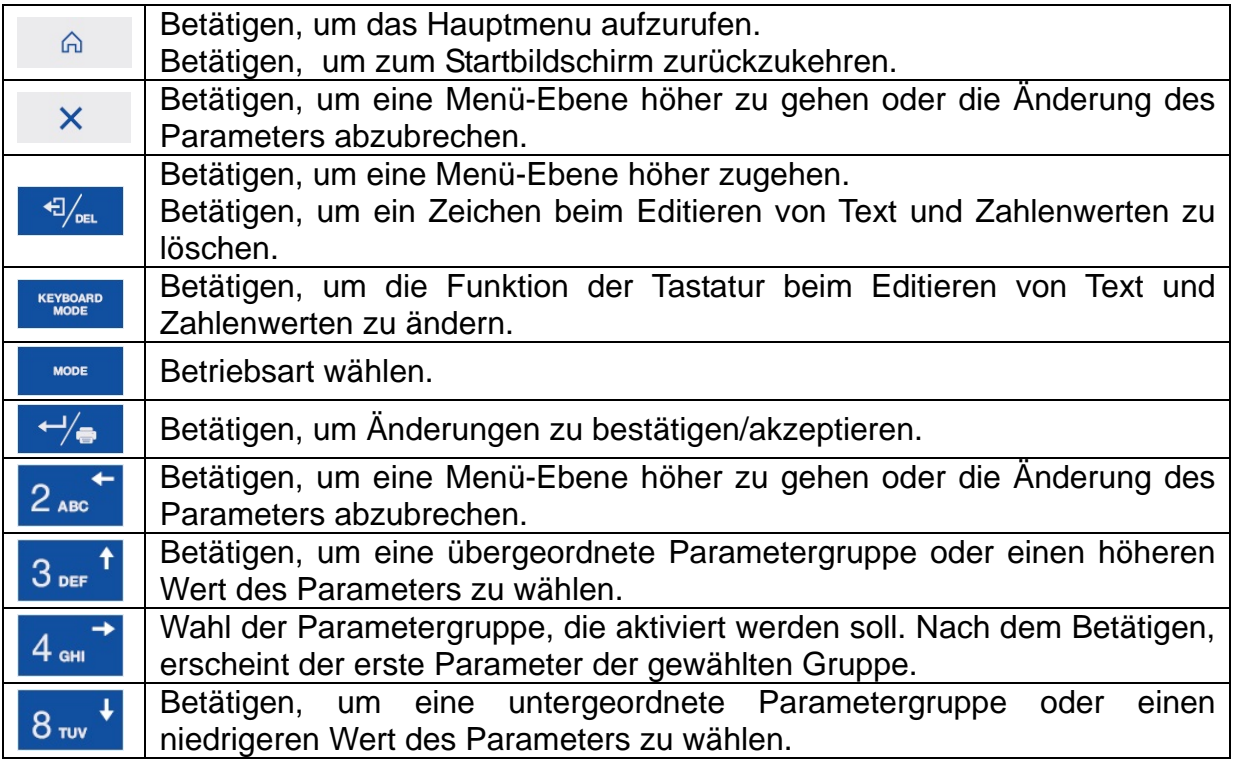

# <span id="page-18-1"></span>**7.3. Tekst-/Zifferneingabe**

Je nach Typ von gespeicherten Daten verfügt die Software über zwei Typen von Editierfeldern:

- ein Feld zur numerischen Eingabe (zum Einführen von: Massenwert pro Stück, Tarawert u.Ä.) .
- ein Feld zur Texteingabe (für die Eingabe des Musters des Druckbelegs, des Wertes der universellen Variablen, u.Ä.).

<span id="page-18-2"></span>Je na Typ des Editierfeldes variiert die Funktion der Tasten.

#### **7.3.1. Editierfeld zur numerischen Eingabe**

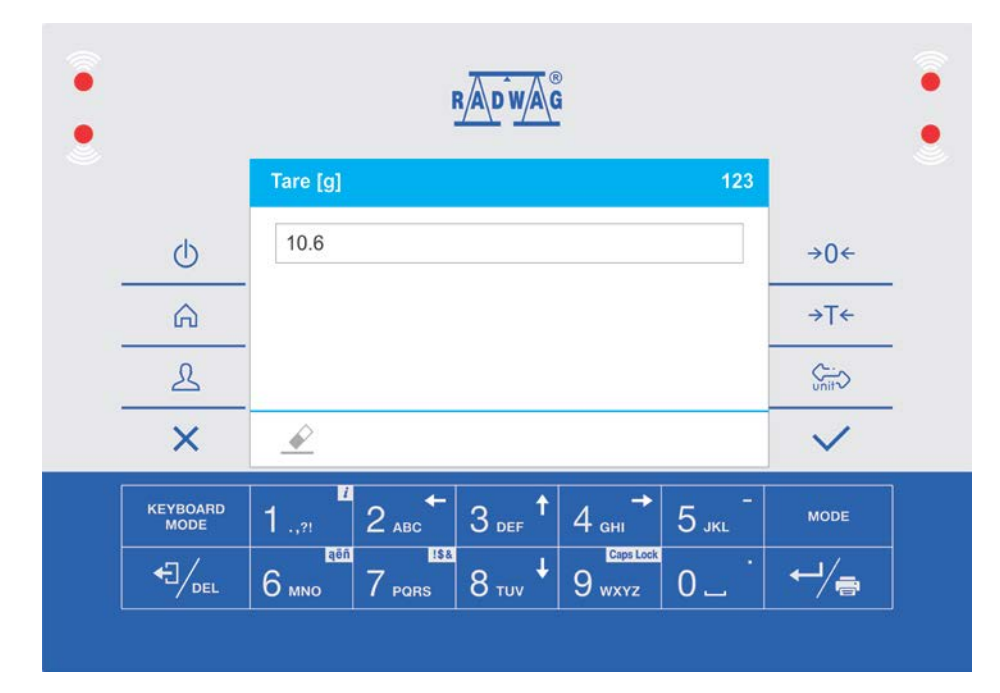

# **Wobei:**

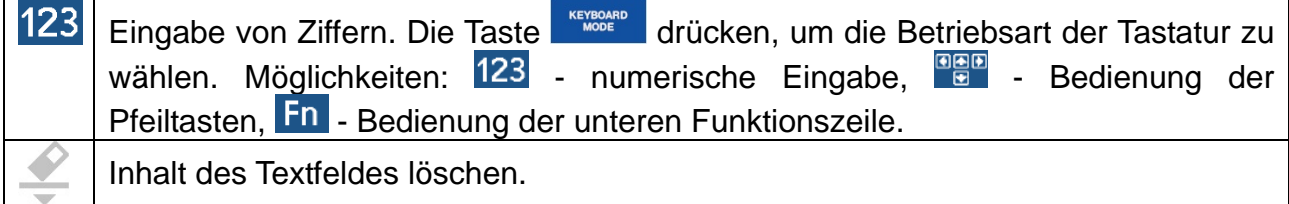

#### **Tasten:**

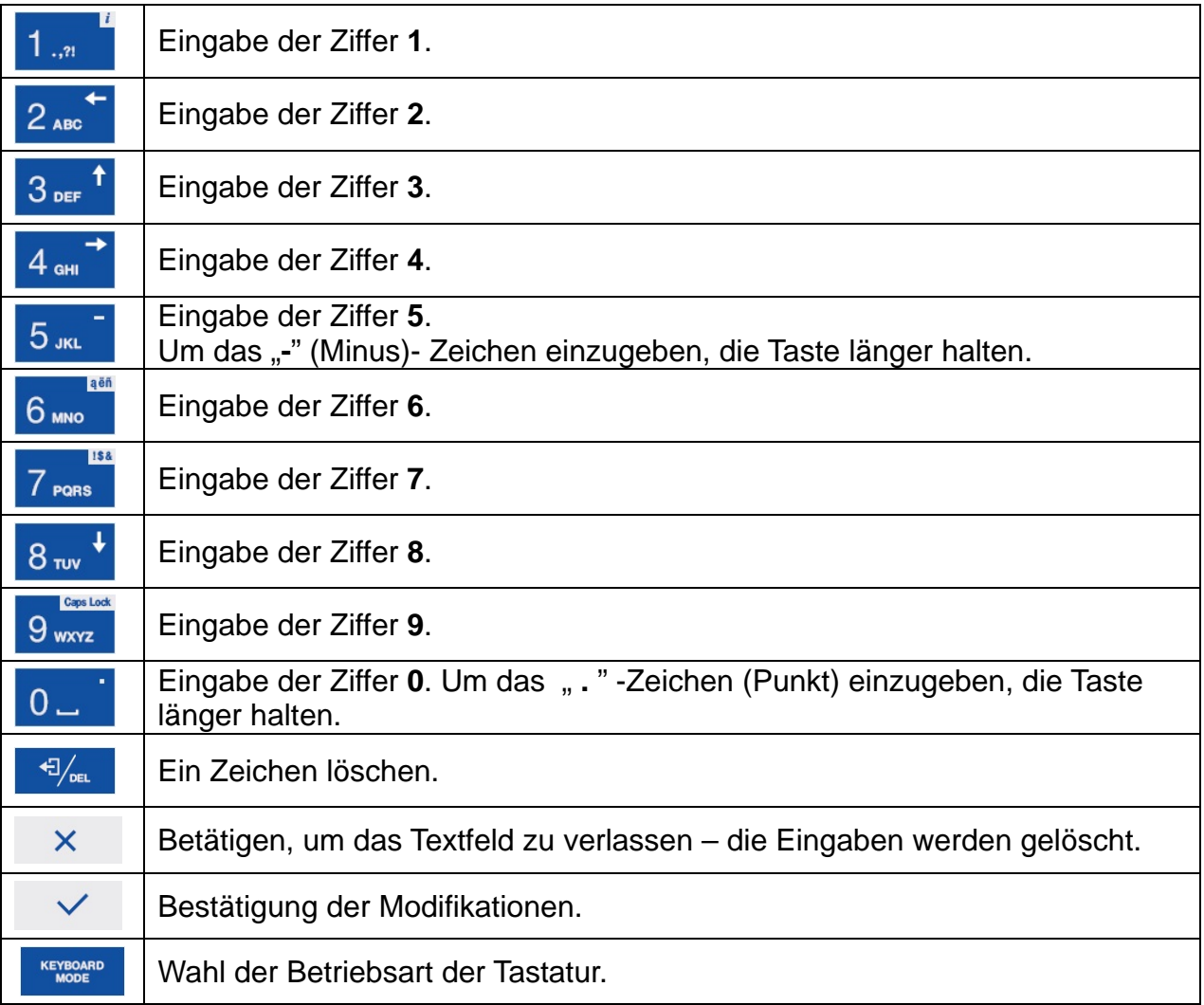

# <span id="page-20-0"></span>**7.3.2. Editierfeld zur Texteingabe**

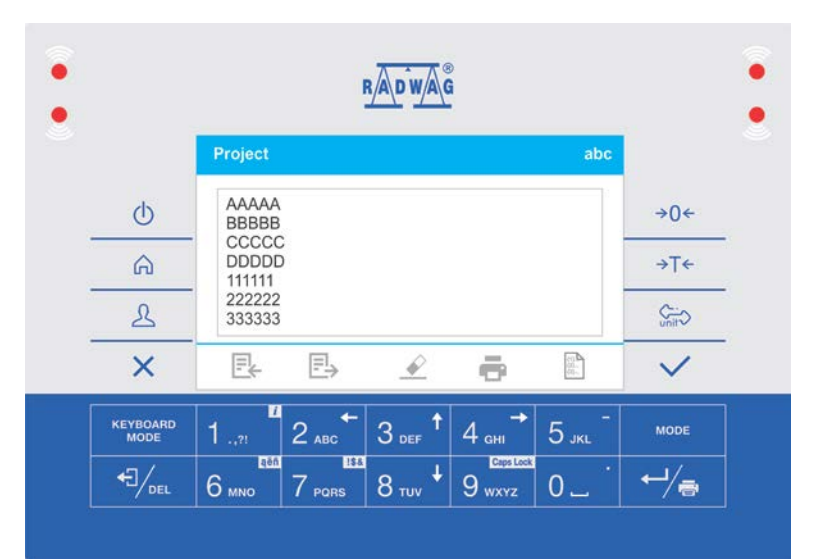

#### **Wobei:**

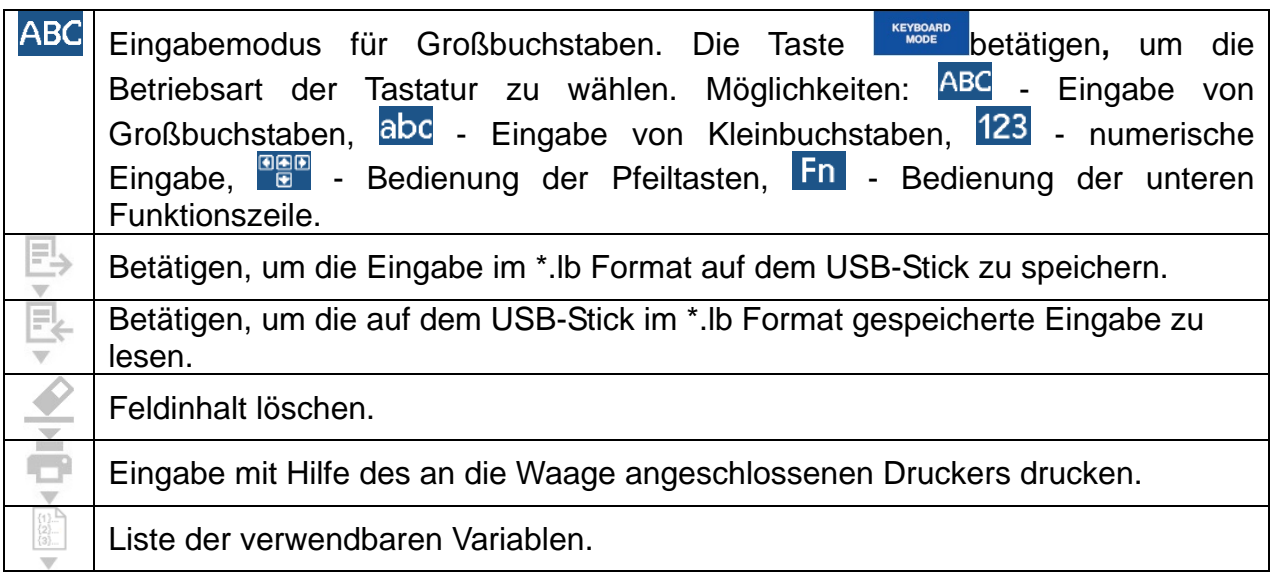

#### **Tasten:**

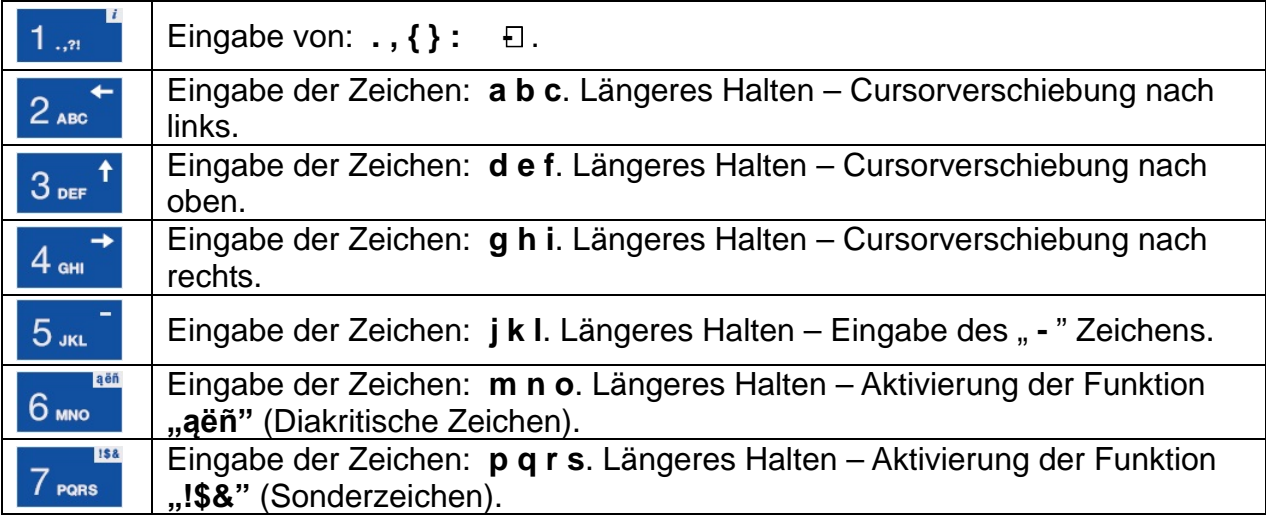

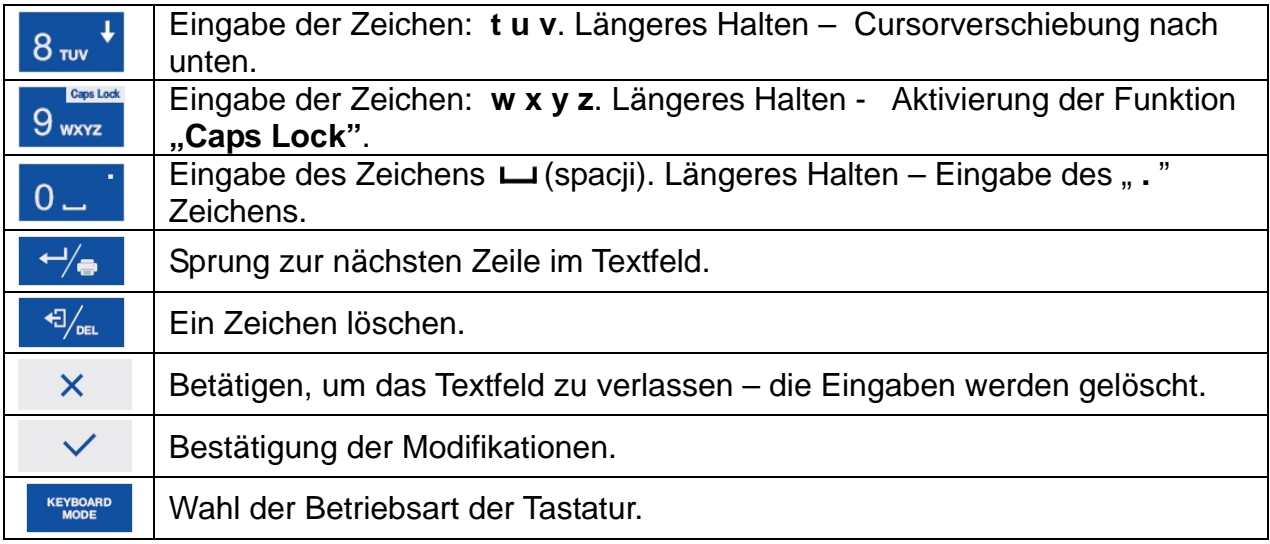

# **7.3.3. Diakritische Zeichen**

<span id="page-21-0"></span>Die Liste der diakritischen Zeichen wird durch längeres Halten der Taste 6. 6 km aktiviert. Zum Vorschein kommen automatisch die diakritischen Zeichen der vom Bediener gewählten Sprache.

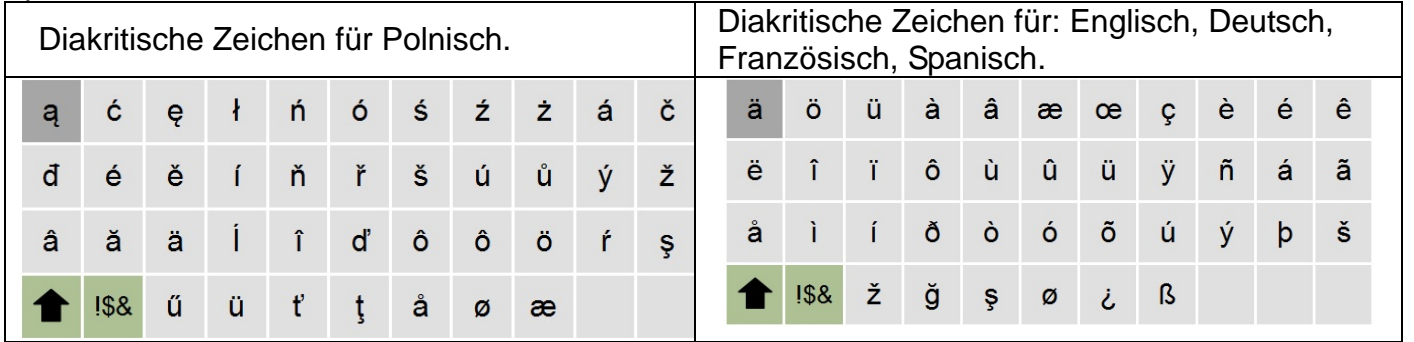

**Wobei:**

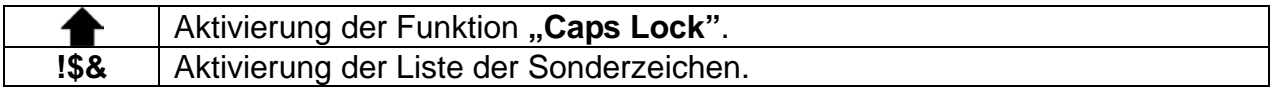

#### **7.3.4. Sonderzeichen**

<span id="page-21-1"></span>Die Liste der Sonderzeichen wird durch längeres Halten der Taste 7 Prans aktiviert.

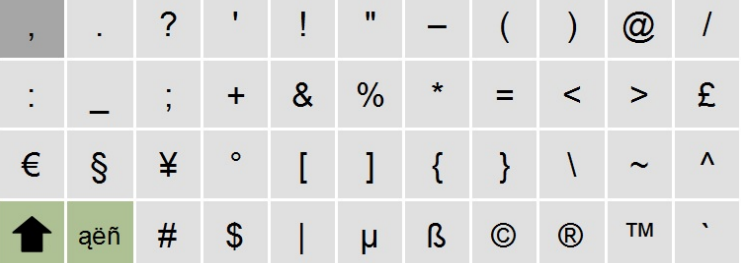

**Wobei:**

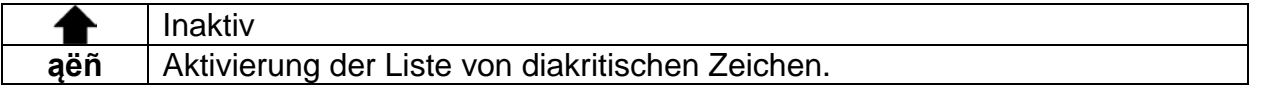

# <span id="page-22-0"></span>**7.4. Rücksprung in die Betriebsart Wägen**

Die in der Waage gespeicherten Eingaben werden automatisch nach dem Rücksprung zum Startbildschirm gespeichert. Um zum Startbildschirm zurückzukehren:

- mehrfach die Taste $\begin{array}{c} \times \\ \end{array}$  drücken, bis der Startbildschirm erscheint, oder
- die Taste $\begin{bmatrix} 6 & f$ ür den sofortigen Rücksprung zum Startbildschirm drücken.

# <span id="page-22-1"></span>**8.DISPLAY**

Der Bediener kann den Display und die angezeigten Daten je nach Bedarf anpassen. Die Personalisierung umfasst den Arbeitsbereich (Feld 1, 2, 3, 4) und die untere Funktionsleiste (5), die den numerierten Tasten am Bedienpanel zugeordnet ist.

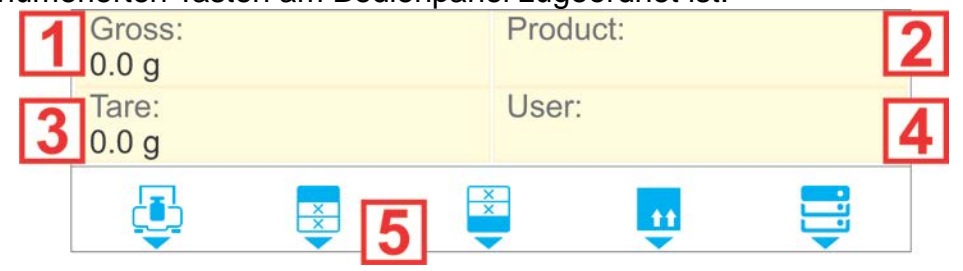

Der Display kann im Submenu **< /Display>** konfiguriert werden.

# <span id="page-22-2"></span>**8.1. Arbeitsbereich**

Der Arbeitsbereich des Displays kann folgende Widgets beinhalten: Informationsfeld, Textfeld, Bargraph. Jede Betriebsart hat ein voreingestelltes Layout.

Vorhandene Abmessungen der Widgets (Breite x Höhe):

- Informationsfeld 1x1; 2x1.
- $\bullet$  Textfeld 1x1; 2x1.
- Bargraph  $-1x1$ ; 2x1.

Die Abmessung des Widgets 2x1 ist gleich die Größe von zwei Arbeitsfeldern (1 und 2 oder 3 und 4). Das Programm erkennt automatisch, welche Größen auf dem entsprechenden Bereich einzustellen sind. Die Wigdets erscheinen in den angegebenen Feldern nach Abschluss des Einstellungvorgangs und dem Verlassen der Einstellungen.

# **8.1.1. Informationsfeld**

<span id="page-22-3"></span>Informationsfeld mit den stets während des Betriebs der Waage aktuallisierten Informationen (Produktbezeichnung, Messwert brutto u.Ä.).

Das Submenu **<Elemente Arbeitsbereich>,** das das Widget **<Informationsfeld>** beinhaltet, verfügt über folgende Möglichkeiten:

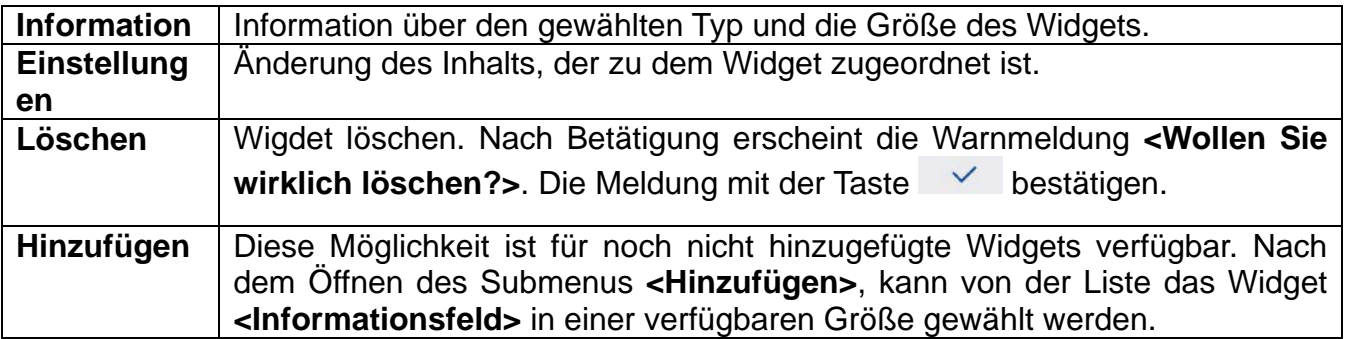

# **Informationsfeld Auswahl des (von der Betriebsart abhängigen) Inhalts :**

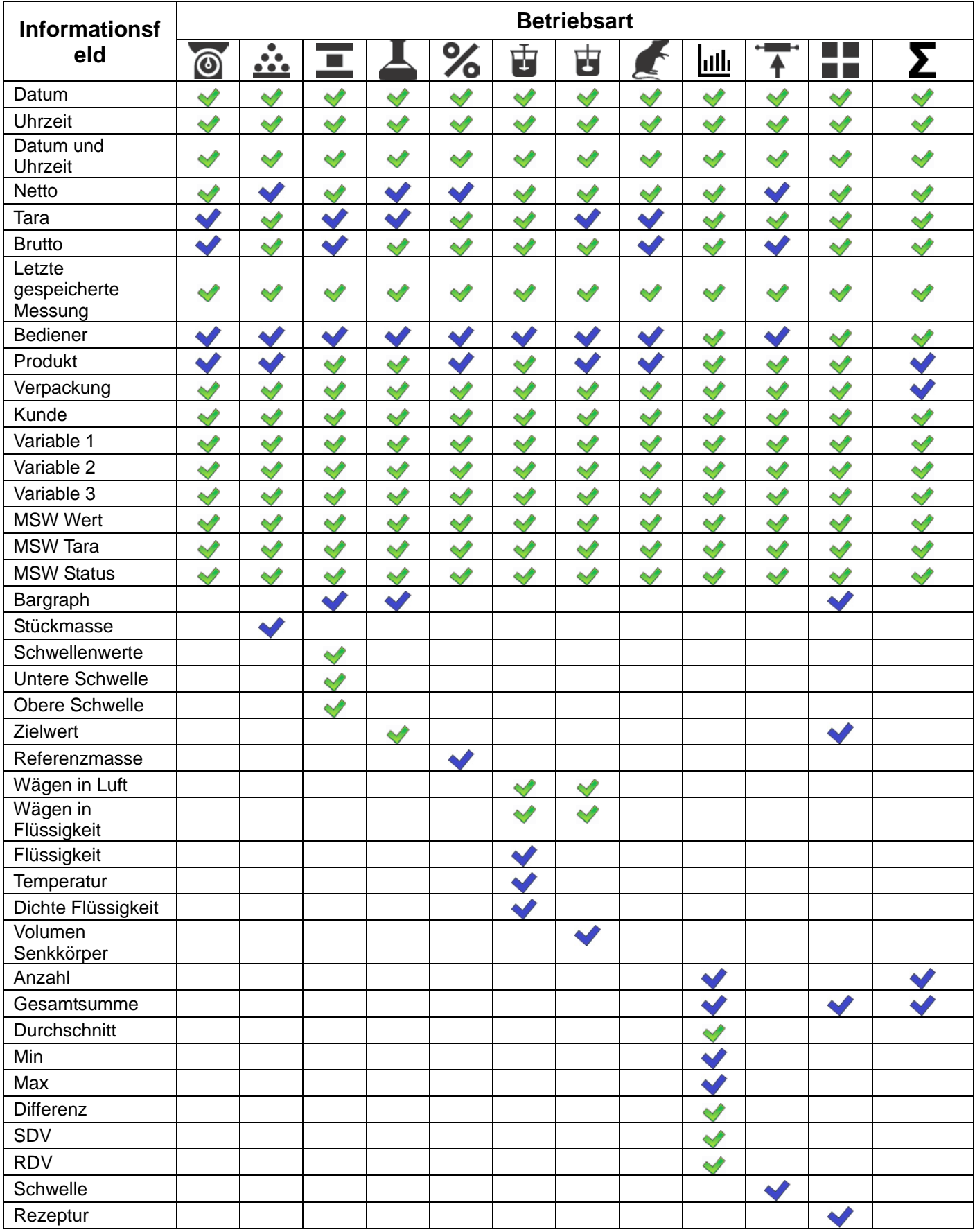

- Werkeinstellungen der Informationsfelder

#### **8.1.2. Textfeld**

<span id="page-24-0"></span>Der Inhalt des Textfeldes (Inhalte und Variablen in der 1 und 2 Leiste) ist vom Bediener beliebig programmierbar.

#### *Hinweis:*

- *1. Ausführliche Beschreibung des Textfeldes befindet sich in dem Kapitel Betriebsmenü.*
- *2. Eine Auflistung der Variablen befindet sich in dem Kapitel Druckbelege.*

Das Submenu **<Elemente Arbeitsbereich>,** das das Widget **<Textfeld>** beinhaltet, verfügt über folgende Optionen:

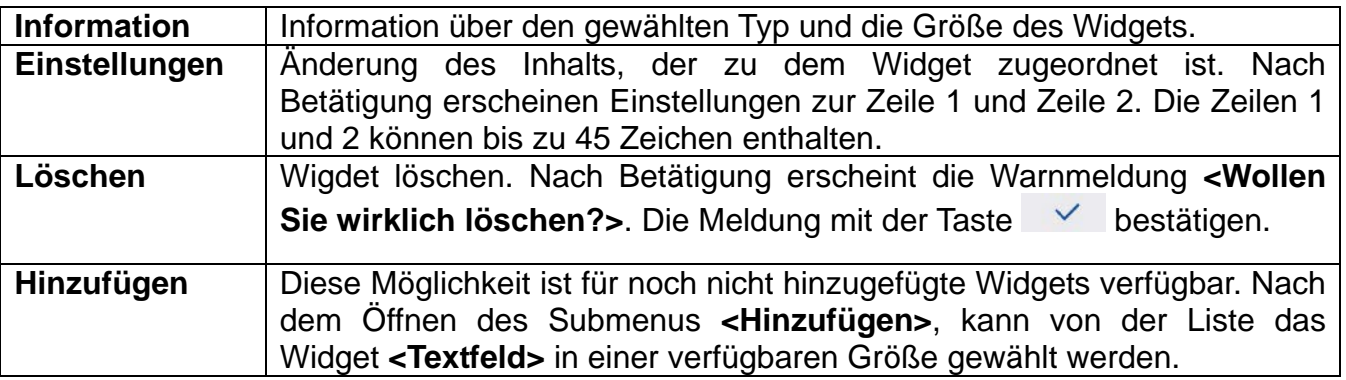

#### **8.1.3. Bargraph**

<span id="page-24-1"></span>Der Bargraph ist in allen Betriebsarten verfügbar. Er ist eine graphishe Darstellung der Nutzung der maximalen Belastbarkeit der Waage. Darüber hinaus veranschaulicht der Bargraph in der Betriebsart Kontrollwägen die Schwellenwerte Min und Max, und bei der Dosierung die Zielwerte der Masse und die Toleranz des Einwägens.

Das Submenu **<Elemente Arbeitsbereich>,** das das Widget **<Bargrph>** beinhaltet, verfügt über folgende Optionen:

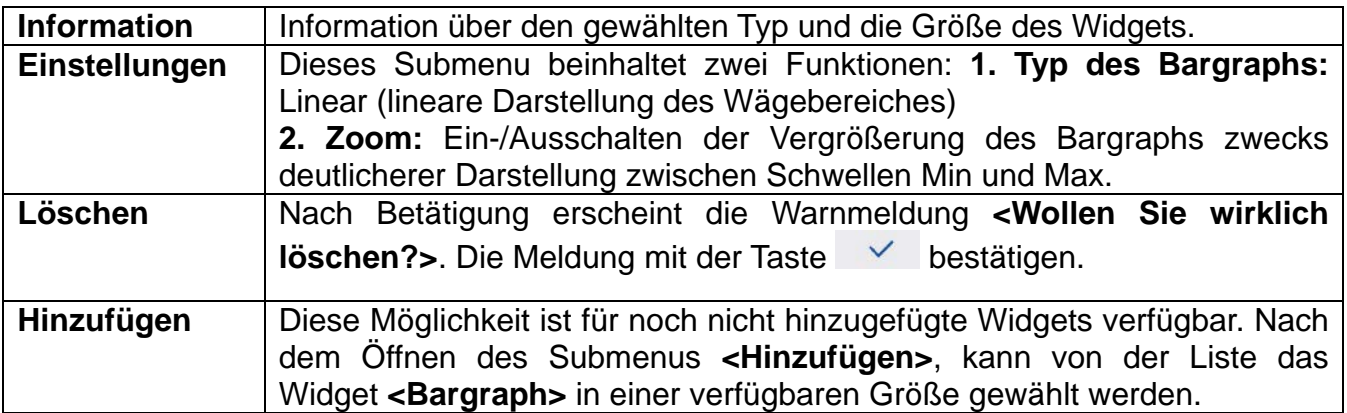

#### **Bargraph Beschreibung:**

Grundsätzlicher Bargraph zur Darstellung der Wägebereiche

 $0%$ 100%

Bargraph Betriebsart KONTROLLWÄGEN.

• Signalisierung der Masse unter der MIN Schwelle:

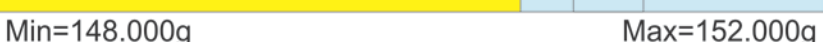

- Signalisierung der Masse zwischen MIN, MAX:
- Min=148.000g Max=152.000g
- Signalisierung der Masse zwischen MIN, MAX mit **<Zoom>**:

Min=148.000g

Signalisierung der Masse über dem MAX Wert:

Min=148.000g Max=152.000g

Bargraph Betriebsart DOSIERUNG.

• Signalisierung der Masse unter dem Zielwert -10% (weniger als 135g):

Max=152.000g

150.000g; +/- 10%

• Signalisierung der Masse zwischen MIN, MAX:

150.000g: +/- 10%

• Signalisierung der Masse zwischen MIN, MAX mit **<Zoom>**:

150.000g; +/- 10%

Signalisierung der Masse über dem Zielwert + 10% (mehr als 165g):

150.000g; +/- 10%

#### <span id="page-25-0"></span>**8.2. Funktionen der Schaltflächen**

Programmierbare Zifferntasten (von 0 bis 9) ermöglichen schnellen Zugriff auf die häufig gebrauchten Arbeitsgänge. Die Zifferntasten von 1 bis 5 verfügen darüber hinaus über graphische Symbole an der unteren Leiste des Displays.

#### **Verfahrensweise:**

- Das Submenu **<Display/Funktionen der Schaltflächen>**, anschließend die Bearbeitung der gewünschten Taste aufrufen,
- Die gewünschte Funktion von der Liste wählen und zum Startbildschirm zurückkehren.

#### **Liste der von der Betriebsart abhängigen Schaltflächen:**

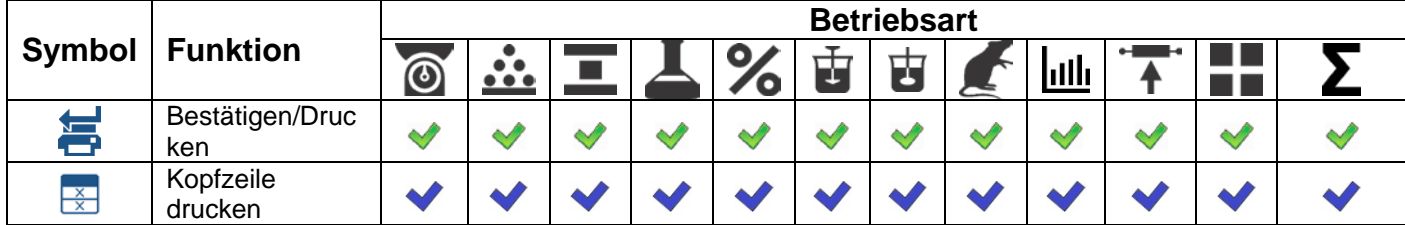

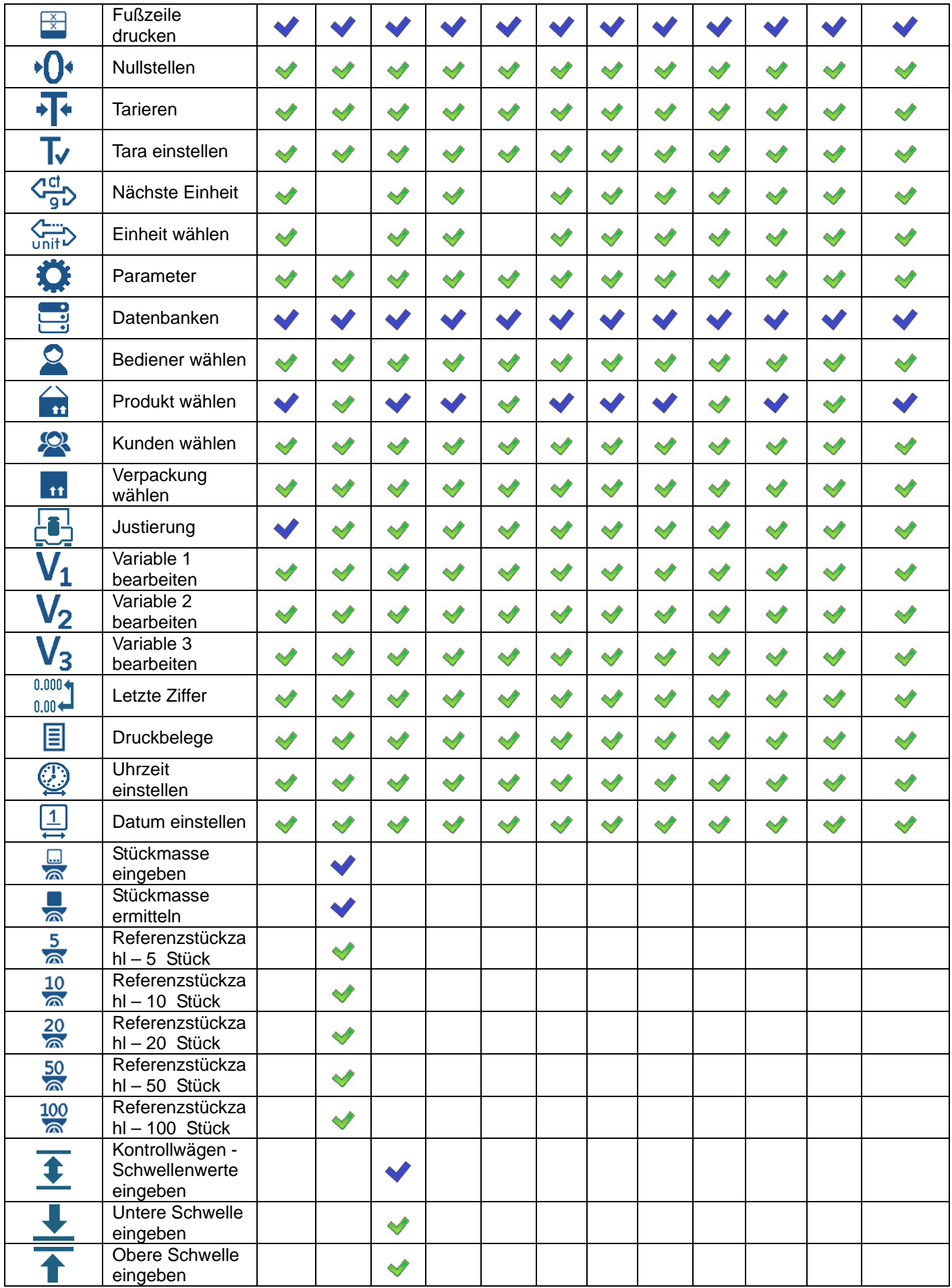

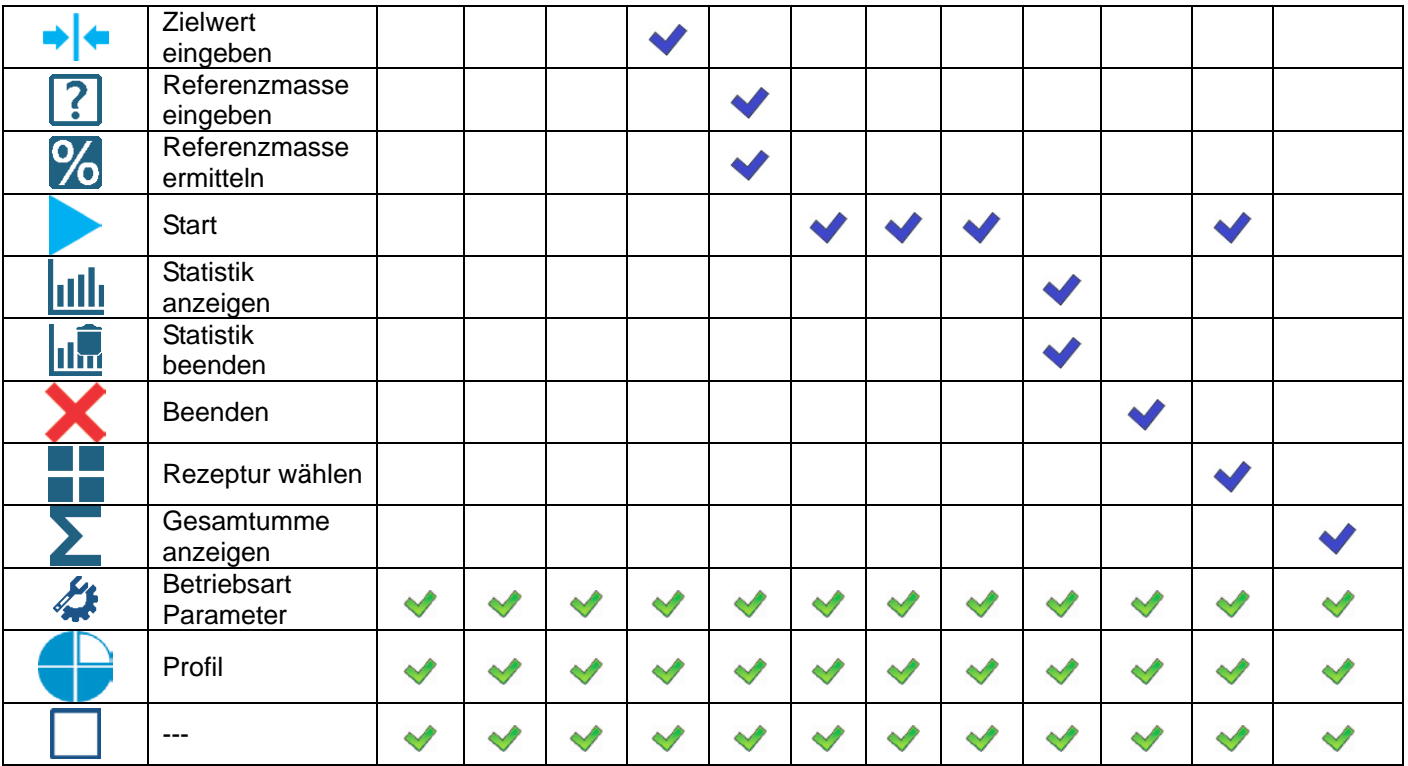

Standardeinstellungen der Tasten

#### <span id="page-27-0"></span>**8.3. Standardeinstellungen Display**

Die Funktion zur Einstellung der Standardeinstellungen des Arbeitsbereichs und der Funktionstasten für die entsprechende Betriebsart.

#### **Verfahrensweise:**

- Die Funktion **<Display/Standardeinstellungen Display>** aufrufen, anschließend erscheint die Warnmeldung **<Fortsetzen?>**,
- Mit der Taste  $\vee$  bestätigen.
- Die standardeingestellten Werte des Arbeitsbereiches und der Funktionstasten für die entsprechende Betriebsart werden eingestellt, anschließend springt das Programm automatisch zum Submenu **<Display>** zurück.

#### **9. PROGRAMMSTRUKTUR**

<span id="page-28-0"></span>Die Struktur des Programmmenüs ist in Funktionsgruppen aufgeteilt. Jede Gruppe beinhaltet thematisch zusammengefasste Parameter.

#### **Gruppenliste :**

- Betriebsarten,
- Datenbanken,
- Druckbelege,
- Kommunikation,
- Peripheriegeräte,
- Ausdrucke,
- Display,
- Berechtigungen,
- Einheiten,
- Justierung,
- Umgebung
- Sonstige,
- Informationen über die Waage,
- Import / Eksport (sichtbar nach dem Anschluss des USB-Sticks)

#### <span id="page-28-1"></span>**10. EINLOGGEN**

Der Bediener muss als berechtigter **<Administrator>** angemeldet sein, um über Vollzugriff auf Bedienerparameter und die Bearbeitung der Detenbanken zu verfügen.

#### *Hinweis:*

*Jede neue Waage verfügt über einen standardeingestellten Bediener <Admin> mit dem Passwort 1111 und der Berechtigung <Administrator>. Nach der Inbetriebnahme der Waage wird automatisch die Prozedur der Anmeldung des standardeingestellten Bedieners aktiviert. Im Fall der Änderung des Bedieners oder des Hinzufügens zusätzlicher Bediener, ist die manuelle Anmeldung notwendig.* 

#### **Erstes Einloggen:**

- Die Taste  $\mathbb{R}^2$  am Startbildschirm betätigen; abwarten, bis die Datenbank der Bediener erscheint.
- **<Admin>** wählen und warten, bis die Bildschirmtastatur des Passworts erscheint.
- Das Passwort "1111" eingeben und mit **Vermangen**.
- Das Programm springt zum Startbildschirm zurück.
- Nach dem Einloggen sind zuerst die Bediener und deren Berechtigungsstufen einzutragen *(die Prozedur wurde ausführlich im Punkt 28 der Bedienungsanleitung beschrieben)*.

Bei dem nächsten Einloggen ist der Bediener von der Bedienerliste zu wählen. Nach dem Eintragen des Passwortes startet das Programm mit der entsprechenden Berechtigungsstufe.

#### **Bediener ausloggen:**

- am Startbildschirm die Taste **< >** betätigen, abwarten, bis die Datenbank der Bediener erscheint.
- **<Ausloggen>** drücken (*Pos. 1 der Liste*).
- •Das Programm springt zum Startbildschirm zurück.

## **Berechtigungsstufen**

Die Software verfügt über 4 Berechtigungsstufen: Administrator, Experte, Bediener, ---.

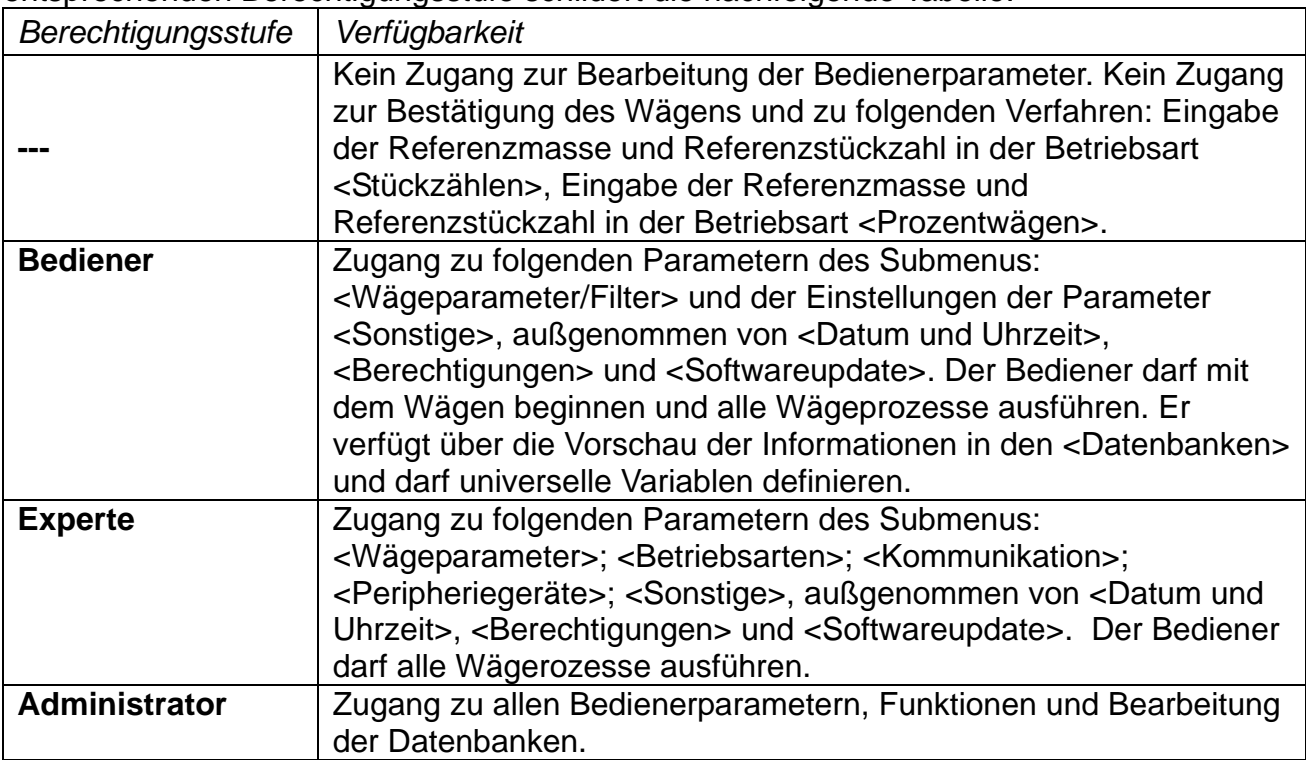

Den Zugang zu den Bedienerparametern, Datenbanken und Funktionen bei der entsprechenden Berechtigungsstufe schildert die nachfolgende Tabelle:

# **11. WÄGEN**

<span id="page-29-0"></span>Die Waagschale belasten. Nachdem die Anzeige Links am Display erscheint, das Wägeergebnis ablesen.

Das Speichern/Drucken des Wägens ist nach der Betätigung der <  $\overrightarrow{+}$  > Taste möglich:

- bei geeichten Waagen gespeichert/gedruckt wird nur das stabile Wägeergebnis (Anzeige د),
- bei ungeeichten Waagen gespeichert/gedruckt wird das stabile oder unstabile Wägeergebnis (keine Anzeige); bei unstabilen Wägeergebnissen wird vor dem Messwert automatisch das Zeichen <**?**> gedruckt.

# <span id="page-29-1"></span>**11.1.Prinzipien des ordnungsgemäßen Wägens**

Maßnahmen zum Sichern einer langen Nutzungsdauer und der Richtigkeit der Messungen:

 Die Waage bei unbelasteter Waagschale in Betrieb setzen (der zulässige Wert der Belastung der Waagschale beim Einschalten beträgt ±10% der maximalen Belastung).

Die Waagschale sanft und ohne Stöße belasten:

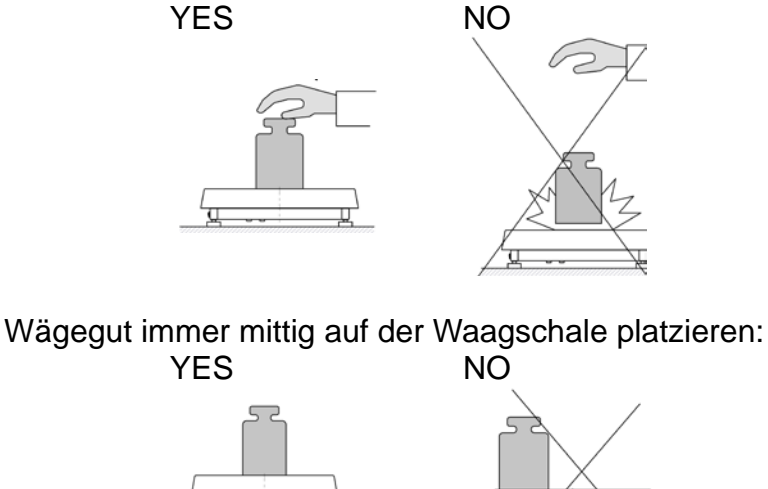

Seitliche Belastung, insbesondere seitliche Stöße vermeiden:

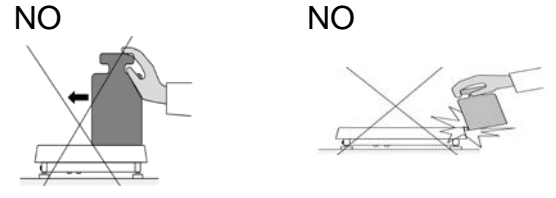

#### <span id="page-30-0"></span>**11.2.Einheiten**

Die Parametergruppe EINHEITEN ermöglicht dem Bediener Masseneinheiten beim Wägen zu wählen und zwei Bedienereinheiten zu definieren. Das verbessert den Komfort und verkürzt die Arbeitszeit. Die Wahl anderer Masseneinheit als [g] ist während des Wägens oder bei der Bedienung anderer Betriebsart möglich, ausgeschlossen von STÜCKZÄHLEN und PROZENTWÄGEN. Für diese Betriebsarten ist die Änderung der Masseneinheit nicht möglich.

#### <span id="page-30-1"></span>**11.3.Auswahl der Masseneinheit**

Die Änderung der Masseneinheit ist durch das Drücken der aktuellen Masseneinheit am

Display neben dem Ergebnis oder die Betätigung der Taste (falls im Informationsfeld verfügbar) möglich. Nach dem Drücken der aktuellen Masseneinheit am Display, erscheint automatisch die nächste, verfügbare Einheit von der Liste. Die Änderung der

Masseneinheit kann auch durch das Drücken der <sup>Cet</sup>a Daste erfolgen (falls im Informationsfeld verfügbar).

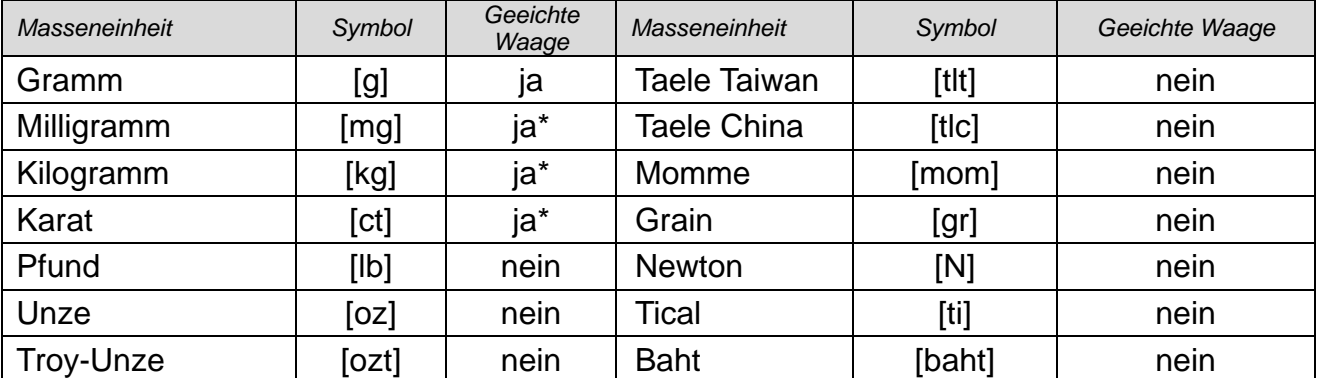

#### **Liste der Masseneinheiten**:

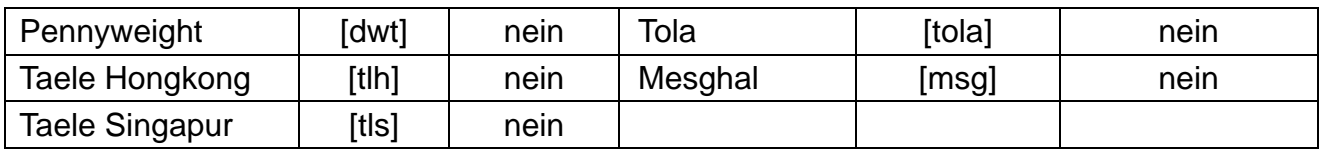

*\* - die Verfügbarkeit ist vom Typ der Waage abhängig.*

#### <span id="page-31-0"></span>**11.4.Verfügbarkeit der Masseneinheiten**

Der Bediener kann Masseneinheiten angeben, die beim Drücken der Taste

verfügbar sein werden. Einheiten, für die der Verfügbarkeitswert auf <Ja  $\blacktriangledown$  > eingestellt wird, werden für den Benutzer in entsprechenden Betriebsarten zugänglich.

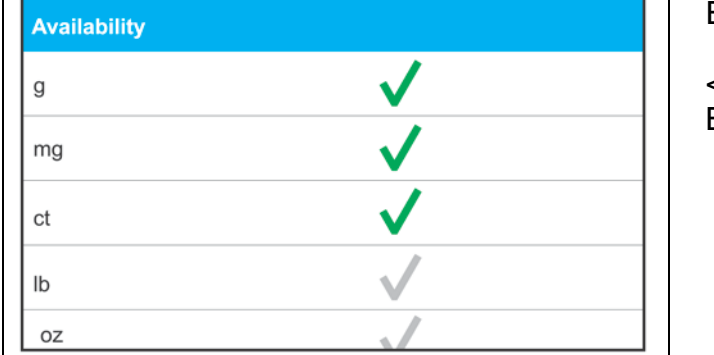

Einheiten, für die der Verfügbarkeitswert auf <Nein >, eingestellt wird, werden für den Benutzer nicht verfügbar sein.

#### <span id="page-31-1"></span>**11.5.Wahl der Starteinheit**

Nach der Wahl der Starteinheit wird die Waage nach jeder Inbetriebnahme mit den Betriebsarten beginnen, in denen die Starteinheit und deren Änderung verfügbar sind. Die Verfügbarkeit der Einheit ist vom Status der Waage abhängig – ist die Waage geeicht oder ungeeicht.

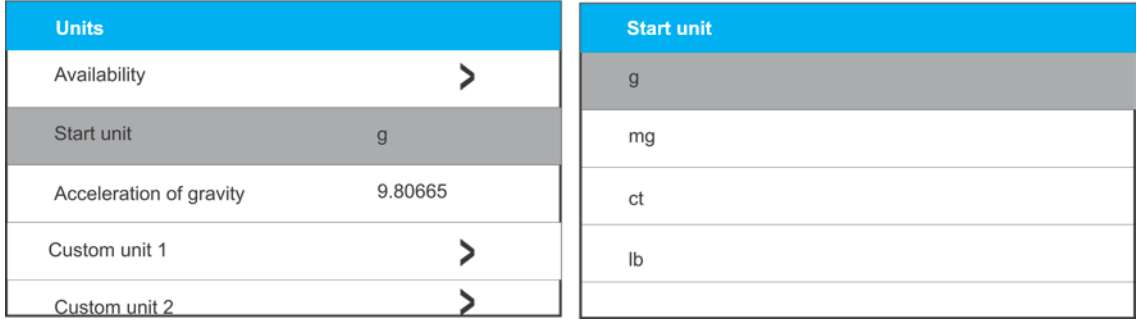

#### <span id="page-31-2"></span>**11.6.Erdbeschleunigung**

Bei der Wahl von "Newton" [N] nivelliert das Parameter **<Erdbeschleunigung>** die Unterschiede der Stärke der Erdbeschleunigung, die von der geographischen Breite und der Höhenlage determiniert sind.

#### **Vorgehensweise:**

- Das Submenu **<Masseneinheiten/Erdbeschleunigung>** aufrufen; es erscheint das Editierfeld **<Erdbeschleunigung>**,
- Den Wert der Erdbeschleunigung des Einsatzortes eintragen und mit der  $\vert$   $\vert$  Taste bestätigen.

#### <span id="page-32-0"></span>**11.7.Definierte Einheit**

Der Bediener kann zwei definierte Einheiten erklären. Der Wert der Anzeige am Display für die definierte Einheit ist das Produkt des Wägeergebnisses und des für die Einheit erklärten Multiplikators. Der Bediener kann die Einheiten beliebig benennen. Die maximale Zeichenzahl beträgt 3 Zeichen. Werkseitig sind die Einheiten als: **[u1]** – Einheit definiert 1 und **[u2]** – Einheit definiert 2 bezeichnet.

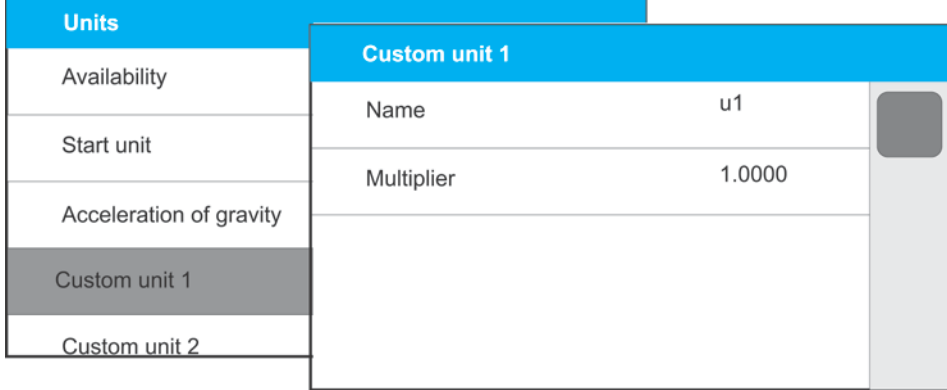

#### <span id="page-32-1"></span>**11.8.Nullstellen der Waage**

Um die angezeigte Messung nullzustellen, die Taste drücken. Auf dem Display erscheint die nullgestellte Massenanzeige und die Symbole:  $\cdot 0 \cdot$  und  $\cdot$ Das Nullstellen ist zugleich das Feststellen eines neuen Nullpunktes, der durch die Waage als genaues Null interpretiert wird. Das Nullstellen ist nur bei einer stabilen Lage der Anzeige möglich.

#### *Hinweis:*

*Das Nullstellen der Waage ist nur im Bereich bis zu ±2% der maximalen Belastung der Waage möglich. Ist der nullzustellende Wert größer als ±2% der maximalen Belastung der Waage, erscheint auf dem Display die entsprechende Warnmeldung.*

#### <span id="page-32-2"></span>**11.9.Tarierung der Waage**

Um die Nettomasse zu ermitteln, die Verpackung des Wägegutes nach der Stabilisierung der angezeigten Masse auf die Waagschale legen und nach der Stabilisierung der Anzeige, die

→⊺← Taste drücken. Auf dem Display erscheint die nullgestellte Massenanzeige und die Symbole: **Net** und  $\blacksquare$ . Nach dem Abnehmen des Wägegutes und der Verpackung wird auf dem Display der Wert gleich Summe von den tarierten Massen mit einem Minuszeichen, angezeigt. Es besteht die Möglichkeit, den Tarawert den Produkten in der Datenbank zuzuordnen. Die Waage wird dann automatisch nach der Vorwahl des Produkts Informationen über den Tarawert aus der Datenbank entnehmen.

#### *Hinwies:*

*Das Tarieren von Minuswerten ist nicht zulässig. Der Versuch löst die entsprechende Warnmeldung aus. In einem solchen Fall ist die Waage nullzustellen und die Tarierprozedur zu wiederholen.* 

#### **Manuelle Eingabe des Tarawertes Vorgehensweise:**

- $\bullet$  In beliebiger Betriebsart die Schaltfläche  $\mathsf{\bar{L}}$  drücken.
- Am Display erscheint die nummerische Tastatur.
- Den Tarawert eintragen und mit Vestätigen.
- Die Waage springt automatisch ins Wägeprogramm zurück; am Display erscheint der eingetragene Tarawert mit dem Minuszeichen "–" und die Markierung <Net> links oben.

# **Tara löschen**

Der am Display angezeigte Tarawert kann durch die Betätigung der Taste  $\begin{array}{c} \rightarrow 0 \leftarrow \end{array}$ am Frontpanel der Waage gelöscht werden, wenn die Waagschale leer ist.

**Vorgehensweise 1** – nach dem Abnehmen des Tarierten Gewichts von der Waagschale:

- $\rightarrow 0$ <sup> $\leftarrow$ </sup> drücken.
- Die Markierung <**Net**> wird gelöscht, ein neuer Nullpunkt der Waage wurde definiert.

**Vorgehensweise 2** – bei belasteter Waagschale:

- $\rightarrow 0$ <sup> $\leftarrow$ </sup> drücken.
- Die Markierung <**Net**> wird gelöscht, ein neuer Nullpunkt der Waage wurde definiert.
- Überschreitet der Tarawert 2% der maximalen Belastung, wird am Display entsprechende Warnmeldung angezeigt.

#### **Wahl der Tara von der Datenbank VERPACKUNGEN Vorgehensweise:**

- In beliebiger Betriebsart die Taste
- Die Option **111** <**VERPACKUNG**> wählen.
- Das Fenster mit den eingetragenen Tarawerten der Datenbank für Verpackungen wird geöffnet.
- Die gewünschte Verpackung wählen.
	- Die Waage springt automatisch ins Wägeprogramm zurück; am Display erscheint der eingetragene Tarawert mit dem Minuszeichen "-" und die Markierung <Net> links oben.

oder

- In beliebiger Betriebsart die Schaltfläche **drucken (Falls am Display** verfügbar).
- Das Fenster mit den eingetragenen Tarawerten der Datenbank für Verpackungen wird geöffnet.
- Die gewünschte Verpackung wählen.
- Die Waage springt automatisch ins Wägeprogramm zurück; am Display erscheint der eingetragene Tarawert mit dem Minuszeichen "-" und die Markierung <Net> links oben.

# **AUTOTARA**

Die Funktion ermöglicht eine automatische Tarierung der Verpackung beim Wägen, wenn die Verpackungsmassen der Wägegüter unterschiedlich sind. Die Funktion wurde ausführlich im weiteren Teil der Bedienungseinleitung beschrieben.

# **Tara löschen**

Der eingetragene Tarawert kann durch die Betätigung der Taste am Frontpanel der Waage oder durch die Eingabe des Tarawertes 0.00g gelöscht werden (siehe vorstehende Beschreibung ).

## <span id="page-34-0"></span>**11.10. Profil Wägen**

Um die Arbeit mit der Waage zu erleichtern, verfügt das Programm über 4 Profile mit optimierten Einstellungen im Bezug auf Erwartungen und Umgebungsbedingungen. Die Einstellungen des Profils sind an bestimmte Betriebsarten angepasst und befinden sich im Parameter: *Setup/Betriebsart/Wägen/Wägeparameter*.

Die Beschreibung der Einstellungen befindet sich in dem nachfolgenden Punkt der Bedienungseinleitung.

Profile:

- **User** Grundprofil mit Filtereinstellungen für schnelles und präzises Wägen.
- **Fast** Profil für schnelles Wägen von beliebigen Massen, unabhängig von der Betriebsart. Bei der ersten Inbetriebnahme startet die Waage automatisch mit diesem Profil. Die Parameter sind so angepasst, dass das Endergebnis der Messung möglichst schnell erreicht wird,
- **Fast dosing** dieses spezielle Profil zum Dosieren ermöglicht ein schnelles Dosieren von Massen.
- **Precision** dieses spezielle Profil ermöglicht präzises Wägen unabhängig von der Betriebsart. Der Wägevorgang dauert am längsten, jedoch das Ergebnis ist am genauesten.

*Hinweis: Der Bediener kann die Einstellungen des Profils User im vollen Umfang bearbeiten, andere Standardprofile (Fast, Fast dosing und Precision) können im beschränkten Bereich bearbeitet werden.*

An der oberen Leiste des Displays befindet sich das Symbol des aktuell gewählten Profils (Buchstabe). Das Profil kann individuell an die Betriebsart zugeordnet werden. Die Waage speichert das zuletzt ausgewählte Profil in jeder Betriebsart (mit den vom Bediener eingeführten Änderungen) und startet die Betriebsart mit diesem Profil.

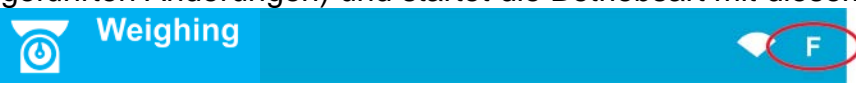

#### *Symbole der Profile:*

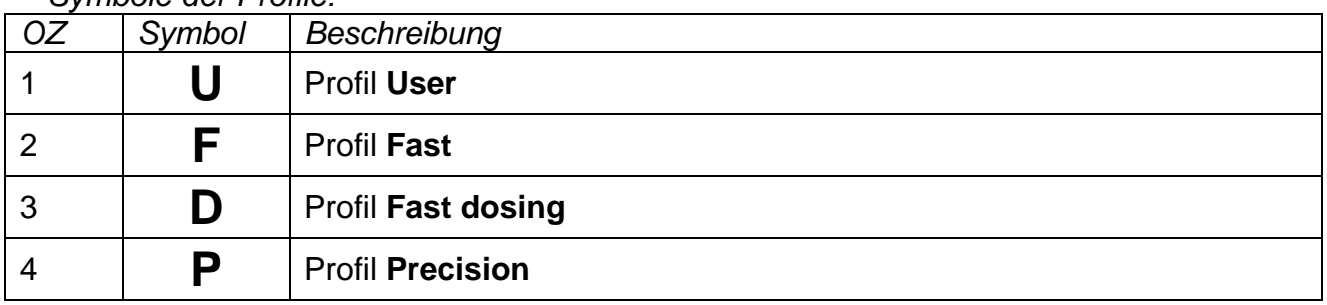

Auswahl des Profils.

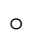

o Die Schaltfläche drücken

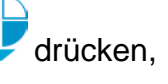

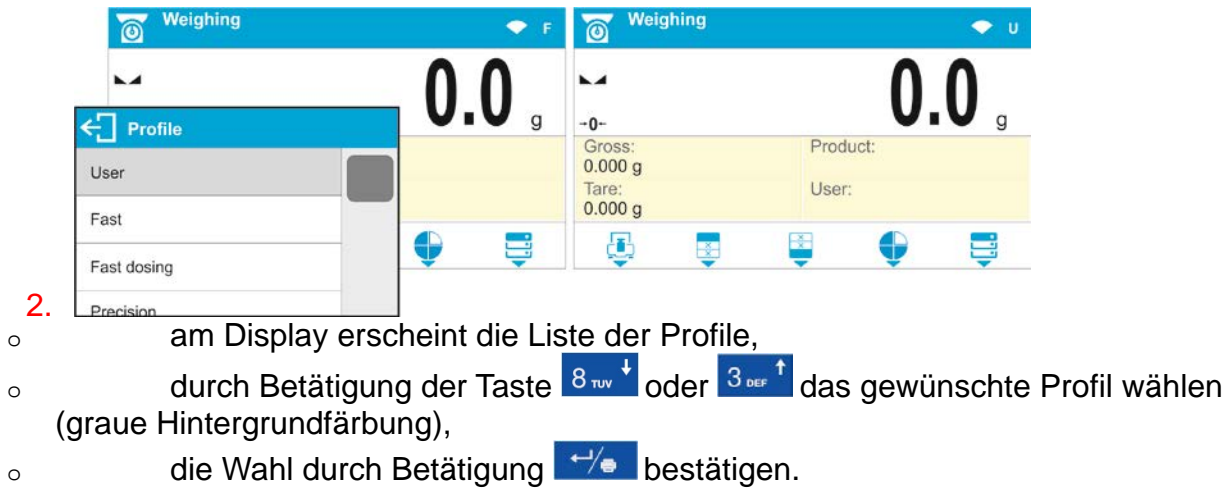

#### <span id="page-35-0"></span>**11.11. Einstellungen der Betriebsart <WÄGEN> Wägeparameter**

Im Wägeprogramm können die Wägeparameter (Filter, Bestätigung der Ergebnisse, Auto-Null, Löschen der letzten Ziffer auf dem Display u.Ä.) für jede Betriebsart einzeln eingestellt werden. Nur im Profil **User**, kann der Bediener die Einstellungen im vollen Umfang ändern. In anderen Profilen (**Fast, Fast dosing, Precision**) können die Parameter **Filter und Ergebnis bestätigen** nicht geändert werden. Für diese Profile wurden die Standartwerte werkstätig zugeordnet.

Das ermöglicht die Anpassung des Gerätes und der Nutzeigenschaften an die Bedürfnisse und Erwartungen des Bedieners oder an die speziellen Anforderungen der gewählten Betriebsart (z.B. DOSIERUNG). Der Betrieb wird dadurch einfacher und schneller.

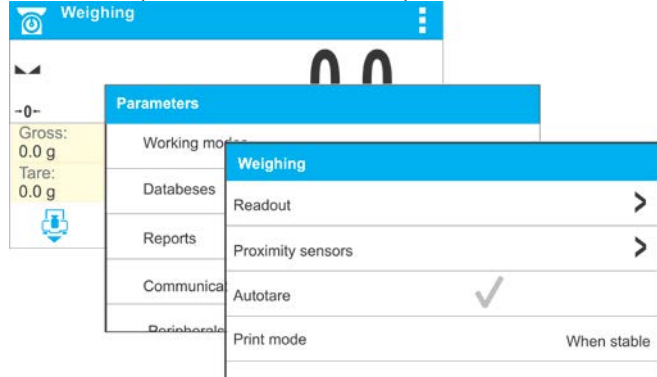

# **Einstellungen des Filtergrades (nicht verfügbar für: Fast, Fast dosing, Precision)**

 $\mathbf{r}$ 

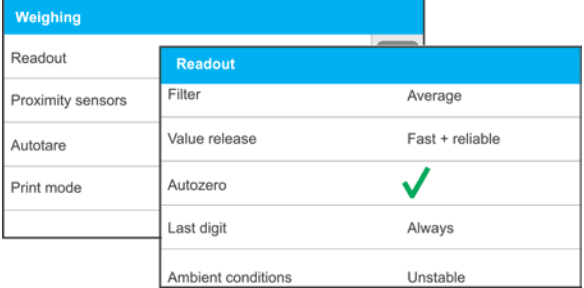

Der Filter der Waage ist je nach Umgebungssbedingungen einzustellen. Bei perfekten Bedingungen kann ein sehr schneller Filter (Parameterwert <SEHR SCHNELL>) und bei instabilen Bedingungen (Vibrationen, Luftzug) der langsame oder sehr langsame Filter eingestellt werden (Parameterwert <LANGSAM> oder <SEHR LANGSAM>). Die Wirksamkeit des Filters ist im Wiegebereich unterschiedlich. Der Filter funktioniert schwächer beim Erreichen der gewogenen Masse und stärker, wenn sich die Masse im
eingestellten Filterbereich befindet (der Parameter <Bereich Filter> ist nur im Service-Menü verfügbar – der Bediener hat auf ihn keinen Zugriff).

Je nach dem gewählten Filter ist die Zeitdauer der Wägung kürzer (die Werte SEHR SCHNELL oder SCHNELL) oder länger ( die Werte LANGSAM oder SEHR LANGSAM).

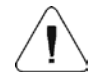

*Hinweis: Je höher der Filtergrad ist, desto länger dauert das Wägen.*

### **Ergebnis bestätigen (nicht verfügbar für: Fast, Fast dosing, Precision)**

Da die Umgebungsbedingungen unterschiedlich sind, ist die Waage an sie anzupassen und die Ergebnisbestätigung zu wählen: **SCHNELL UND GENAU**, **SCHNELL** oder **GENAU**. Je nach der gewählten Option ist die Zeitdauer der Wägung kürzer oder länger.

#### **Funktion Auto-Null**

Um genaue Messergebnisse zu liefern, wurde die Softwarefunktion Auto-Null (**Auto**) eingeführt. Die Aufgabe der Funktion ist die automatische Kontrolle und Korrektur der Nullanzeige der Waage. Ist die Funktion aktiv, erfolgt ein Vergleich der nacheinander folgenden Ergebnisse in festen Zeitintervallen, z.B. 1 Sekunde; bei unbelasteter Waagschale, wenn das Ergebnis bei null liegt. Sollten bei den Ergebnissen kleinere Differenzen, als der eingestellte Bereich von Auto-Null, festgestellt werden z.B. 1 Ziffernschnitt, wird die Waage nullgestellt und es werden Symbole eines stabilen Ergebnises  $-\blacktriangleright$  und der Nullanzeige –  $\cdot 0$  angezeigt. Ist die Funktion Auto-Null eingeschaltet, beginnt jede Messung mit einer genauen Nullstellung. Es gibt aber Sonderfälle, in denen diese Funktion die Messungen stört, z.B. bei einer sehr langsamen Belastung der Waagschale (beispielsweise beim langsamen Einschütten des Wägegutes). In diesem Fall kann das System der Korrektur der Nullstellung auch die Anzeige der tatsächlichen Masse des Wägegutes korrigieren.

#### **Anzeigen der letzten Ziffer des Messergebnisses**

Diese Funktion ermöglicht das Unterdrücken der letzten Dezimalziffer des Messergebnisses auf dem Display. Die Funktion verfügt über drei Einstellungen:

- **Immer:** alle Ziffern sind sichtbar.
- **Nie:** die letzte Ziffer des Ergebnisses wird unterdrückt und erscheint nicht auf dem Display.
- **Wenn stabil:** die letzte Ziffer wird nur bei einem stabilen Ergebniss angezeigt.

#### **Umgebung Waage**

Der Parameter bezieht sich auf die Umgebung und die Umgebungsbedingungen, in denen die Waage betrieben wird. Er verfügt über 2 Einstellungen: <STABIL> und <INSTABIL>. Bei der Einstellung STABIL arbeitet die Waage schneller, d.h. die Zeitdauer der Wägung ist wesentlich kürzer, als bei INSTABIL. Bei instabilen Umgebungsbedingungen wird empfohlen, den Parameter <UMGEBUNG> auf <INSTABIL> einzustellen. Die Werkeinstellung des Parameters ist <STABIL>.

## **11.12. Näherungssensoren**

Die Waage ist in zwei Näherungssensoren ausgestattet, die die Bedienung ohne Drücken der Tasten am Frontpanel oder Display ermöglichen.

Das Programm erkennt zwei Bewegungsarten im Umfang der Näherungssensoren:

- 1. Annäherung der Hand an den linken Sensor <**Sensor links**>.
- 2. Annährung der Hand an den rechten Sensor <**Sensor rechts**>.

Jeder Bewegung kann eine Funktion zugeordnet werden. Die verfügbaren Funktionen sind den Funktionen der Tasten identisch (siehe: Kap. 8.2.). Nachdem die Funktion eingestellt

wird und der Bediener mit dem Wägen beginnt, wird das Programm die der Bewegung zugeordnete Funktion vornehmen. Um einen ordnungsgemäßen Betrieb zu gewährleisten, ist die Empfindlichkeit der Näherungssensoren richtig einzustellen (siehe Beschreibung Kap. *12*).

# **11.13. AUTOTARA**

Die Funktion Autotara ist bei einer schnellen Bestimmung der Nettomasse des Wägegutes sehr nützlich, wenn für jedes nachfolgende Wägegut der Tarawert anders ist. Ist die Funktion aktiv (Parameterwert <AUTOTARA> auf <JA> eingestellt), verläuft der Betriebsvorgang der Waage, wie folgt:

- Bei leerer Waagschale die Nullstellungstaste drücken.
- Die Verpackung des Produkts auflegen (der Massenwert der Verpackung muss größer sein, als der Wert der eingestellten SCHWELLE AUTO).
- Nach der Stabilisierung der Anzeige erfolgt das **automatische Tarieren** der Masse der Verpackung (oben am Display erscheint das **Net** Symbol)
- Das Produkt in die Verpackung legen.
- Am Display wird die Nettomasse des Produkts angezeigt.
- Das Produkt samt Verpackung abnehmen.
- Nach dem Überschreiten des eingestellten Wertes der Bruttomasse im Parameter <**SCHWELLE AUTO**> , wird die Waage den eingeführten Tarawert automatisch löschen (das **Net** Symbol oben am Display wird gelöscht).
- Die Verpackung des nächsten Produkts auflegen. Nach der Stabilisierung der angezeigten Masse erfolgt das automatische Tarieren der Masse der Verpackung (das **Net** Symbol erscheint oben am Display).
- Das nächste Produkt in die Verpackung legen.

Für den ordnungsgemäßen Betrieb der Funktion AUTOTARA ist der Schwellenwert einzustellen.

Der Parameter **<SCHWELLE AUTO>** ist mit folgenden Funktionen verbunden :

- automatische Tara,
- automatischer Druckbeleg.

Das nächste Tarieren wird nicht ausgeführt, bis die Messwerte des Wägegutes den eingestellten Wert der Bruttomasse im Parameter **<SCHWELLE AUTO>** nicht unterschreiten.

## **11.14. Drucken**

Die Funktion ermöglicht die Einstellung des Druckens, d.h. die Wirksamkeit der Taste  $\leftrightarrow$ .

Der Bediener hat folgende Einstellungen zur Wahl:

• <WENN STABIL> - an die Druckerschnittstelle werden ausschließlich stabile Ergebnisse mit Einstellungen des Parameters <DRUCKBELEG GLP> gesendet. Die Betätigung der

Taste  $\overline{f}$   $\overline{f}$  bei einem instabilen Ergebnis (kein Symbol am Display) verursacht, das das Programm das Ergebnis an die Schnittstelle erst dann sendet, wenn die Stabilitätbedingungen für die Messung erreicht werden.

• <ALLE> - jede Betätigung der Taste  $\mathcal{L}$  verursacht, dass an die Druckerschnittstelle das Ergebnis der Wägung mit Einstellungen des Parameters <DRUCKBELEG GLP> gesendet wird. Jedes einzelne Ergebnis wird gesendet (stabiles und instabiles). Die instabilen Ergebnisse werden mit dem Zeichen <?> versehen.

*Diese Funktion ist ausschließlich in den ungeeichten Waagen verfügbar.* 

- < AUTO > Diese Option schaltet das automatische Drucken der Messungen ein. Zu beachten ist, dass mit dieser Option der Parameter <SCHWELLE AUTO> nach eigenen Bedürfnissen einzustellen ist.
	- <AUTO INTERVALL> diese Option schaltet das automatische Drucken und Speichern von Ergebnissen in der Datenbank WÄGEN und der Datenbank ALIBII – zyklisch nach dem eingestellten Intervall ein. Das Intervall wird in [Min.] im Parameter <INTERVALL> eingestellt. Der Einstellungsbereich des Intervalls beträgt von 1 bis zu 9999 Minuten.

## *HINWEIS:*

*Jedes Ergebnis wird gedruckt und gespeichert (bei ungeeichten Waagen sowohl das stabile, als auch instabile, bei geeichten Waagen nur das stabile Ergebnis). Der Automatikbetrieb mit Intervall beginnt mit der Aktivierung der Option. Als erste Messung wird dasjenige stabile Ergebnis gedruckt und gespeichert, das den Wert der SCHWELLE AUTO überschreitet. Die darauffolgenden Messungen werden mit der Betriebsfrequenz des Eingestellten Intervalls gedruckt. Um den Automatikbetrieb mit dem Intervall zu beenden, die Option deaktivieren.* 

*Nach dem Einschalten der Option Autodrucken mit Intervall funktioniert die PRINT Taste nicht (kein Drucken der Anzeige nach deren Betätigung).*  **Der Automatikbetrieb verläuft nach dem folgenden Schema:** 

- Die Taste  $\frac{\partial^2 u}{\partial x^2}$  drücken, um die Waage nullzustellen (am Display erscheint das Symbol der stabilen Messung  $\Box$  und die Nullanzeige  $\cdot 0 \cdot$ ).
	- Das Wägegut auflegen. Die Waage versendet die erste stabile Messung an die Druckerschnittstelle.
	- Das Wägegut von der Waagschale entfernen.
	- Die nächste Messung ist möglich, wenn der auf dem Display angezeigte Wert vor der nächsten Messung den eingestellten Parameterwert <SCHWELLE AUTO> unterschreitet (bei der darauffolgenden Messung ist der Nullwert nicht erforderlich).

Beim Automatikbetrieb ist der Schwellenwert einzustellen. Solange die Massenanzeige den Wert **<SCHWELLE AUTO>** nicht unterschreitet, wird die Messung an den PC oder an die Druckerschnittstelle nicht versendet.

Der Parameter **<SCHWELLE AUTO>** ist mit folgenden Funktionen verbunden: Autotara, Automatikbetrieb, Autodrucken mit Intervall.

## **11.15. Mindesteinwaage**

In den Einstellungen der Betriebsart Wägen ist die Funktion <Mindesteinwaage> vorhanden. Um die Funktion zu bedienen, ist der Wert der Mindesteinwaage und der Tarawert für die Mindesteinwaage einzuführen. Bei dem Standardtyp des Gerätes sind die Werte gleich null.

**Die Bestimmung der Mindesteinwaage und das Eintragen der Daten darf ausschließlich durch einen berechtigten Angestellten der Firma RADWAG oder den Bediener mit der Berechtigung Administrator durchgeführt werden, falls die Tätigkeit in den Werkeinstellungen der Waage verfügbar ist.** 

Wenn der Bediener diese Funktion bedienen möchte, wobei im Menu der Waage keine Daten zur Mindesteinwaage vorhanden sind, soll er sich an den benachbarten Verträter der Firma RADWAG wenden.

Der berechtigte Angestellte wird mit Hilfe von Referenzmassen, Umgebungsbedingungen der Waage, nach Erfordernissen des Systems der Quatitätsüberwachung, die Mindestlast für die festgelegten Massenwerte der Verpackungen, bestimmen. Den ermittelten Wert führt er in das Programm der Waage <Mindesteinwaage> ein.

Das Programm erlaubt es, einen Tarawert mit dem zugeordneten Wert der Mindesteinwaage zu definieren.

Der Betrieb der Funktion <Mindesteinwaage> garantiert, dass sich die Ergebnisse des Wägens innerhalb der festgelegten Toleranz, nach Erfordernissen des internen Systems der Quatitätsüberwachung der Firma, befinden.

## *Hinweis: Die Funktion ist nur in der Betriebsart Wägen verfügbar.*

Verfügbare Optionen:

- **BETRIEBSART** 
	- **- - -** Die Funktion der Mindesteinwaage ist inaktiv.

**Sperren** – bei dem Betrieb dieser Option werden während der Wägung entsprechende Symbole angezeigt, die den Bediener informieren, ob die gewogene Masse die Mindesteinwaage unter- oder überschreitet. Das Programm der Waage verunmöglicht die Bestätigung der Messung, die die Mindesteinwaage unterschreitet. **Warnen** – bei dem Betrieb dieser Option werden während der Wägung entsprechende Symbole angezeigt, die den Bediener informieren, ob die gewogene Masse die Mindesteinwaage unter- oder überschreitet. Der Bediener kann die Messung bestätigen, die die Mindesteinwaage unterschreitet.

- **Tara** maximaler Tarawert, dem die Mindesteinwaage zugeordnet ist (siehe nachfolgende Beispiele).
- **Mindestmasse –** Wert der Mindestmasse, die für die betroffene Waage am Einsatzort entsprechend festgesetzt wurde.

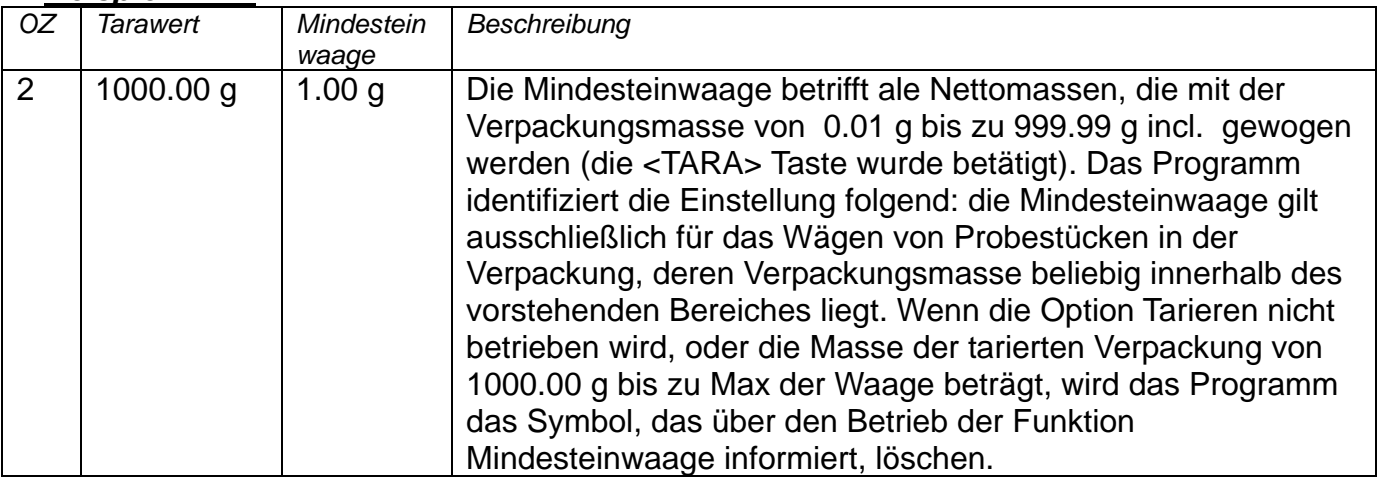

#### *Beispiel Nr. 1:*

#### *Beispiel Nr. 2 (für Waagen mit dem Wägebereich 10kg):*

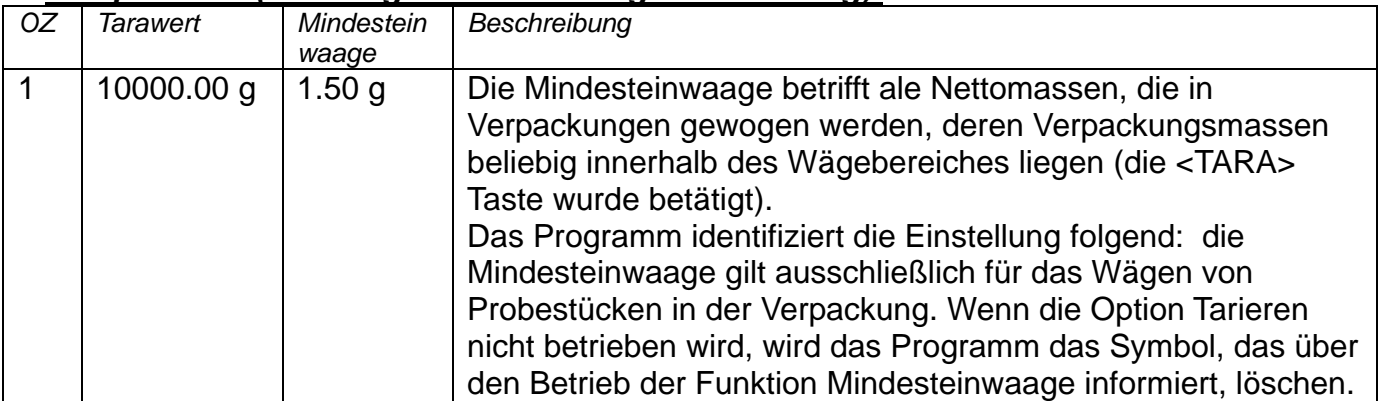

### *Beispiel Nr. 3:*

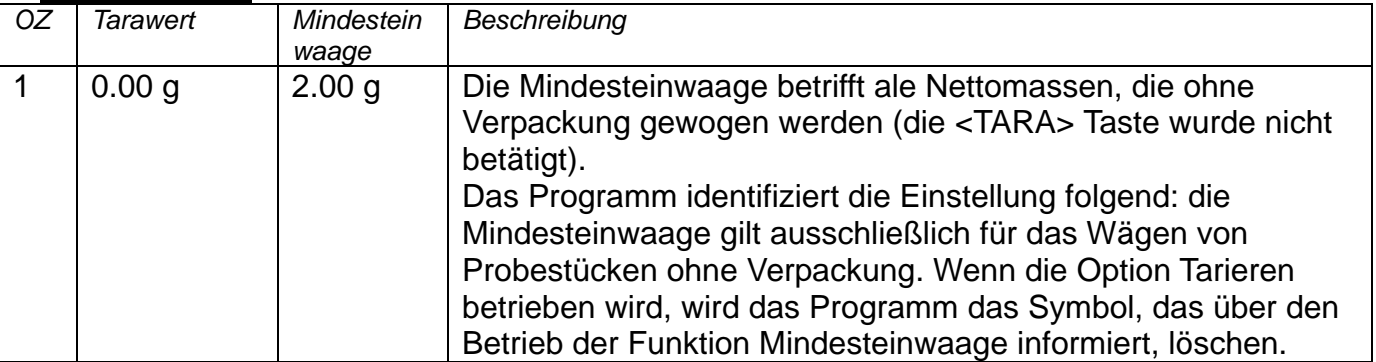

Der Bediener kann die eingetragenen Daten durchsehen, jedoch er kann sie nicht bearbeiten.

## **Wägen mit der Funktion <MINDESTEINWAAGE>**

Um Auskunft zu erhalten, ob die betroffene Messung die Mindesteinwaage des Wägebereiches überschreitet, ist die Funktion <Mindesteinwaage> in den Einstellungen der Betriebsart Wägen zu aktivieren.

#### **Vorgehensweise** *(nur Administrator)***:**

- 1. Die Einstellungen der Betriebsart Wägen aktivieren.
- 2. Die Schaltfläche <Mindesteinwaage> drücken.
- 3. Die Schaltfläche <Betriebsart>drücken.
- 4. Die gewünschte Option von den verfügbaren Anzeigen des Displays wählen: **Sperren –** bei dem Betrieb dieser Option werden während der Wägung entsprechende Symbole angezeigt, die den Bediener informieren, ob die gewogene Masse die Mindesteinwaage unter- oder überschreitet. Das Programm verunmöglicht die Bestätigung der Messung, die die Mindesteinwaage unterschreitet.

**Warnen** – bei dem Betrieb dieser Option werden während der Wägung entsprechende Symbole angezeigt, die den Bediener informieren, ob die gewogene Masse die Mindesteinwaage unter- oder überschreitet. Der Bediener kann die Messung bestätigen, die die Mindesteinwaage unterschreitet.

- 5. Nach der Einstellung zum Startbildschirm zurückkehren.
- 6. Im Bereich des Wägeergebnisses wird am Display das entsprechende Symbol angezeigt. Das Symbol variiert beim Wägen und schildert die Lage der Probemasse im Vergleich zu der erklärten Mindesteinwaage.

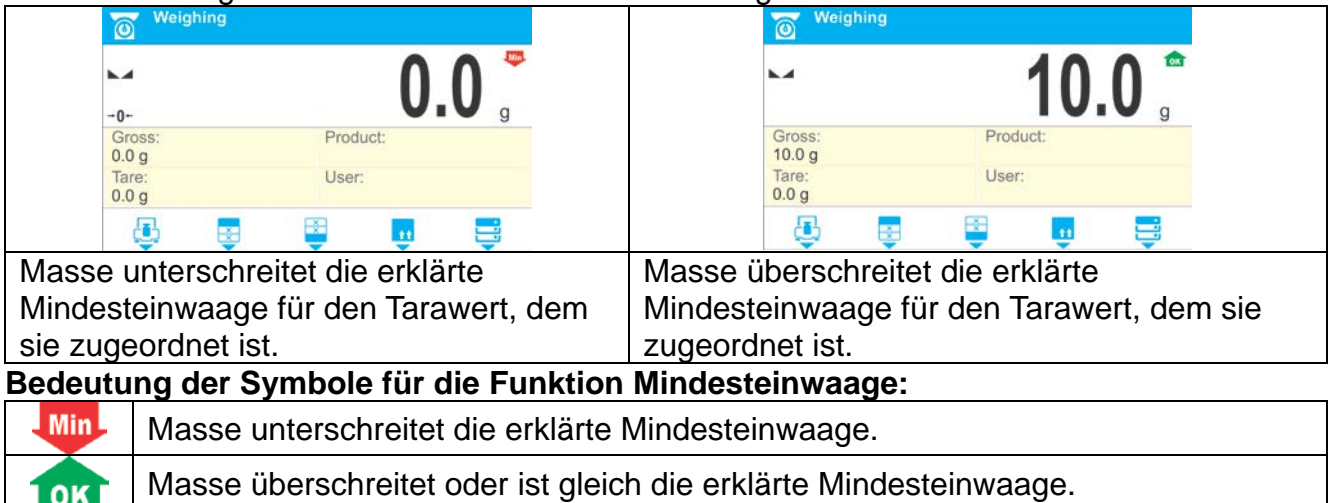

### **12. SONSTIGE PARAMETER**

Der Bediener kann sonstigee Parameter einstellen, die den Betrieb mit der Waage beeinflussen. Diese Parameter befinden sich in der Gruppe **SONSTIGE**.

Die Einstellung der einzelnen Parameter wurde im Kap. 7 der Bedienungsanleitung beschrieben.

#### **Menü Sprache**

Der Parameter ermöglicht die Wahl der Beschreibung des Waagemenüs. Verfügbare Sprachen: POLNISCH, ENGLISCH

#### **Tonsignal "beep" – Antwort auf das Drücken der Taste**

Der Parameter ermöglicht das Ein-/Ausschalten des Tonsignals, das den Bediener über die Betätigung beliebiger Taste am Frontpanel oder Reaktion der Näherungssensoren, informiert.

Einstellungen:

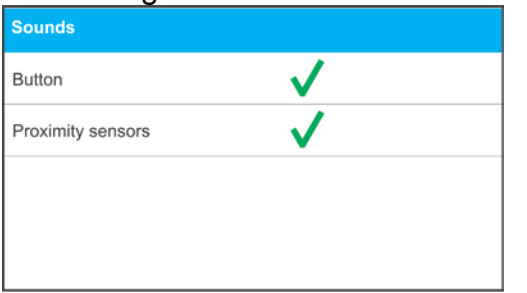

#### **Helligkeit des Displays - Einstellung**

Der Parameter aktiviert die Einstellung der Displayhelligkeit – im Bereich von 0% bis zu 100%, je 10%, wobei 0% die ausgeschaltete und 100% die maximale Hintergrundbeleuchtung bedeutet.

#### **Empfindlichkeit der Näherungssensoren**

Der Parameter aktiviert die Einstellung der Empfindlichkeit der Näherungssensoren – im Bereich von 0% bis zu 100%, je 10%, wobei 0% die ausgeschaltete und 100% die maximale Empfindlichkeit bedeutet (je geringer der Prozentwert der Einstellung ist, desto näher ist die Hand zu halten).

#### **Datum und Uhrzeit**

Der Parameter ermöglicht die Einstellung des aktuellen Datums, der Uhrzeit und des Formats dieser Daten.

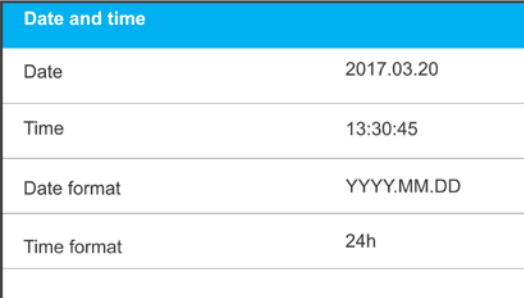

## **Datum**

Der Parameter ermöglicht die Einstellung des aktuellen Datums.

Einstellungen:

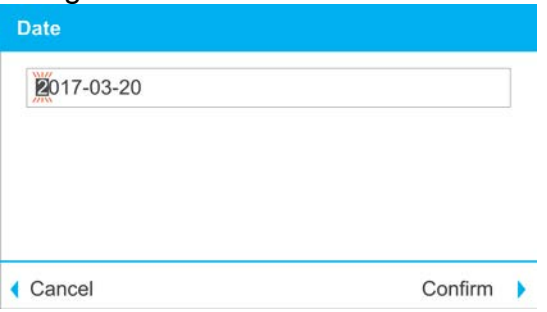

Das neue Datum ist am Bedienpanel mit Hilfe der nummerischen Tastatur einzustellen und mit der Taste  $\vee$  zu bestätigen.

## **Uhrzeit**

Der Parameter ermöglicht die Einstellung der aktuellen Uhrzeit. Vorgehensweise, wie bei der Einstellung des Datums.

## **Datum - Format**

Der Parameter ermöglicht die Einstellung des Datumsformats auf dem Druckbeleg [YYYY.MM.DD / YYYY.DD.MM / DD.MM.YYYY / MM.DD.YYYY]; wobei: YYYY – Jahr MM – Monat DD – Tag bedeutet.

## **Uhrzeitformat**

Der Parameter ermöglicht die Einstellung des Uhrzeitformats auf dem Druckbeleg [12h/24h].

Bei dem eingestellten Wert [**12h**] im Parameter **UHRZEIT,** wird neben der angezeigten Uhrzeit der Buchstabe <**A**> oder <**P**> angezeigt. **A** gillt für Vormittag - bis 12 Uhr, dagegen **P** – für Nachmittag – nach 12 Uhr. Auf dem Druckbeleg werden die Buchstaben **AM** oder **PM** gedruckt.

## **Dimmer**

Der Parameter <DIMMER> ermöglicht den Dimmer des Displays, wenn keine Wägungen durchgeführt werden (unter der Bedingung eines stabilen Ergebnisses am Dispaly).

- der Dimmer ist inaktiv, **0.5; 1; 2; 3; 5 –** Zeitdauer in Minuten. Ist das Ergebnis während der eingestellten Zeitdauer stabil, wird der Dimmer automatisch aktiviert. Der Dimmer wird bei der Änderung der Anzeige deaktiviert (das Symbol Stabil wird gelöscht), oder wenn eine beliebige Taste betätigt wird. Der Dimmer ist selbst dann aktiv, wenn das Menü geöffnet ist.

## **Autoabschaltung**

Der Parameter <AUTOABSCHALTUNG> ermöglicht die Einstellung der automatischen Abschaltung des Displays (wie beim Drücken der Taste <sup>b</sup>). Nach der Abschaltung des Displays werden die anderen Komponente mit Strom versorgt und die Waage ist in Betriebsbereitschaft.

**---** - die Abschaltung ist inaktiv, **1; 2; 3; 5; 10** - Zeitdauer in Minuten. Ist das Ergebnis während der eingestellten Zeitdauer stabil, wird die Abschaltung automatisch aktiviert.

Um die Waage einzuschalten, die Taste ander Tastatur drücken. Die Waage kehrt automatisch zum Wägen zurück. Die Abschaltung ist inaktiv, wenn eine Wägung gestartet wurde oder das Menü geöffnet ist.

### **Werkeinstellungen zurücksetzen**

Der Parameter ermöglicht die Werkeinstellungen des Bedieners zurückzusetzen.

#### **GLP Autotest**

Der GLP Autotest basiert auf der Wiederholbarkeit der Anzeigen während des Auflegens des internen Gewichtes und darurch der Bestimmung des Anzeigefehlers der Waage, im Bezug auf ihre maximale Belastung.

Die Funktion <AUTOTEST> dient zur Bewertung des Betriebs und der Diagnostik von Fehlern, die beim Wägen entstehen, und die zulässigen Werte für den Typ der Waage überschreiten.

Der AUTOTEST ermöglicht eine regelmäßige Optimierung der Einstellungen durch den Bediener, zwecks des Erziehlens bester Parameter der Wiederhohlbarkeit und Wägungsdauer in den Umgebungsbedingungen der Waage. Darüber hinaus erlaubt die Funktion die o.g. Parameter zum beliebigen Zeitpunkt zu testen und in Form von Druckbelegen zu archivieren; die Druckbelege werden automatisch nach dem Test generiert. Es können maximal 50 Druckbelege gespeichert werden.

#### **Testverfahren:**

- das interne Gewicht 2-fach auflegen, danach 10-fach auflegen und die Standardabweichung für die 10 ausgeführten Messungen berechnen,
- die Waage justieren.
- den Druckbeleg drucken.

Die Testergebnisse beinhalten sowohl die Informationen zur Waage, den berechneten Fehler für die maximale Belastung, als auch den Wert der Wiederholbarkeit der Anzeigen, ausgedrückt als Standardabweichung.

#### **Vorgehensweise:**

Die Parametergruppe <Sonstige> aufrufen und den Parameter <GLP AUTOTEST> betätigen.

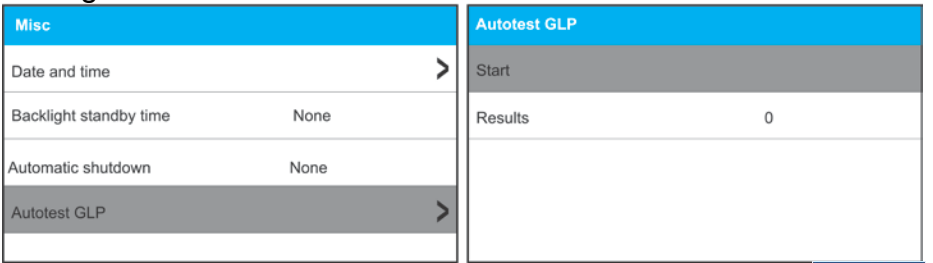

Die Option <Start> durch das Drücken von  $\overline{a}$  oder  $\overline{a}$ , wählen. Das Programm beginnt den GLP Autotest und führt ihn automatisch durch. Das zusätzliche Fenster schildert den Fortschritt des Vorgangs.

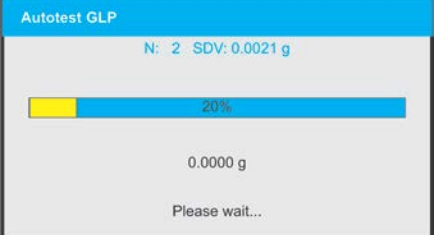

Der Bediener kann den Vorgang zum beliebigen Zeitpunkt durch das Drücken von

oder <sup>co</sup> unterbrechen.

Nach der Beendigung des Verfahrens wird das Programm zum Parameterbildschirm zurückspringen, und in dem Feld <ERGEBNIS> wird die Anzahl der gespeicherten Autotests um den Wert <1> steigen.

Um die genauen Ergebnisse anzusehen, das Feld <ERGEBNISSE> öffnen und den gewünschten, gespeicherten Autotest wählen.

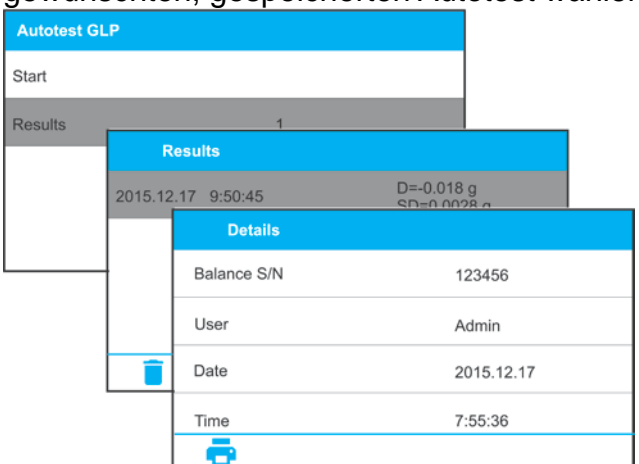

Um den Beleg zu drucken, <Details> öffnen und das Symbol des Druckers an der unteren Leiste drücken.

### **Beispiel des Druckbelegs:**

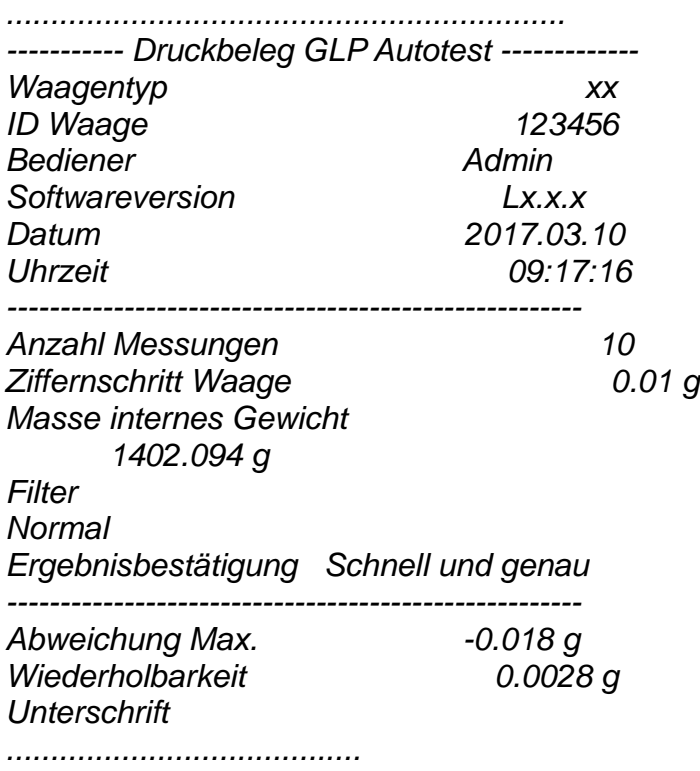

## **13. BERECHTIGUNGEN**

Das Submenu **<Berechtigungen>** ist nur nach dem Einloggen als **Administrator** verfügbar. In dieser Parametergruppe werden die Berechtigungen der Bediener bestimmt.

Die Bearbeitung der Berechtigungen erfolgt in dem Submenu < <sup>a /</sup>Berechtigungen>.

#### **13.1.Anonymer Bediener**

Dem Bediener der Waage werden Berechtigungen verliehen, ohne dass er sich einloggt (sog. Anonymer Bediener).

#### **Vorgehensweise:**

- Das Submenu **<Berechtigungen/Anonymer Bediener>** öffnen,
	- Die gewünschte Option wählen: ---, Bediener, Experte, Administrator.

### **13.2.Datum und Uhrzeit**

Die Werkeinstellungen ermöglichen dem Administrator die Einstellungen des Datums und der Uhrzeit zu ändern. Das Programm erlaubt jedoch eine Änderung der Zugriffsebene zu der Option **<Datum und Uhrzeit>**.

#### **Vorgehensweise:**

- Das Submenu **<Berechtigungen/Datum und Uhrzeit>** öffnen,
	- Die gewünschte Option wählen: ---, Bediener, Experte, Administrator.

*Hinweis: Die Einstellung < --- > ermöglicht die Änderungen des Datums und der Uhrzeit allen Bedienern der Waage (ohne Anmeldung).*

#### **13.3.Druckbelege**

Die Werkeinstellungen ermöglichen dem Administrator die Einstellungen der Druckbelege zu ändern. Das Programm erlaubt jedoch eine Änderung der Zugriffsebene zu der Option <Druckbelege>.

#### **Vorgehensweise:**

- Das Submenu **<Berechtigungen/Druckbelege>** öffnen,
- Die gewünschte Option wählen: ---, Bediener, Experte, Administrator.

*Hinweis: Die Einstellung < --- > ermöglicht die Bearbeitung der Druckbelege allen Bedienern der Waage (ohne Anmeldung).*

#### **13.4.Datenbank bearbeiten**

Einstellung der Zugriffsebene zu folgenden Datenbanken: Produkte, Verpackungen, Kunden, Universelle Variablen.

#### **Vorgehensweise:**

- Das Submenu **<Berechtigungen/Datenbank bearbeiten>** öffnen,
- Die gewünschte Datenbank wählen und eine Option einstellen: ---, Bediener, Experte, **Administrator**

*Hinweis: Die Einstellung < --- > ermöglicht die Bearbeitung der Datenbanken allen Bedienern der Waage (ohne Anmeldung).*

## **13.5.Auswahl von Sätzen aus der Datenbank**

Einstellung der Zugriffsebene zur Auswahl von Sätzen aus folgenden Datenbanken: Produkte, Verpackungen, Kunden, Universelle Variablen.

#### **Vorgehensweise:**

- Das Submenu **<Berechtigungen/Auswahl von Sätzen aus der Datenbank>** öffnen,
- Die gewünschte Datenbank wählen und eine Option einstellen: ---, Bediener, Experte, Administrator.

*Hinweis: Die Einstellung < --- > ermöglicht die Auswahl von Sätzen aus den Datenbanken allen Bedienern der Waage (ohne Anmeldung).*

### **14. JUSTIERUNG WAAGE**

Um eine sehr hohe Wägepräzision zu gewährleisten ist es notwendig, in regelmäßigen Zeitabständen einen Korrekturfaktor der Masseanzeige in Bezug auf das Prüfgewicht zu speichern; dies ist die sogenannte Justierung der Waage.

### **Die Justierung soll in folgenden Fällen durchgeführt werden:**

- vor Beginn der Wägung,
- wenn zwischen den nachfolgenden Messreihen längere Zeitabstände auftreten,
- bei einer Temperaturschwenkung der Waage, die größer ist als: 3°C.

#### **Arten der Justierung:**

- automatische interne Justierung.
- manuelle interne Justierung,
- Justierung mit Hilfe eines externen Gewichts mit einer deklarierten Masse, die nicht verändert werden darf oder mit einer beliebigen Masse aus dem Wägebereich, nicht geringer als 30% des maximalen Bereiches.

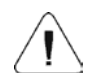

#### *Hinweis:*

*In geeichten Waagen (mit interner Justierung) ist nur die automatische und manuelle interne Justierung möglich. Die Justierung der Waage darf nur bei einer leeren Waagschale durchgeführt werden! Befindet sich auf der Waagschale ein zu schweres Wägegut, wird auf dem Display in der unteren Zeile die Meldung <WÄGEBEREICH ÜBERSCHRITTEN> angezeigt. In diesem Fall das Wägegut von der Waagschale abnehmen und den Justiervorgang wiederholen. Bei Bedarf kann der Justiervorgang* 

*durch das Drücken der Taste unterbrochen werden.* 

#### **14.1. Interne Justierung**

Die interne Justierung benutzt die in die Waage eingebaute Masse. Das Drücken der

Schaltfläche < > startet den Justiervorgang automatisch. Nach seiner Beendigung wird am Display die Meldung über die Beendigung und der Status des Vorgangs angezeigt.

*Hinweis: Bei der Justierung der Waage sind stabile Bedingungen erforderlich (ohne Luftstöße, Schwingungen im Boden u.Ä.). Die Justierung der Waage darf nur bei einer leeren Waagschale durchgeführt werden.*

# **14.2. Externe Justierung**

Die externe Justierung wird mit Hilfe eines externen Gewichtes durchgeführt, dessen Genauigkeit und Masse dem Typ der Waage und deren Belastbarkeit, entsprechen. Der Justierungsvorgang verläuft halb automatisch. Die nachfolgenden Verfahrensstufen werden mit entsprechenden Anzeigen am Display signalisiert.

*Hinweis: Die externe Justierung ist nur bei ungeeichten Waagen möglich.*

## **Verfahrensweise:**

- Das Submenu <Justierung> aufrufen, die Option: <Externe Justierung> wählen.
- Am Display wird die Meldung <Gewicht abnehmen> angezeigt.
- Das Gewicht von der Waagschale abnehmen und die Taste  $\overline{\phantom{a}}$  drücken. Beim Bestimmen der Startmasse wird am Display die Meldung: "Justierung; Bitte **warten…"** angezeigt.
- Nach der Beendigung der Bestimmung der Startmasse wird am Display die Meldung <Gewicht auflegen> und das entsprechende, der Waage zugeordnete Prüfgewicht angezeigt.
- Der Meldung gemäß das Gewicht auf die Waagschale auflegen und die Taste

 $\checkmark$ drücken.

- Nach der Beendigung wird auf dem Display die Meldung <Gewicht abnehmen> angezeigt.
- Nach der Abnahme des Prüfgewichtes von der Waagschale wird auf dem Display das Menüfenster <Justierung> angezeigt.

## **14.3. Justierung Bediener**

Die Justierung kann mit einem beliebigen Prüfgewicht im Bereich: zwischen mehr als 0,3 Max und Max durchgeführt werden. Die Vorgehensweise ist ähnlich, wie bei der externen Justierung, jedoch vor dem Beginn erscheint das Fenster zum Erklären des Wertes des Prüfgewichts, das angewandt wird.

*Hinweis: Die Justierung Bediener ist nur bei ungeeichten Waagen möglich.*

Um den Vorgang zu beginnen, das Submenu <Justierung> aufrufen, daraufhin die Option <Justierung Bediener>. Demnächst die Meldungen, die am Display angezeigt werden, befolgen.

## **14.4. Justiertest**

Die Funktion <Justiertest> ist ein Vergleich der Ergebnisse der internen Justierung mit den Werkeinstellungen der Parameter. Der Vergleich ermöglicht die zeitlichen Empfindlichkeitsdrifte der Waage zu bestimmen.

## **14.5.Automatische Justierung**

In diesem Menü ist der Faktor zum Anstoßen der automatischen Justierung zu bestimmen. Verfügbare Optionen:

- --- automatische Justierung ist inaktiv.
- Zeit die Justierung wird in den im Menü bestimmten Intervallen durchgeführt <Zeit automatische Justierung> (14.6).
- Temperatur die Justierung wird ausschließlich bei einer Änderung der Temperatur durchgeführt.
- Beide die Änderung der Temperatur und die Zeit determinieren den Beginn der automatischen Justierung.

*Hinweis: Die Änderung des Parameters ist nur bei ungeeichten Waagen möglich.* 

## **14.6.Zeit automatische Justierung**

<Zeit automatische Justierung> ist ein Parameter, der bestimmt, in welchen Intervallen die interne automatische Justierung der Waage durchgeführt wird. Die Intervalle sind in Stunden, im Bereich zwischen 0.5 und 12 definiert.

Um die Zeit der automatischen Justierung einzustellen:

- die Taste <Zeit automatische Justierung> drücken,
- von dem am Display angezeigten Menü die Zeitspanne zwischen der letzten und der nächsten internen Justierung wählen (in Stunden angegeben).

*Hinweis: Die Änderung des Parameters ist nur bei ungeeichten Waagen möglich.*

## **14.7.Druckbeleg Justierung**

Der Druckbeleg Justierung wird automatisch am Ende jedes Justiervorgangs oder Tests erzeugt und an die dem GERÄT/DRUCKER zugeordnete Kommunikationsschnittstelle gesendet (Standardeinstellung COM 1). Der Inhalt des Druckbelegs wird im Menü <DRUCKBELEGE/DRUCKBELEG JUSTIERUNG> definiert.

Die Vorgehensweise beim Definieren der Einstellungen dieser Option befindet sich im weiteren Teil der Bedienungsanleitung, im Kapitel über die Druckbelege.

Der Druckbeleg kann auf einem an die Waage angeschlossenen Drucker gedruckt oder an einen PC weitergeleitet und als Datei zum Archievieren gespeichert werden.

## **15. INHALT DER DRUCKBELEGE**

## **15.1.Druckbeleg Justierung**

**DRUCKBELEG JUSTIERUNG** ist eine Parametergruppe zum Definieren der Daten, die im Druckbeleg der Justierung aufgeführt werden.

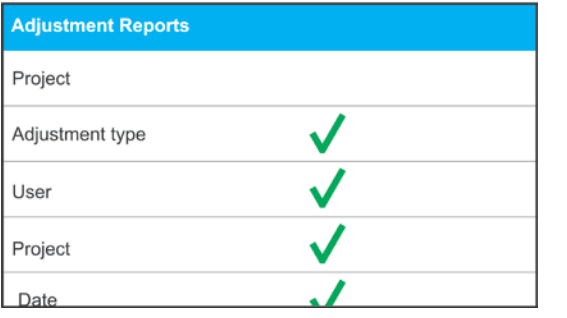

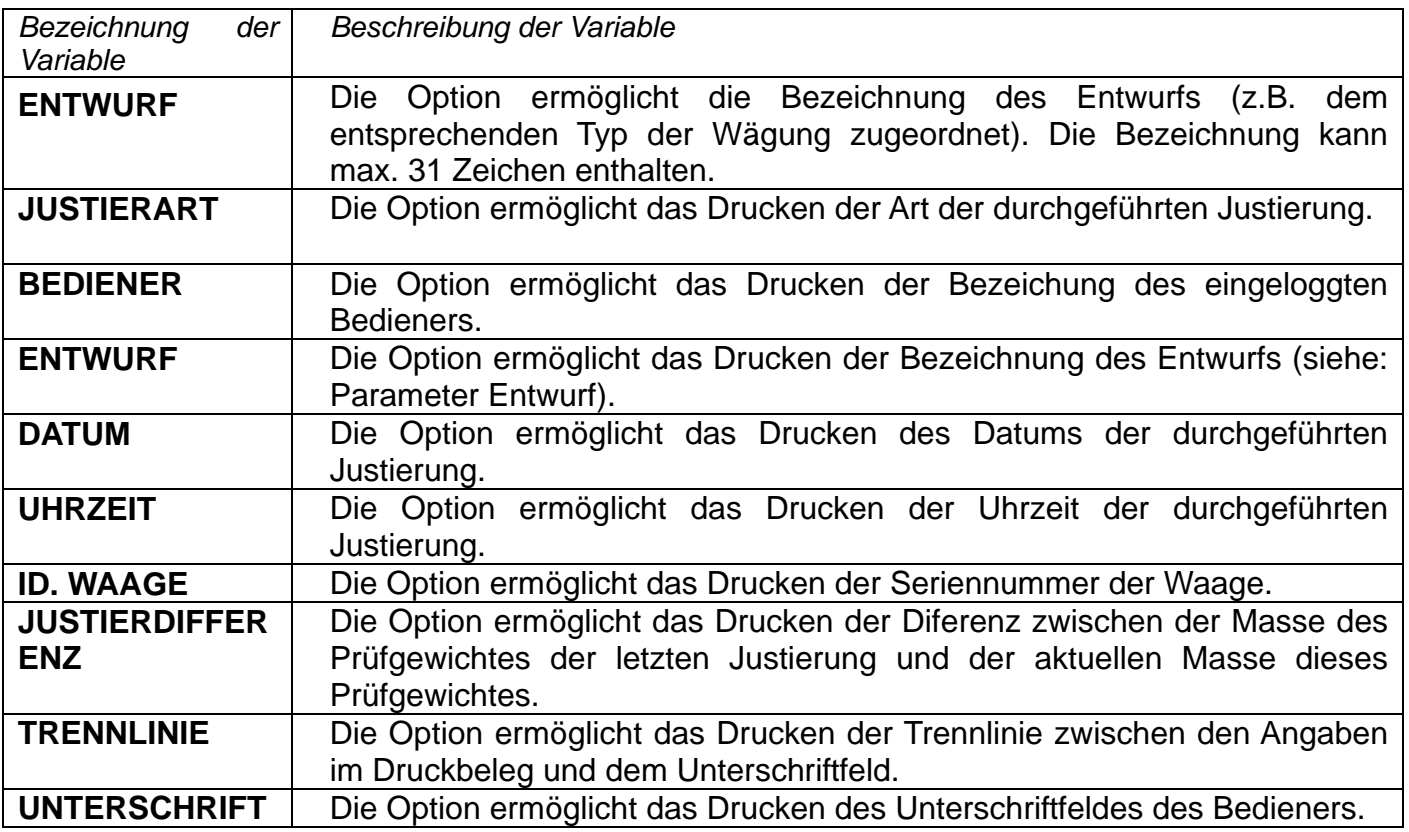

**Die Vorgehensweise der Bezeichnung des Entwurfs** wurde im Kap. 7 der Bedienungasnleitung beschrieben.

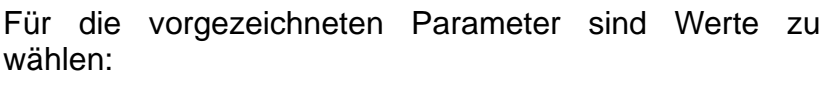

**(NEIN)** – auf dem Druckbeleg nicht drucken

**(JA)** – auf dem Druckbeleg drucken

# **15.2.Sonstige Druckbelege**

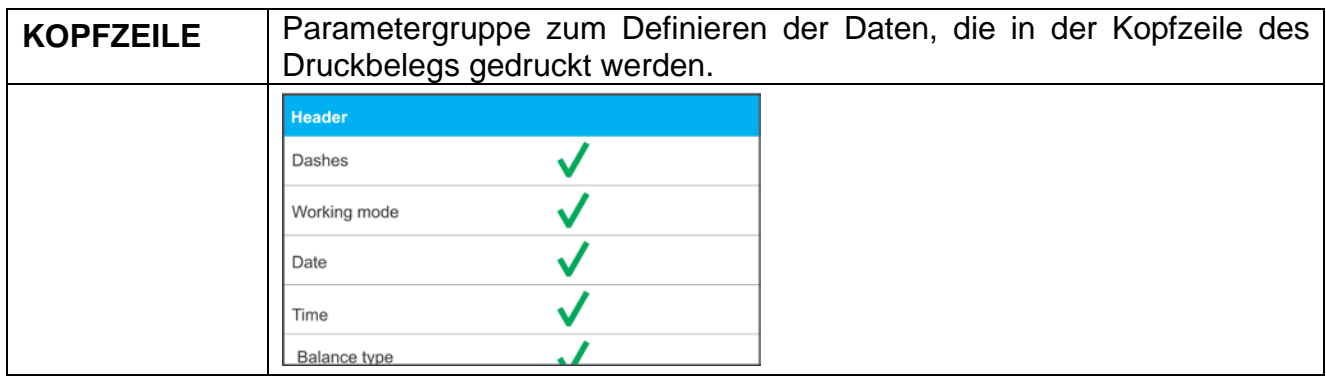

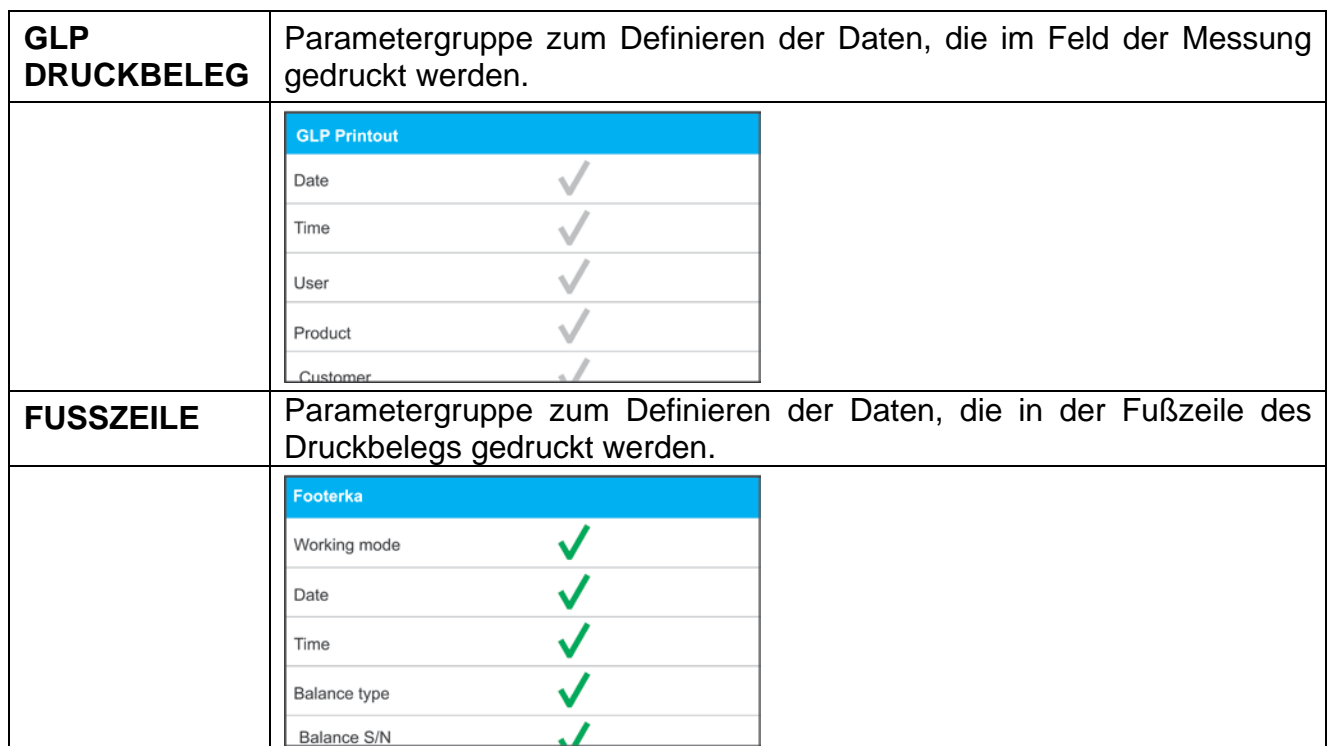

*Liste der Variablen der Druckbelege:*

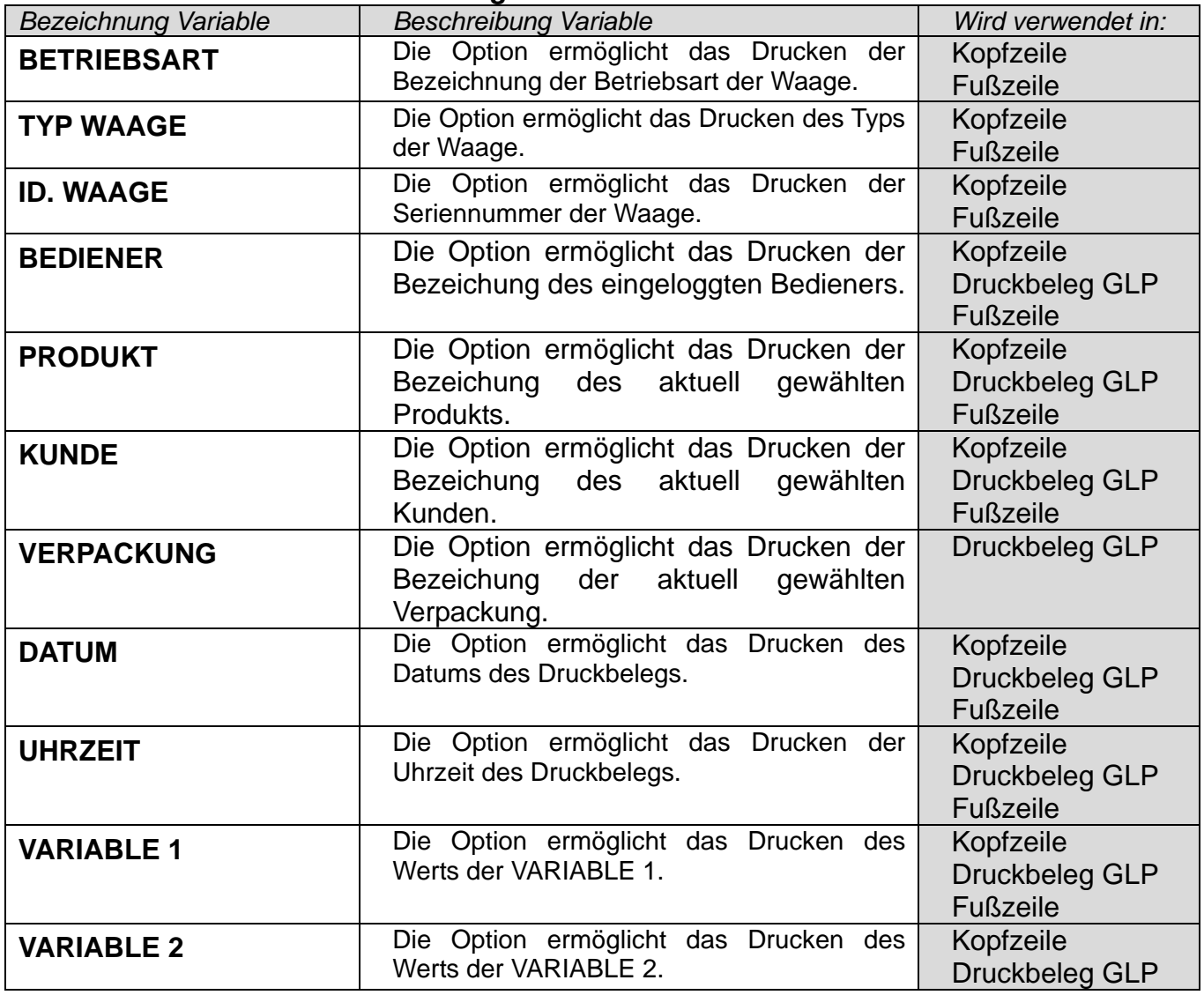

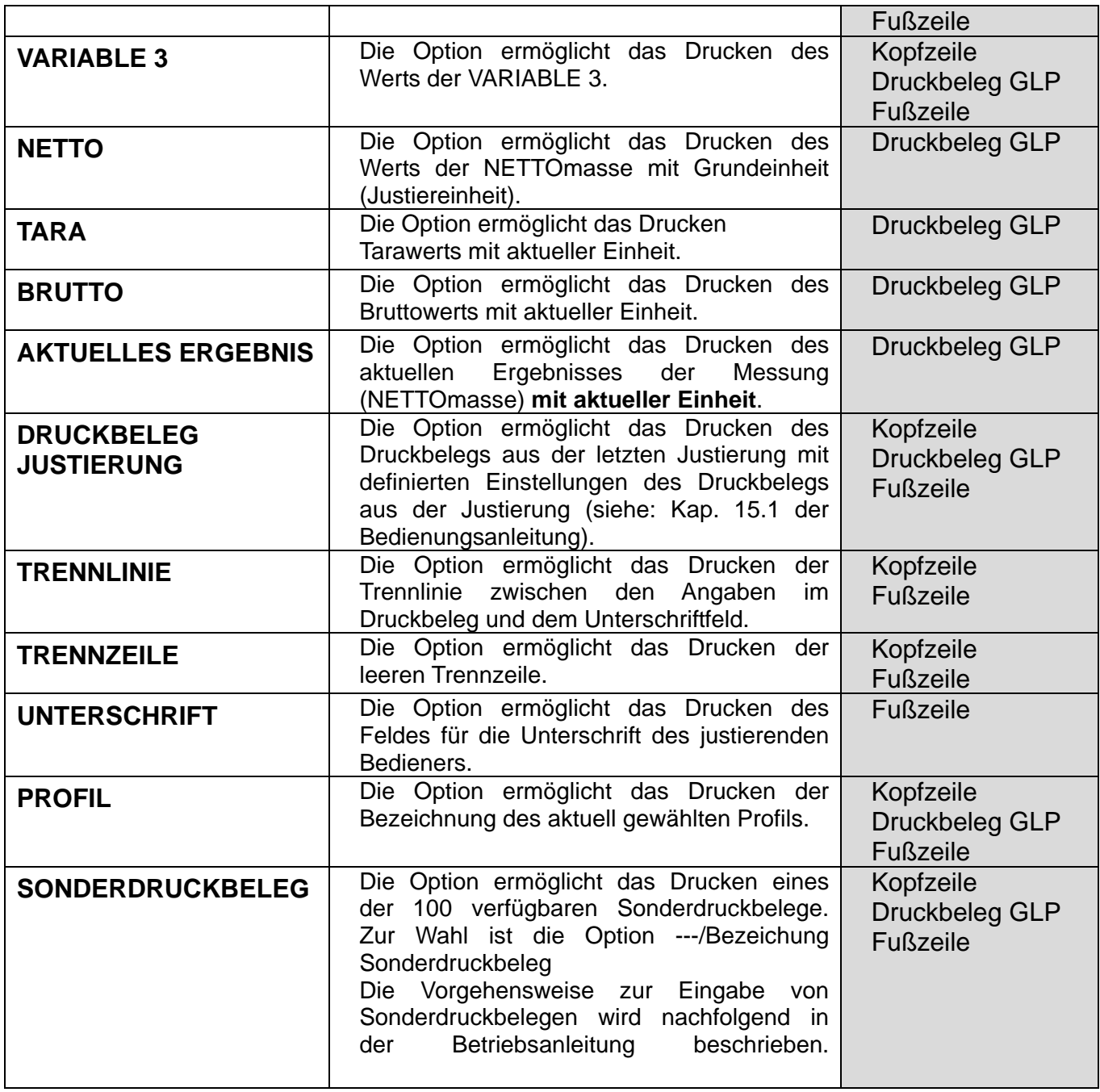

Für die vorgezeichneten Parameter sind Werte zu wählen:

**(NEIN)** – auf dem Druckbeleg nicht drucken; **(JA)** – auf dem Druckbeleg drucken

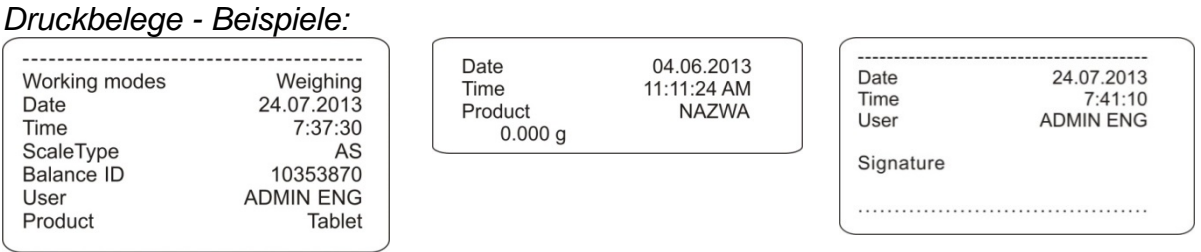

**Kopfzeile Druckbeleg GLP Fußzeile**

## **15.3.Sonderdrukbelege**

Das Wägeprogramm ermöglicht die Eingabe von 100 Sonderbelegen. Jeder Druckbeleg kann bis zu 1900 Zeichen enthalten.

## **Der Sonderdruckbeleg kann folgendes beinhalten:**

- − variable Daten, je nach Betriebsart und den Bedürfnissen des Bedieners (Masse, Datum u.Ä.),
- − feste Texte, die in das Bedienermenü eingetragen wurden,
- − der zusammengestellte Sonderdruckbeleg kann bis zu 1900 Zeichen enthalten.

# **15.3.1. Eingabe von Texten**

**Liste der Variablen**

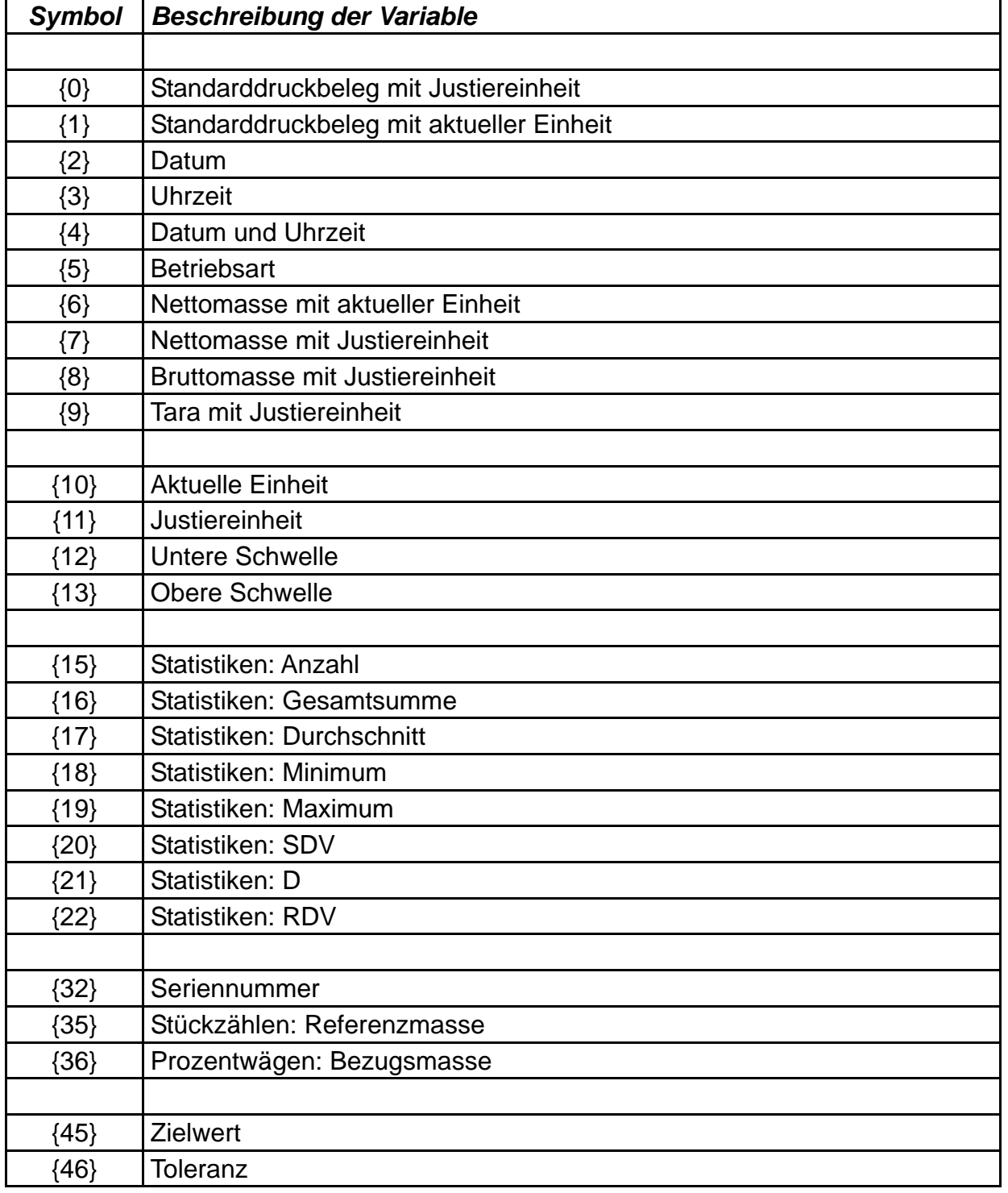

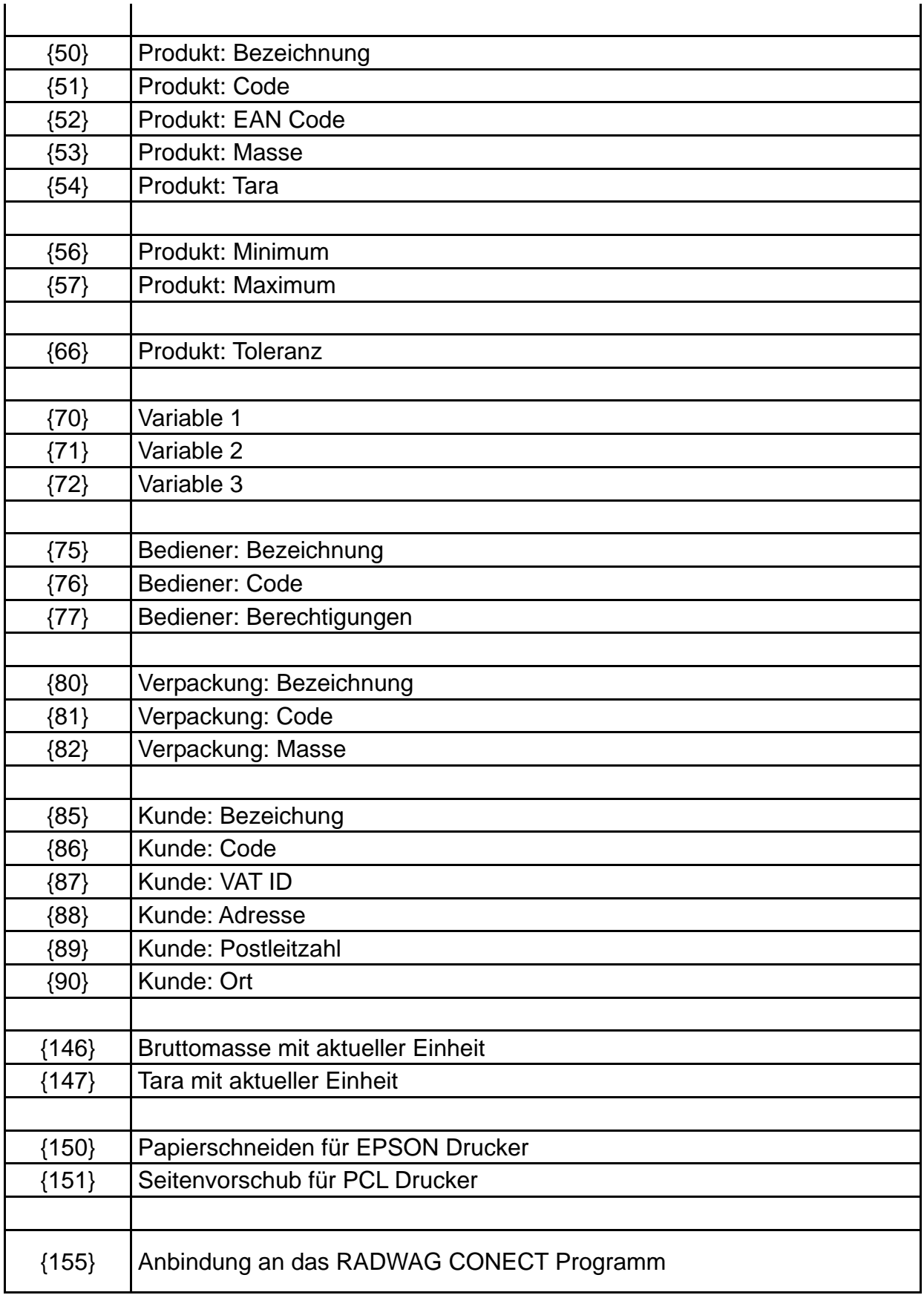

Jeder Druckbeleg kann ca. 1900 Zeichen enthalten (Buchstaben, Ziffern, Sonderzeichen, Leertasten). Um nach Bedarf variable Daten in den Druckbelegen zu drucken, kann der Bediener Sonderzeichen verwenden.

**Beispiel:** *"RADWAG" DATUM: <aktuelles Datum der Messung> UHRZEIT: <aktuelle Uhrzeit der Messung> MASSE PRODUKT: <aktuell angezeigte Masse>*

*\*\*\*\*\*UNTERSCHRIFT:......... <aktuelle Betriebsart>*

Einstellungen des Druckbelegs öffnen und den Druckbeleg mit Hilfe von entsprechenden Variablen und Textformatzeichen definieren.

**Die Vorgehensweise der Entwurfeinstellung** wurde im Kapitel 7 der Betriebsanleitung beschrieben.

Um das Papier nach dem Drucken mit Hilfe vom EPSON Drucker abzuschneiden (wenn der Drucker über ein Papiermesser verfügt), nach dem Ausdruck (KOPFZEILE, DRUCKBELEG GLP oder FUSSZEILE) den Sonderdruckbeleg mit der Variable {150} eingeben und für das Drucken der Kopfzeile, des Druckbelegs GLP oder der Fußzeile auswählen. *(Vorgehensweise zur Eingabe der Steuerungscodes wurde im Kapitel 25 der Bedienungsanleitung beschrieben)*.

In diesem Fall soll der Befehl <SUFFIX> leer bleiben. Das Papier wird nach dem Drucken der FUSSZEILE abgeschnitten.

### **Texteingabe**

- − **mit Hilfe von Tastatur der Waage** (Beschreibung befindet sich im Kapitel 7 der Bedienungsanleitung)
- − **mit Hilfe von PC-Tastatur Typ USB**

An die Waage kann eine PC-Tastatur Typ USB angeschlossen werden, was eine einfachere und schnellere Bearbeitung der Druckbelege ermöglicht. Um einen Text einzutragen, den entsprechenden Menüpunkt öfnen und mit Hilfe von der Tastatur eingeben.

## **15.4. Variablen**

Variablen sind alfanummerische Informationen, die den Druckbelegen, einem Produkt oder einer anderen Information über die Wägung zugeordnet werden können. Für jede Variable ist ihr Inhalt einzugeben. Die Variablen dienen u.a. zum Eintragen von Seriennummern oder Chargennummern der Produkte beim Wägen. Das Programm ermöglicht die Eingabe von 3 Variablen, jeweils mit maximal 31 Zeichen.

Um den Inhalt der Variable einzugeben, die Einstellungen der Variable (Parameter Variable 1, Variable 2, Variable 3) öffnen und den Inhalt mit Hilfe von Pfeiltasten auf der Tastatur der Waage oder PC-Tastatur eingeben. Die Vorgehensweise der Texteingabe ist die gleiche, wie bei den Sonderdruckbelegen.

## **16. BETRIEBSARTEN – Allgemeine Informationen**

Die Standardwaagen der PM Serie verfügen über folgende Betriebsarten:

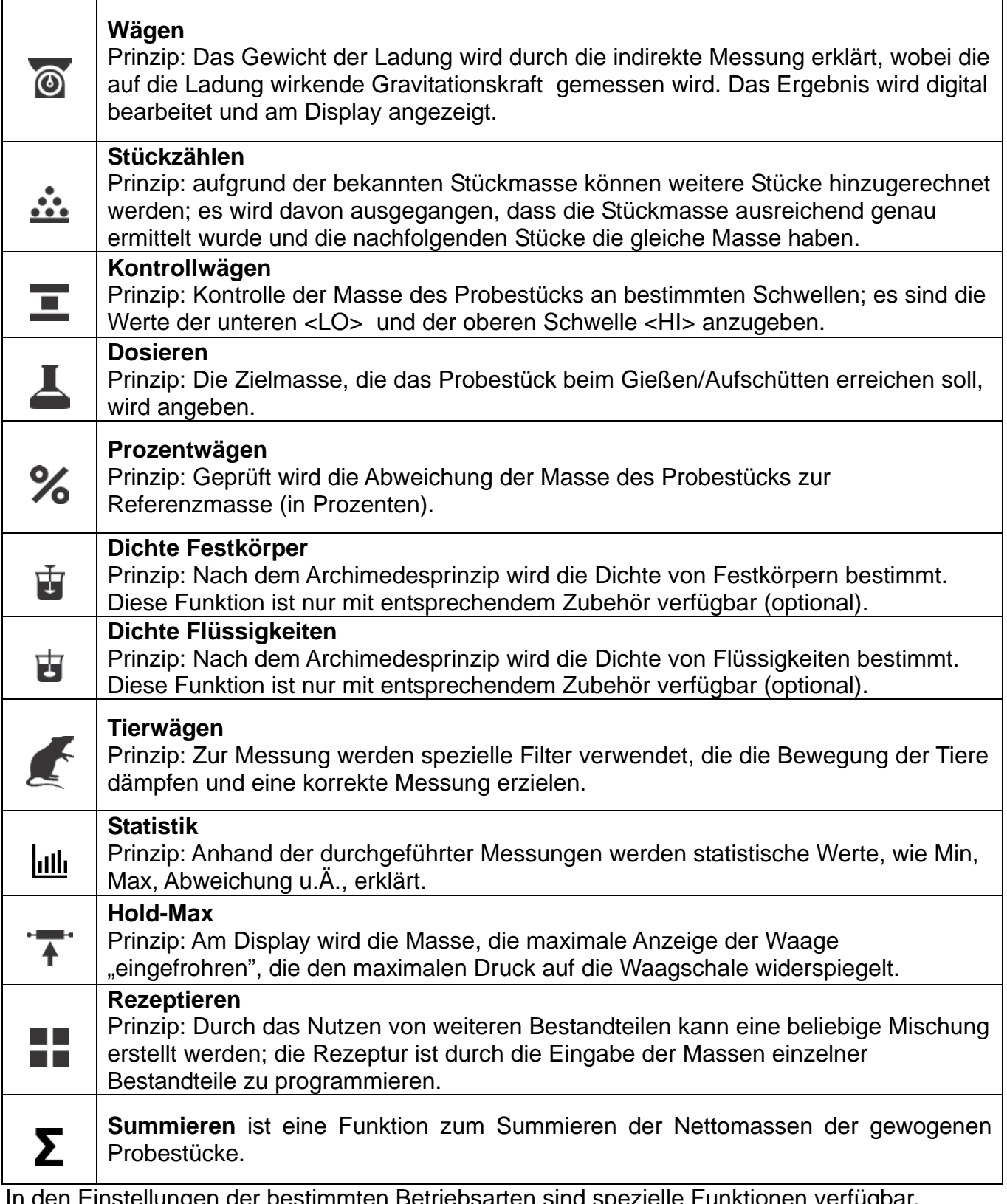

In den Einstellungen der bestimmten Betriebsarten sind spezielle Funktionen verfügbar, dank denen die Betriebsart nach individulen Bedürfnissen angepasst werden kann. Diese Einstellungen sind durch die Wahl des entsprechenden Profils möglich. Genaue Beschreibung der Funktionen ist der entsprechenden Betriebsart zugeordnet.

## **16.1.Einstellung der Verfügbarkeit der Betriebsarten**

In dieser Parametergruppe erklärt der Bediener Funktionen, die für ihn verfügbar sein sollen. Der Bediener kann diejenigen Funktionen ausschalten, die er während des Wägens nicht

betreibt, indem er den Parameterwert der Verfügbarkeit auf **<NEIN >** einstellt. Das nachstehende Schema ist zu befolgen:

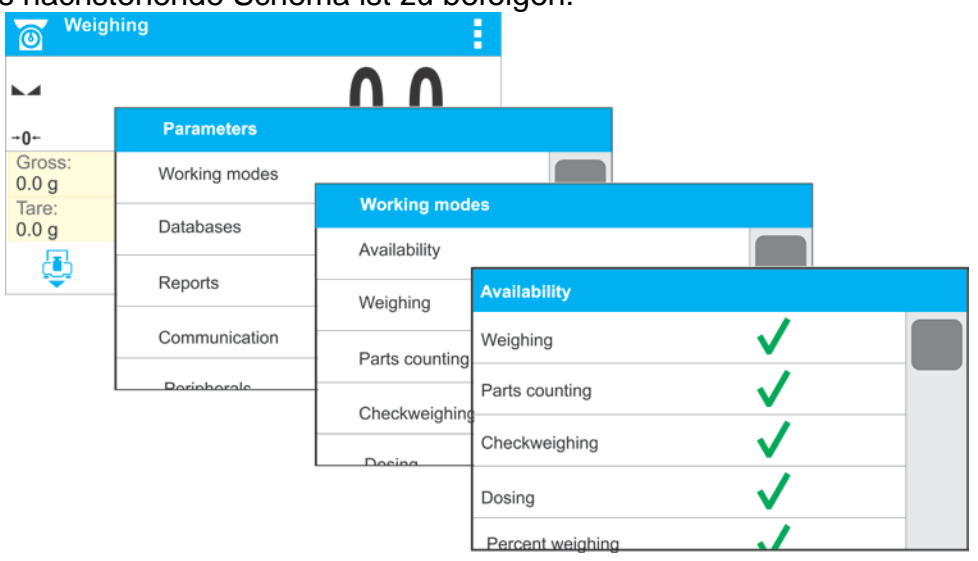

#### **16.2.Betriebsart wählen**

Um die Betriebsart zu ändern, ist folgend vorzugehen:

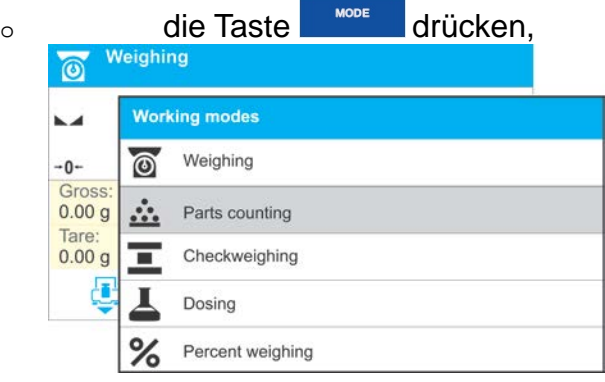

- o am Display wird die Liste der Betriebsarten angezeigt,
- o mit Hilfe der Tasten  $8\pi$ <sup>+</sup> oder  $3\pi$ <sup>+</sup> die Bezeichnung der gewünschten Betriebsart wählen (grauer Hintergrund),
- o die Wahl mit der Taste <sup>+/e</sup> bestätigen.

## **16.3.Parameter zur Betriebsart**

Jeder Betriebsart sind programmierbare Parameter zugeordnet, die ihre Funktionsweise determinieren. Die Beschreibung der für die Betriebsart WÄGEN verfügbarer Einstellungen befindet sich im Kapitel 9 der Bedienungsanleitung. Individuelle Einstellungen anderer Betriebsarten befinden sich in den Beschreibungen einzelner Betriebsarten.

# **17. STÜCKZÄHLEN**

Die Betriebsart **< Stückzählen>** ermöglicht das Zählen von kleinen Produkten mit gleichen Massenwerten. Das Zählen erfolgt aufgrund des erklärten Massenwertes des einzelnen Stücks, der:

- o anhand gewisser Menge der Prüfgewichte ermittelt wurde,
- o aus der Datenbank des Produkts heruntergeladen wurde,<br>o manuell als nummerischer Wert eingetragen wurde.
- manuell als nummerischer Wert eingetragen wurde.

#### **Betriebsart aktivieren :**

• Die Betriebsart <Stückzählen> aufrufen, das Programm wird automatisch zum Startbildschirm der Betriebsart zurückspringen, an der oberen Leiste wird das Symbol **see** angezeigt:

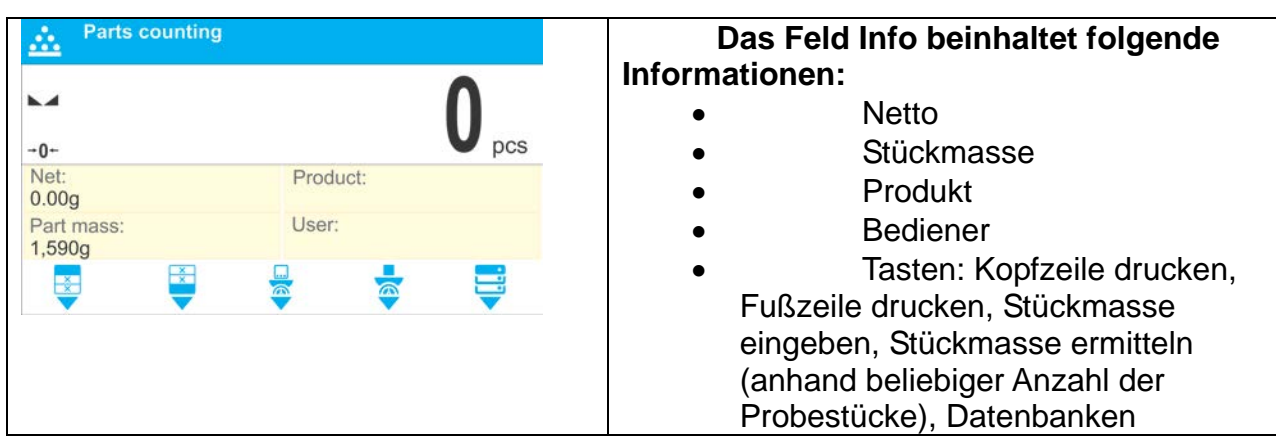

## **17.1.Stückzählen - zusätzliche Einstellungen**

Die Einstellungen ermöglichen die Anpassung der Betriebsart an eigene Bedürfnisse. Zugang zu den Einstellungen wurde nachfolgend beschrieben.

#### **Prinzip:**

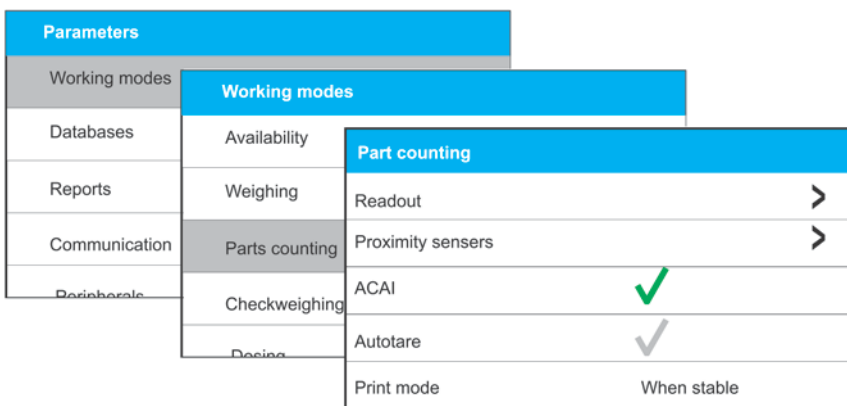

**ACAI**, automatische Korrektur der Präzision:

- o JA, die Stückmasse wird aktualisiert,
- o NEIN, die Stückmasse wird nicht aktualisiert.

ACAI Funktionsprinzip:

- **1.** Die Stückzahl (nach dem Hinzufügen) der auf der Waagschale liegenden Produkte muss erhöht werden.
- **2.** Die Stückzahl (nach dem Hinzufügen) der auf der Waagschale liegenden Produkte muss kleiner sein, als die verdoppelte, vor dem Hinzufügen angezeigte Stückzahl.
- **3.** Die aktuelle Stückzahl muss im Toleranzbereich  $\Box$  0.3 des Ges
- **4.** Das Ergebnis muss stabil sein.

Prinzipien anderer Einstellungen wurden im Kap. 11 *Einstellungen der Betriebsart <WÄGEN>* beschrieben.

## **17.2. Stückzählen – Funktionsschaltflächen**

Jede Betriebsart verfügt über einen Satz von Schaltflächen, die automatisch nach der Wahl der Betriebsart angezeigt werden. Der Satz kann modifiziert werden, indem andere Funktionsschaltflächen dem schnellen Zugang zugeordnet werden. Voraussetzung ist die entsprechende Berechtigungsstufe des Bedieners.

Liste der verfügbaren Schaltflächen befindet sich im Kapitel 8 der Bedienungsanleitung.

## **17.3.Einstellung der Referenzmasse durch Eingabe einer bekannten Stückmasse**

#### **Vorgehensweise:**

Die zur Funktion "Stückmasse eingeben" zugeordnete Schaltfläche drücken < >, das Textfeld <Stückmasse> mit der nummerischen Tastatur wird angezeigt:

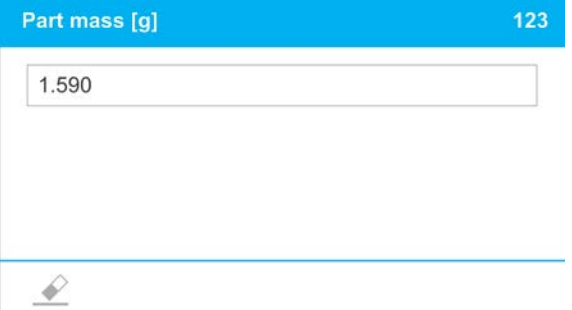

• Den maßgeblichen Wert eingeben und mit der Taste  $\Box$  bestätigen; die Betriebsart <Stückzählen> wird mit der automatischen Einstellung der Stückmasse aktiviert.

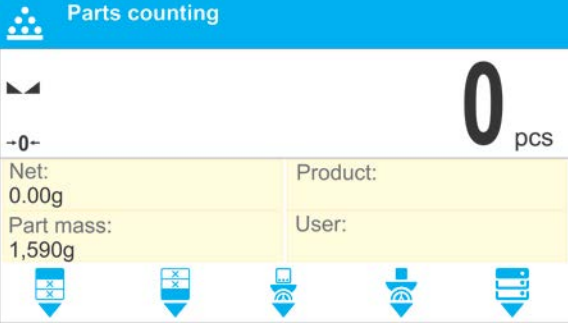

#### *Hinweis:*

*Bei einer Stückmasse, deren Wert geringer ist als 0,1 des Ziffernschrittes, wird die Meldung <Wert zu klein> angezeigt.*

## **17.4.Einstellung der Referenzmasse durch Ermittlung der Stückmasse**

#### **Vorgehensweise:**

- Den Behälter auf die Waagschale legen und seine Masse tarieren.
	- Die zur Funktion "Stückmasse ermitteln" zugeordnete Schaltfläche drücken < das Textfeld <Referenzstückzahl> mit der digitalen Tastatur wird angezeigt.

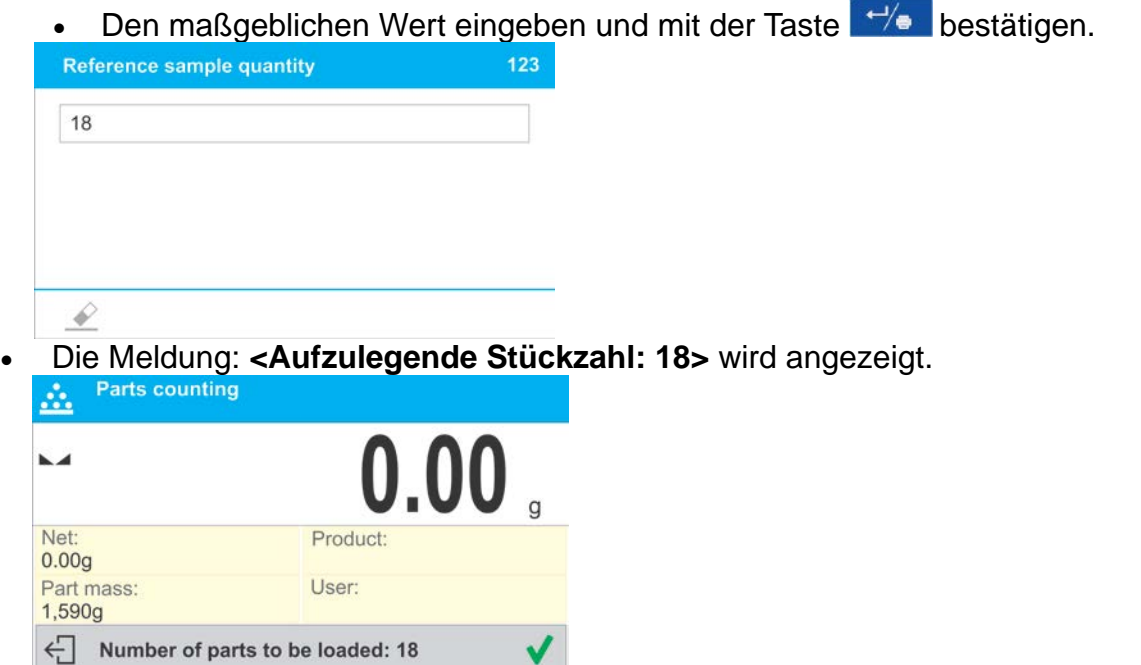

• Die angegebene Stückzahl auf die Waagschale auflegen und bei einem stabilen Ergebnis (Anzeige des Symbols ), deren Masse mit der Taste  $\vee$  bestätigen.

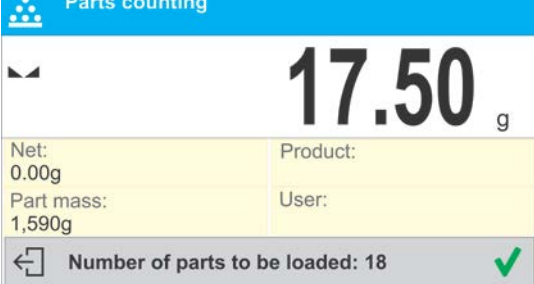

• Das Programm wird automatisch die Stückmasse berechnen und mit dem <Stückzählen> der auf der Waagschale liegenden Stücke beginnen (**pcs**).

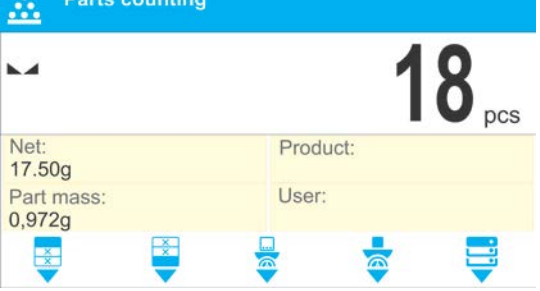

#### *Hinweis: Bitte beachten:*

- *Die Gesamtmasse aller auf der Waagschale liegenden Stücke darf den maximalen Wägebereich der Waage nicht überschreiten.*
- *Die Gesamtmasse aller auf der Waagschale liegenden Stücke darf den im Parameter <minimale Referenzmasse> erklärten Wert nicht unterschreiten. Wird diese Voraussetzung nicht erfüllt, so erscheint die Meldung <Masse der Probe zu niedrig>.*
- *Die Masse des Probestücks darf 0,1 des Ziffernschrittes nicht unterschreiten. Bei einer Stückmasse, deren Wert geringer ist als 0,1 des Ziffernschrittes, wird die Meldung <Stückmasse zu niedrig> angezeigt.*

## **17.5.Stückmasse von der Datenbank herunterladen**

Die Datenbank verfügt über Informationen, die jedes Produkt kennzeichnen. Eine dieser Informationen ist die Masse des Produkts, die zum Stückzählen verwendet wird.

## **Vorgehensweise:**

In der Betriebsart <Stückzählen> die Schaltfläche < **In Produkt> drücken, und das** gewünschte Produkt von der Produktliste auswählen. Das Program springt zum <Stückzählen > zurück, mit der automatischen Einstellung der für das Produkt gespeicherten Stückmasse.<br>**Example:** Parts counting

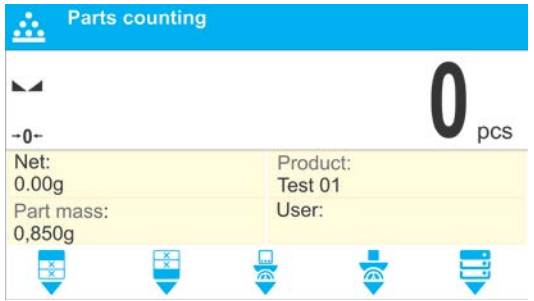

## **Referenzmasse speichern**

Die Stückmasse ist folgend in die Datenbank der Produkte einzugeben:

- Die der Datenbank zugeordnete Schaltfläche  $\langle \nabla \rangle$  > drücken.
- In der Datenbank das Feld <Produkte> betätigen.
- Mit Hilfe der Taste **die Option der Tastatur <Fn>** wählen (in der unteren Zeile des Displays befinden sich die aktiven Funktionen der Tasten 1,2,3,4,5)
- Die Schaltfläche + drücken, der die Funktion "Produkt hinzufügen" zugeordnet ist .
- Die mit dem Produkt verbundenen Felder ergänzen (Bezeichnung, Code, EAN, Masse – in der Betriebsart Stückzählen ist das die Stückmasse).
- Zur Betriebsart <Stückzählen> zurückkehren.

## **17.6.Stückzählen Vorgehensweise**

Die erste Etappe ist die Ermittlung der Stückmasse.

Eine der Optionen wählen:

- Die Stückmasse des Produkts eingeben (siehe: 17.3), die Produkte auf die Waagschale legen; am Display wird deren Anzahl angezeigt.
- Die Stückmasse anhand der bekannten Referenzmasse für bestimmte Anzahl ermitteln (siehe 17.4). Die Produktstücke auf die Waagschale legen. Am Display wird deren Anzahl angezeigt. Darüber hinaus wird oben am Display das

Symbol der aktiven ACAI Funtion  $\langle \rangle$  angezeigt (falls aktiv).

Die Stückmasse von der Datenbank durch die Produktwahl herunterladen (siehe 17.5). Die Produktstücke auf die Waagschale legen. Am Display wird deren Anzahl angezeigt.

### *Hinweis: Alle zusätzlichen Bestandteile (Verpackung) sind vor dem Stückzählen zu tarieren.*

Nach dem Einstellen der Stückmasse, die zu zählenden Produktstücke auf die Waagschale oder im Behälter, dessen Masse eintariert wurde, legen.

Am Display wird die Anzahl der auf der Waagschale liegenden Produktstücke angezeigt.

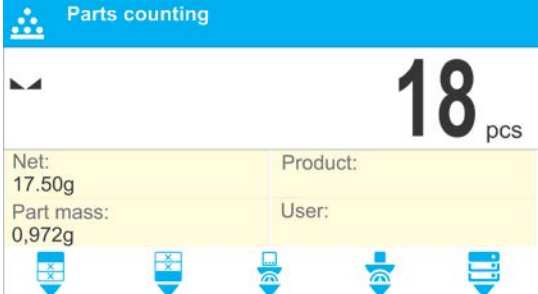

Das stabile Ergebnis (nachdem das Symbol der Stabilität angezeigt wurde) kann gedruckt werden – zu diesem Zweck die Taste  $\Box$ <sup>+/</sup> betätigen.

# **18. KONTROLLWÄGEN**

**< Kontrollwägen>** ist eine Betriebsart, die zwei Schwellen (Untere und Obere) zur Überprüfung der Masse von Probestücken verwendet. Meistens wird angenommen, dass die Masse korrekt ist, wenn ihr Wert zwischen den beiden Schwellen liegt.

## **Vorgehensweise beim Starten der Betriebsart:**

• Die Betriebsart <Kontrollwägen> wählen. Das Programm springt automatisch zum

Startbildschirm zurück; oben am Display wird das Symbol **angezeigt**.

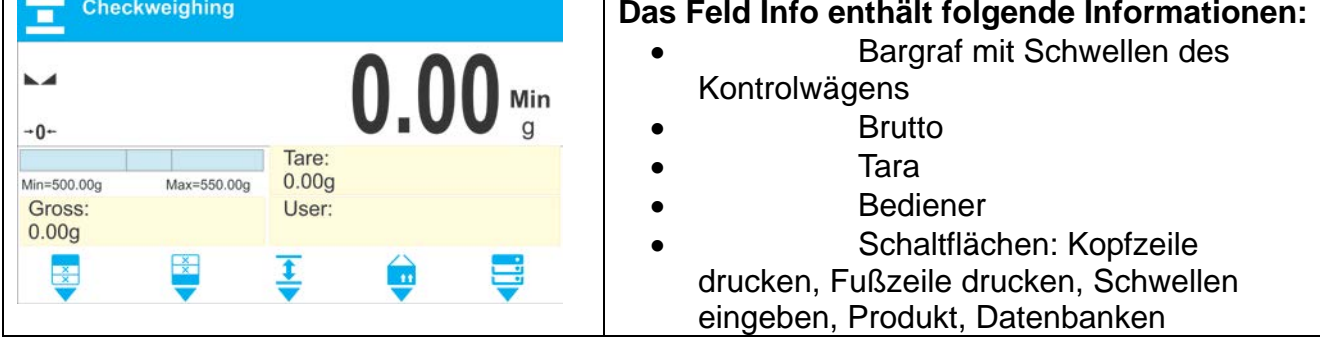

## **18.1. Zusätzliche Einstellungen des Kontrollwägens**

Die Einstellungen ermöglichen die Anpassung der Betriebsart an eigene Bedürfnisse. Deren Prinzipien werden im Kapitel 11 *Einstellungen der Betriebsart <WÄGEN>* beschrieben. Im Informationsfeld kann der Bediener den Bargraph anbringen. Unter dem Bargraph werden die Schwellenwerte Min und Max angezeigt.

## **18.2. Kontrollwägen – Funktionsschaltflächen**

Jede Betriebsart verfügt über einen Satz von Schaltflächen, die automatisch nach der Wahl der Betriebsart angezeigt werden. Der Satz kann modifiziert werden, indem andere Funktionsschaltflächen dem schnellen Zugang zugeordnet werden. Voraussetzung ist die entsprechende Berechtigungsstufe des Bedieners.

Liste der verfügbaren Schaltflächen befindet sich im Kapitel 8 der Bedienungsanleitung.

## **18.3. Nutzung der Schwellen Kontrollwägen**

Die Schwellen können folgend genutzt werden:

- Wahl des Produkts < v>, für das die untere und obere Schwelle definiert wurde,
- − Eingabe des nummerischen Schwellenwertes durch die Betätigung der

Schaltfläche < > oder < > oder < >; in diesem Fall sind die Schwellen auf kein Produkt bezogen.

**Prinzip 1** – Auswahl des Produkts von der Datenbank:

- $+4$ • Die Schaltfläche der Produktauswahl drücken <
- Aus der Liste das zu wiegende Produkt wählen.
- In dem Feld Info werden automatisch Schwellenwerte unter dem Bargraph angezeigt. Der Bargraph schildert mit Hilfe von Farben den aktuellen Status der Masse:
	- o Gelb: Masse unterschreitet die untere Schwelle,
	- o Grün: Masse liegt zwischen den Schwellenwerten,
	- o Rot: Masse überschreitet die obere Schwelle.

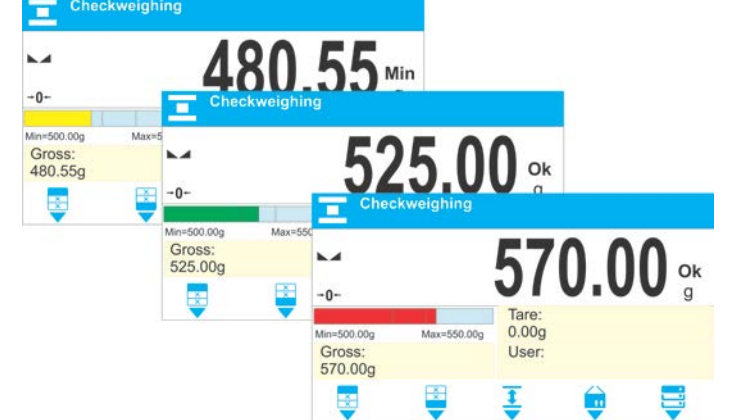

**Prinzip 2** – manuelle Eingabe der Schwellenwerte des Kontrollwägens:

- Die Schaltfläche Schwellen Kontrollwägen drücken < v>.
- Mit Hilfe der angezeigten nummerischen Tastatur ist die untere Schwelle einzugeben.
- Nach der Eingabe des Wertes die Taste  $\lt$   $\vee$  > drücken.
	- Mit Hilfe der angezeigten nummerischen Tastatur die obere Schwelle eingeben.
	- Nach der Eingabe des Wertes die Taste < > drücken.
- Die Waage springt zum Startbildschirm der Betriebsart mit den definierten Schwellen zurück.

### *Hinweis: Der Wert der oberen Schwelle muss größer sein, als der Wert der unteren Schwelle.*

Um einen Schwellenwert zu ändern, soll der Bediener wie folgt vorgehen:

• - nach der Betätigung der Schaltfläche wird die nummerische Tastatur zur

Eingabe der unteren Schwelle angezeigt. Nach der Eingabe die Taste < > drücken. Die Waage springt automatisch zum Startbildschirm der Betriebsart zurück. • <sup>1</sup> - nach der Betätigung der Schaltfläche wird die nummerische Tastatur zur

Eingabe der oberen Schwelle angezeigt. Nach der Eingabe die Taste < drücken. Die Waage springt automatisch zum Startbildschirm der Betriebsart zurück.

## **19. DOSIEREN**

**Dosieren>** ist eine Betriebsart des Einwägens, in dem das Probestück bis zum Erreichen des Zielgewichtes, gewogen wird.

## **Vorgehensweise bei dem Starten der Betriebsart:**

• Die Betriebsart <Prozentwägen> wählen, das Programm wird automatisch zum

Startbildschirm zurückspringen, an dem oben das Symbol **angezeigt wird:** 

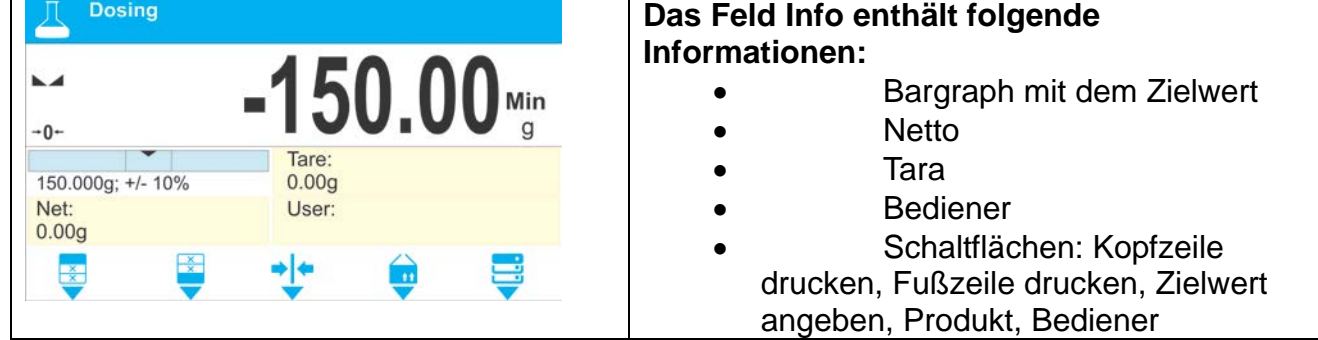

## **19.1.Dosieren zusäztliche Einstellungen**

Die Einstellungen ermöglichen die Anpassung der Betriebsart an eigene Bedürfnisse. Deren Prinzipien werden im Kapitel 11 *Einstellungen der Betriebsart <WÄGEN>* beschrieben. Im Informationsfeld kann der Bediener den Bargraph anbringen. Unter dem Bargraph werden die Werte: Zielwert und Toleranz angezeigt

## **19.2.Dosieren – Funktionsschaltflächen**

Jede Betriebsart verfügt über einen Satz von Schaltflächen, die automatisch nach der Wahl der Betriebsart angezeigt werden. Der Satz kann modifiziert werden, indem andere Funktionsschaltflächen dem schnellen Zugang zugeordnet werden. Voraussetzung ist die entsprechende Berechtigungsstufe des Bedieners.

Liste der verfügbaren Schaltflächen befindet sich im Kapitel 8 der Bedienungsanleitung.

## **19.3.Nutzung der Datenbank der Produkte beim Dosieren**

Beim Wägen kann der dem Produkt zugeordnete und in der Datenbank gespeicherte Zielwert genutzt werden. Es besteht die Möglichkeit, eigene, vorläufige Zielwerte zu definieren. In der Datenbank ist der Zielwert im Feld Masse hinterlegt.

**Vorgehensweise 1** – Auswahl des Produkts aus der Datenbank

- Die Schaltfläche Datenbank <  $\rightarrow$  drücken.
- In der Datenbank das Produkt aufsuchen, das gewogen wird.
- Im Feld Bargraph werden automatisch der Zielwert und die Toleranz angezeigt.
- Am Display wird der Zielwert mit einem Minuszeichen angezeigt.

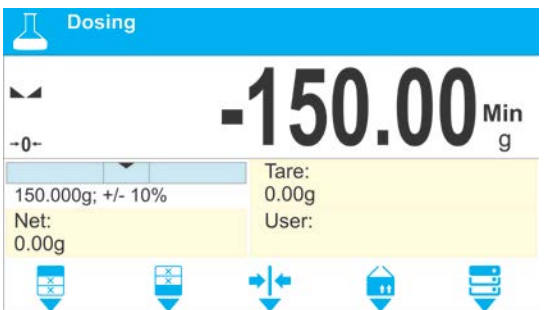

- Die Farbgebung des Bargraphs schildert den aktuellen Massenzustand:
	- o Gelb: Die Masse unterschreitet den Zielwert Toleranz,
	- o Grün: Die Masse liegt im Feld der Toleranz;
	- Zielwert +/- Toleranz,
	- o Rot: Die Masse überschreitet den Zielwert + Toleranz.

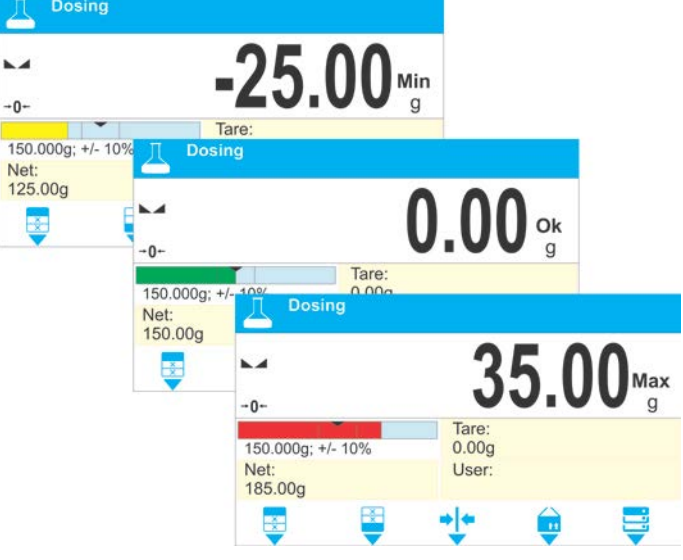

## **Vorgehensweise 2** – manuelle Eingabe des Zielwertes

- Die Schaltfläche <  $\blacktriangleright$  Zielwert> drüken.
- Am Display erscheint die nummerische Tastatur zur Eingabe des Zielwertes.
- Nach der Eingabe des Wertes und dessen Bestätigung wird ein nächstes Schaltflächenfenster zur Eingabe der Dosiertoleranz des Probestücks angezeigt.
- Nach der Eingabe der Toleranz und ihrer Bestätigung springt die Waage zum Startbildschirm zurück.

# **20. PROZENTWÄGEN REFERENZMASSE**

# **< Prozentwägen>** ist ein Verfahren, in dem die Masse des gewogenen Produkts mit der Referenzmasse verglichen wird. Der Vorgang wird in [%] ausgedrückt.

## **Vorgehensweise beim Starten der Betriebsart:**

• Die Betriebsart <Prozentwägen> wählen, das Programm wird automatisch zum

Startbildschirm zurückspringen, in der oberen Zeile wird das Symbol angezeigt:

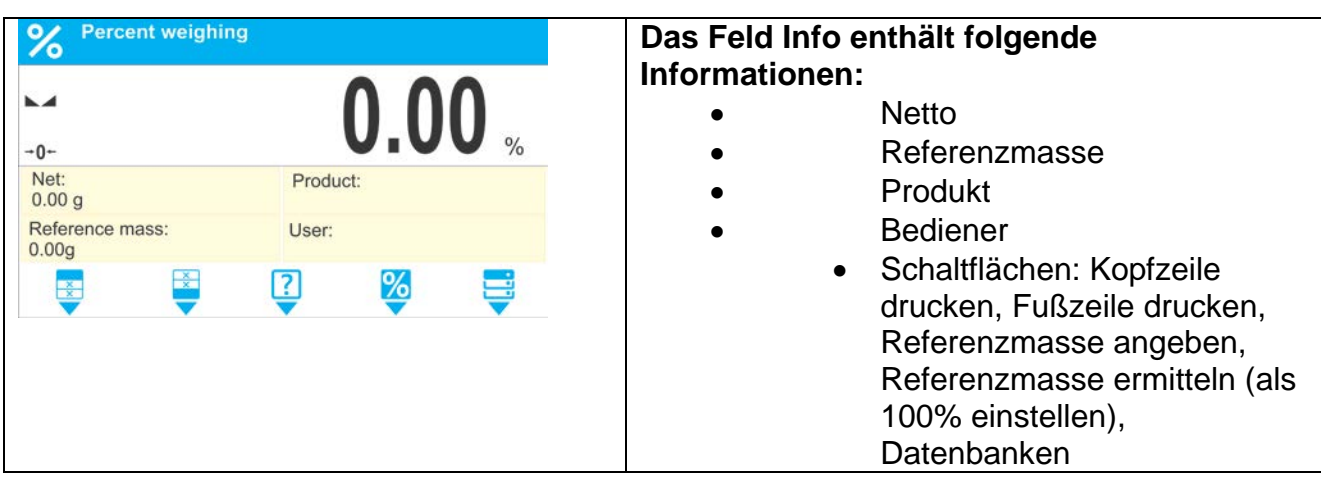

## **20.1.Prozentwägen – zusätzliche Einstellungen**

Die Einstellungen ermöglichen die Anpassung der Betriebsart an eigene Bedürfnisse. Deren Prinzipien werden im Kapitel 11 *Einstellungen der Betriebsart <WÄGEN>* beschrieben*.*

## **20.2.Prozentwägen - Funktionsschaltflächen**

Jede Betriebsart verfügt über einen Satz von Schaltflächen, die automatisch nach der Wahl der Betriebsart angezeigt werden. Der Satz kann modifiziert werden, indem andere Funktionsschaltflächen dem schnellen Zugang zugeordnet werden. Voraussetzung ist die entsprechende Berechtigungsstufe des Bedieners.

Liste der verfügbaren Schaltflächen befindet sich im Kapitel 8 der Bedienungsanleitung.

### **20.3.Vergleich des Probestücks mir der Referenzmasse**

Die Probestücke können mit der Referenzmasse folgend verglichen werden:

- − Eingabe der Referenzmasse, Betätigung der Schaltfläche < Referenzmasse eingeben>,
	- − Verwendung der aktuellen, auf der Waagschale liegenden Masse als

Referenzmasse, Betätigung der Schaltfläche < Referenzmasse ermitteln (als 100% einstellen)>,

− Aufsuchen des Produkts in der Datenbank, für das der Parameter definiert wurde: Masse, Betätigung der Schaltfläche <Produkt>.

## **Vorgehensweise 1** – manuelle Eingabe der Referenzmasse

- Die Taste < **Kreferenzmasse eingeben> drücken.**
- Den Wert am Display eingeben und mit der Schaltfläche <  $\blacktriangledown$  > bestätigen.

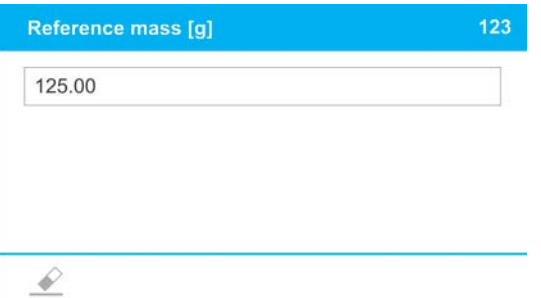

• Alle gewogenen Produkte werden mit der Referenzmasse verglichen, am Display wird die Differenz in [%] angezeigt.

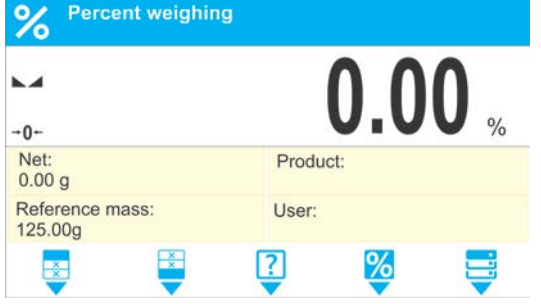

**Vorgehensweise 2** – Annahme der aktuellen Masse als Referenz

% • Die Schaltfläche < Referenzmasse ermitteln (als 100% einstellen)> drücken, an der unteren Leiste wird die Meldung angezeigt.

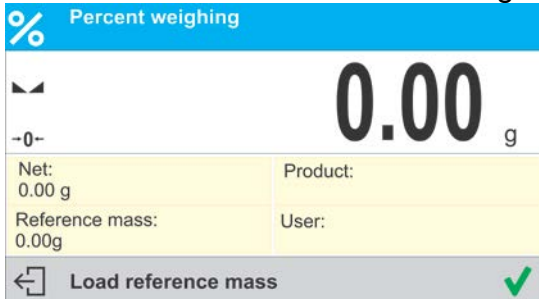

• Das zu wiegende Produkt auf die Waagschale legen und nach der Stabilisierung der

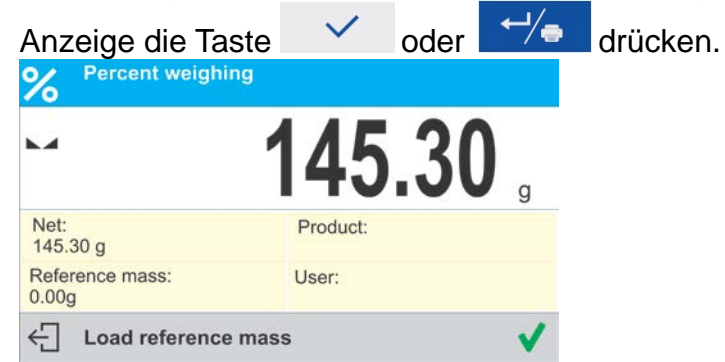

• Am Display wird 100.000% angezeigt, die als Referenzmasse angenommene Masse wurde automatisch ins Feld der Referenzmasse eingetragen.

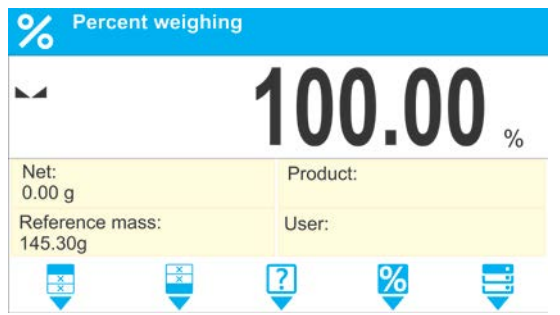

- Das Probestück von der Waagschale abnehmen.
- Alle gewogenen Probestücke werden mit der Referenzmasse verglichen, die Differenzen werden am Display in [%] angezeigt – jedes Probestück in Bezug auf die Referenzmasse.

## **Vorgehensweise 3** – Produkt in der Datenbank aufsuchen

- Die Schaltfläche < **Produkt> drücken, von der angezeigten Liste das zu wiegende** Produkt wählen.
- In dem Feld Info werden automatisch die auf die Referenzmasse und das Produkt bezogenen Informationen, geändert.

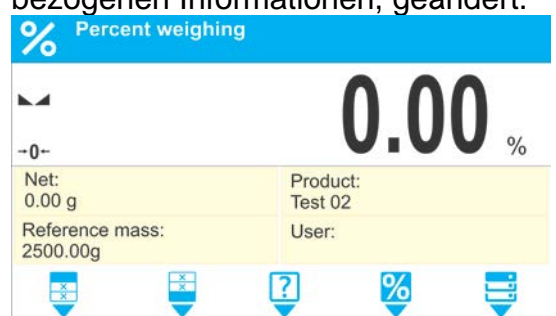

- Die dem Produkt zugeordnete Referenzmasse wurde automatisch in das Feld der Referenzmasse eingetragen.
- Am Display wird 0.000 % angezeigt (bei unbelasteter Waagschale).
	- Alle gewogenen Probestücke werden mit der Referenzmasse verglichen, die Differenzen werden am Display in [%] angezeigt – jedes Probestück in Bezug auf die Referenzmasse.

## **21. DICHTE FESTKÖRPER**

**<Dichte Festkörper>** ist eine Funktion zum Ermitteln der Dichte von repräsentativen Materialproben.

Diese Funktion benötigt ein zusätzliches Set zum Ermitteln der Dichte (Sonderausstattung).

*Hinweis: Die Waage der Serie PM verfügt im Standard nicht über diese Ausstattung.*

## **Vorgehensweise bei dem Starten der Betriebsart:**

• Die Betriebsart <Dichte Festkörper> wählen, das Programm wird automatisch zum Startbildschirm zurückspringen, an dem oben das Symbol **U** angezeigt wird:

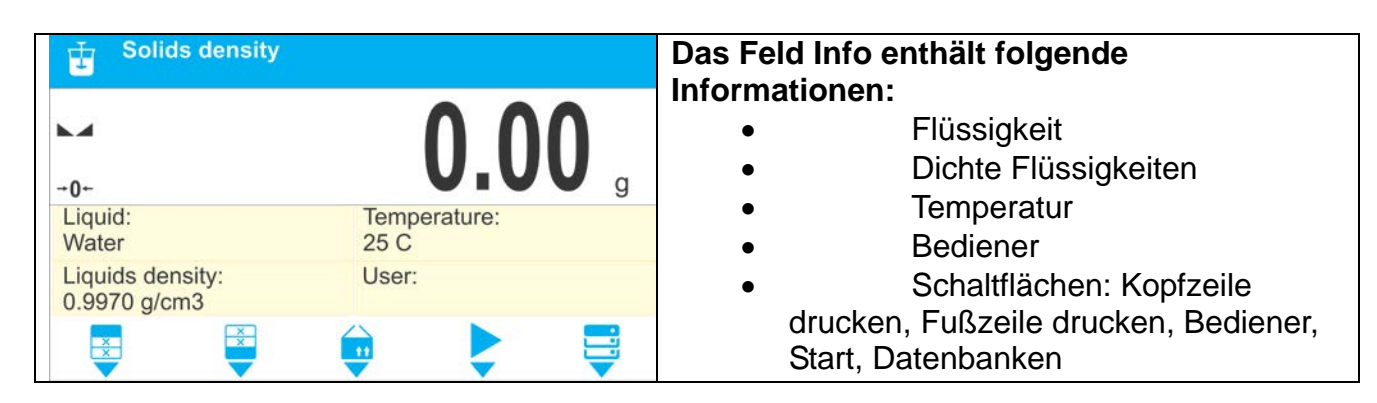

## **21.1.Dichte Festkörper – zusätzliche Einstellungen**

Die Einstellungen ermöglichen die Anpassung der Betriebsart an eigene Bedürfnisse.

#### **Flüssigkeit**

Der Parameter ermöglicht die Wahl der Flüssigkeit, in der die Messung durchgeführt wird: Wasser/Ethanol/Sonstige

#### **Dichte Flüssigkeiten**

Der Parameter ermöglicht die Eingabe der Dichte der Flüssigkeit, in der die Messung durchgeführt wird. Der Parameter ist ausschließlich bei der Flüssigkeit: SONSTIGE verfügbar.

#### **Temperatur**

Der Parameter ermöglicht die Eingabe der Temperatur der Flüssigkeit. Der Temperaturwert ist notwendig, damit bei der Ermittlung der Dichte entsprechende Dichte der Flüssigkeit verwendet wird. Das Programm verfügt über Tabelen der Dichten von Ethanol und Wasser in Bezug auf die Temperatur.

Prinzipien der sonstigen Einstellungen befinden sich im Kapitel 11 *Einstellungen der Betriebsart WÄGEN.*

#### **21.2.Dichte Festkörper – Funktionsschaltflächen**

Jede Betriebsart verfügt über einen Satz von Schaltflächen, die automatisch nach der Wahl der Betriebsart angezeigt werden. Der Satz kann modifiziert werden, indem andere Funktionsschaltflächen dem schnellen Zugang zugeordnet werden. Voraussetzung ist die entsprechende Berechtigungsstufe des Bedieners.

Liste der verfügbaren Schaltflächen befindet sich im Kapitel 8 der Bedienungsanleitung.

## **21.3.Festkörper Dichte ermitteln**

Vor Beginn sind folgende Parameter zu bestimmen:

- − Art der Flüssigkeit
- o destilliertes Wasser
- o Etanol
- o sonstige Flüssigkeit mit einer festgestellten Dichte
	- − Temperatur der Flüssigkeit
- (sie ist bei der Verwendung von destilliertem Wasser und Ethanol anzugeben) Dichte der Flüssigkeit
	- - Sie wird automatisch bei der Verwendung von Wasser oder

Ethanol eingestellt oder ist manuell bei der Verwendung der Flüssigkeit <Sonstige> einzugeben.

Die Dichte der Festkörper wird nach der nachstehenden Formel berechnet:

$$
\rho = \frac{A}{A - B} \rho_o
$$

$$
\rho \qquad \text{- Dichte des Probestücks}
$$

- A Masse des Probestücks in Luft
- B Masse des Probestücks in Flüssigkeit
- ρ <sup>o</sup> Dichte der Flüssigkeit

Bei der Ermittlung der Dichte wird das Probestück in der Luft, anschließend in der Flüssigkeit gewogen. Das Ergebnis wird automatisch nach Beendigung des Vorgangs am Display angezeigt.

#### **Durchführung der Messung:**

- 1. Das Set zur Ermittlung der Dichte montieren.
- 2. Die Funktion <DICHTE FESTKÖRPER> aufrufen.
- 3. Das Probestück zur Messung vorbereiten.
- 4. Die Schaltfläche < Start> drücken, um den Vorgang zu starten.
- 5. Die Flüssigkeit zur Messung auswählen.
- 6. Die Temperatur der Flüssigkeit eingeben (das Programm schlägt immer den letzt benutzten Wert vor).
- 7. Bei Auswahl der Flüssigkeit SONSTIGE ist ihre Dichte in der Temperatur der Messung anzugeben.
- ← Weighing in air. Load object. 8. In der unteren Leiste wird die Meldung: angezeigt.
- 9. Zunächst das Probestück auf der Waagschale des Sets platzieren (Wägen in Luft).

Nach der Stabilisierung der Anzeige das Ergebnis mit Hilfe der Taste

bestätigen.

10.In der unteren Leiste wird die Meldung: angezeigt.

← Weighing in liquid. Load object.

in air

2015.04.29  $6:44:00$ 1236 Admin Water 25.0 °C

0.99707 g/cm3 26.9823 g

1.981312 g/cm3

13.4038 g

 $\overline{1}$ 

11.Daraufhin das Probestück auf die in der Flüssigkeit eingetauchte Waagschale legen (Wägen in Flüssigkeit). Nach der Stabilisierung der Anzeige das Ergebnis

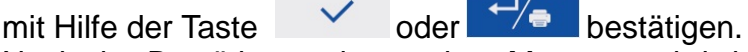

12.Nach der Bestätigung der zweiten Messung wird das Programm automatisch die Dichte des Festörpers ermitteln und das Ergebnis am Display anzeigen; in der unteren Zeile erscheint die entsprechende Meldung und der Druckbeleg wird an die Schnittstelle des Druckers gesendet.

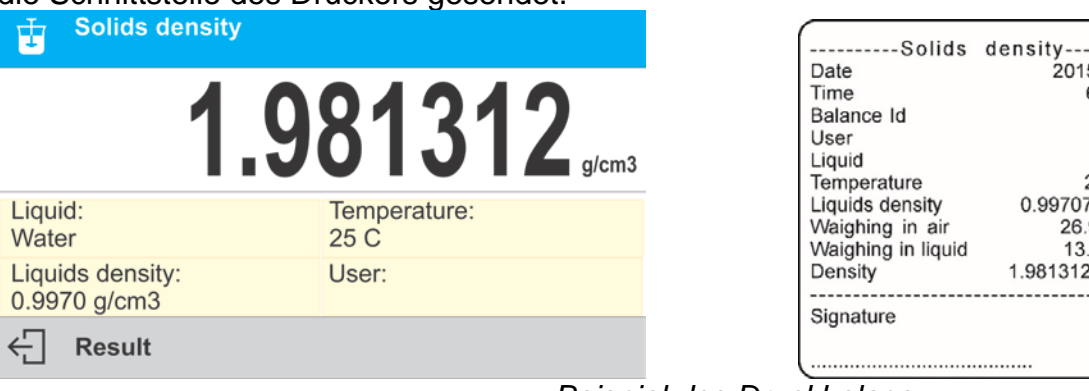

*Beispiel des Druckbelegs.*

Um den Druckbeleg erneut zu drucken, die Taste **Volgen verwerpen betätigen.** 

Um den Vorgang zu beenden, die Taste X oder drücken. Das Programm kehrt zum Startbildschirm der Funktion zurück. Man kann mit der darauffolgenden Messung beginnen. Die Waage speichert die zuletzt eingegebenen Einstellungen (Flüssigkeit, Temperatur), was das Starten der eigentlichen Messung wesentlich verkürzt.

# **22. DICHTE FLÜSSIGKEITEN**

**Dichte Flüssigkeiten** ist eine Funktion zum Ermitteln der Dichte von beliebigen Flüssigkeiten.

Diese Funktion benötigt ein zusätzliches Set zum Ermitteln der Dichte (Sonderausstattung).

*Hinweis: Die Waage der Serie PM verfügt im Standard nicht über diese Ausstattung.*

Die Dichte der Flüssigkeit wird nach der nachstehenden Formel berechnet:

$$
\rho = \frac{A - B}{V} + d
$$

- ρ Dichte der Flüssigkeit
- A Masse des Senkkörpers in Luft
- B Masse des Senkkörpers im Wasser
- V Volumen des Senkkörpers
- d Dichte der Luft ( $max 0.001$  g/cm<sup>3</sup>)

## **Vorgehensweise beim Starten der Betriebsart:**

• Die Betriebsart <Dichte Flüssigkeiten> wählen, das Programm wird automatisch

zum Startbildschirm zurückspringen, an dem oben das Symbol  $\blacksquare$  angezeigt wird:

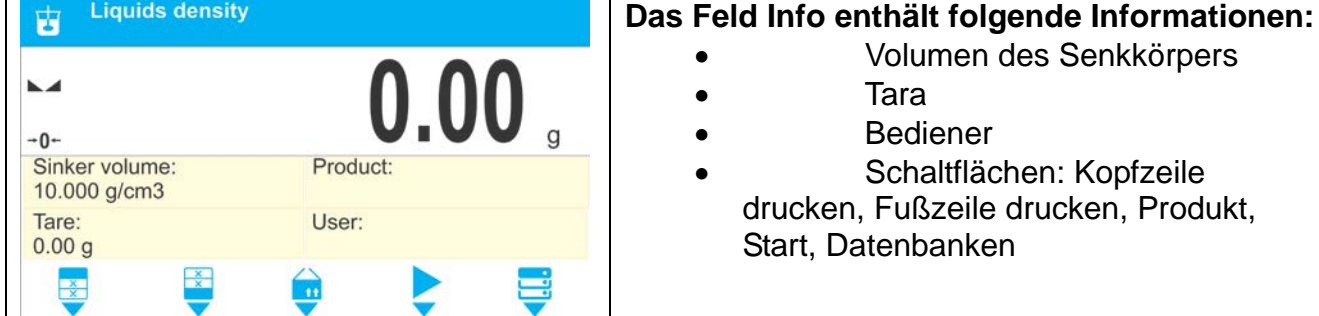

## **22.1.Dichte Flüssigkeiten – zusätzliche Einstellungen**

Die Einstellungen ermöglichen die Anpassung der Betriebsart an eigene Bedürfnisse.

## **Volumen Senkkörper**

Der Parameter ermöglicht die Eingabe des Volumen des Senkkörpers.

Prinzipien der sonstigen Einstellungen befinden sich im Kapitel 11 *Einstellungen der Betriebsart WÄGEN.*

## **22.2.Dichte Flüssigkeiten – Funktionsschaltflächen**

Jede Betriebsart verfügt über einen Satz von Schaltflächen, die automatisch nach der Wahl der Betriebsart angezeigt werden. Der Satz kann modifiziert werden, indem andere Funktionsschaltflächen dem schnellen Zugang zugeordnet werden. Voraussetzung ist die entsprechende Berechtigungsstufe des Bedieners.

Liste der verfügbaren Schaltflächen befindet sich im Kapitel 8 der Bedienungsanleitung.

## **22.3.Dichte Füssigkeiten - Messung**

Hauptbestandteil bei der Ermittlung der Dichte von Flüssigkeiten ist der Senkkörper mit einem bestimmten Volumen. Vor Beginn der eigentlichen Messung ist dessen Wert in den Speicher der Waage einzutragen. Die Messung der Dichte der Flüssigkeit beruht auf dem Wägen des Senkkörpers in der Luft und in der Flüssigkeit. Das Ergebnis wird automatisch nach Beendigung des Vorgangs am Display angezeigt.

## **Durchführung der Messung:**

- 1. Das Set zur Ermittlung der Dichte montieren.
- 2. Die Funktion <DICHTE FLÜSSIGKEITEN> aufrufen.
- 3. Das Probestück zur Messung vorbereiten (die Flüssigkeit in den Behälter eingießen).
- 4. Die Schaltfläche < Start> drücken um den Vorgang zu starten.
- 5. Das Volumen des Senkkörpers eingeben (das Programm schlägt immer den letzt benutzten Wert vor).
- 6. In der unteren Leiste wird die Meldung:  $\leftarrow$  Weighing in air. Place sinker. angezeigt.
- 7. Zunächst den Senkkörper aufhängen (Wägen in Luft). Nach der Stabilisierung der

 $\leftarrow$  Weighing in liquid. Place sinker.

Anzeige das Ergebnis mit Hilfe der Taste oder T<sup>oder</sup> bestätigen.

- 8. In der unteren Leiste wird die Meldung: angezeigt.
- 9. Daraufhin: den Senkkörper vom Bügel abnehmen, das Becherglas mit der untersuchten Flüssigkeit auf den Untersatz auflegen (das Becherglas darf den Bügel nicht berühren), den Senkkörper behutsam am Bügel aufhängen (der Senkkörper muss vollständig eingetaucht sein) – Masse der Probe wägen. Nach

der Stabilisierung der Anzeige das Ergebnis mit Hilfe der Taste

bestätigen.

10.Nach der Bestätigung der zweiten Messung wird das Programm automatisch die Dichte der Flüssigkeit ermitteln und das Ergebnis am Display anzeigen. Der entsprechende Druckbeleg wird an die Schnittstelle des Druckers gesendet.

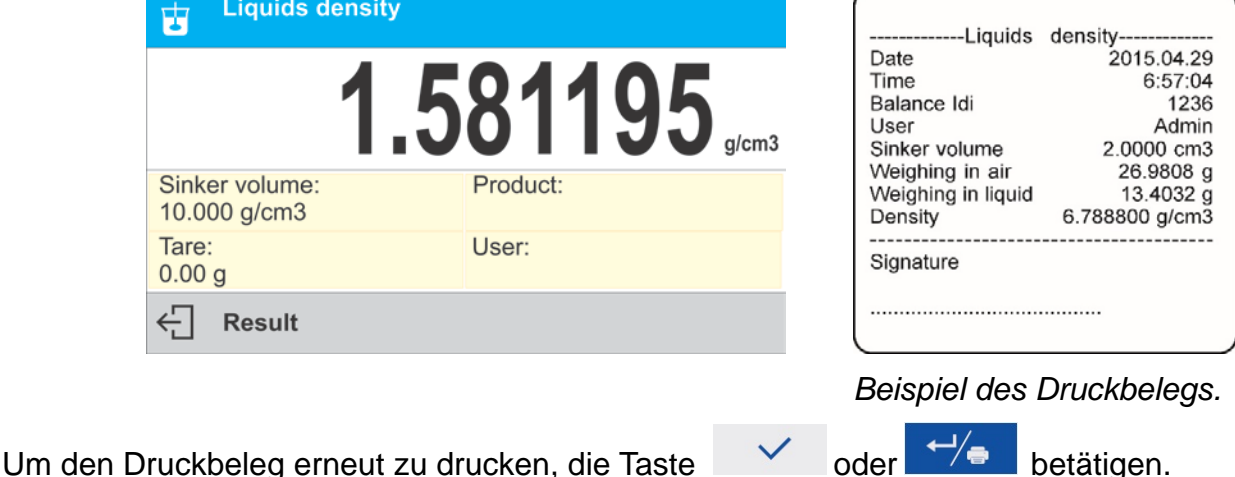

- 72 -
Um den Vorgang zu beenden, die Taste X oder drücken. Das Programm kehrt zum Startbildschirm der Funktion zurück. Man kann mit der darauffolgenden Messung beginnen. Die Waage speichert die zuletzt eingegebenen Einstellungen (Volumen des Senkkörpers), was das Starten der eigentlichen Messung wesentlich verkürzt.

# **23. TIERWÄGEN**

**< Tierwägen>** ist eine Betriebsart, in der sich bewegende Objekte ordnungsgemäß gewogen werden können. Solche Objekte erzeugen generell unstabile Messungen und erfordern die Anwendung von anderen Methoden der Filtration des Messignals.

## **Vorgehensweise beim Starten der Betriebsart:**

- Die Betriebsart <Tierwägen> aufrufen, das Programm wird automatisch zum
- Startbildschirm zurückspringen, an dem oben das Symbol angezeigt wird:

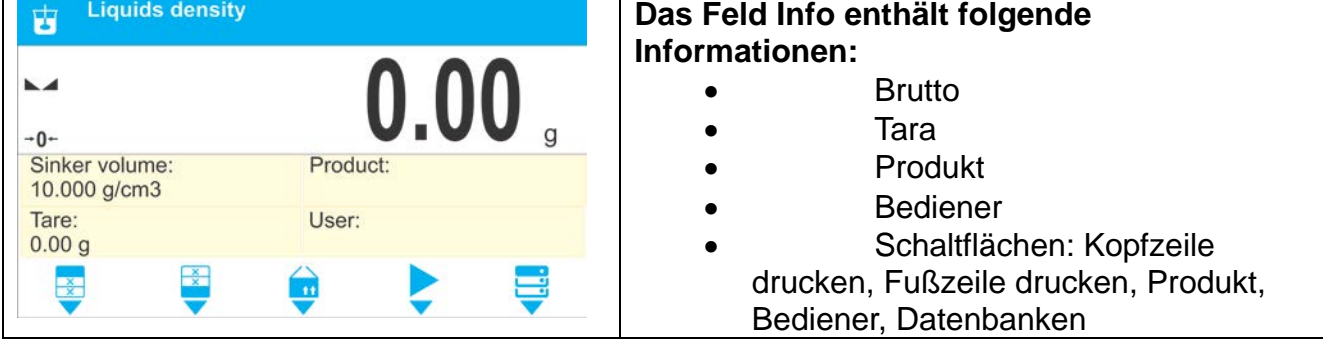

## **23.1.Tierwägen – zusätzliche Einstellungen**

Die Einstellungen ermöglichen die Anpassung der Betriebsart an eigene Bedürfnisse.

#### **Mittelungszeit**

In der Mittelungszeit werden Messungen analysiert. Das Ergebnis wird aus den Zwischenergebnissen ermittelt und in [s] angegeben.

#### **Auto-Start**

Der Auto-Start entscheidet, ob eine manuelle (nach dem Drücken der Schltfläche V). oder automatische Messung vorgenommen wird.

- o JA: Automatikbetrieb,<br>
o NFIN: manueller Betri
	- NEIN: manueller Betrieb.

#### Funkiotnsprinzip des Automatikbetriebs:

Die Messung des Gewichts beginnt automatisch nach dem Platzieren des Objekts auf der Waagschale, wenn der Wert der eingegebenen Schwelle überschritten wird (unten am Display erscheint die entsprechende Anzeige).

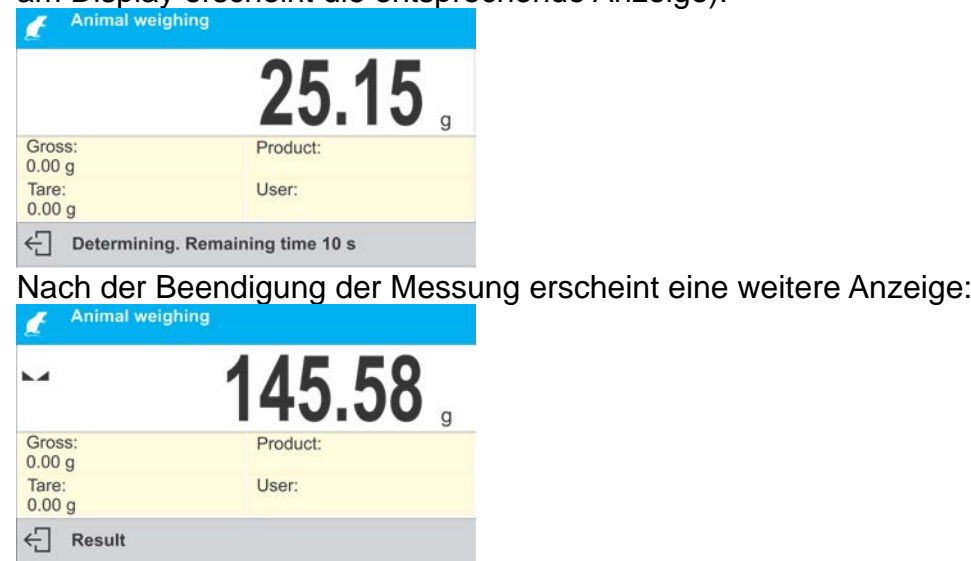

Die Messung des nächsten Objekts kann beginnen, wenn das erste Objekt von der

Waagschale abgenommen und die Taste  $\overline{\mathsf{x}}$  oder  $\overline{\mathsf{q}}$ <sup>47</sup> gedrückt wird. Das nächste Objekt auf die Waagschale auflegen. Die Messung beginnt, nachdem der Wert der Eingegebenen Schwelle überschritten wird.

#### **Schwelle Auto**

Schwelle Auto ist ein Wert mit Masseeinheit. Um die Messung zu starten, muss der Wert der Masseanzeige den Schwellenwert überschreiten.

Prinzipien der weiteren Einstellungen befinden sich im Kapitel 9 der Betriebsanleitung *Einstellungen der Betriebsart <WÄGEN>.*

#### **23.2.Tierwägen– Funktionsschaltflächen**

Jede Betriebsart verfügt über einen Satz von Schaltflächen, die automatisch nach der Wahl der Betriebsart angezeigt werden. Der Satz kann modifiziert werden, indem andere Funktionsschaltflächen dem schnellen Zugang zugeordnet werden. Voraussetzung ist die

entsprechende Berechtigungsstufe des Bedieners. Liste der verfügbaren Schaltflächen befindet sich im Kapitel 8 der Bedienungsanleitung.

# **DURCHFÜHRUNG DES TIERWÄGENS:**

- 1. Parameter der Funktion einstellen (Mittelungszeit, Auto-Start, Schwelle Auto).
- 2. Das Objekt auf der Waagschale platzieren und die Schaltfläche <  $\blacktriangledown$  > drücken. Beim Automatikbetrieb beginnt die Messung, wenn die Masse den eingegebenen Wert der Schwelle Auto überschreitet.

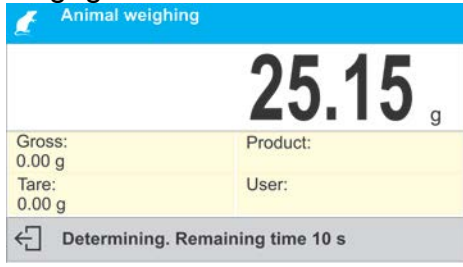

3. Nach der Beendigung wird am Display das "eingefrohrene" Ergebnis angezeigt und automatisch auf dem angeschlossenen Drucker gedruckt.

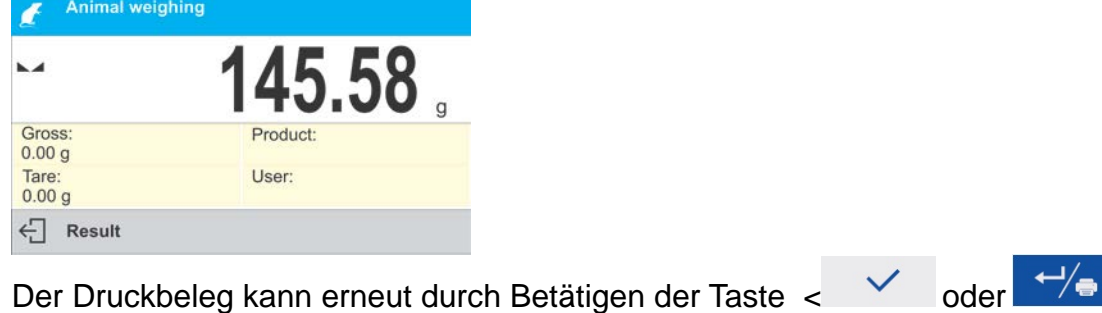

gedruckt werden.

4. Um eine weitere Messung durchzuführen,  $\lt$   $\times$  oder  $\leftrightarrow$  drücken und den Vorgang wiederholen:

- bei nicht automatischem Betrieb – die Schaltfläche <  $\blacktriangleright$  > betätigen, - beim Automatikbetrieb – das Objekt abnehmen und das nächste Objekt auf die Waagschale legen.

# **24. STATISTIK**

**< Statistik>** ermöglicht Daten von den Wägereihen zu erfassen und Statistiken zu erzeugen. Der Bereich der angezeigten, statistischen Daten ist durch die internen Einstellungen der Funktion determiniert.

## **Vorgehensweise beim Starten der Betriebsart:**

• Die Betriebsart <Statistik> wählen, das Programm wird automatisch zum Startbildschirm zurückspringen, an der oberen Leiste wird das Symbol ull angezeigt:

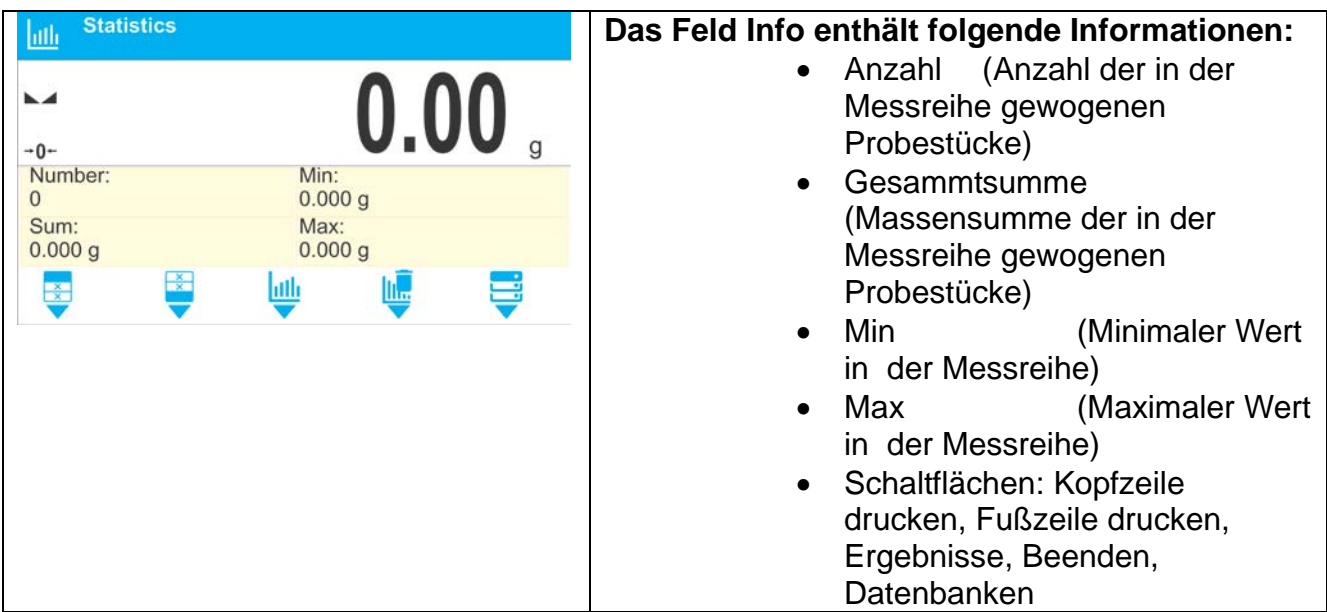

# **24.1. Statistik – zusätzliche Einstellungen**

Diese Einstellungen ermöglichen die Anpassung der Betriebsart an eigene Bedürfnisse. Prinzipien der weiteren Einstellungen befinden sich im Kapitel 11 *der Betriebsanleitung Einstellungen der Betriebsart <WÄGEN>.*

## **24.2.Statistik – Funktionsschaltflächen**

Jede Betriebsart verfügt über einen Satz von Schaltflächen, die automatisch nach der Wahl der Betriebsart angezeigt werden. Der Satz kann modifiziert werden, indem andere Funktionsschaltflächen dem schnellen Zugang zugeordnet werden. Voraussetzung ist die entsprechende Berechtigungsstufe des Bedieners.

Liste der verfügbaren Schaltflächen befindet sich im Kapitel 8 der Bedienungsanleitung.

#### **24.3. Messreihe - Parameter**

Für jede Messreihe sind folgende Optionen verfügbar: Ergebnisüberprüfung, Druckbeleg drucken, alle Ergebnisse der Statistik löschen.

#### **Vorgehensweise 1:**

hilli 1. Die Schaltfläche < Ergebnisse> betätigen.

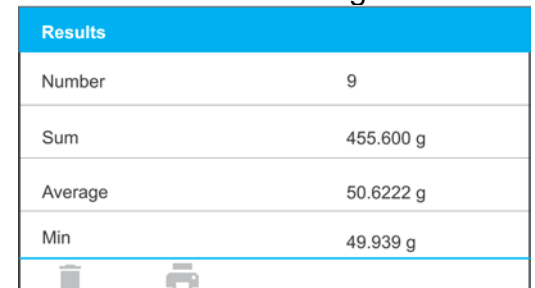

- 2. Am Display werden die Ergebnisse der durchgeführten Messungen angezeigt, und in der unteren Leiste sind folgende Optionen verfügbar (nach der Aktivierung der Tastaturfunktion Fn): Löschen, Drucken.
- 3. Option wählen:
	- **−** um den Druckbeleg zu drucken,

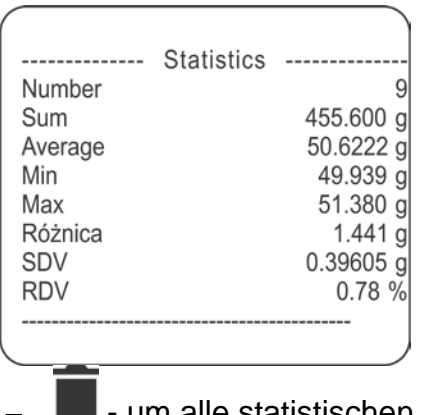

um alle statistischen Informationen zu löschen.

# **Vorgehensweise 2:**

Die Schaltfläche < Beenden> drücken; die statistischen Daten werden automatisch gedruckt und direkt nach dem Drucken gelöscht.

# **25. HOLD-MAX**

Die Funktion ermöglicht das "Einfrieren" des maximalen Drucks auf die Waagschale während eines Wägevorgangs.

Neben den Standardeinstellungen der Betriebsart (die in der Betriebsart Wägen beschrieben sind), wurden zusätliche Einstellungen des Schwellenwertes der Funktion eingeführt. Die Option befindet sich in den Einstellungen der Betriebsart <HOLD-MAX>.

## **Vorgehensweise beim Starten der Betriebsart:**

• Die Betriebsart <Hold-Max> aufrufen, das Programm wird automatisch zum

Startbildschirm zurückspringen, an der oberen Leiste wird das Symbol <sup>+</sup> angezeigt:

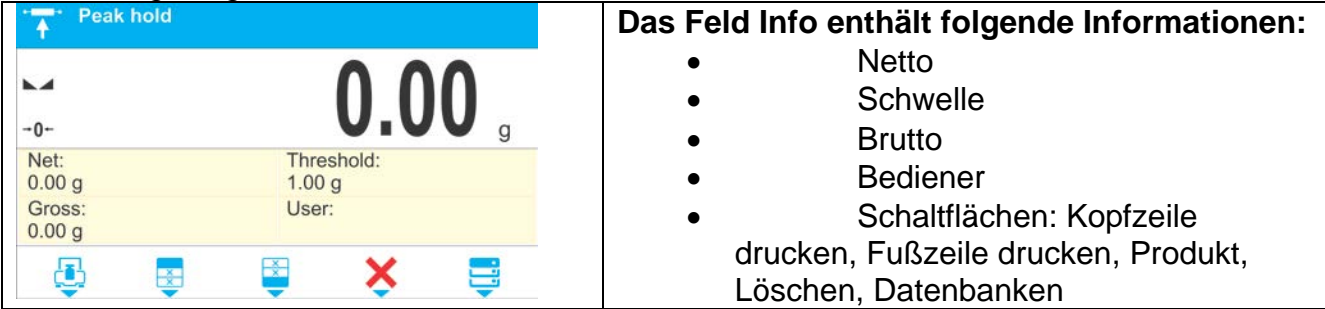

## **25.1.Betriebsart Hold-Max – zusäzliche Einstellungen**

Die Einstellungen ermöglichen die Anpassung der Betriebsart an eigene Bedürfnisse.

• **SCHWELLE** – definiert den Zeitpunkt zu dem das Programm der Waage die Kontrolle des maximalen Drucks auf die Waagschale beginnt. Es ist zu beachten, dass die Schwelle vor dem Vorgang der Messung nach eigenen Bedürfnissen einzustellen ist.

Prinzipien der weiteren Einstellungen befinden sich im Kapitel 11 *der Betriebsanleitung Einstellungen der Betriebsart <WÄGEN>.*

# **25.2.Hold-Max – Funktionsschaltflächen**

Jede Betriebsart verfügt über einen Satz von Schaltflächen, die automatisch nach der Wahl der Betriebsart angezeigt werden. Der Satz kann modifiziert werden, indem andere Funktionsschaltflächen dem schnellen Zugang zugeordnet werden. Voraussetzung ist die entsprechende Berechtigungsstufe des Bedieners.

Liste der verfügbaren Schaltflächen befindet sich im Kapitel 8 der Bedienungsanleitung.

#### **25.3.Vorgehensweise**

- Die Betriebsart <HOLD-MAX> aufrufen. Nach der Auswahl der Betriebsart ist die Funktion aktiv. Um einen ordnungsgemäßen Betrieb zu gewährleisten, ist die Schwelle, nach deren Überschreiten die Funktion mit dem Registrieren des maximalen Drucks beginnt, in Gramm einzustellen.
- Von diesem Zeitpunkt registriert die Waage und friert jede Messung ein, die die Schwelle und das davor eingefrohrene Ergebnis überschreitet. Stellt das Programm eine Masse über der Schwelle fest, wird das höchste Gewicht der Messung auf dem Display eingefrohren und rechts über der Masseneinheit wird das Symbol <Max> angezeigt:

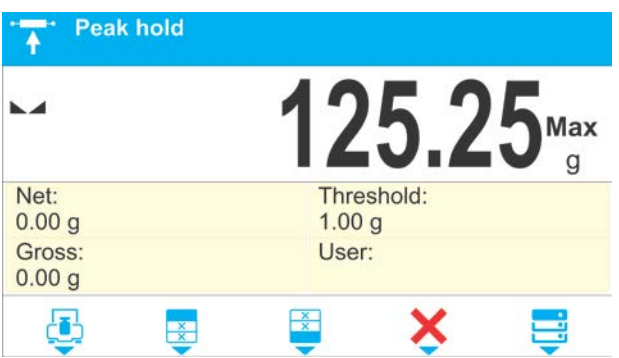

Der Bediener kann das Ergebnis durch das Betätigen der Taste  $\overline{\phantom{a}}$  drucken. Der Beginn einer weiteren Messung des maximalen Drucks erfolgt nach dem Entlasten

der Wagschale und durch Betätigung der Schaltfläche . Das Programm springt zum Startbildschirm der Betriebsart <HOLD-MAX> zurück und löscht automatisch das Symbol <Max> oben am Display.

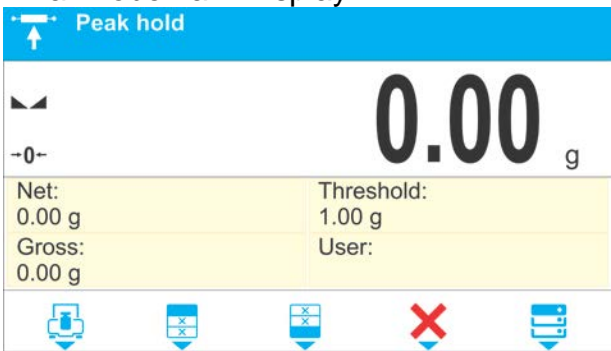

## **26. REZEPTIEREN**

n n **< Rezeptieren>** ist eine Betriebsart, die eine Erstellung von Mischungen aus mehreren Komponenten ermöglicht. Der ganze Vorgang verläuft automatisch. Bei der Erstellung von Mischungen kann der Bediener:

- **Datenbanken der Rezepturen** nutzen, in denen Rezepturen gespeichert sind; die Waage hilft beim Wägen der einzelnen Komponente, indem sie entsprechende Meldungen im Informationsfeld anzeigt,
- Rezepturen ohne Nutzung der Datenbanken erstellen, wobei der Bediener selbständig beim Einwägen die Reihenfolge und Menge der Bestandteile überprüft.

Wenn der Bediener eine Datenbank der Rezepturen nutzen möchte, muss er die Rezeptur zuerst erstellen und sie danach zur Anwendung geltend machen. Das Erstellen von Rezepturen ist nur mit Hilfe der Option <Datenbank Rezepturen> möglich. Die Vorgehensweise wurde nachfolgend beschrieben.

#### **Vorgehensweise beim Starten der Betriebsart:**

• Die Betriebsart <Rezeptieren> aufrufen, das Programm wird automatisch zum

Startbildschirm zurückspringen, an dem oben das Symbol **analysischen** angezeigt wird:

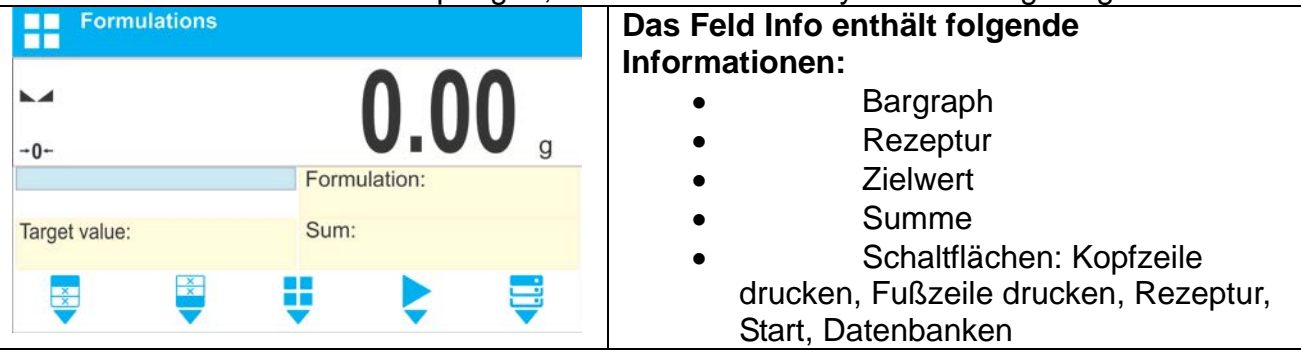

#### *Hinweis:*

*Im Feld Info kann der Bargraph aktiv (sichtbar) sein. Er ist eine graphische Darstellung der Korrektheit der Masse des Bestandteils mit der angenommenenToleranz +/-.*

## **26.1.Rezeptieren – zusätzliche Einstellungen**

Die Einstellungen ermöglichen die Anpassung der Betriebsart an eigene Bedürfnisse.

**Multiplikator** – die Option erlaubt eine Vervielfachung der Mischungen nach der gewünschten Rezeptur während eines Wägens:

- o **JA**: nach dem Aufsuchen der Rezeptur zum Einwägen wird das Programm nach dem Wert des Multiplikators fragen, durch den die Masse einzelner Bestandteile beim Wägen multipliziert wird.
	- Der Wert des Multiplikators wird für alle Bestandteile gelten.
- o **NEIN**: keine Möglichkeit der Eingabe des Multiplikators, der Standardwert ist auf <1> eingestellt.

## **26.2.Rezeptieren – Funktionsschaltflächen**

Jede Betriebsart verfügt über einen Satz von Schaltflächen, die automatisch nach der Wahl der Betriebsart angezeigt werden. Der Satz kann modifiziert werden, indem andere Funktionsschaltflächen dem schnellen Zugang zugeordnet werden. Voraussetzung ist die entsprechende Berechtigungsstufe des Bedieners.

Liste der verfügbaren Schaltflächen befindet sich im Kapitel 8 der Bedienungsanleitung.

## **26.3.Eingabe der Rezepturen in die Datenbank**

Die Rezeptur kann im Menu Datenbanken eingegeben werden.

Der Bediener kann 100 Rezepturen eingeben, wobei die einzelne Rezeptur bis zu 25 Bestandteile enthalten kann.

Die Datenbank der Rezepturen beinhaltet die Bezeichnungen von Rezepturen und deren Bestandteilen, incl. Massen. In der Rezeptur kann ein Produkt gespeichert werden, das sich in der Datenbank der Produkte befindet. Für jedes Produkt ist sowohl die Masse, die die Menge des zur Mischung verwendbaren Bestandteils bezeichnet, einzutragen, als auch die Toleranz des Einwägens des Bestandteils. Diese Daten ermöglichen die Anzeige der Präzision des Einwägens des Bestandteils – graphische Symbole rechts im Fenster der Masse (Symbole: Min/Ok/Max)).

Beim Erstellen der Rezepturen sind zunächst Bezeichnungen der Produkte einzugeben, anschließend die Bestandteile und deren Massen hinzuzufügen. Das Programm arbeitet intuitiv und führt den Bediener durch die darauffolgenden Schritte mit Hilfe von Anzeigen. Da bei jedem einzelnen Bestandteil sowohl die Bezeichnung als auch die Masse anzugeben ist, muss der Bediener die ganze, genaue Formel der Mischung kennen.

#### **Vorgehensweise:**

- Das Submenu < Datenbanken> öffnen, das Feld < Rezeptieren> drücken.
- Die Schaltfläche  $\lt\top$  Hinzufügen> betätigen, wenn eine Rezeptur eingegeben werden soll.

Das Programm wird automatisch die neue Position speichern und die Edition starten. Alle Daten zur neuen Rezeptur sind einzugegeben.

Liste der Informationen, die den Rezepturen zugeordnet sind:

1. Bezeichnung – nach dem Drücken des Feldes wird ein neues Feld geöffnet, in das die Bezeichnung der Rezeptur einzutragen ist.

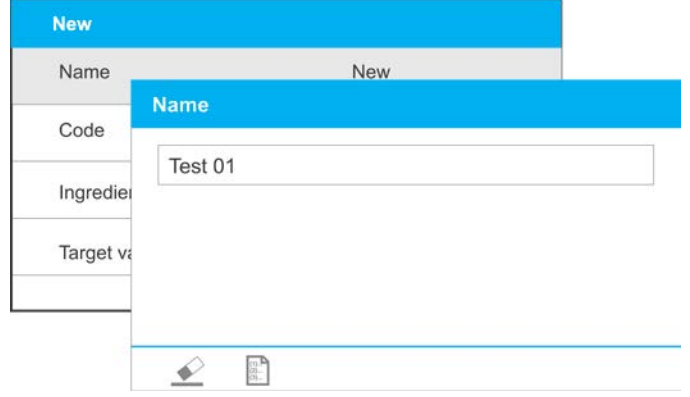

- 2. Code die Möglichkeit der Eingabe des Rezepturcodes (das gleiche Prinzip, wie bei der Eingabe der Bezeichnung).
- 3. Bestandteile Nach dem Drücken des Feldes wird ein weiteres Fenster mit der Liste der Bestandteile der gewünschten Rezeptur (bei einer neuen Rezeptur ist das Feld leer) angezeigt; die Bestandteile der Rezeptur eingeben:
	- Die Schaltfläche  $\leq$   $\pm$  Hinzufügen > drücken:

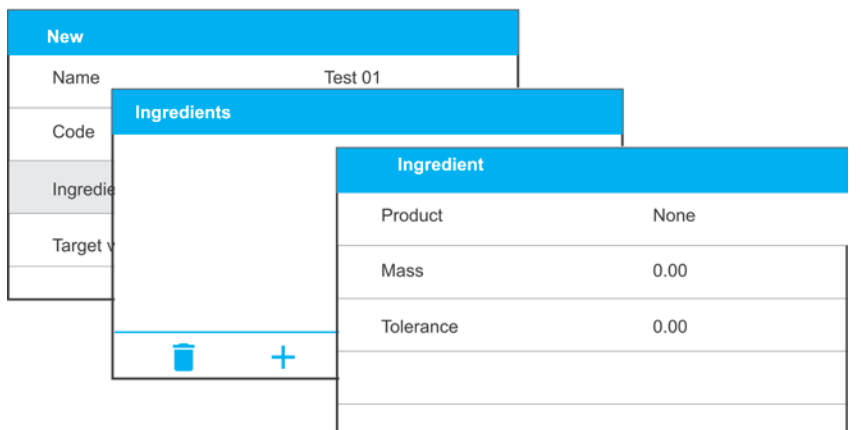

- Das Programm wird automatisch die neue Position speichern und die Edition starten. Alle Daten zur neuen Rezeptur sind einzugegeben.
- Nach der Eingabe aller Bestandteile, zum früheren Fenster durch Betätigung

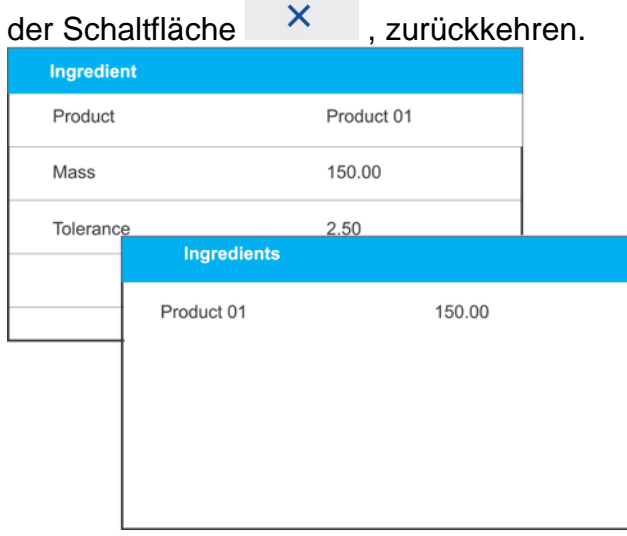

- Die weiteren Bestandteile der Rezeptur eingeben.
- 4. Zielwert Zielwert der Masse der Rezeptur, Summe der Massen von Bestandteilen; diese Option ist nicht editierbar, wird von dem Programm automatisch nach dem Hinzufügen eines weiteren Bestandteils aktualisiert.

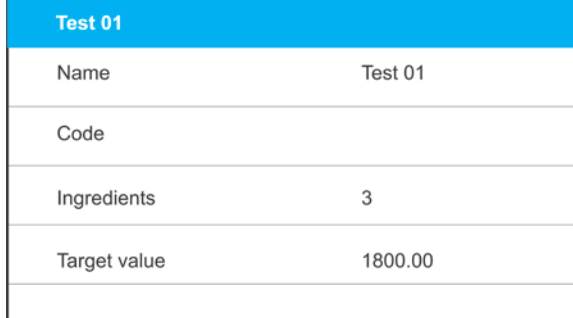

Nach der Eingabe aller Daten zum Startbildschirm des Programms zurückkehren.

## **26.4.Anwendung der Rezepturen beim Wägen**

Nach der Betätigung der Funktion REZEPTIEREN kann mit der Erstellung der Mischung begonnen werden, je nach Einstellung: durch Aufsuchen der Rezeptur in der Datenbank oder durch manuelles Einwägen.

Die Erstellung von Mischungen kann folgend stattfinden:

- − Rezeptur von außerhalb der Datenbank- manulelle Erstellung
- − Erstellung einer in der Datenbank gespeicherten Rezeptur
- − Erstellung einer Vervielfältigung der in der Datenbank gespeicherten Rezeptur – mit Hilfe vom Multiplikator.

Nach der Wahl der Rezeptur die Bestandteile wägen und nach der Stabilisierung der

Anzeige die Taste < <br>  $\checkmark$  > drücken. Die Masse jedes einzelnen Bestandteils wird durch die Betätigung der Taste  $\lt'$  > tariert; d.h. in die Endmasse der Mischung aufgenommen:

Die Taste  $\langle X \rangle$  > löscht alle mit dem Erstellen der Mischung verbundenen Vorgänge. Nach dem Drücken kann eine andere Mischung zur Vorbereitung gewählt werden.

**Vorgehensweise 1** – Rezeptur von außerhalb der Datenbank- manulelle Erstellung. Hinweise des Programms sind zu befolgen:

- Auf die Waagschale den Behälter legen, in dem die Bestandteile gewogen werden.
- Die Schaltfläche Start < > in der Leiste der Funktionstasten drücken.
- Das Programm öffnet automatisch die Option der Wahl der Rezeptur.
- Die Option <---> wählen.

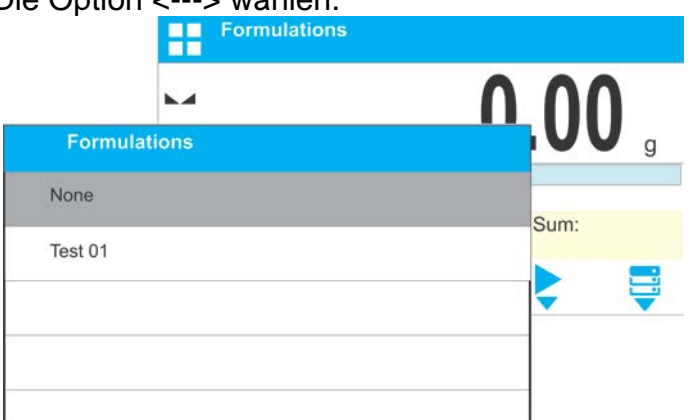

• Das Programm springt zum Startbildschirm zurück, die Masse des Behälters wird automatisch tariert und unten am Display erscheint die Navigationsleiste, in der behilfliche Meldungen angezeigt werden.<br>Lefermulations

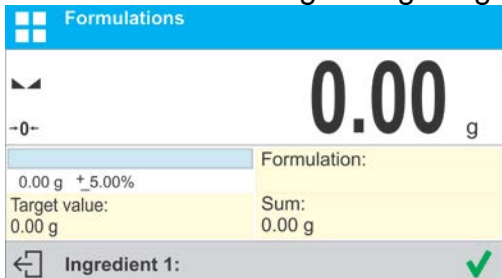

- In den Behälter die erwartete Menge des Bestandteils 1 legen.
- Den Vorgang durch Betätigung der Taste <  $\vee$  oder  $\leftrightarrow$  bestätigen.
- Die Masse 1 des Bestandteils wird von der Waage gespeichert (in dem Feld Gesamtsumme erscheint die Masse des gewogenen 1 Bestandteils), die Anzeige wird tariert.

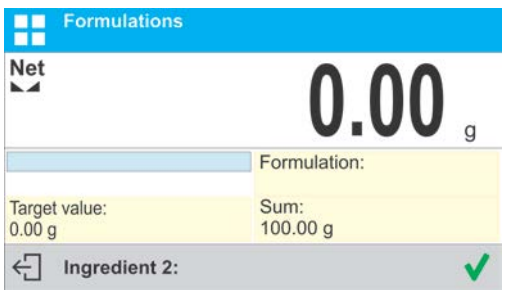

- Alle Bestandteile der Mischung wie zuvor wägen.
- Nach dem Wägen des letzten Bestandteils die Taste  $\overline{\mathsf{x}}$  oder  $\overline{\mathsf{d}}$  drücken.
- In der unteren Leiste erscheint die Frage:

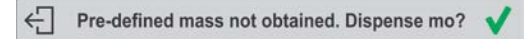

Um die Masse der Mischung zum erwartetem Wert zu ergänzen, die Taste

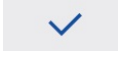

 $\bigoplus_{\mathsf{DEL}}$ 

oder  $\nabla$  drücken.

• Danach wird am Startbildschirm die Nettomasse der eingewogenen Bestandteile und in der unteren Leiste die entsprechende Meldung angezeigt:<br>En Fermulations

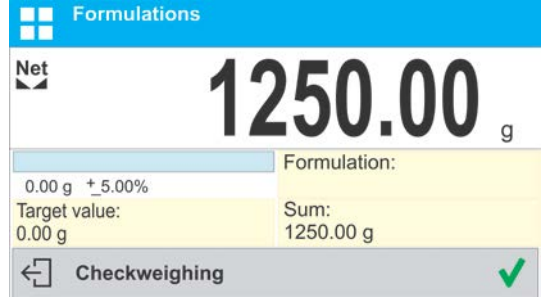

• Die Rezeptur mit der fehlenden Masse ergänzen.<br>Eine Fermulations

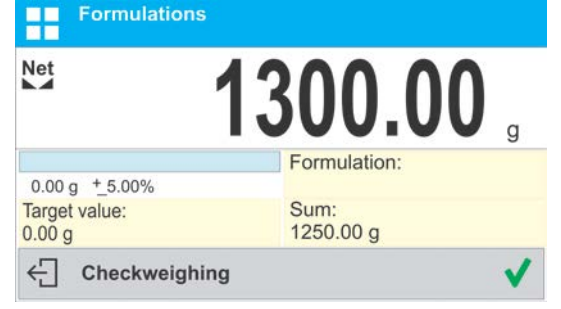

Nach der Bestätigung durch Drücken der Taste  $\overrightarrow{v}$  oder  $\overrightarrow{v}$  wird das Programm das Einwägen der Mischung beenden, der Druckbeleg wird gedruckt und in der Datenbank gespeichert (ein Beispiel des Druckbelegs wird nachfolgend geschildert), in der unteren Leiste wird die entsprechende Meldung angezeigt:

 $\leftarrow$  Completed

Um weitere Vorgänge zu unternehmen, die Taste  $\overline{\phantom{a}}$  oder  $\overline{\phantom{a}}$  drücken.

## **Oder:**

- Nach dem Wägen des letzten Bestandteils die Taste  $\overline{\mathsf{x}}$  oder drücken.
- In der unteren Leiste erscheint die Frage:
	- $\leftarrow$  Pre-defined mass not obtained. Dispense mo?

Um die Masse der Mischung zum erwartetem Wert zu ergänzen, noch ein Mal die

- Taste  $\times$  oder  $\bigoplus_{\infty}$  drücken.
- In der unteren Leiste erscheint die Frage:
- $\leftarrow$  Finish?
- Nach der Bestätigung mit Hilfe von voller von vird das Programm das Einwägen der Mischung beenden, der Druckbeleg wird gedruckt und in der Datenbank gespeichert (ein Beispiel des Druckbelegs wird nachfolgend geschildert), in der unteren Leiste wird die entsprechende Meldung angezeigt:  $\leftarrow$  Completed
- Um weitere Vorgänge zu unternehmen, die Taste voller der drücken.

**Vorgehensweise 2** – Erstellung einer in der Datenbank gespeicherten Rezeptur. Das ist die grundsätzliche Option der Erstellung von Mischungen.

Hinweise des Programms sind zu befolgen:

- Auf die Waagschale den Behälter auflegen, in dem die Bestandteile gewogen werden.
- Die Schaltfläche Start < > in der Leiste der Funktionstasten drücken.
- Von der Datenbank die gewünschte Rezeptur auswählen.

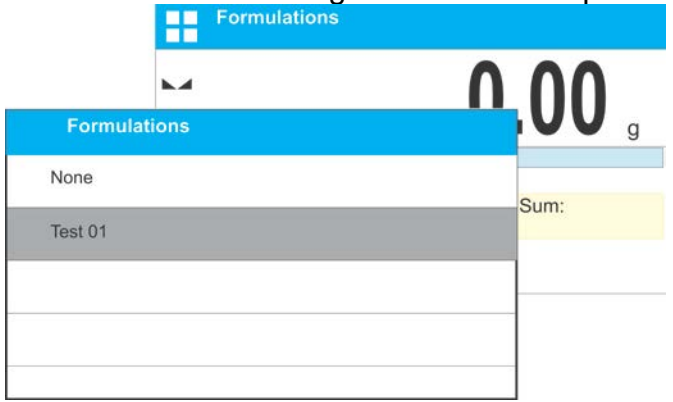

• Das Programm springt zum Startbildschirm zurück, die Masse des Behälters wird automatisch tariert. Im Feld <Rezeptur> wird die Bezeichnung der gewählten Rezeptur und im Feld <Zielwert> die Gesamtmasse der Rezeptur angezeigt, dabei wird unten am Display die Navigationsleiste mit behilflichen Meldungen erscheinen. In der Leiste werden darüber hinaus die Bezeichnungen der Bestandteile der Mischung angezeigt.

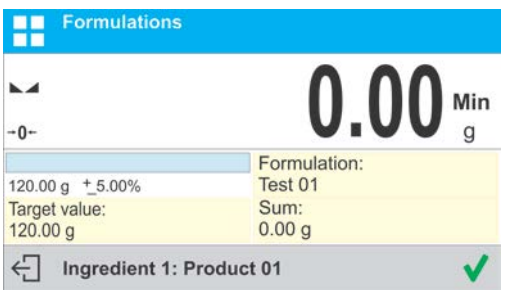

Im oberen Teil des Informationsfeldes wird unter dem Bargraph die zu wiegende Masse des Bestandteils angezeigt. Die Farbgebung des Bargraphs wird je nach Änderung des Massenwertes des Bestandteils variieren (die Beschreibung der Funktion Bargraph befindet sich in dem Kapitel der Betriebsart DOSIEREN).

- In den Behälter die erwartete Menge des Bestandteils 1 legen.
- Den Vorgang durch Betätigung der Taste <  $\checkmark$  oder  $\checkmark$  + bestätigen.
- Die Masse 1 des Bestandteils wird von der Waage gespeichert (in dem Feld Gesamtsumme erscheint die Masse des gewogenen Bestandteils 1), die Anzeige wird tariert.

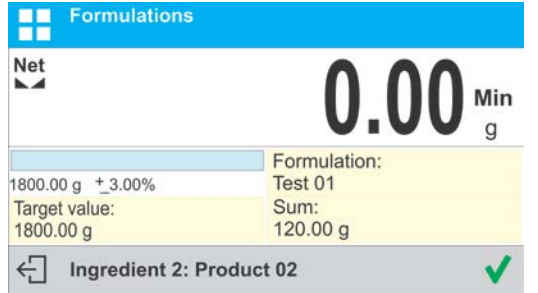

- Alle Bestandteile der Mischung wie zuvor wägen.
- Nach dem Wägen des letzten Bestandteils wird das Programm das Einwägen der Mischung beenden, der Druckbeleg wird gedruckt und in der Datenbank gespeichert (ein Beispiel des Druckbelegs wirch nachfolgend geschildert), in der unteren Leiste wird die entsprechende Meldung angezeigt:

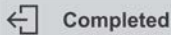

- Um weitere Vorgänge zu unternehmen, die Taste  $\Box$  oder  $\Box$  drücken.
- Die Erstellung der Mischung kann durch das Drücken von  $\mathsf{X}$  oder unterbrochen werden.

**Vorgehensweise 3** – Erstellung einer Vervielfältigung der in der Datenbank gespeicherten Rezeptur – mit Hilfe der Option <MULTIPLIKATOR>.

Um diese Funktion zu verwenden, in den Einstellungen der Betriebsart die Option <Multiplikator> auf <JA> einstellen.

# **Prinzip:**

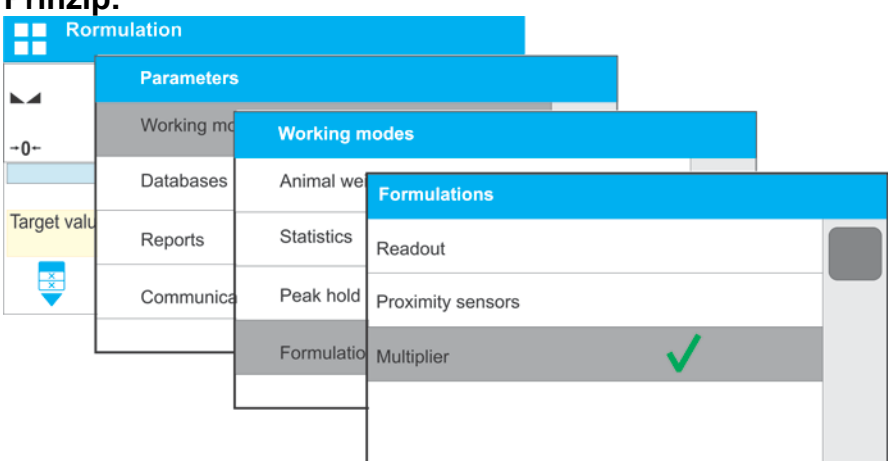

Nach der Einstellung dieser Option auf <JA> wird das Programm jeweils vor Beginn des Vorgangs von dem Bediener den Wert des Multiplikators, durch den die Masse jedes Bestandteils multipliziert wird, verlangen.

Hinweise des Programms sind zu befolgen:

• Auf die Waagschale den Behälter auflegen, in dem die Bestandteile gewogen werden.

- Die Schaltfläche Start < > in der Leiste der Funktionstasten drücken.
- Von der Datenbank die gewünschte Rezeptur wählen.

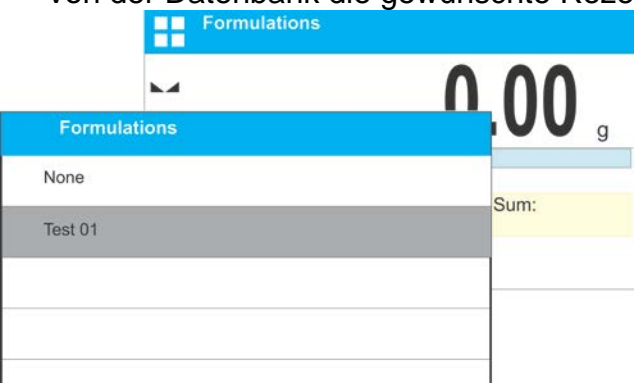

• Das Programm zeigt das Fenster mit der nummerischen Tastatur zur Eingabe des Multiplikators an.

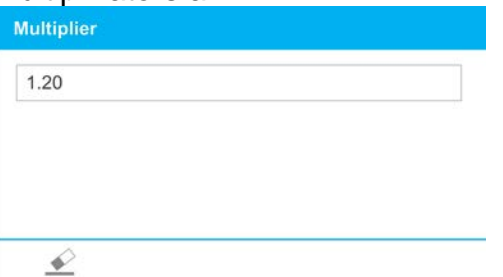

• Nach der Eingabe des entsprechenden Multiplikators springt das Programm zum Startbildschirm zurück, die Masse des Behälters wird automatisch tariert. Im Feld <Rezeptur> wird die Bezeichnung der gewählten Rezeptur angezeigt, im Feld <Zielwert> erscheint die durch den Multiplikator multiplizierte Gesamtmasse der Rezeptur, und unten am Display die Navigationsleiste mit behilflichen Meldungen. In der Leiste werden darüber hinaus die Bezeichnungen einzelner Bestandteile

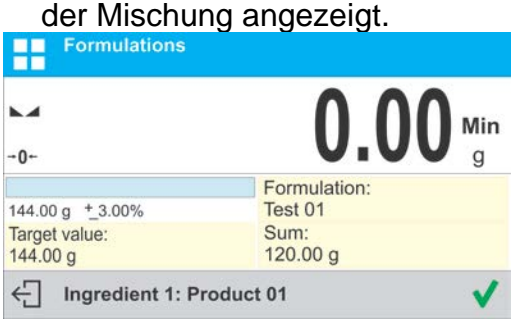

Die Masse des Bestandteils im Feld Bargraph wird auch durch den Multiplikator multipliziert.

• Fortgang des Verfahrens ist identisch, wie bei der Erstellung der Rezeptur ohne Multiplikator.

## **26.5.Druckbelege der erstellten Rezepturen**

Nach der Durchführung des Rezeptierens wird der Druckbeleg des Verfahrens generiert. Er wird in der Datenbank <**Druckbelege Rezepturen**> gespeichert. Die Bezeichnung der Datei des Druckbelegs besteht aus dem Datum und der Uhrzeit des Rezeptierens.

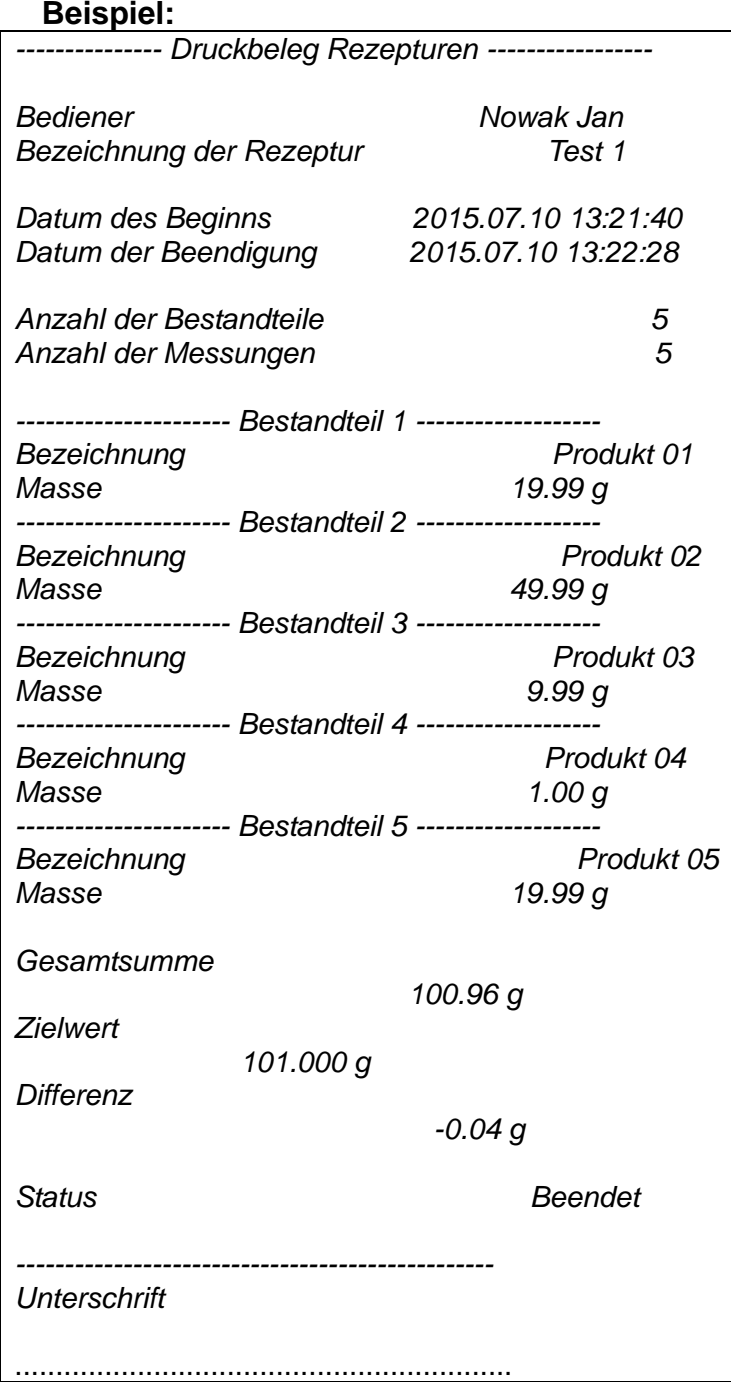

## **27. SUMMIEREN**

**< Summieren>** ist eine Funktion zum Summieren der Nettomassen von gewogenen Probestücken.

Das Programm ermöglicht das Summieren von maxinal 9999 Bestandteilen in einer Wägereihe oder solcher Anzahl von Probestücken, deren Wert der summierten Massen an einem 8 teiligem Display angezeigt werden kann.

#### **Vorgehensweise beim Starten der Betriebsart:**

• Die Betriebsart <Summieren> aufrufen, das Programm springt automatisch zum

Startbildschirm zurück; oben am Display wird das Symbol  $\sum$  angezeigt:

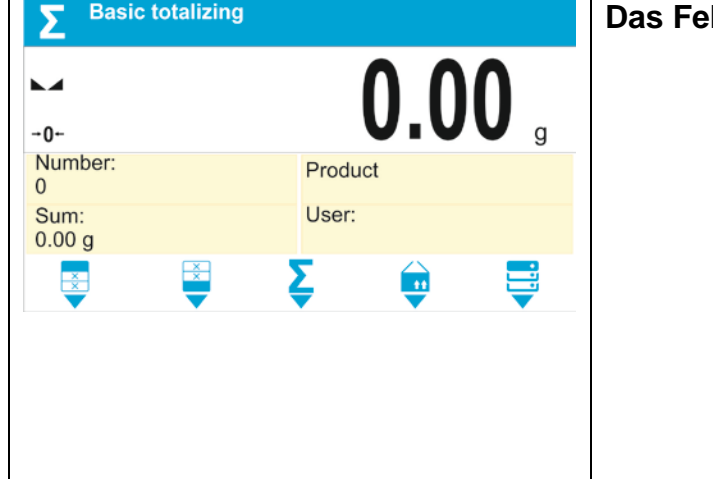

## **Id Info enthält folgende Informationen:**

- Anzahl (Anzahl der in der Messreihe gewogenen Probestücke)
- Gesamtsumme (Gesamtsumme der Massen der in der Messreihe gewogenen Probestücke)
- Produkt
- Bediener
- Schaltflächen: Kopfzeile Drucken, Fußzeile drucken, Ergebnisse, Produkt, Datenbanken

# **27.1.Summieren – zusätzliche Einstellungen**

Diese Einstellungen ermöglichen die Anpassung der Betriebsart an eigene Bedürfnisse. Prinzipien der weiteren Einstellungen befinden sich im Kapitel 11 *der Betriebsanleitung Einstellungen der Betriebsart <WÄGEN>.*

## **27.2.Summieren - Funktionsschaltflächen**

Jede Betriebsart verfügt über einen Satz von Schaltflächen, die automatisch nach der Wahl der Betriebsart angezeigt werden. Der Satz kann modifiziert werden, indem andere Funktionsschaltflächen dem schnellen Zugang zugeordnet werden. Voraussetzung ist die entsprechende Berechtigungsstufe des Bedieners.

Liste der verfügbaren Schaltflächen befindet sich im Kapitel 8 der Bedienungsanleitung.

## **27.3.Vorgehensweise**

- •Die Betriebsart <SUMMIEREN> aufrufen. Am Startbildschirm erscheinen Angaben zur Anzahl und Gewichtsumme der gewogenen Bestandteile.
- •Das Erste Probestück auf die Waagschale legen. Nach der Stabilisierung des

angezeigten Wertes seine Masse durch Betätigung der Taste **bestätigen.** Das Programm wird den Wert der Masse des Probestücks zur gespeicherten Summe hinzufügen, in der unteren Leiste werden sich die Daten der Anzahl von Bestandteilen und der Gesamtsumme ändern. Der Druckbeleg der Daten der gespeicherten Messung wird automatisch gedruckt.

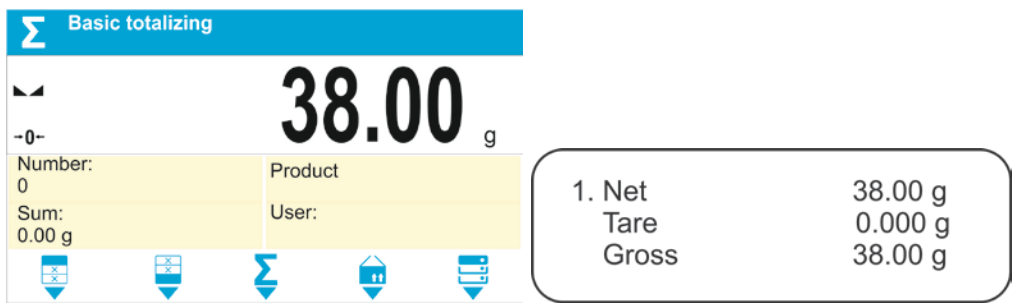

• Zunächst das gewogene Probestück abnehmen und das nächste auf die Waagschale auflegen. Nach der Stabilisierung des angezeigten Wertes seine

Masse durch Betätigung der Taste **bestätigen.** •Auf diese Weise sind alle Probestücke in der Wägereihe zu summieren.

Nach dem Summieren aller Probestücke den Vorgang folgend beenden:

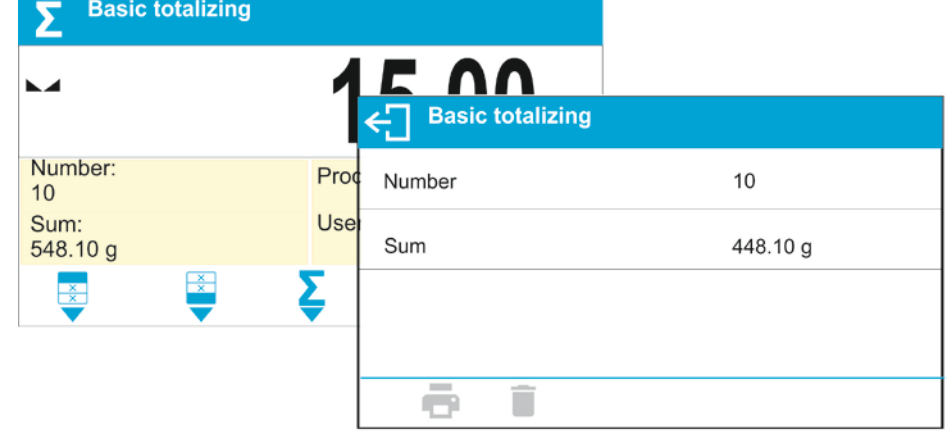

Die Schaltfläche  $\blacktriangledown$  drücken, am Display werden Ergebnisse der durchgeführten Messungen angezeigt und im unteren Teil des Displays sind die Optionen Drucken, Löschen verfügbar. Die Option wählen:

- − um die Zusammenfassung zu drucken, ohne die Ergebnisse zu löschen; der Bediener kann mit dem Hinzufügen der Massen nach dem Rücksprung zum Startbildschirm fortfahren
- **L** um gleichzeitig die Zusammenfassung zu drucken und die Messungen der Wägereihe zu löschen.

# *Beispiel des Druckbelegs:*

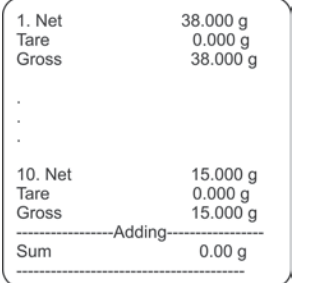

*HINWEIS: bei Beendigung des Summierens wird ausschließlich die Zusammenfassung gedruckt, die Massen der einzelnen Bestandteile werden nur nach Bestätigung der Massen gedruckt.*

Werden die Probestücke in Verpackung gewogen, ist vor dem Wägen die Verpackung auf die Waagschale aufzulegen und nach der Stabilisierung der Anzeige die Taste →T← zu drücken.

HINWEIS: bei der Betreibsart SUMMIEREN werden nach dem Drücken von **(Witterman** (mit *der die Masse des gewogenen Probestücks bestätigt wird) die Daten der Messung gedruckt. Es können maximal folgende Daten gedruckt werden: Nummer der Messung, NETTO Masse (justierte Masseneinheit), TARA Masse (aktuelle Masseneinheit), BRUTTO Masse (aktuelle Masseneinheit), und aktuelles Ergebnis (aktuelle Masseneninheit). Die Daten, die* 

*gedruckt werden sollen, sind im Parameter DRUCKBELEG GLP einzustellen – siehe Kap. 15.2. Sonstiges (abgesehen von den oben genannten Daten) wie: BEDIENER, PRODUKT, DATUM, UHRZEIT, VARIABLE 1, VARIABLE 2, JUSTIERUNG DRUCKBELEG, SONDERDRUCKBELEG werden in dieser Betriebsart nicht gedruckt, unabhängig von den Einstellungen ihres Status.* 

# **28. DATENBANKEN**

Die Software der Waage verfügt über folgende Datenbanken <

- Produkte (5 000 Produkte)
- Bediener (100 Bediener)
- Verpackungen (100 Verpackungen)
- Kunden (1 000 Kunden)
- Rezepturen (100 Rezepturen, jeweils maximal 25 Bestandteile)

## **28.1.Vorgänge der Datenbanken**

Das Program ermöglicht folgende Vorgänge: Hinzufügung eines neuen Datensatzes, Datenexport aus Datenbanken, Datenimport in entprechende Datenbanken, das Löschen eines der Datensätze in der Datenbank, das Löschen des ganzen Inhalts der Datenbank, Ausdruck des Datensatzes.

Der Bediener kann je nach den Berechtigungen die Vorgänge durchführen.

# **28.1.1. Datensatz hinzufügen**

Um einen neuen Datensatz hinzuzufügen:

- nach dem Öffnen der Datenbank die Schaltfläche  $\pm$  (Hinzufügen) in der unteren Leiste drücken.
- Die notwendigen Felder des neuen Datensatzes deffinieren (der Inhalt ist von der Art der Datenbank abhängig).
- Nach dem Rücksprung zum Startbildschirm der Datenbank wird der neue Datensatz in der Liste angezeigt.

## **28.1.2. Export**

Um den Inhalt der Datenbank zu exportieren:

- den USB-Stick einstecken
- Die zu exportierende Datenbank öffnen
- Das Programm wird automatisch in der entsprechenden Datei die exportierten Daten auf dem USB-Stick speichern; am Display werden entsprechende Meldungen angezeigt
	- Die Bezeichnung der Datei ist von der exportierten Datenbank abhängig

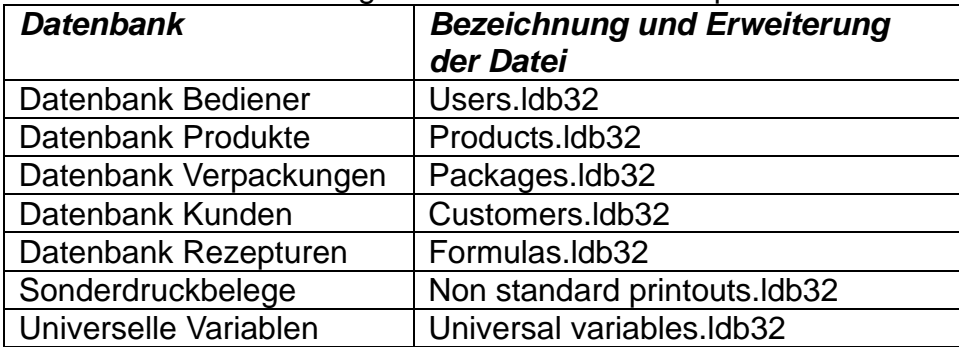

*HINWEIS: Der Bediener kann Datenbanken aus dem Menülevel IMPORT/EKSPORT exportieren, der im Zeitpunkt des Einsteckens des USB-Sticks aktiviert wird.* 

# **28.1.3. Import**

Um den Inhalt der Datenbank zu importieren:

- auf dem USB-Stick die Datei mit dem zu importierenden Inhalt speichern. Es ist darauf hinzuweisen, dass ausschließlich die Dateien importiert werden können, die früher von einer anderen Waage exportiert wurden und über entsprechende Erweiterungen verfügen – siehe voranstehende Tabelle.
	- den USB-Stick einstecken
	- Die zu importierende Datenbank aufrufen
	- Das Programm wird automatisch in der entsprechenden Datei die importierten Daten speichern; am Display werden entsprechende Meldungen angezeigt

*HINWEIS: Der Bediener kann Datenbanken aus dem Menülevel IMPORT/EKSPORT importieren, der im Zeitpunkt des Einsteckens des USB-Sticks aktiviert wird.* 

## **28.1.4. Datensatz löschen**

Um einen Datensatz (eine Zeile) zu löschen:

- die Zeile mit den zu löschenden Daten auswählen (Hintergrundfarbe grau).
- Die Schaltfläche mit dem Symbol 1 drücken.
- Am Display erscheint die Frage <**Soll der Eintrag gelöscht werden?**>.
	- $\bullet$  Die Taste <  $\checkmark$  >drücken.
- Der gewählte Datensatz wird von der Liste gelöscht.

# **28.1.5. Inhalt der Datenbanken löschen**

Um den ganzen Inhalt der Datenbank zu löschen:

- nach dem Öffnen der entsprechenden Datenbank die Schaltfläche (alles löschen) in der unteren Leiste betätigen.
- Am Display erscheint die Frage <**Sollen alle Einträge gelöscht werden?**>.
- Die Taste < $\vee$  >drücken.
- Der Ihnalt der Datenbank wird gelöscht.

## **28.2.Produkte**

Die Datenbank Produkte enthält Bezeichnungen aller Bestandteile, die gewogen, berechnet und überprüft werden können.

Deffinierte Produkt-Parameter:

- *1.* Bezeichnung (maximal 43 Zeichen)
- **2.** Code [Produktcode (maximal 15 Zeichen)]
- **3. EAN** [EAN Produktcode (maximal 15 Zeichen)]
- *4.* Masse [Nominal-/Stückmasse des Produkts]
- **5.** Tara **Interpret in Tarawert des Produkts, wird automatisch bei der Wahl** des Produkts von der Datenbank eingestellt]
- *6.* Min [untere Schwelle beim Wägen in der Betriebsart KONTROLLWÄGEN]
- **7.** Max [obere Schwelle beim Wägen in der Betriebsart KONTROLLWÄGEN]

*8.* Toleranz [% Wert im Vergleich zur Masse, schildert den Bereich, in dem die Messung als korrekt in der Betriebsart DOSIEREN anerkannt wird]

## *Hinweis:*

*Es ist darauf hinzuweisen, dass Produkte den entsprechenden Betriebsarten zuzuordnen sind, da einige Daten betriebsartbedingte Werte haben, z.B. in der Betriebsart <Prozentwägen> wird die Masse als Referenzmasse anerkannt, bei <Stückzählen> dagegen als Stückmasse.*

*Deswegen wird bei der Verwendung des gleichen Produkts in verschiedenen Betriebsarten die Masse des Produkts unterschiedlichen Daten zugeordnet.* 

## **28.3.Bediener**

Die Datenbank Bediener verfügt über eine Liste der Bediener, die zum Betrieb der Waage berechtigt sind.

Für jeden Bediener können folgende Informationen definiert werden:

- Bezeichnung (maximal 43 Zeichen)
- Code (maximal 15 Zeichen)
- **Passwort (maximal 15 Zeichen)**
- Berechtigung (eine Option zur Wahl: ---, Bediener, Experte, Administrator)
- **Sprache (eine in der Waage verfügbare Sprache)**

## **28.4.Verpackungen**

Eine Liste der Verpackungen, für die die Bezeichnung, der Code und Massenwert einzugeben sind. Während des Wägens wird automatisch der Tarawert angeführt. Am Display wird er mit dem Minuszeichen angezeigt.

Deffinierte Verpackungs-Parameter:

- 
- 1. Bezeichnung (maximal 43 Zeichen)<br>2. Code linterner Code, der die Vei [interner Code, der die Verpackung identifiziert - (maximal 15 Zeichen)]
- 3. Tara [Verpackungsmasse]

## **28.5.Kunden**

Die Datenbank Kunden entält die Bezeichnung der Empfänger, für die die Wägungen durchgeführt werden.

Deffinierte Kunden-Parameter:

- 1. Bezeichnung (maximal 43 Zeichen)
- 2. Code [interner Code, der den Kunden identifiziert (maximal 15 Zeichen)]
- 3. VAT ID (maximal 15 Zeichen)
- 4. Strasse (maximal 43 Zeichen )
- 5. Postleitzahl (maximal 7 Zeichen)
- 6. Ort (maximal 43 Zeichen)

## **28.6. Rezepturen**

Die Datenbank Rezepturen enthält eingegebene Rezepturen, die automatisch durch das Wägen der nacheinander folgenden Produkte erstellt werden können.

Deffinierte Rezepturen-Parameter

- 1. Bezeichnung (maximal 43 Zeichen)
- 2. Code
- 3. Bestandteile
- 4. Zielwert

#### **28.7.Universelle Variablen**

Die Datenbank enthält Muster von universellen Variablen, die der Bediener den Funktionstasten zuordnen kann, um in den Speicher der Waage einen beliebigen Text (Ziffern, Buchstaben) zwecks des Druckens, einzutragen.

Darüber hinaus werden die Werte der in der Waage gespeicherten, universellen Variablen  $V_1$ ,  $V_2$ ,  $V_3$ , im Datensatz des durchgeführten Wägens gespeichert.

#### **Deffinierte Parameter der universellen Variable:**

- **1. Code** (maximal 15 Zeichen).
- **2. Bezeichnung** (maximal 43 Zeichen).
- 3. **Wert** Wert der universellen Variable, die zum Drucken und/oder dem Datensatz des Wägens bestimmt ist (maximal 32 Zeichen).

#### **29. DRUCKBELEGE**

Die Software der Waage verfügt über folgende Datenbanken der Druckbelege:

- Druckbelege Rezepturen (500 Druckbelege)
- Wägungen (50 000 Datensätze)
- Alibi (512 000 Datensätze)

REZEPTUREN DRUCKBELEGE, WÄGEN und ALIBII sind Datenbanken, die nicht importiert werden können. Darüber hinaus kann die Datenbank ALIBII nicht gelöscht werden. Der Inhalt der Datenbanken kann nur eksportiert und auf einem externen Datenspeicher gespeichert werden. Dateien, deren Inhalt exportiert wurde, beinhalten in der Bezeichnung die Seriennummer und entsprechende Erweiterung (siehe Tabelle).

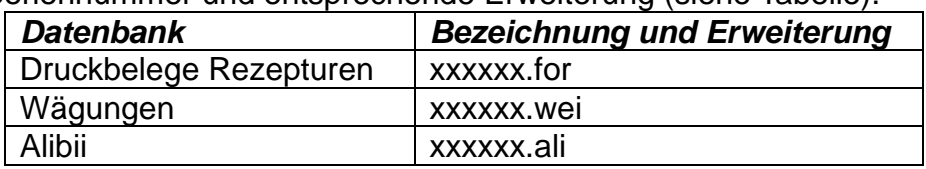

**Wobei:** xxxxxx – Seriennummer der Waage

Zum Öffnen des Inhalts der Dateien dient ein spezielles Computerprogramm der Firma RADWAG: **ALIBI Reader**, herunterladbar bei [www.radwag.pl.](http://www.radwag.pl/)

## **29.1.Druckbelege Rezepturen**

Die Druckbelege enthalten Informationen über die erstellten Rezepturen. Für jeden Druckbeleg sind die Vorschau und das Ausdrucken möglich.

#### **Vorgehensweise:**

- Das Submenu **<Druckbelege>** aufrufen, das Feld **<Druckbelege Rezepturen>**  wählen.
- Das Feld mit dem gewünschten Druckbeleg wählen. Wenn der Druckbeleg nicht sichtbar ist, die Liste der Druckbelege mit Hilfe von Pfeiltasten navigieren.
- Die Bezeichnung des Druckbelegs besteht aus dem Datum, der Uhrzeit der Durchführung, z.B. 2015.07.12 15:12:15 und dem Status des Druckbelegs.

Liste der Informationen aus dem Druckbeleg Rezepturen:

- 1. Bediener
- 2. Rezeptur
- 3. Startdatum
- 4. Abschlussdatum
- 5. Anzahl Bestandteile
- 6. Anzahl Messungen
- 7. Messungen
- 8. Gesamtsumme
- 9. Zielwert
- 10.Differenz
- 11.Status

## **29.2.Umgebungsbedingungen**

Die Umgebungsbedingungen enthalten Informationen über die Parameter der Umgebung. Je nach Konfiguration kann das Set die Temperatur, Feuchtigkeit, den Wert des Luftdruckes beinhalten. Ist an die Waage das THB-Umgebungsmodul angeschlossen, werden auch Informationen über seine Anzeigen registriert.

#### **Vorgehensweise:**

- Das Submenu **<Druckbelege>** öffnen, das Feld **<Umgebungsbedingungen>**  wählen.
- Das Feld mit dem gewünschten Datensatz auswählen. Wenn der Datensatz nicht sichtbar ist, die Liste der Datensätze mit Hilfe von Pfeiltasten navigieren.
- Die Bezeichnung des Datensatzes besteht aus dem Datum und der Uhrzeit.

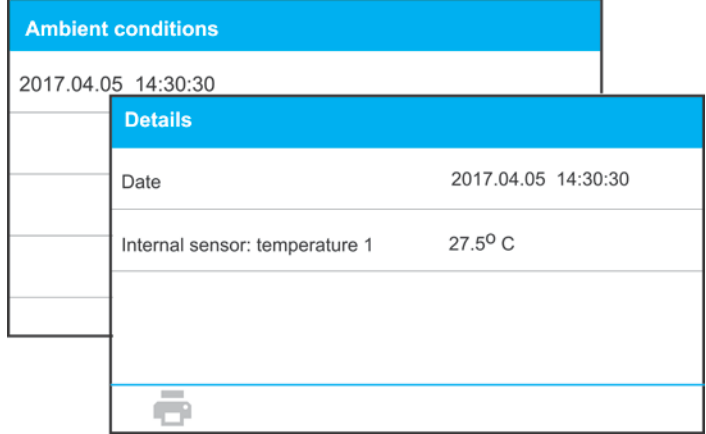

*Hinweis: Datensätze mit den Daten der Umgebung werden schleifenartig gespeichert – wird die Messung Nr. 10 001 gespeichert, so wird automatisch die Messung Nr. 1 gelöscht.* 

*Die in der Waage gespeicherten Datensätze können nicht gelöscht werden.* 

# **29.3.Wägungen**

Jedes Ergebnis des Wägens, das von der Waage zum Drucker oder zum PC gesendet wird, wird in der Datenbank Wägungen gespeichert.

Der Bediener hat die Möglichkeit die Daten der einzelnen Wägungen durchzusehen.

## **Vorgehensweise:**

- Das Submenu **<Druckbelege>** öffnen**.**
- Die Datenbank **<Wägungen>** aufrufen und die gewünschte Position auswählen.

Liste der Informationen in der Datenbank des durchgeführten Wägens:

- 1. Datum des Wägens
- 2. Uhrzeit des Wägens
- 3. Ergebnis
- 4. Masse
- 5. Tarawert
- 6. Bediener
- 7. Bezeichnung des Produkts
- 8. Kunde, Bezeichnung des Vertragspartners
- 9. Verpackung, Bezeichnung der beim Wägen verwendeten Tara
- 10. Bezeichnung der Betriebsart
- 11.Ergebniskontrolle, Information, im welchen Bereich das Ergebnis lag: MIN – Schwelle unterschritten (verfügbar nur bei < Ergebniskontrolle –NEIN>) OK – zwischen den Schwellen
	- MAX Schwelle überschritten (verfügbar nur bei < Ergebniskontrolle –NEIN>)
- 12. Variable 1
- 13. Variable 2
- 14. Variable 3

## **29.4.Alibi**

Jedes Ergebnis des Wägens, das von der Waage zum Drucker oder zum PC gesendet wird, wird in der Datenbank Alibi gespeichert.

Der Bediener hat die Möglichkeit die Daten der einzelnen Wägungen durchzusehen.

# **Vorgehensweise:**

- Das Submenu **<Druckbelege>** öffnen**.**
- Die Datenbank **<Alibi>** aufrufen und die gewünschte Position auswählen.

Liste der Informationen in der Datenbank des durchgeführten Wägens:

- 1. Datum des Wägens
- 2. Uhrzeit des Wägens
- 3. Ergebnis (Masse in aktueller Masseneinheit)
- 4. Masse (Masse in justierter Masseneinheit)
- 5. Tarawert
- 6. Bediener

7. Bezeichnung des Produkts

# **30. KOMMUNIKATION**

Das Menü KOMMUNIKATION befindet sich im Menü Parameter. Der Zugang erfolgt durch

Betätigung der Taste . <sup>cann</sup> Die Waage kann mit einem externen Gerät durch folgende Schnittstellen kommunizieren:

- COM 1 (RS232),
- COM 2 (RS232),
- USB 1, Typ A,
- $\bullet$  USB 2, Typ B,
- Ethernet,
- Drahtlose Kommunikation.

Die Konfiguration der Schnittstellen ist in der Parametergruppe <Kommunikation> verfügbar.

Um das Submenu <Kommunikation> zu öffnen, die Taste die drücken, nachfolgend die Parametergruppe "Kommunikation" wählen.

# **30.1.Einstellungen der Schnittstellen RS 232**

## **Vorgehensweise:**

- Die Schnittstelle <COM1> oder <COM2> wählen.
- Entsprechende Einstellungen vornehmen.
- Bei den Schnittstellen RS 232 hat die Software folgende Übertragungsparameter:
- − Geschwindigkeit 2400, 4800, 9600, 19200, 38400, 57600, 115200 bit/s
- − Datenbits 7, 8 Bits
- − Stopbits 1, 2 Bits
- −Parität ---, gerade, ungerade

# **30.2.Einstellungen der Schnittstelle ETHERNET**

## **Vorgehensweise:**

- Die Schnittstelle <Ethernet> wählen, danach entsprechende Einstellungen
- vornehmen:<br>DHCP − DHCP - Ja – Nein
- − IP Adres 192.168.0.2
- − Subnetzmaske 255.255.255.0
- − Default Gateway 192.168.0.1

*Hinweis: Die vorstehenden Einstellungen dienen zu Informationszwecken. Übertragungsparameter sind an das lokale Netzwerk des Kunden anzupassen.*

Zum Wägen zurückkehren und das Gerät neustarten.

# **30.3.Einstellungen der Schnittstelle Drahtlose Kommunikation**

## *Hinweis:*

- *1. Übertragungsparameter sind an das lokale Netzwerk des Kunden anzupassen.*
- *2. Um eine ordnungsgemäße Kommunikation mit dem PC mit Hilfe der Schnittstelle "Drahtlose Kommunikation" zu gewärhleisten, in der Waage den Parameter der Schnittstelle des PC's auf <Drahtlose Kommunikation> einstellen:*

*<GERÄTE/PC/SCHNITTSTELLE/Drahtlose Kommunikation> und die Parameter der Drahtlosverbindung nach der nachstehenden Beschreibung einstellen :* 

Ist die Waage in das Modul *Drahtlose Kommunikation* ausgestattet, wird in der oberen Leiste am Display das entsprechende Symbol angezeigt:

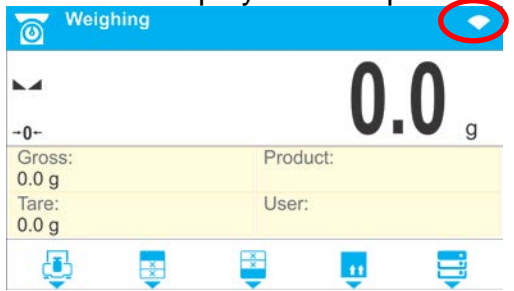

#### *Statussymbol der Drahtlosen Kommunikation:*

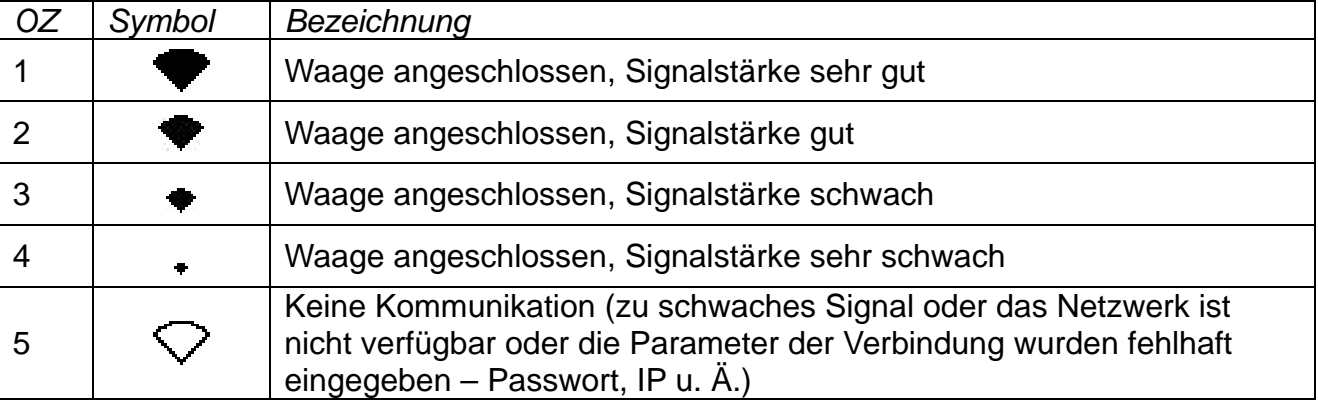

*Beispielhafte Einstellungen für die Schnittstelle der Drahtlosen Kommunikation:* 

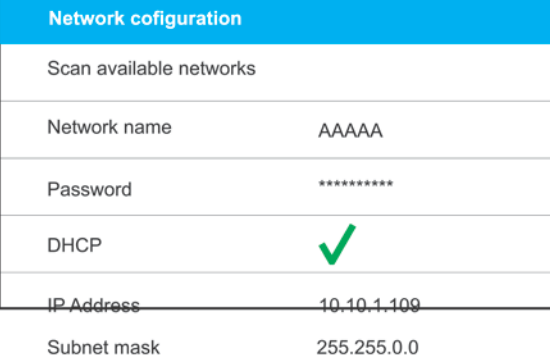

Default gateway

10.10.254.254 *Hinweis: Die vorstehenden Einstellungen dienen zu Informationszwecken. Übertragungsparameter sind an das lokale Netzwerk des Kunden anzupassen.*

## **Vorgehensweise:**

• Die Schnittstelle < *Drahtlose Kommunikation*> auswählen.

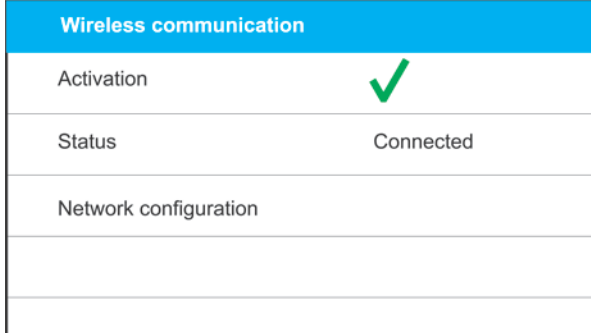

• Darauffolgend den Parameter <NETZWERKKONFIGURATION> öffnen und den entsprechenden Wert des Parameters DHCP einstellen:

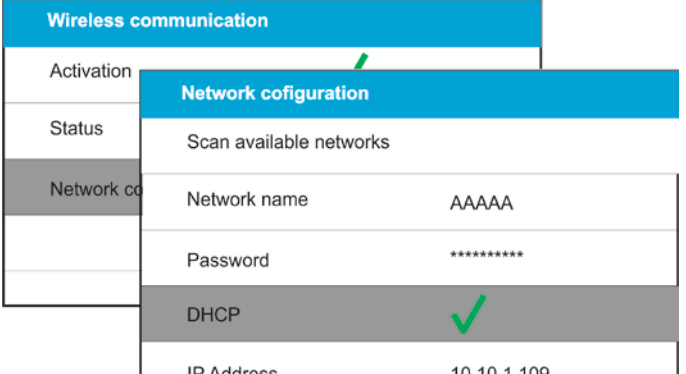

Um DHCP auf NEIN einzustellen, sind manuell solche Daten, wie: <IP>; <SUBNETZMASKE>; <DEFAULT GATE> einzugeben.

Bei der Einstellung DHCP auf JA wird das Programm automatisch die durch den WLAN Router gesendeten Daten lesen und anzeigen.

• Demnächst den Parameter <NETZWERKSUCHE> öffnen und durch Betätigung <NETZWERKSUCHE> die verfügbaren Netzwerke aufsuchen. Nach der Beendigung der Prozedur wird die Liste der verfügbaren Netzwerke incl. Signalstärke und Kanalnummer angezeigt.

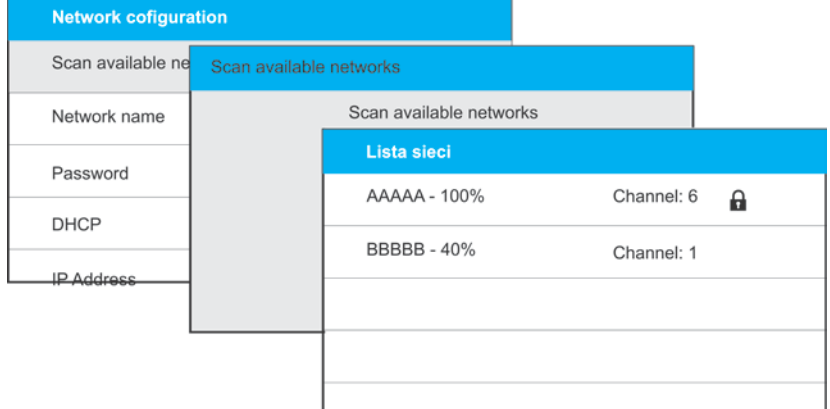

- Das gewünschte Netzwerk wählen.
- Wenn nötig, in dem angezeigten Fenster das Passwort eingeben und mit der Taste

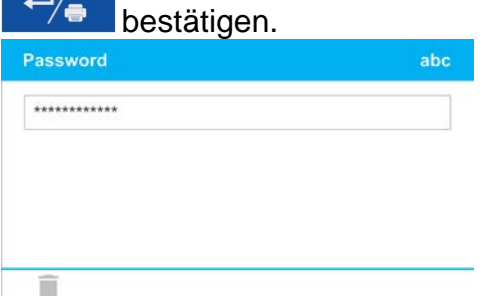

- Das Programm der Waage wird automatisch das Fenster <NETZWERKKONFIGURATION> anzeigen und die Verbindung starten.
- Zum vorherigen Fenster durch Drücken der Taste  $\overline{\mathsf{x}}$  zurückkehren. Im Parameter <STATUS> wird die Information <VERBINDEN> angezeigt. Das bedeutet, dass die Waage versucht, mit Hilfe der gewählten Einstellungen, eine Verbindung mit dem Netzwerk herzustellen.
- Sobald die Waage mit dem Netzwerk verbunden ist, wird die Stastuanzeige <VERBUNDEN> und oben am Display das entsprechende Symbol erscheinen (siehe: vorstehende Symbolenliste).
- Wenn die Waage ziemlich lange keine Verbindung aufnehmen kann (Beschreibung <VERBINDEN>), wurden wahrscheinlich inkorrekte Netzwerkparameter (Passwort u.Ä) eingegeben. In diesem Fall sind die Parameter zu überprüfen und der Verbindungsversuch zu wiederholen.
- Bei Misserfolg bitte Kontakt mit dem Service der firma RADWAG aufnehmen.

Das gewählte Netzwerk und die Parameter werden gespeichert und das Programm verbindet sich mit dem Netzwerk beim Einschalten der Waage jeweils mit Hilfe dieser Parameter.

Um die Verbindung zu trennen, die Kommunikation ausschalten:

KOMMUNIKATION/*DRAHTLOSE KOMMUNIKATION*/AKTIVIEREN – NEIN

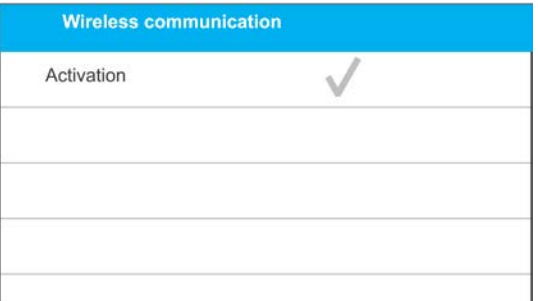

## **30.4.USB Schnittstellen**

Die Schnittstelle USB 1 Typ A dient zum:

- − Anschluss des externen Datenträgers der USB-Stick, soll in das <**FAT Dateisystem**> ausgestattet sein,
- − Anschluss der Waage an den Drucker PLC,
- − Anschluss des Druckers EPSON TM-T20 an die USB Schnittstelle.

Der externe Datenspeicher kann zum Datenausdruck der Messungen verwendet werden (Einstellung des Parameters <DRUCKER/SCHNITTSTELLE> auf <PENDRIVE>), die Beschreibung befindet sich im Kapitel 28 der Bedienungsanleitung. Darüber hinaus können Datenbanken (siehe Kap. 28) und Bedienerparameter der Waagen kopiert werden. Nach Anschließen des USB-Sticks wird automatisch die Parametergruppe Export/Import geöffnet. In dieser Gruppe stehen folgende Optionen zur Verfügung:

Export: Datenbanken, Parameter des Bedieners

Import: Datenbanken, Parameter des Bedieners

Während des Exports speichert das Programm der Waage die Dateien mit Informationen aus den Datenbanken und Parametern auf dem Datenträger. Auf diese Weise können Daten auf eine beliebige Waage der Serie C32 exportiert werden.

Bei Verwendung des PCL Druckers ist zu beachten, dass die Treiber die Seite erst dann drucken, wenn sie vollgeschrieben ist, d.h. erst nachdem die Taste PRINT mehrmals gedrückt wurde (je nach der Größe des Ausdrucks).

Ein Ausdruck jeweils nach dem drücken der Taste PRINT ist möglich, wenn der Code <0C> - Seitenvorschub (Beschreibung der Funktion befindet sich im Kap. 31 "Drucker") als SUFFIX eingestellt wird.

Schnittstelle USB 2 Typ B dient zum:

− Anschluss der Waage an den PC.

Um die Waage an den PC anzuschließen, ist im PC die virtuelle Schnittstelle COM zu installieren.

Zu diesem Zweck von der Webseite [www.radwag.pl](http://www.radwag.pl/) oder mit Hilfe der CD das Installationsprogramm des Treibers herunterladen: *RADWAG USB DRIVER x.x.x.exe*.

#### **Vorgehensweise:**

1. Das Installationsprogramm des Treibers starten. **Startfenster des Installationsprogramms:**

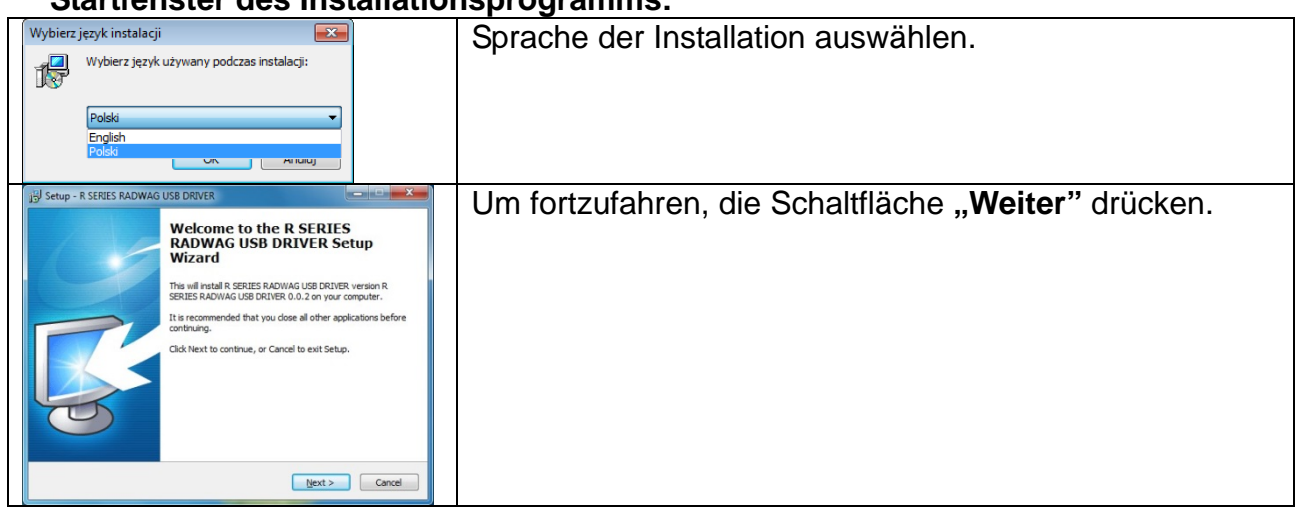

# **Fenster mit Auswahl des Installationspfades:**<br>

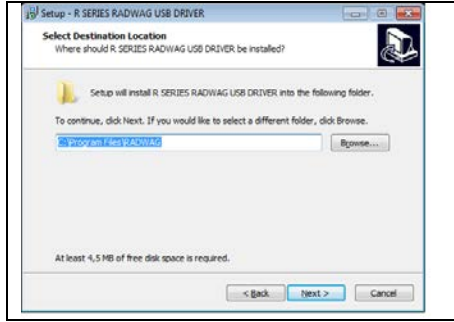

Im Fenster den gewünschten Pfad auswählen und die Schaltfläche "Weiter" drücken.

#### **Fenster Installationsstart:**

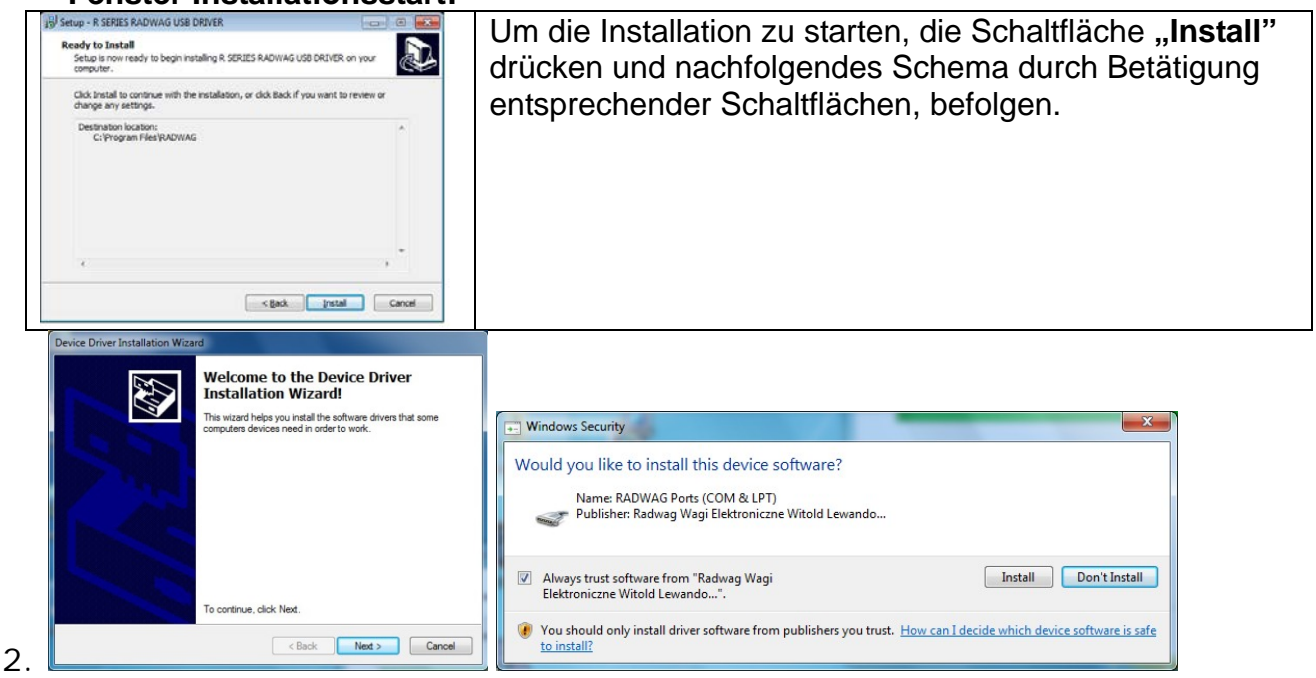

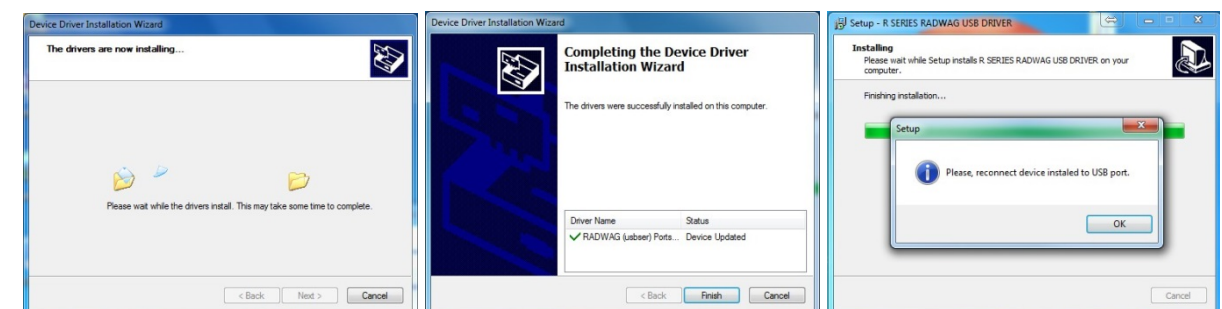

- 3.
- 4. Nach der Installation des Treibers die Waage an den PC mit dem USB A/B -Kabel max. 18,8m lang, anschließen (wenn die Waage bereits an den PC angeschlossen ist, ist der Anschluss zu trennen und erneut einzustecken).

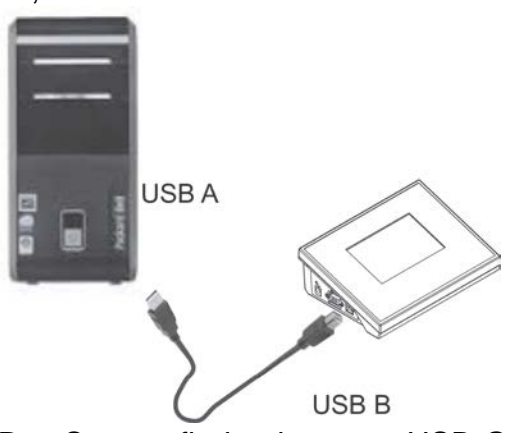

- 5. Das System findet das neue USB-Gerät und startet die Suche des entsprechenden Treibers automatisch.
- 6. In den Eigenschaften des PC's die Nummer der virtuellen COM Schnittstelle überprüfen:

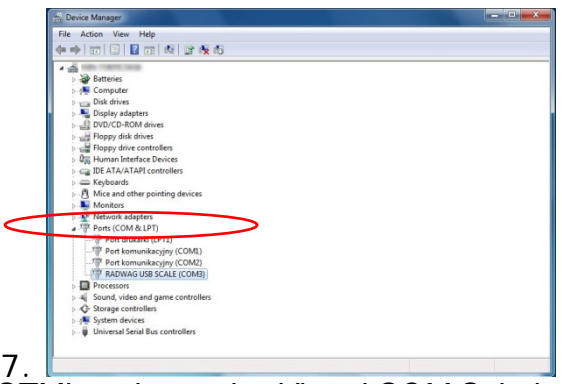

*In diesem Fall ist es STMicroelectronics Virtual COM Schnittstelle (COM8).* 

- 8. Die Parameter der Waage entsprechend einstellen: der Parameter GERÄTE/PC/SCHNITTSTELLE auf **USB B**.
- 9. Das Programm, in dem die Messungen der Waage gelesen werden, starten.
- 10. Parameter der Kommunikation im Programm einstellen Auswahl der COM Schnittstelle (in diesem Fall ist es COM8), die während der Treiberinstallation gewählt wurde.
- 11. Die Kooperation beginnen.

# **31. GERÄTE**

Das Menü GERÄTE befindet sich im Menü Parameter. Zugang durch Betätigung der Taste

 $\Omega$ . Das Menü verfügt über die Liste der Geräte, die mit der Waage kooperieren können.

# **31.1.PC**

Im Submenu <PC> die Einstellungen konfigurieren.

#### **Vorgehensweise:**

- Die Taste  $\widehat{a}$ , darauffolgend die Schaltflächen <Geräte/PC> drücken.
- Die Parameter der Waage, die für die Kooperation der Waage mit dem PC verantwortlich sind, einstellen.
- Die Schnittstelle des PC's wählen: o Optionen: ---, COM 1, COM 2, USB B, Ethernet, Drahtlose Kommunikation, USB Free Link

*HINWEIS: Um die Einstellung der Schnittstelle USB B auf USB Free Link zu ändern, zunächst eine andere Schnittstelle (z.B. ---, COM1 u.Ä.), anschließsend die Schnittstelle USB Free Link wählen. Bei einer erneuten Änderung auf USB B, ähnelt die Vorgehensweise der oben beschriebenen.*

**USB FREE LINK** - Schnittstelle USB Typ B, an die der PC angeschlossen ist. Ein Werkzeug zur Dateneingabe, für Peripheriegeräte, das als Tastatur dient, dank dem nach entsprechender Modifikation des Sonderdruckbelegs und dem Versandt des Befehls vom PC oder dem Drücken der Taste ENTER auf der Tastatur der Waage, die Daten des Sonderdruckbelegs direkt von der Waage in Computerprogramme, wie Excel, Word, Notepad u.Ä exportiert werden.

Um ordnungsgemäße Kooperation mit den Computerprogrammen zu gewährleisten, nach der Wahl der Schnittstelle <USB FREE LINK> die Einstellungen der Schnittstelle konfigurieren:

TABELLENKALKULATION - Wert JA – Kooperation mit Programmen vom Typ Excel, - Wert NEIN - Kooperation mit anderen Programmen,

VERZÖGERUNG – falls bei der Kooperation mit z.B. Excel die Daten unvollständig übertragen werden (als Resultat des Autovervollständigens oder der Autoformatierung), den Wert des Parameters auf <2> einstellen. Wurde das Problem nicht gelößt, einen noch größeren Wert des Parameters einstellen. Der Bediener kann den Parameterwert zwischen 0 (schnellste Datenübertragung) und 9 (langsame Datenübertragung – c.a. 10 Zeichen pro Sekunde) einstellen.

Für die Druckoption Free Link (Tastaturemulator), werden alle Sprachen des amerikanischen Tastatur-Layouts (US English) "QWERTY" betrieben. In den Sprachen werden keine Sonderzeichen verwendet.

Zusätzlich sind folgende Sprachen verfügbar:

- Polnisch, Tastatur-Layout "Polnisch (Programmiersprache)". In der Waage, in den Optionen des Druckers die Zeichensatztabelle Windows-1250 (Mitteleuropäisch, Latin-2) wählen. Sonderzeichen: ą, ć, ę, ł, ń, ó, ś, ż, ź.
- Deutsch, Tastatur-Layout "Deutsch (Deutschland)". In der Waage, in den Optionen des Druckers die Zeichensatztabelle Windows-1252 (Westeuropäisch, Latin-1) einstellen. Sonderzeichen: ä, ö, ü, ß. Tastatur-Layout "QWERTZ". Kennzeichend ist das Zeichen 'ß' rechts von der "Nulltaste". *Hinweis!*

*In der Druckoption Free Link sind nur die Zeichen der Tastatur verfügbar.* 

*Großbuchstaben und Sonderzeichen sind durch gleichzeitiges Drücken der Taste mit "Shift" zu erzielen.*

*In der polnischen und deutschen Sprache sind die grundsätzlichen Sonderzeichen durch gleichzeitiges Drücken der Taste mit der rechten "Alt"- Taste verfügbar.* 

*Sonstige Sonderzeichen werden in der Option des Druckens Free Link nicht unterstützt.* 

• Einstellungen der Schnittstelle:

o Einstellungen der gewünschten Schnittstelle, an die der PC angeschlossen ist.

#### *Hinweis:*

*Für die Schnittstellen Ethernet und WLAN ist der Parameter Timeout verfügbar. Er bezeichnet die bei dem Trennen der Kommunikation notwendige Verzögerung von dem Zeitpunkt des letzten Befelhs des Gerätes. Der Wert des Parameters Timeout ist in Milisekunden einzugeben [ms].*

- Adresse:
	- o Einstellung der Adresse der Waage, an die der PC angeschlossen ist.
- Entwurf Druckbeleg
	- o Durch Verwendung des entsprechenden Fensters kann der Bediener den Druckbeleg individuell entwerfen. Prinzipien der Gestaltung der Druckbelege befinden sich im Kapitel 11.2.
- Fortlaufende Datenübertragung der Parameter ermöglicht das Ein- und Ausschalten der fortlaufendenen Datenübertragung der Wägeergebnisse. Eine der drei Optionen kann eingestellt werden:
- o fortlaufende Datenübertragung in justierter Masseneinheit: unabhängig davon, welche Einheit aktuell eingestellt ist, findet die Datenübertragung der Anzeigen in der grundsätzlichen Masseneinheit der Waage (Justiereinheit) statt,
- o fortlaufende Datenübertragung in aktueller Masseneinheit: die Übertragung der Anzeigen findet in der aktuellen Masseneinheit statt und varriert dynamisch bei der Änderung der Masseneinheit am Display (die Units Taste),
- o fortlaufende Datenübertragung abgeschaltet: <--->.

#### *Hinweis: Die fortlaufende Datenübertragung kann auch mittels Befehl vom PC ein- /ausgeschaltet werden (siehe KOMMUNIKATIONSPROTOKOLL).*

• Intervall

Der Parameter ermöglicht die Einstellung der Druckfrequenz für die kontinuierliche Datenübertragung.

Die Frequenz wird in Sekunden mit einer Genauigkeit von 0.1s eingestellt. Der Bediener verfügt über die Möglichkeit den Zeitwert im Bereich von 1000 bis 0.1s einzustellen.

Die Einstellung gillt sowohl für die fortlaufende Datenübertragung in der Justiereinheit und der aktuellen, in der Waage eigestellten Masseneinheit, als auch für die mittels PC-Befehl gestartete fortlaufende Datenübertragung.

## **31.2.Drucker**

Der Bediener der Waage hat die Möglichkeit im Submenu <DRUCKER> die Schnittstelle des

Gerätes zu wählen, an das die Daten nach dem Drücken der Taste **Etablisher Taste** übertragen werden. Der Inhalt der übertragenen Daten ist im Parameter <DRUCKBELEGE/DRUCKBELEG GLP> einzustellen.

## **Vorgehensweise:**

- Die Taste <sup>ca</sup> betätigen.
- Das Menü <GERÄTE> öffnen.
- Das Submenu <DRUCKER> aktivieren .
	- o Die mit dem Drucken verbundenen Parameter der Waage: <SCHNITTSTELLE> einstellen, an die der Druckbeleg nach Betätigung der Taste  $\leftrightarrow$

gesendet wird (angeschlossener Drucker);

verfügbare Optionen:

*HINWEIS: Um die Einstellung der Schnittstelle USB B auf USB Free Link zu ändern, zunächst eine andere Schnittstelle (z.B. ---, COM1 u.Ä.), anschließend die Schnittstelle USB Free Link wählen. Bei einer erneuten Änderung auf USB B, ähnelt die Vorgehensweise der oben beschriebenen.*

**COM 1** oder **COM 2** – die RS 232 Schnittstelle, an die der Drucker angeschlossen ist,

**USB A** – Anschluss USB 1 Typ A, an den der PCL oder EPSON Drucker angeschlossen ist,

**Ethernet** – Schnittstelle, die Daten an das spezielle Programm der Firma RADWAG, z.B. WIN Messung, das an dem an die Waage angeschlossenen PC aktiv ist, übersenden kann,

**PENDRIVE** – Anschluss USB 1 Typ A, an den der externe Datenspeicher USB-Stick angeschlossen ist. Für diese Option ist das Format der gespeicherten Datei einzustellen. Der Bediener kan die Daten im Format \*.txt (Tekstdatei, die mittels Notepad am PC geöffnet werden kann) oder \*.csv (Datei, die mittels Excel geöffnet werden kann) speichern.

**Drahtlose Kommunikation** – Schnittstelle der drahtlosen Kommunikation, die Daten an das spezielle Programm der Firma RADWAG, z.B. WIN Messung, das an den mittels drahtloser Kommunikation angeschlossenen PC, oder an den mit drahtloser Kommunikation ausgestatteten Drucker, oder an einen Netzwerkdrucker übersenden kann,

**USB B** – Anschluss USB 2 Typ B, an den der PC mit einem aktiven, speziellen Programm der Firma RADWAG, z.B. WIN Messung angeschlossen ist.

**USB FREE LINK** – Anschluss USB Typ B, an den der PC angeschlossen ist. Das ist ein Werkzeug zur Eingabe von Daten für Peripheriegeräte, das als Tastatur dient, dank dem nach entsprechender Modifikation des Sonderdruckbelegs und dem Befehl mittels PC oder der Betätigung der ENTER Taste, die Daten des Sonderdruckbelegs direkt von der Waage in PC-Programme, wie Excel, Word, Notepad u.a. übertragen werden.

Um eine ordnungsgemäße Kooperation mit den PC-Programmen zu gewährleisten, nach dem Wählen der Schnittstelle <USB FREE LINK> die Einstellungen der Schnittstelle einrichten:

TABELLENKALKULATION - Wert JA – Kooperation mit Programmen vom Typ Excel, - Wert NEIN - Kooperation mit anderen Programmen,

VERZÖGERUNG – falls bei der Kooperation mit z.B. Excel die Daten unvollständig übertragen werden (als Resultat des Autovervollständigens oder der Autoformatierung), den Wert des Parameters auf <2> einstellen. Wurde das Problem nicht gelößt, einen noch größeren Wert des Parameters einstellen. Der Bediener kann den Parameterwert zwischen 0 (schnellste Datenübertragung) und 9 (langsame Datenübertragung – c.a. 10 Zeichen pro Sekunde) einstellen.

Für die Druckoption Free Link (Tastaturemulator), werden alle Sprachen des amerikanischen Tastatur-Layouts (US English) "QWERTY" betrieben. In den Sprachen werden keine Sonderzeichen verwendet.

Zusätzlich sind folgende Sprachen verfügbar:

- Polnisch, Tastatur-Layout "Polnisch (Programmiersprache)". In der Waage, in den Optionen des Druckers die Zeichensatztabelle Windows-1250 (Mitteleuropäisch, Latin-2) wählen. Sonderzeichen: ą, ć, ę, ł, ń, ó, ś, ż, ź.
- *Deutsch, Tastatur-Layout "Deutsch (Deutschland)". In der Waage, in den Optionen des Druckers die Zeichensatztabelle Windows-1252 (Westeuropäisch, Latin-1) einstellen. Sonderzeichen: ä, ö, ü, ß. Tastatur-Layout "QWERTZ". Kennzeichend ist das Zeichen 'ß' rechts von der "Nulltaste".*

## *Hinweis!*

*In der Option des Druckens Free Link sind nur die Zeichen der Tastatur verfügbar. Großbuchstaben und Sonderzeichen sind durch gleichzeitiges Drücken der Taste mit "Shift" zu erzielen.*

*In der polnischen und deutschen Sprache sind die grundsätzlichen Sonderzeichen durch gleichzeitiges Drücken der Taste mit der rechten "Alt"-Taste verfügbar. Sonstige Sonderzeichen werden in der Option des Druckens Free Link nicht unterstützt.* 

Beispiel des Drukbelegs der Messung wurde in dem Kapitel über Druckbelege beschrieben. Darüber hinaus kann der Bediener einen entsprechenden Steuerungscode (in hexadezimaler Schreibweise) für den Drucker am Anfang des Druckens – Parameter <PREFIX> und am Ende des Druckens – Parameter <SUFFIX>, eingeben (übertragen). Mit Hilfe des Codes können Informationen und Funktionen global jeweils zu Beginn und/oder Abschluss des von der Waage an den Drucker gesendeten Druckbelegs gesteuert werden. Diese Funktion wird am häufigsten verwendet, um zu Beginn die Information über die Codeseite des von der Waage gesendeten Druckbelegs und zum Abschluss – über den Befehl des Schneidens bei EPSON Druckern (wenn der Drucker mit einem Messer ausgestattet ist) zu übertragen.

Einstellungen der Parameter <PREFIX> und <SUFFIX> gelten für alle von der Waage versendeten Druckbelege, z.B. Druckbelege Justierung, Dichte, Statistik u.Ä. und der Kopfzeile, Druckbeleg GLP, Fußzeile.

## *Hinweis:*

*Zu beachten ist, dass das Abschneiden des Papiers im Parameter <SUFFIX> (Steuercode) jeweils die Übertragung des entsprechenden Code nach jedem Ausdruck verursacht. Wenn der Bediener sich wünscht, dass ein Druckbeleg (vollständig) aus: KOPFZEILE, DRUCKBELEG GLP UND FUßZEILE besteht, und das Papier erst nach dem Drucken der FUßZEILE abgeschnitten wird, ist der Befehl des Abschneidens ausschließlich in den Einstellungen der FUßZEILE als Sonderdruckbeleg mit der Variable <{150}> (Papier Abschneiden EPSON Drucker) einzustellen. In diesem Fall soll der Befehl <SUFFIX> leer bleiben.*

Um eine ordnungsgemäße Kooperation der Waage und des Druckers zu gewährleisten (korrekter Ausdruck mit diakritischen Zeichen der Kommunikationssprache), entsprechende Geschwindigkeit der Datenübertragung in der Waage einstellen (siehe: Einstellungen Drucker) und die Kompatibilität der Zeichensatztabelle des Druckbelegs mit der Zeichensatztabelle des Druckers sichern.

Die Kompatibilität der Zeichenkodierung kann auf zweierlei Weise erreicht werden:

• durch das Einstellen der Zeichensatztabelle in den Einstellungen des Druckers (siehe: Bedienungsanleitung des Druckers) – identisch, wie die Zeichensatztabelle des Druckbelegs der Waage für bestimmte Sprachen des Menüs:

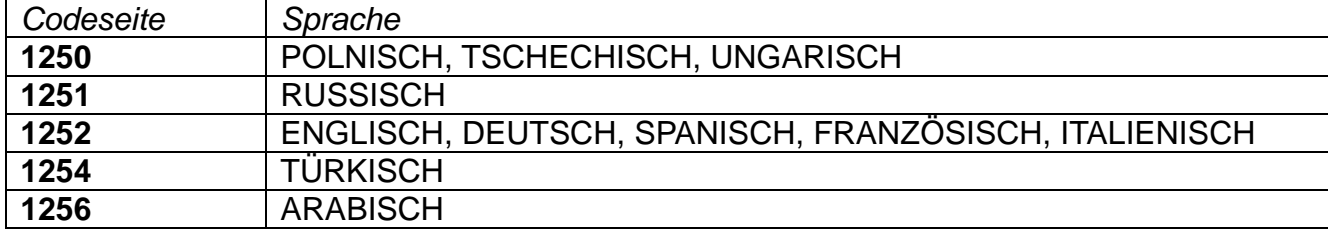

• durch Übertragung des Steuercodes der Waage, der automatisch vor dem Ausdrucken die entsprechende Zeichensatztabelle des Druckers (identisch, wie die Zeichensatztabelle des Druckbelegs in der Waage ) vor dem Ausdruck der Daten einstellt (nur wenn der Drucker über solche Möglichkeit verfügt – siehe: Bedienungsanleitung Drucker).

## *HINWEIS: DIE CODES IN HEXADEZIMALER SCHRIFTFORM EINGEBEN!*

*Beispiele der Einstellungen der Waage bei ordnungsgemäßer Kooperation (polnische Zeichen) mit dem an RS232 angeschlossenen EPSON Drucker:*

#### *1. Nadeldrucker EPSON TM-U220D*

*Kommunikationsparameter der Schnittstelle, an die der Drucker angeschlossen ist:* 

- *Geschwindigkeit der Datenübertragung – 9600 bit/s*
- *Parität – ---*

*Parameter des Druckers in der Gruppe GERÄTE:* 

- *Schnittstelle – COM 1 oder COM 2 (an die der Drucker angeschlossen ist)*
- *Zeichensatztabelle – 852*

## *2. Thermodrucker EPSON TM-T20*

*Kommunikationsparameter der Schnittstelle, an die der Drucker angeschlossen ist:*

- *Geschwindigkeit der Datenübertragung – 38400 bit/s*
- *Parität – ---*

*Parameter des Druckers in der Gruppe GERÄTE:* 

- *Schnittstelle – COM 1 oder COM 2 (an die der Drucker angeschlossen ist)*
- *Zeichensatztabelle – 1250*
- *Präfix – 1B742D*

*oder Parameter des Druckers in der Gruppe GERÄTE:*

- *Schnittstelle – COM 1 oder COM 2 (an die der Drucker angeschlossen ist)*
- *Zeichensatztabelle – 852*
- *Präfix – 1B7412*

Befinden sich in dem Tag der letzten Ziffer andere Zeichen (bei geeichten Waagen), ist in dem Parameter <STEUERUNGSCODE>, außer dem Code der Zeichensatztabelle auch der Code des Zeichensatztes UK : **1B5203** einzugeben. In diesem Fall wird die Einstellung des Paramaters <STEUERUNGSCODE> folgend dargestellt: *Präfix – 1B7412***1B5203**

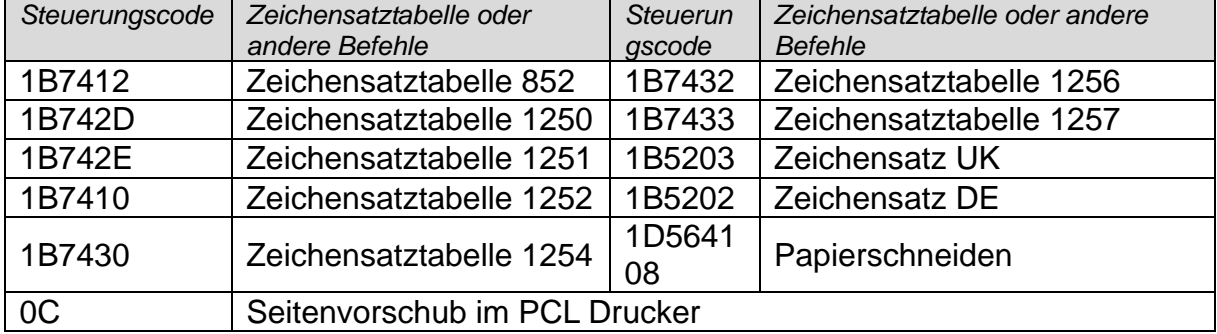

Steuerungscode für beispielhafte Zeichensatztabellen:

# **31.3.Speichern der Messdaten auf USB-Stick**

Das Programm ermöglicht das Speichern von Messdaten auf einem USB-Stick. Um die Daten zu speichern:

- Den USB-Stick in den Anchluss USB 1 Typ A einstecken.
- In dem Parameter <GERÄTE/DRUCKER/SCHNITTSTELLE> die Option <PENDRIVE> einstellen.
- Den Dateiformat auf: \*txt oder \*.csv einstellen.
- Zum Wägen zurückkehren.
- Von diesem Zeitpunkt wird jede Betätigung  $\blacksquare$  das Speichern von Daten des Wägens (übereinstimmend mit den Einstellungen DRUCKBELEG GLP) in der Datei \*.txt oder \*.csv, die automatisch von dem Programm erstellt wird, anstoßen. Bezeichnung der Datei: *printout.txt* oder *printout.csv*.
- Um die Daten in der Datei zu speichern, vor dem Entfernen des USB-Sticks ca. 10S nach dem Speichern der letzten Messung abwarten. Zunächst den USB-Stick an den PC anschliessen und die erstellte Datei mit Hilfe von Notepad oder Excel öffnen.

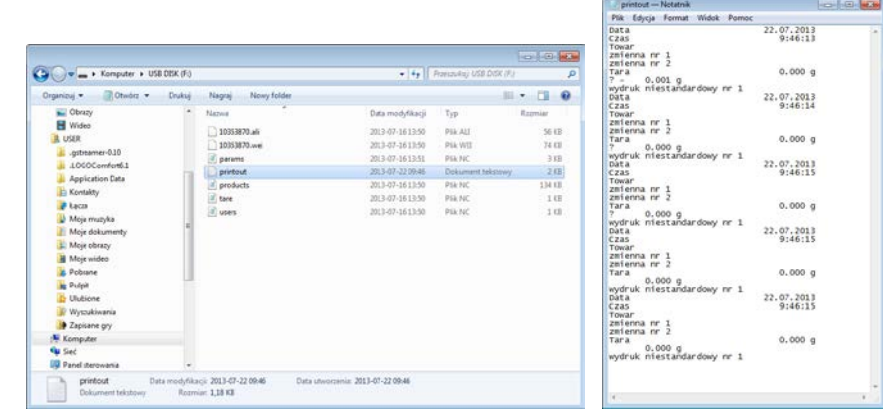

e Die Daten können mit dem beliebigen, an den PC angeschlossenen Drucker, ausgedruckt werden. In der selben Datei können weitere Daten gespeichert werden. Das Programm wird weitere Daten zu der vorhandenen Datei hinzufügen, der Bediener kann mit dem Speichern der Messungen in derselben (schon erstellten) Datei fortfahren.

*Hinweis: Der USB-Stick muss im <FAT Dateisystem> formatiert sein.*

# **31.4.Barcodescanner**

Das Programm ermöglicht die Kooperation mit einem Barcodescanner. Der Barcodescanner wird zum schnellen Aufsuchen der Datensätze in den Datenbanken der Waage eingesetzt.

# *Hinweis:*

*In dem Submenu <Kommunikation> die Geschwindigkeit der Übertragung in Übereinstimmung mit dem Barcodescanner (standardmäßig 9600b/s) einstellen. Ausführliche Beschreibung der Kommunikation der Waage mit Barcodescannern befindet sich im ANHANG 01 zur Bedienungsanleitung.* 

## **31.4.1. Barcodescanner Schnittstelle**

Die Waage kann mit dem Barcodescanner mit Hilfe von Schnittstellen RS232 (1), RS232 (2), USB A kommunizieren.

#### **Prinzip:**

• Das Submenu **<Geräte/ Barcodescanner / Schnittstelle>** öffnen und die entsprechende Option einstellen.

## **31.4.2. Offset**

Einstellung des ersten Codezeichens, mit dem die Suche beginnen wird. Alle früheren Zeichen werden übersprungen.

#### **Prinzip:**

• Das Submenu **<Geräte/ Barcodescanner / Offset>** öffnen und mit Hilfe von Tastatur auf dem Display den gewünschten Wert einstellen.

#### **31.4.3. Codelänge**

Einstellung der Anzahl von Codezeichen, die bei der Suche berücksichtigt werden.

#### **Prinzip:**

• Das Submenu **<Geräte/ Barcodescanner / Codelänge>** öffnen und mit Hilfe von Tastatur auf dem Display den gewünschten Wert einstellen.

## **31.4.4. Präfix, Suffix**

Die Bearbeitung des Wertes des Präfix **<Präfix>** und Suffix **<Suffix>** zwecks der Synchronisierung des Wägeprogramms mit dem verwendeten Barcodescanner.

#### *Hinweis:*

*Standardmäßig bei RADWAG ist das 01 hexadezimale Zeichen (Byte)- Präfix und das 0D hexadezimale Zeichen (Byte) - Suffix. Ausführliche Beschreibung der Kommunikation der Waage mit Barcodescannern befindet sich im ANHANG 01 zur Bedienungsanleitung.* 

#### **Prinzip:**

- Das Submenu **<Geräte/ Barcodescanner / Präfix>** öffnen und mit Hilfe von Tastatur auf dem Display den gewünschten Wert einstellen (heksadezimal).
- Zum Parameter **<Suffix>** gehen und mit Hilfe von Tastatur auf dem Display den gewünschten Wert einstellen (heksadezimal).

## **31.4.5. Feldauswahl**

Konfiguration der Fledauswahl zur Suche in einzelnen Datenbanken.
## **Prinzip:**

• **Das Submenu <Geräte/ Barcodescanner / Feldauswahl>** öffnen, die Liste der Felder zur Feldauswahl wird angezeigt.

**Verfügbare Werte:** ---, Produkt, Bediener, Kunde, Verpackung, Rezeptieren

## **31.4.6. Filtrierung**

Angabe der Position, die als Suchkriterium dient.

## **Prinzip:**

• Das Submenu **<Geräte/ Barcodescanner / Filtrierung>** öffnen, die Liste der Suchkriterien wird angezeigt.

## **Liste der Postionen der Filtrierung im Bezug auf die Feldauswahl:**

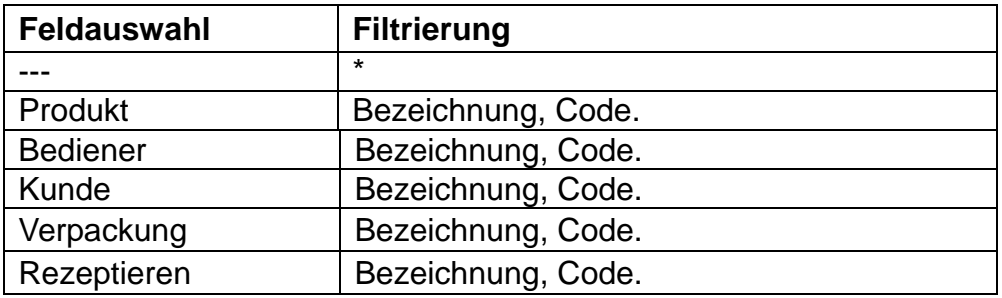

**\*)** - Das Submenu **<Filtrieren>** ist unsichtbar. Die Funktion ist inaktiv.

# **31.4.7. Test**

Überprüfung des ordnungsgemäßen Betriebs des an die Waage angeschlossenen Barcodescanners.

## **Prinzip:**

- Das Submenu **<Geräte/ Barcodescanner / Test>** aufrufen**,** das Fenster **<Test>**  mit dem Feld ASCII und HEX wird geöffnet.
- Nach dem Scannen wird der Code in ASCII und HEX heruntergeladen und das Testergebnis unten am Display angezeigt.

## **Wenn:**

- die in der Eistellungen der Waage angegebenen **<Präfix>** und **<Suffix>**, mit **<Präfix>** und **<Sufiks>** des gescanten Codes übereinstimmen, ist das Testergebnis **<Positiv>**.
- die in der Eistellungen der Waage angegebenen **<Präfix>** und **<Suffix>**, mit **<Präfix>** und **<Sufiks>** des gescanten Codes nicht übereinstimmen, ist das Testergebnis **<Negativ>**.

# **31.5.Zusätzliche Anzeige**

Das Submenu <ZUSÄTZLICHE ANZEIGE> verfügt über Einstellungen zur Kooperation der Waage mit einem externen Display WD-6.

## **Vorgehensweise:**

- $\hat{\mathbb{P}}$  drücken.
- Das Menü <GERÄTE> öffnen.
- Zunächst die Menügruppe <ZUSÄTZLICHE ANZEIGE> aufrufen.
- Die Parameter der Waage zur Kooperation mit dem externen Display einstellen: <SCHNITTSTELLE> - Schnittstelle wählen, an die der externe Display angeschlossen wird:
	- o verfügbare Optionen: ---, COM 1, COM 2.

#### *Hinweis:*

*Die Waage unterstützt den zusätzlichen Display der Firma RADWAG. Um einen ordnungsgemäßen Betrieb zu gewährleisten, den Parameter Geschwindigkeit Kommunikation auf 115200 bit/s für die Schnittstelle, an die der zusätzliche Display angeschlossen ist, einstellen.* 

Der zusätzliche Display beinhaltet eine untere Zeile, in der zusätzliche Informationen angezeigt werden können – z.B. Texte oder Daten, wie: Datum, Tarawert u. Ä. (Variablen der Waage). Der Inhalt der angezeigten Daten wird mittels Waage eingestellt.

#### **Vorgehensweise:**

- $\hat{\mathbb{P}}$  drücken.
- Das Menü <GERÄTE> aufrufen.
- Zunächst die Menügruppe <ZUSÄTZLICHE ANZEIGE> öffnen .
- Den Parameter <UNTERE ZEILE> öffnen; das Tastaturfenster wird angezeigt. Die Daten zum Anzeigen eingeben.

Ist das ein Text, so ist er einzutragen und mit der Taste  $\overline{\phantom{a}}$  zu bestätigen. Maximele Anzahl der Zeichen des Textes – 19. Ist das eine der Variablen: nach Prinzipien eintragen z.B..: {3} – Zeitdauer. Die Liste der verfügbaren Variablen befindet sich im Kapitel 13.4 der Bedienungsanleitung.

## **31.6.Umgebungsmodul**

An die Waage kann mittels Schnittstelle COM 1 das Umgebungsmodul THB 3/5, oder mittels COM 2 das Umgebungsmodul THB Y angeschlossen werden. Um eine ordnungsgemäße Kooperation zu gewährleisten, die Adresse des Moduls und die Geschwindigkeit der Datenübertragung der Schnittstelle (Einstellungen der Schnittstelle) eingeben, an die das Umgebungsmodul angeschlossen ist (die Adresse und Geschwindigkeit befinden sich auf dem Typenchild des Umgebungsmoduls).

*Beispiel der Einstellungen der Schnittstelle des Umgebungsmoduls: Geschwindigkeit – 115200 bit/s; Adresse – 15.*

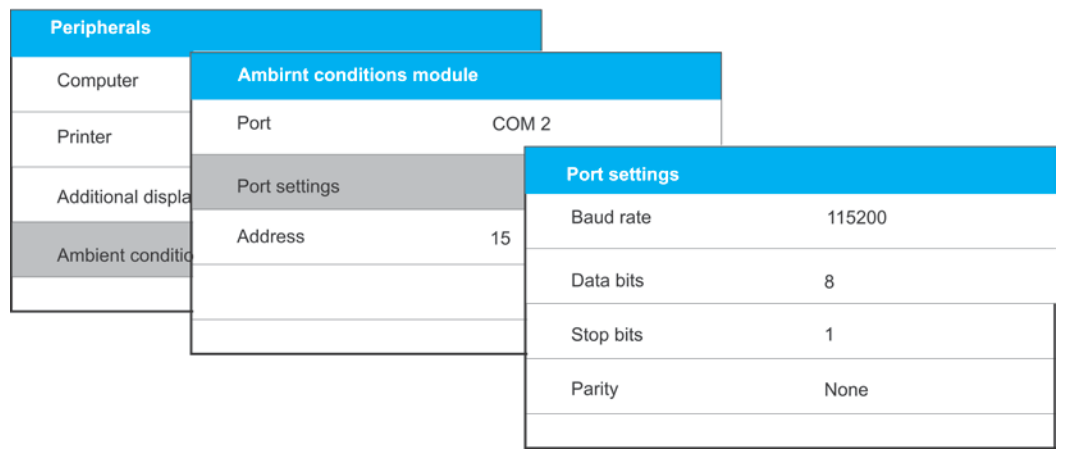

## **32. UMGEBUNG**

Parametergruppe, in der der Bediener die Messung der Umgebungsbedingungen mittels Umgebungsmodul einschalten, Temperatur- und Feuchtigkeitsschwellen und deren Änderungen pro 1 Stunde deffinieren kann. Die eingegebenen Werte bestimmen die Anzeige der Informationen (durch entsprechende Symbole), ob die Messwerte der Sensoren in akzeptablen Grenzen liegen.

Einstellungen der einzelnen Sensoren:

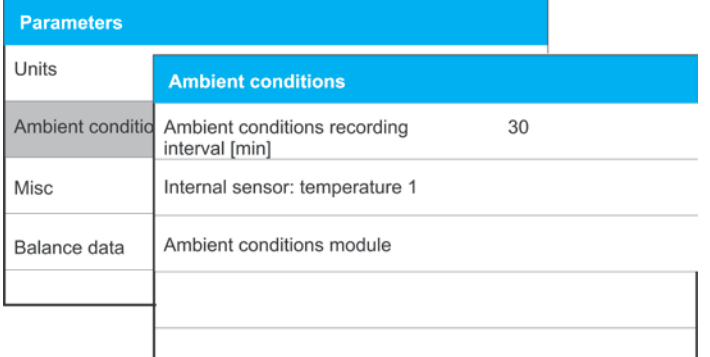

- − Intervall der Speicherung der Umgebungsbedingungen [min]: der Parameter bestimmt das Intervall der Speicherung der Messwerte der Sensoren in der Datenbank und der Aktualisierung der angezeigten Symbole der Umgebungsbedingungen – voreingestellt ist der Wert 30 Min. ,
- − Temperatursensor intern 1: nach Aktivierung des Parameters kann der Bediener die Grenzwerte der Temperatur und die Geschwindigkeit der Temperaturschwankung der Waage deffinieren,

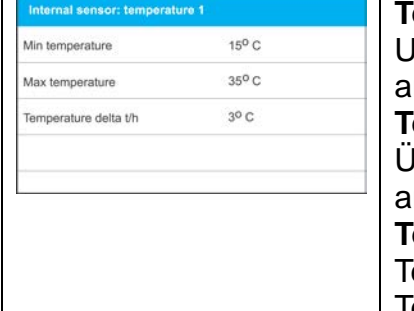

**Temperatur Min** – Minimaler Temperaturwert der Waage. Bei Unterschreitung dieser Temperatur wird das Thermometersymbol rot angezeigt. **Temperatur Max** – Maximaler Temperaturwert der Waage. Nach Überschreitung dieser Temperatur wird das Thermometersymbol rot angezeigt.

**Temperatur Delta t/h** – Wert der maximalen Geschwindigkeit der Temperaturschwankung der Waage. Bei Überschreitung dieser Temperatur wird das Thermometersymbol rot blinken.

*HINWEIS: Die Sichtbarkeit des Parameters wird in dem Servicemenü der Waage eingestellt.* 

− Umgebungsmodul: Parametergruppe, die das Einschalten der Messung mittels des an die Waage angeschlossenen Umgebungsmodul, und das Deffinieren von Schwellen des Moduls ermöglicht.

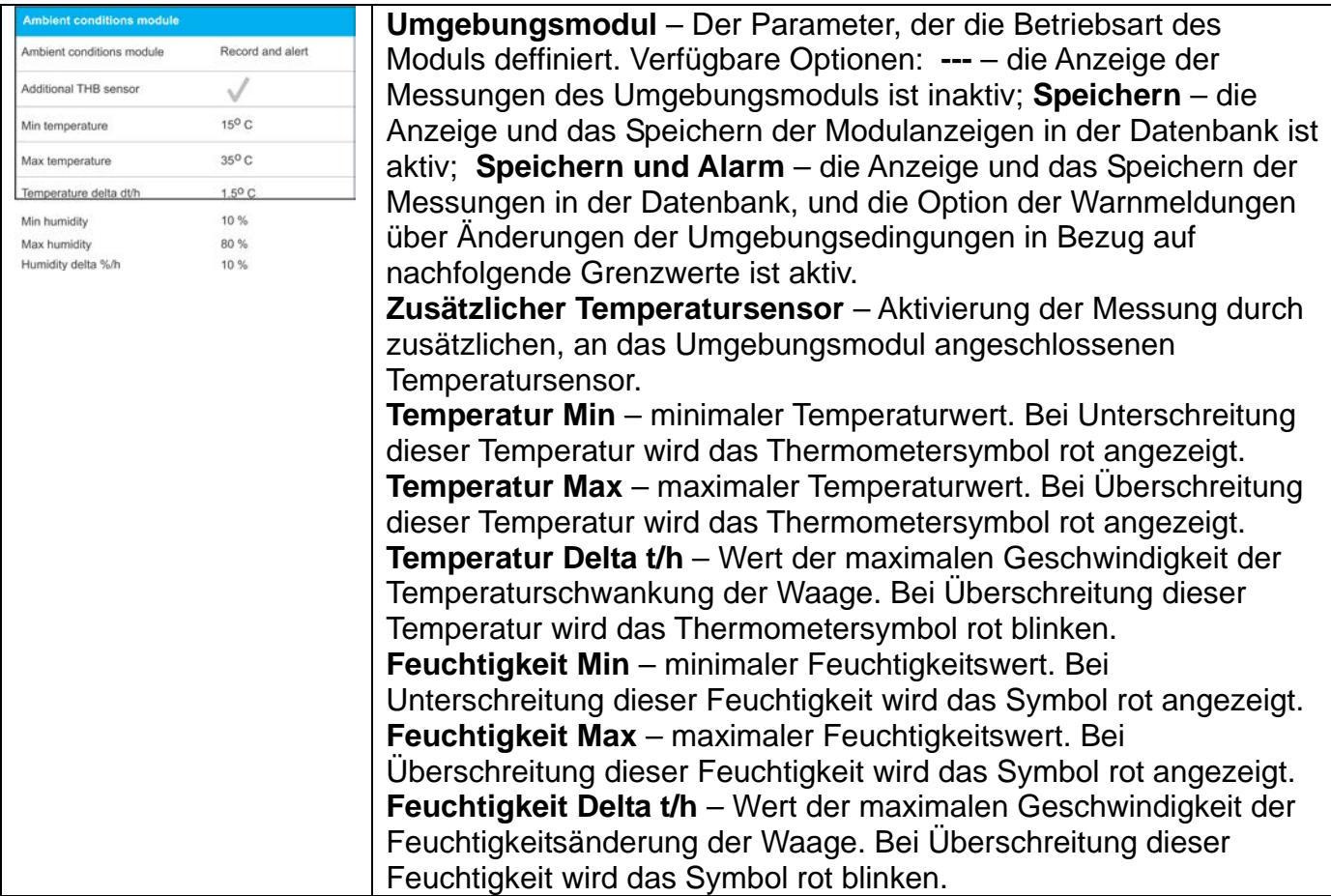

Nach der Einstellung entsprechender Werte für die Option Umgebung, werden am Display entsprechende Symbole angezeigt, die den Bediener über aktuelle Messungen der Umgebungsbedingungen und deren Änderungen informieren.

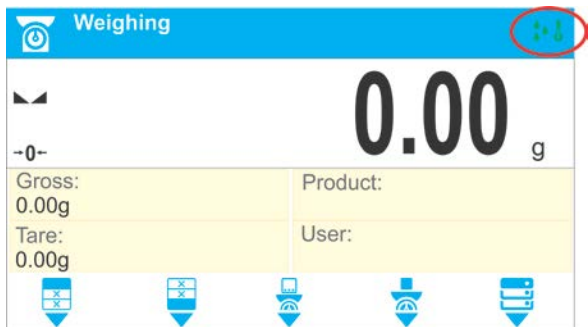

Symol des Status der Messung von Umgebungsbedingungen:

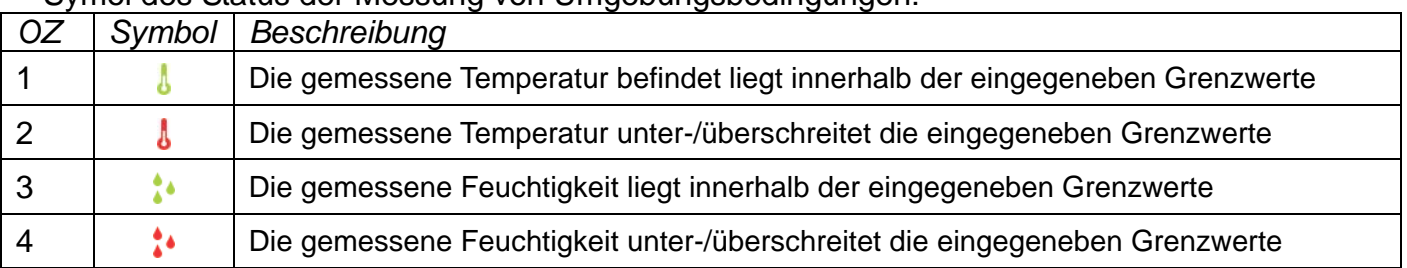

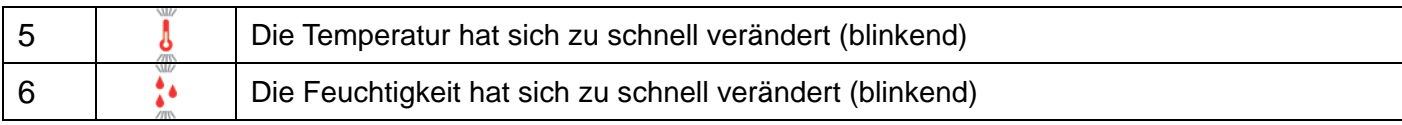

# **33. KOMMUNIKTIONSPROTOKOLL**

## **Grundlegende Informationen**

- A. Kommunikationsprotokoll Waage dient zur Kommunikation zwischen der RADWAG Waage und einem Peripheriegerät.
- B. Das Protokoll beinhaltet Befehle, die durch das externe Gerät an die Waage gesendet werden und die Antwort der Waage an das Gerät.
- C. Die Waage versendet jeweils Antworten als Reaktion auf den erhaltenen Befehl.
- D. Mit Hilfe von Befehlen des Kommunikationsprotokols können Informationen über den Status der Waage erhalten und Ihr Betrieb beeinflusst werden, z.B. Abrufen der Wägeergebnisse, Nullstellen u.Ä.

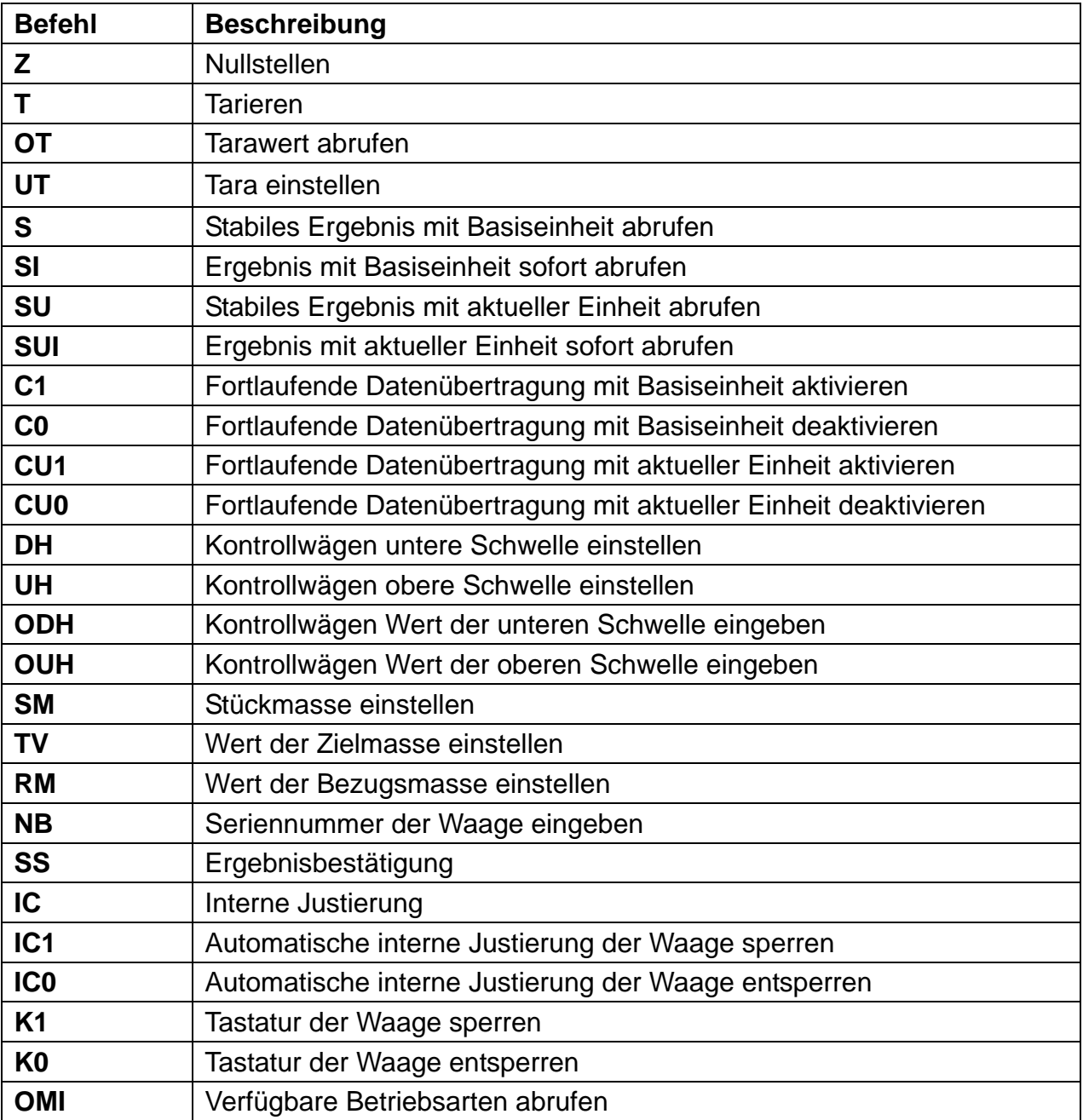

#### **33.1.Befehle**

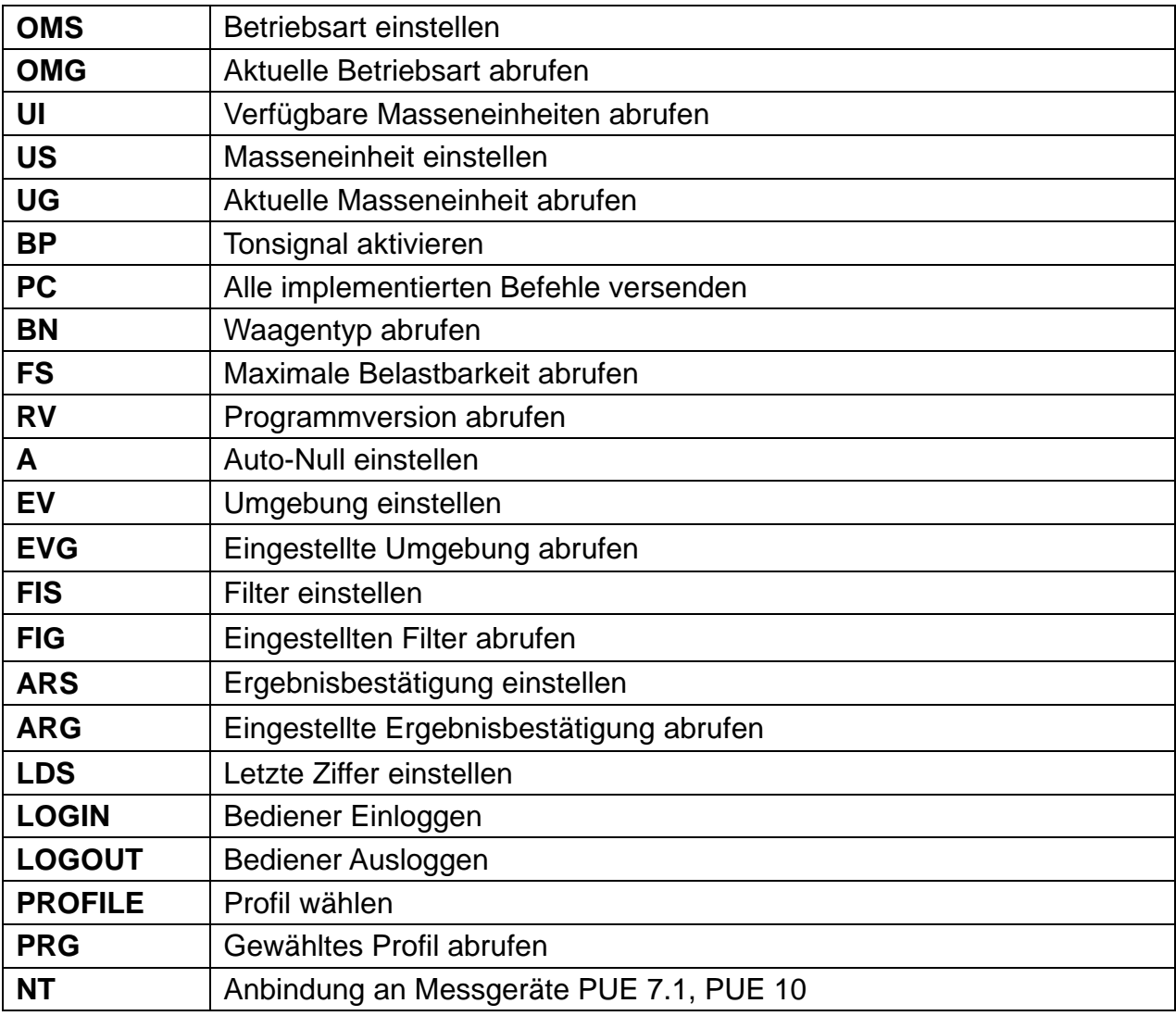

*Hinweis: Jeder Befehl muss mit den Zeichen CR LF abgeschlossen werden.*

## **33.2.Format der Antworten auf PC-Fragen**

Auf den Befehl antwortet der Indikator folgend:

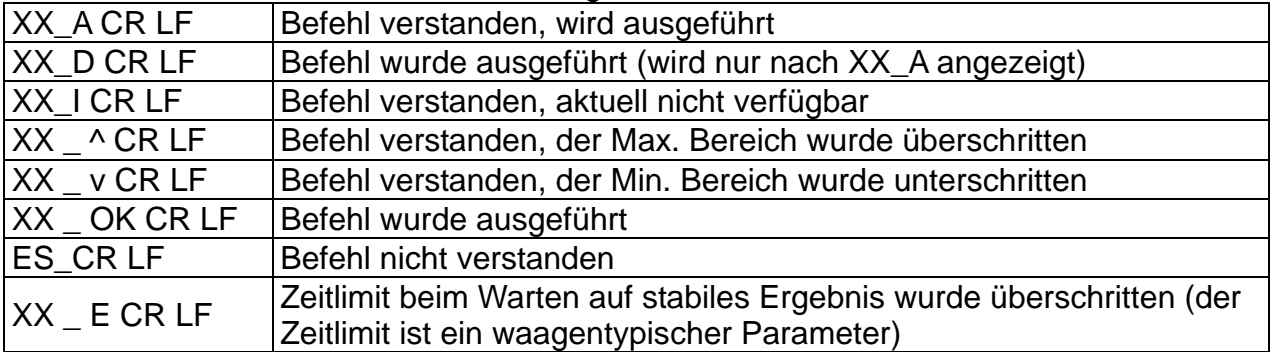

**XX** - ist jeweils die Bezeichnung des gesendeten Befehls

\_ - steht für Abstand (Leerzeichen)

## **BEFEHLE BESCHREIBUNG**

# **Waage Nullstellen**  Syntax: **Z CR LF** Mögliche Antworten: Z\_A CR LF - Befehl verstanden, wird ausgeführt Z D CR LF - Befehl wurde ausgeführt Z\_A CR LF - Befehl verstanden, wird ausgeführt Z ^ CR LF - Befehl verstanden, Bereich der Nullstellung wurde überschritten Z\_A CR LF - Befehl verstanden, wird ausgeführt Z\_E CR LF - Zeitlimit beim Warten auf stabiles Ergebnis wurde überschritten Z\_I CR LF - Befehl verstanden, aktuell nicht verfügbar **Waage Tarieren** Syntax: **T CR LF** Mögliche Antworten: T\_A CR LF - Befehl verstanden, wird ausgeführt T\_D CR LF - Befehl wurde ausgeführt T\_A CR LF - Befehl verstanden, wird ausgeführt T\_v CR LF - Befehl verstanden, Tarierbereich wurde überschritten T\_A CR LF - Befehl verstanden, wird ausgeführt T\_E CR LF - Zeitlimit beim Warten auf stabiles Ergebnis wurde überschritten T\_I CR LF - Befehl verstanden, aktuell nicht verfügbar **Tarawert abrufen** Syntax: **OT CR LF** Antwort: **OT\_TARA CR LF** - Befehl wurde ausgeführt Antwort Format : 1 | 2 | 3 | 4-12 | 13 | 14 | 15 | 16 | 17 | 18 | 19  $\overline{O}$  T Leerzeichen Tara Leerzeichen Einheit Leerzeiche n C  $R \mid LF$ **Tara** - 9 Zeichen rechtsbündig

**Einheit** - 3 Zeichen linksbündig

## *Hinweis:*

*Der Tarawert wird immer mit der Justiereinheit angegeben.* 

## **Tara einstellen**

## Syntax: **UT\_TARA CR LF**, wobei **TARA** - Tarawert

Mögliche Antworten:

UT\_OK CR LF - Befehl wurde ausgeführt

UT\_I CR LF - Befehl verstanden, aktuell nicht verfügbar

ES CR LF - Befehl nicht verstanden (Tara Format inkorrekt)

## *Hinweis:*

*Beim Tara Format ist Punkt als Dezimaltrennzeichen zu verwenden.* 

# **Stabiles Ergebnis mit Basiseinheit abrufen**

# Syntax: **S CR LF**

Mögliche Antworten:

S A CR LF - Befehl verstanden, wird ausgeführt

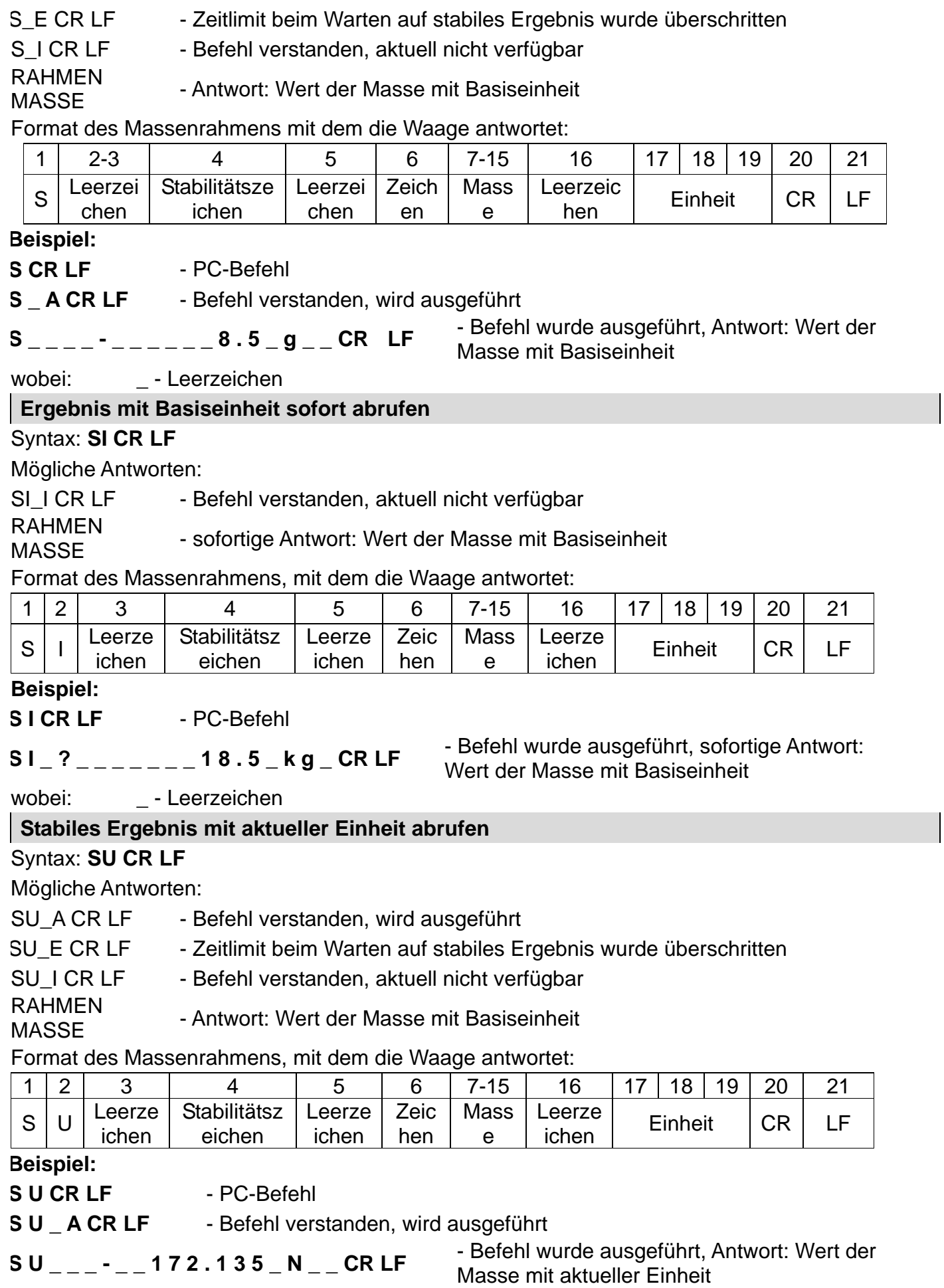

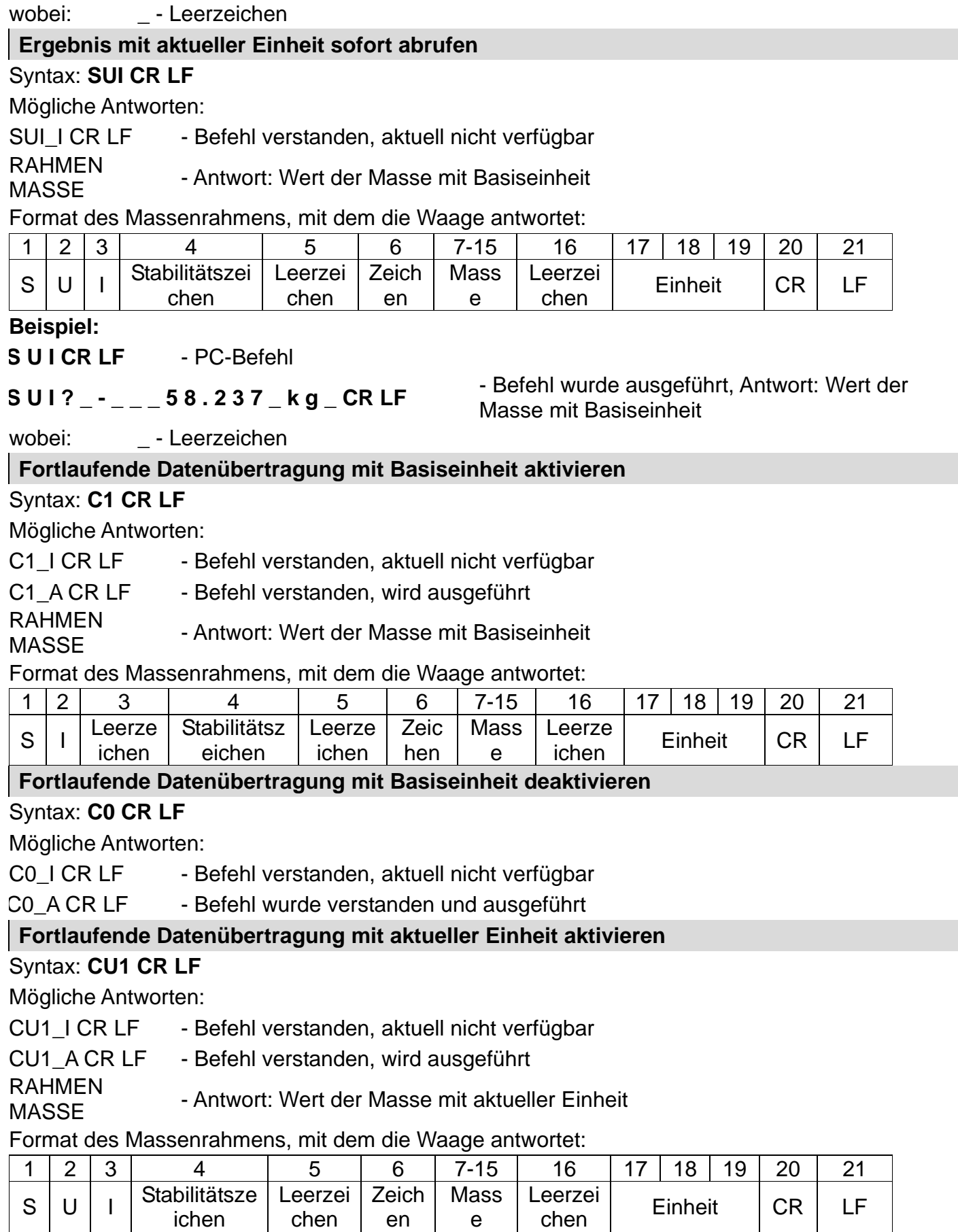

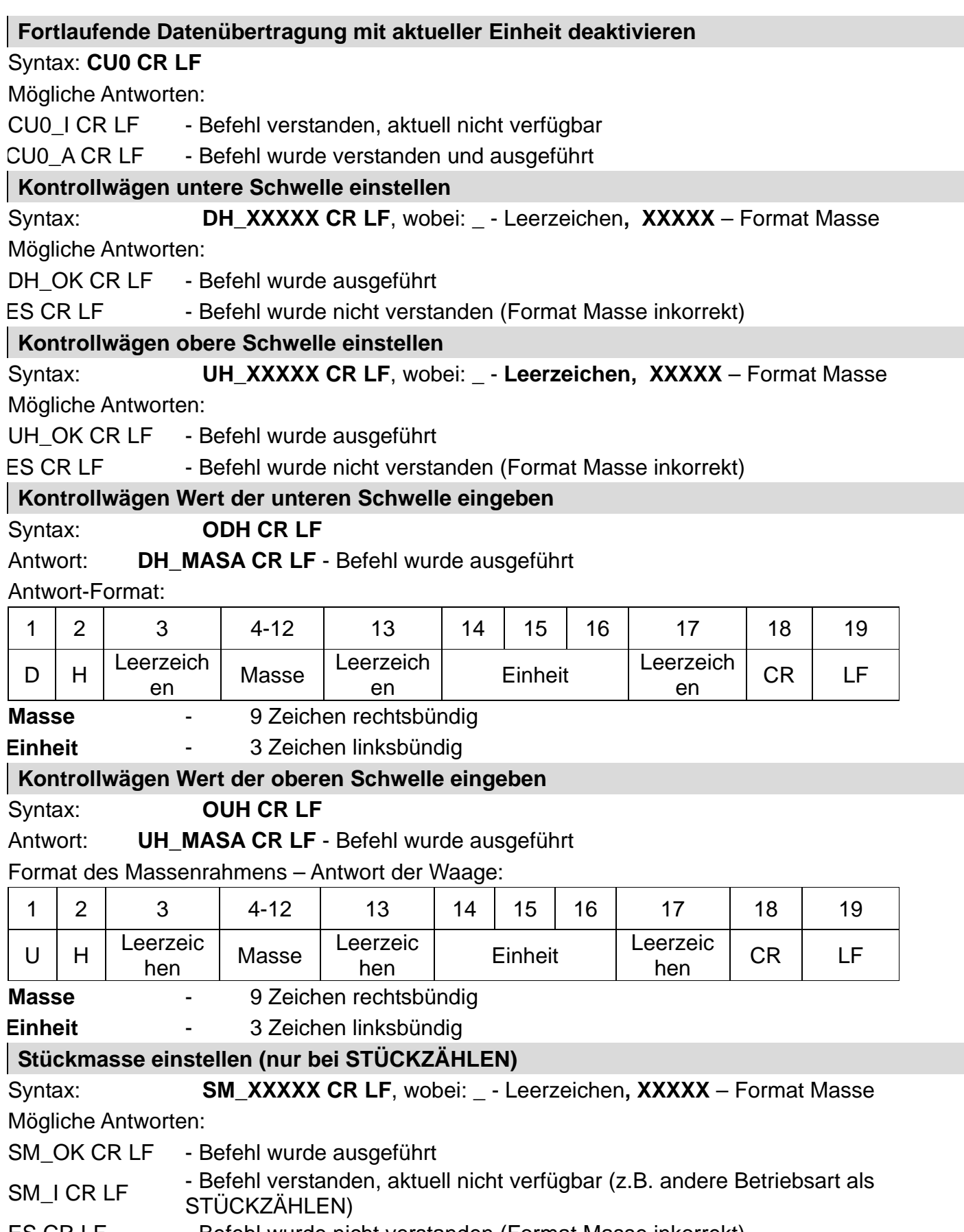

ES CR LF - Befehl wurde nicht verstanden (Format Masse inkorrekt)

## **Wert der Zielmasse einstellen (z.B. beim DOSIEREN)**

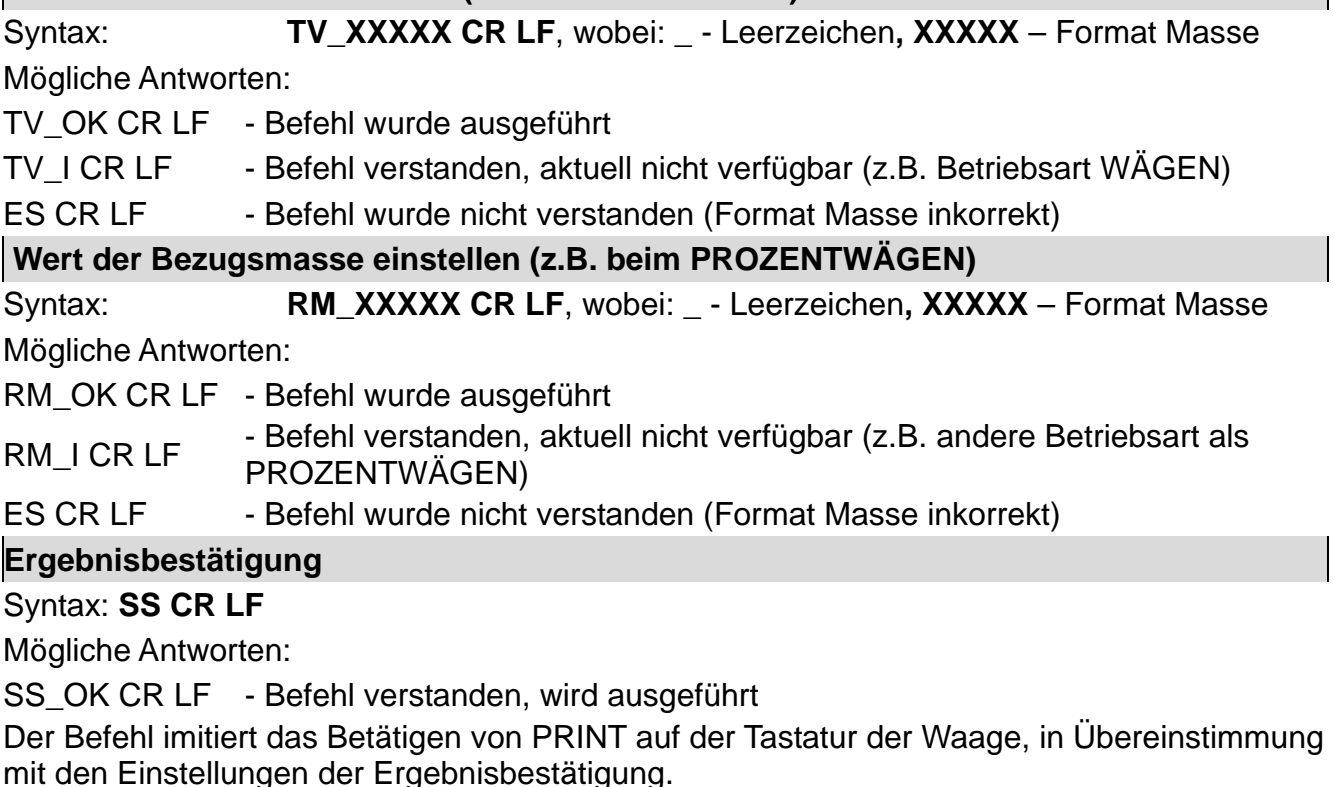

# **Interne Justierung**

## Syntax: **IC CR LF**

Mögliche Antworten:

- IC\_A CR LF Befehl verstanden, wird ausgeführt
- IC\_D CR LF Justierung beendet
- IC\_A CR LF Befehl verstanden, wird ausgeführt
- IC\_E CR LF Bereich wurde wurde überschritten, Zeitlimit beim Warten auf stabiles
- Ergebnis wurde überschritten
- IC I CR LF Befehl verstanden, aktuell nicht verfügbar

# **Automatische interne Justierung der Waage sperren**

# Syntax: **IC1 CR LF**

Mögliche Antworten:

IC1\_I CR LF - Befehl verstanden, aktuell nicht verfügbar

IC1\_E CR LF - Ausführung des Befehls ist nicht möglich, z.B. bei geeichten Waagen

IC1\_OK CR LF - Befehl wurde ausgeführt

Bei geeichten Waagen ist der Vorgang nicht möglich.

Bei ungeeichten Waagen sperrt der Befehl die interne Justierung bis zum Entsperren mittels Befehl IC0 oder dem Ausschalten der Waage. Der Befehl ändert diejenigen Einstellungen der Waage nicht, die für den Start der Justierung entscheidend sind.

## **Automatische interne Justierung der Waage entsperren**

## Syntax: **IC0 CR LF**

Mögliche Antworten:

IC0\_I CR LF - Befehl verstanden, aktuell nicht verfügbar

IC0\_OK CR LF - Befehl wurde ausgeführt

Bei geeichten Waagen ist der Vorgang nicht möglich.

## **Seriennummer der Waage eingeben**

## Syntax: **NB CR LF**

Mögliche Antworten:

NB\_A\_"x" CR LF - Befehl verstanden, Antwort: Seriennummer der Waage

NB I CR LF - Befehl verstanden, aktuell nicht verfügbar

**x** – Seriennummer des Gerätes (i Anführungszeichen)

Beispiel:

Befehl: NB CR LF – Seriennummer abrufen

Antwort: NB\_A\_"1234567" - Seriennummer des Gerätes –-"1234567"

# **Tastatur der Waage sperren**

## Syntax: **K1 CR LF**

Mögliche Antworten:

K1\_I CR LF - Befehl verstanden, aktuell nicht verfügbar

K1\_OK CR LF - Befehl wurde ausgeführt

Der Befehl sperrt die Tastatur der Waage (Näherungssensoren, touch panel) bis zum Entsperren mittels Befehl K0 oder dem Ausschalten der Waage.

## **Tastatur der Waage entsperren**

Syntax: **K0 CR LF** 

Mögliche Antworten:

K0 I CR LF - Befehl verstanden, aktuell nicht verfügbar

K0\_OK CR LF - Befehl wurde ausgeführt

## **OMI – Verfügbare Betriebsarten abrufen**

Beschreibung des Befehls:

Antwort auf den Befehl sind die für das Gerät verfügbaren Betriebsarten.

## Syntax: **OMI <CR><LF>**

Mögliche Antworten: OMI <CR><LF>

n\_"Bezeichnung Betriebsart"

<CR><LF> :

- Befehl wurde ausgeführt, Antwort: verfügbare Betriebsarten

n\_"Bezeichnung Betriebsart"

<CR><LF>  $OK < CRS < I$   $Fs$ 

OMI\_I <CR><LF> - Befehl verstanden, aktuell nicht verfügbar

**Bezeichnung Betriebsart** – Parameter, Bezeichnung der Betriebsart, als Antwort in Anführungszeichen. Die Bezeichnung wird je nach dem Display des Waagetyps, in der aktuell eingestellten Sprache angezeigt.

**n –** Parameter, Dezimalzahl, die die Nummer der Betriebsart bezeichnet

- $n \rightarrow$  1 Wägen
	- 2 Stückzählen
	- 3 Prozentwägen
	- 4 Dosieren
	- 5 Rezeptieren
	- 6 Tierwägen
	- 8 Dichte Festkörper
	- 9 Dichte Flüssigkeiten
	- 10 Hold-MAX
- 12 Kontrollwägen
- 13 Statistik
- 21 Summieren

## **Bemerkung:**

Die Nummerierung der Betriebsarten ist den Bezeichnungen fest zugeordnet und für alle Waagentypen identisch.

Einige Waagen können als Antwort auf **OMI** allein die Nummer, ohne Bezeichnung angeben.

## **Beispiel 1:**

Befehl: OMI <CR><LF> - verfügbare Betriebsarten abrufen Antwort: OMI <CR><LF> 2\_" Stückzählen" <CR><LF> 4\_" Dosieren" <CR><LF> 12\_" Kontrollwaägen" <CR><LF> - Antwort: verfügbare Betriebsarten, Nummer + Bezeichnung OK <CR><LF> - Ausführung des Befehls wurde beendet

## **OMS – Betriebsart einstellen**

Beschreibung:

Der Befehl stellt die aktive Bertiebsart für das Gerät ein.

#### Syntax: **OMS\_n <CR><LF>**

Mögliche Antworten:

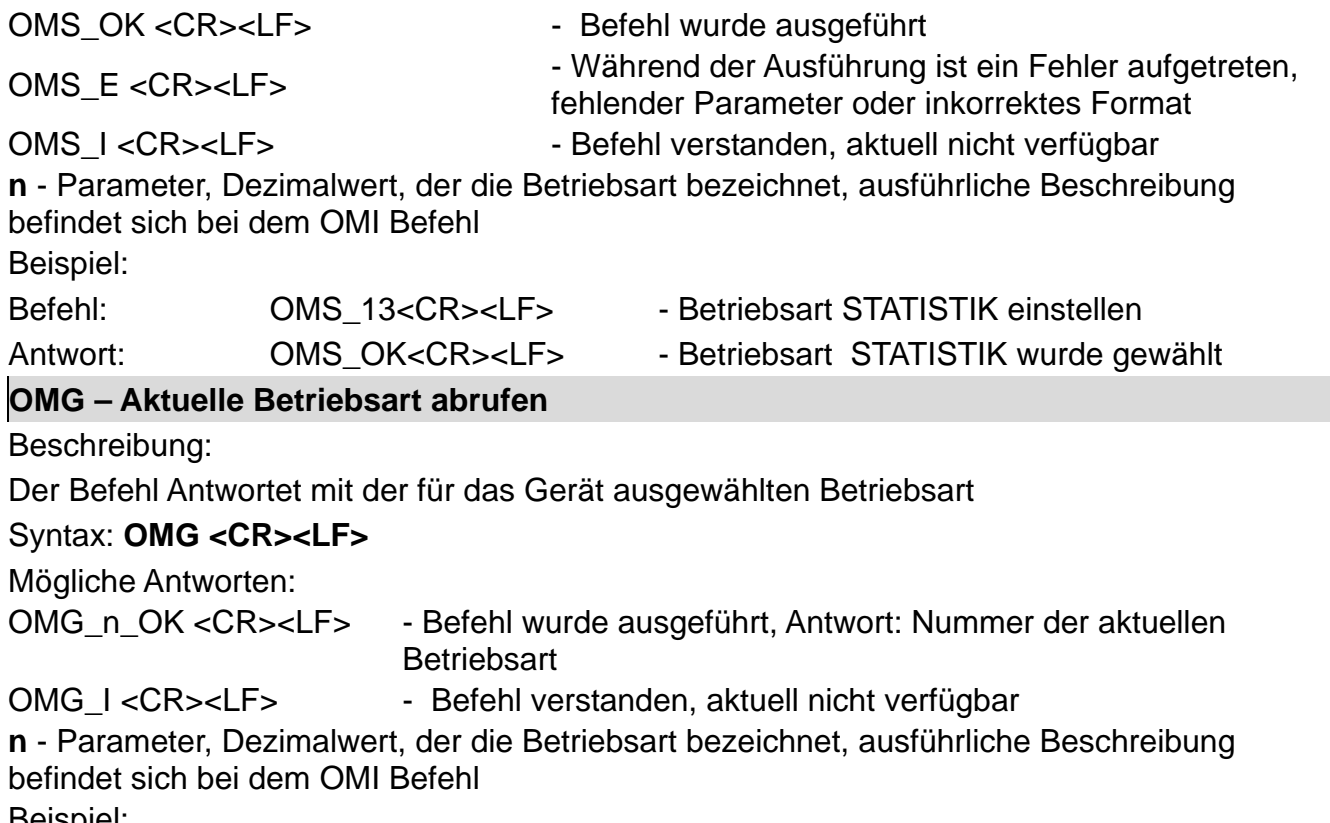

Beispiel:

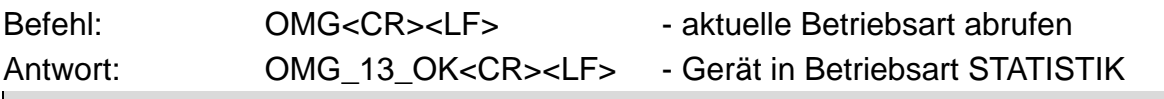

# **UI – Verfügbare Masseneinheiten abrufen**

Beschreibung

Zurückgegeben werden die verfügbaren Einheiten des Gerätes in der aktuellen Betriebsart.

# Syntax: **UI <CR><LF>**

Mögliche Antworten:

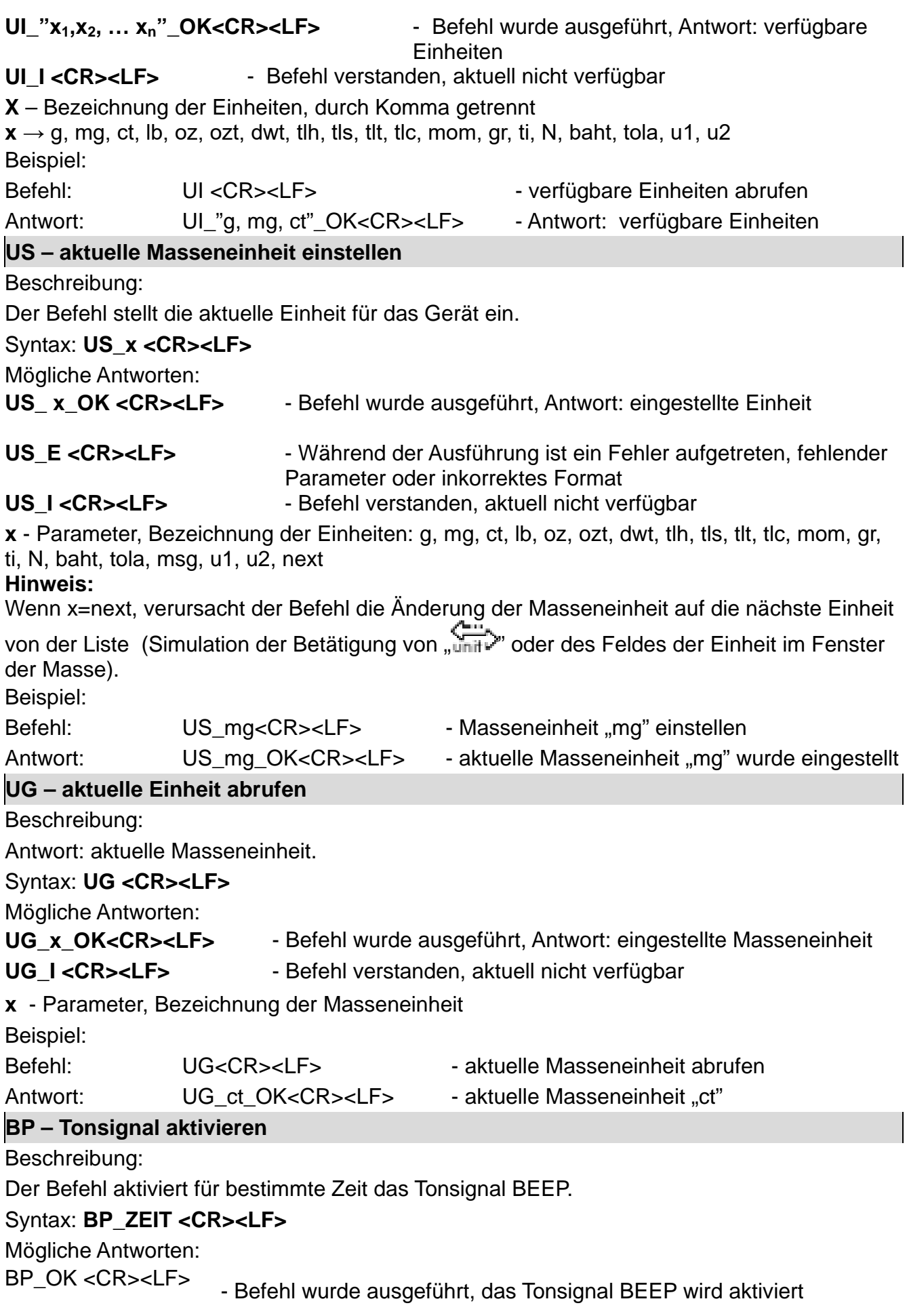

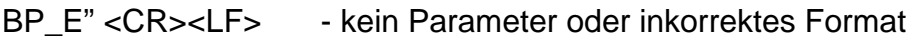

BP\_I <CR><LF> - Befehl verstanden, aktuell nicht verfügbar **ZEIT –** Parameter, Dezimalwert, bezeichnet die Zeitdauer des Tonsignals in [ms]. Empfohlener Bereich <50 5000>.

Wird eine längere Zeitdauer eingestellt als verfügbar, wird das Tonsignal BEEP für die maximale, für das Gerät vorhandene Zeitdauer aktiviert.

Beispiel:

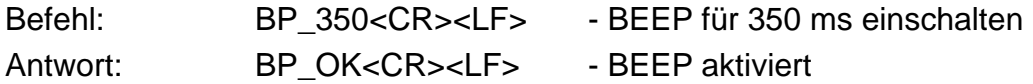

#### **Hinweis:**

Das mittels Befehl BP aufgerufene Tonsignal BEEP wird unterbrochen, wenn während seiner Dauer ein Tonsignal von einer anderer Quelle aktiviert wird z.B.: Tastatur, Touch Panel, Näherungssensoren.<br>De aus implementierten Befelden aus der  $\blacksquare$ 

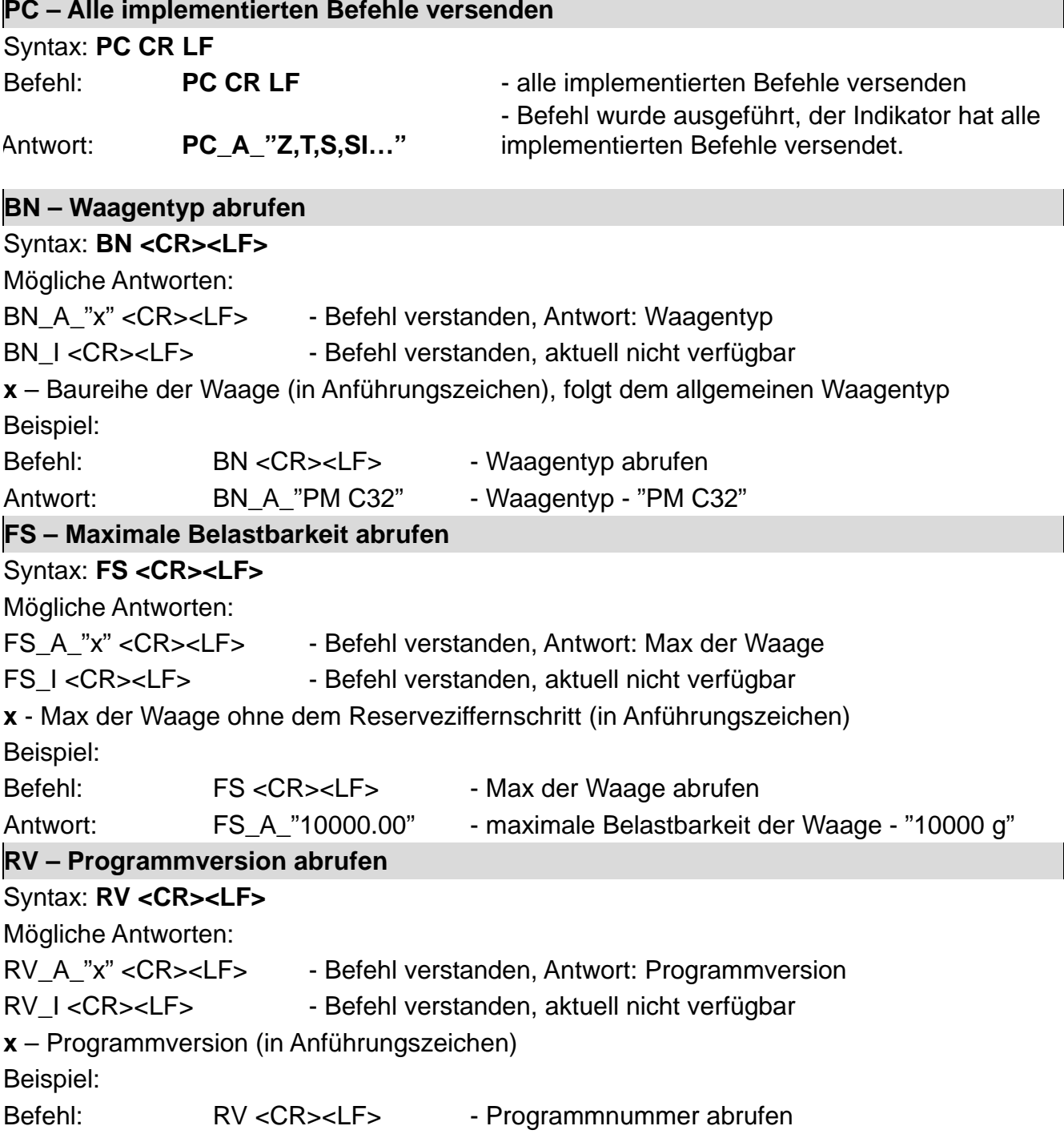

- 124 - Antwort: RV\_A\_" 1.1.1" - Programmversion - "1.1.1" **A – AUTO-NULL einstellen** Syntax: A n <CR><LF> Mögliche Antworten: A\_OK <CR><LF> - Befehl wurde ausgeführt A\_E <CR><LF> - Während der Ausführung ist ein Fehler aufgetreten, fehlender Parameter oder inkorrektes Format A\_I <CR><LF> - Befehl verstanden, aktuell nicht verfügbar **N** - Parameter, Dezimalwert, bezeichnet die Einstellung von Auto-Null  $n \rightarrow 0 -$  Auto-Null inaktiv 1 – Auto-Null aktiv Hinweis: Der Befehl verändert die Einstellungen der aktiven Betriebsart. Beispiel: Befehl: A\_1<CR><LF> - Auto-Null aktivieren Antwort: A\_OK<CR><LF> - Auto-Null aktiv Der Befehl aktiviert AUTO-NULL bis zum Deaktivieren mittels Befehl A 0. **EV – Umgebung einstellen** Syntax: **EV\_n <CR><LF>** Mögliche Antworten: EV\_OK <CR><LF> - Befehl wurde ausgeführt EV\_E <CR><LF> - Während der Ausführung ist ein Fehler aufgetreten, fehlender Parameter verfügbar oder inkorrektes Format EV I<CR><LF> - Befehl verstanden, zurzeit nicht verfügbar **n** - Parameter, Dezimalwert, bezeichnet die Einstellung der Umgebung  $n \rightarrow 0$  – Umgebung instabil 1 – Umgebung stabil **Hinweis:**  Der Befehl verändert die Einstellungen der aktiven Betriebsart Beispiel: Befehl: EV\_1<CR><LF> - Umgebung auf Stabil einstellen Antwort: EV\_OK<CR><LF> - Umgebung wurde auf Stabil eingestellt Der Befehl stellt den Parameter <UMGEBUNG> auf den Wert <STABIL> ein, bis zur Einstellung auf <INSTABIL> mittels Befehl EV 0. **EVG – Eingestellte Umgebung abrufen**  Beschreibung: Antwort: Information über die aktuell eingestellte Umgebung. Syntax: **EVG <CR><LF>** Mögliche Antworten: **EVG\_x\_OK<CR><LF>** - Befehl wurde ausgeführt, Antwort: eingestellte Umgebung **EVG\_I <CR><LF>** - Befehl verstanden, aktuell nicht verfügbar **x** - Parameter, Bezeichnung der aktuell eingestellten Umgebung Beispiel: Befehl: EVG<CR><LF> - aktuelle Umgebung angeben Antwort: EVG\_0\_OK<CR><LF>
- aktuelle Umgebung instabil

## **FIS – Filter einstellen**

## Syntax: **FIS\_n <CR><LF>**

Mögliche Antworten:

- FIS\_OK <CR><LF> Befehl wurde ausgeführt
- FIS\_E <CR><LF> Während der Ausführung ist ein Fehler aufgetreten, fehlender Parameter oder inkorrektes Format
- FIS\_I <CR><LF> Befehl verstanden, aktuell nicht verfügbar

**n** - Parameter, Dezimalwert, bezeichnet die Filternummer

## $n \rightarrow 1 -$  sehr schnell

- 2 schnell
	- 3 normal
	- 4 langsam
	- 5 sehr langsam

#### **Hinweis:**

Die Nummerierung ist der Bezeichnung des Filters fest zugeordnet und bei allen Waagentypen identisch.

Sind in einem Waagentyp die Filtereinstellungen einer Betriebsart zugeordnet, beeinflusst der Befehl die Einstellungen der aktiven Betriebsart.

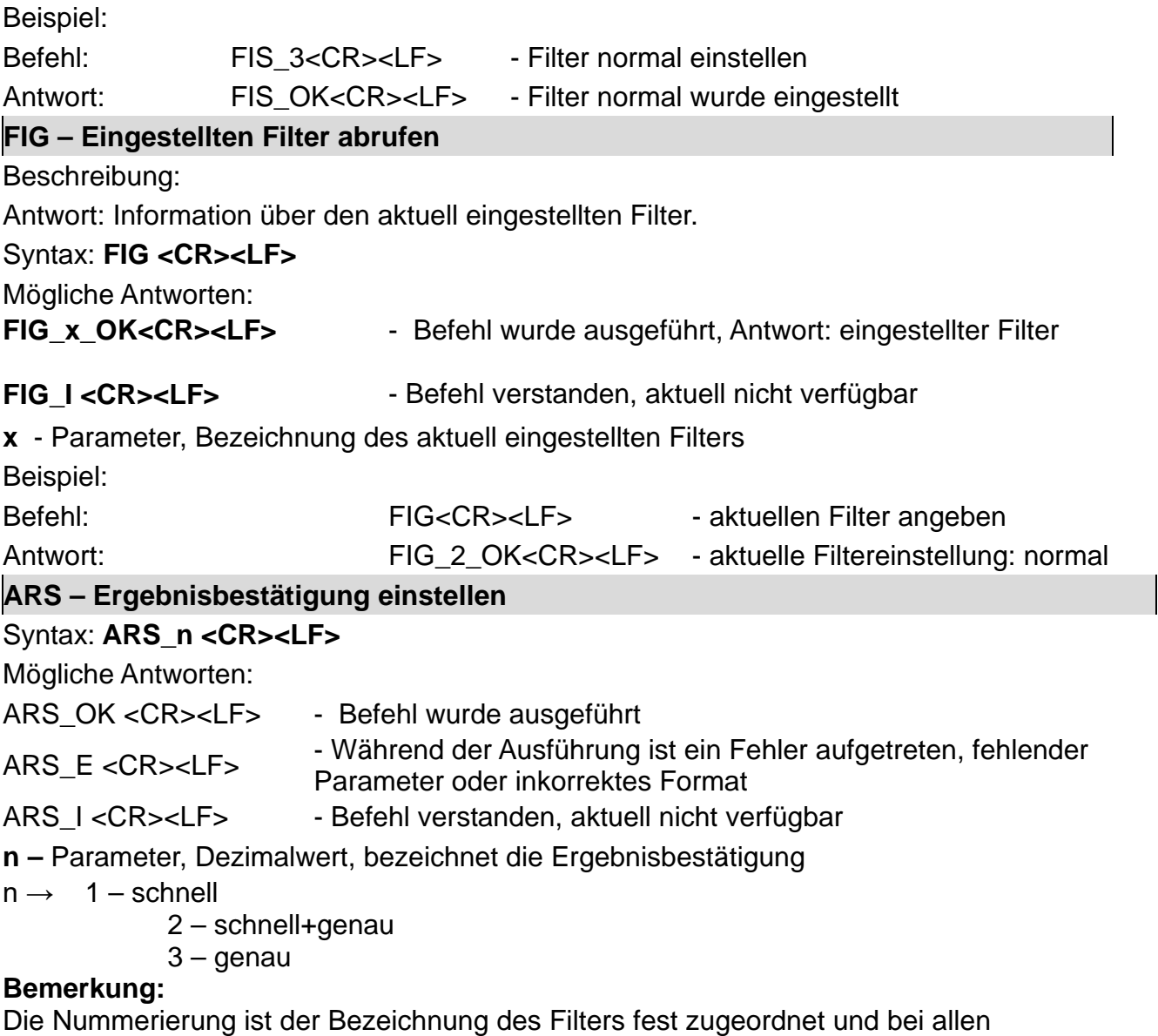

Waagentypen identisch.

Sind in einem Waagentyp die Filtereinstellungen einer Betriebsart zugeordnet, beeinflusst der Befehl die Einstellungen der aktiven Betriebsart.

Beispiel:

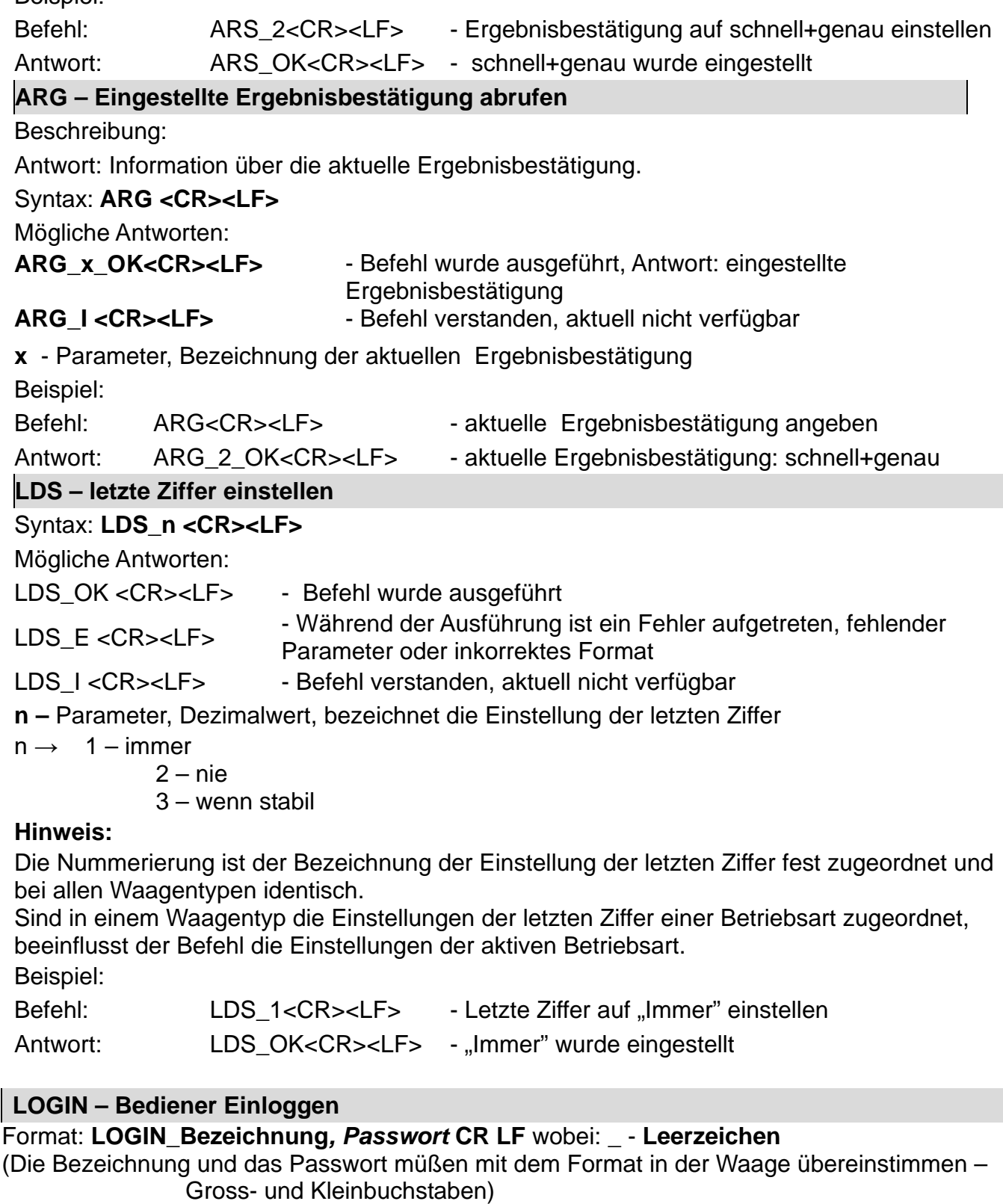

Mögliche Antworten:

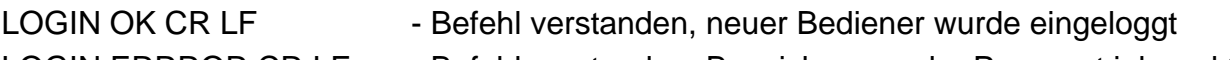

LOGIN ERRROR CR LF - Befehl verstanden, Bezeichnung oder Passwort inkorrekt,

#### Einloggen nicht möglich

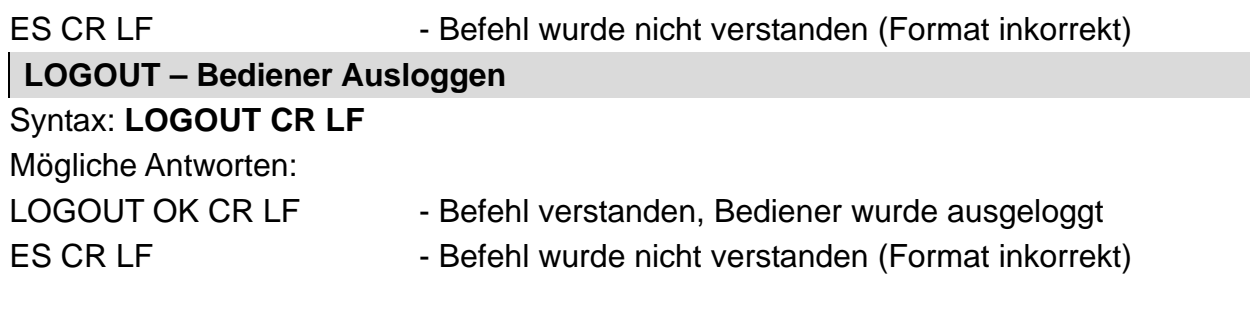

#### **Gewähltes Profil abrufen**

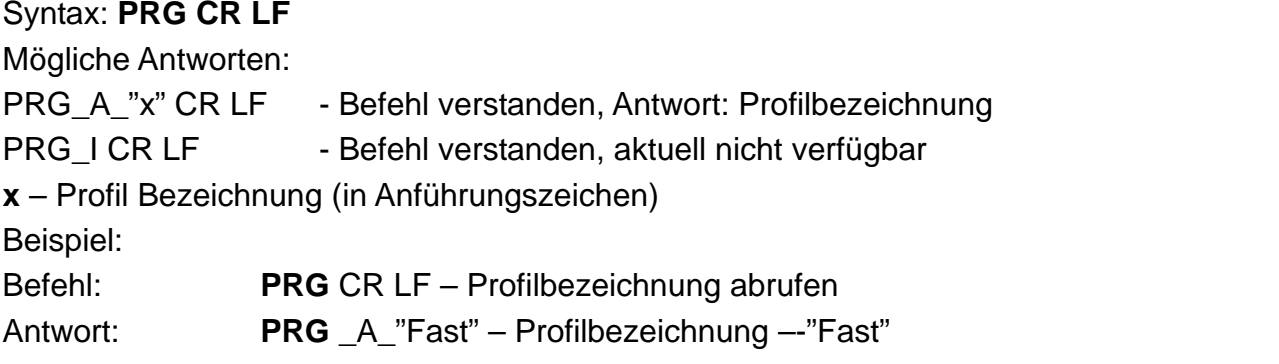

## **PROFILE – Profil wählen**

#### Syntax: **PROFILE\_***Bezeichnung* **CR LF**

wobei: **\_** - **Leerzeichen** ( Die Bezeichnung und das Passwort müßen mit dem Format in der Waage übereinstimmen – *Gross- und Kleinbuchstaben, Leerzeichen z.B. Fast; Fast dosing, User, Precision*). Mögliche Antworten: PROFILE OK CR LF - Befehl verstanden, neues Profil wurde eingestellt

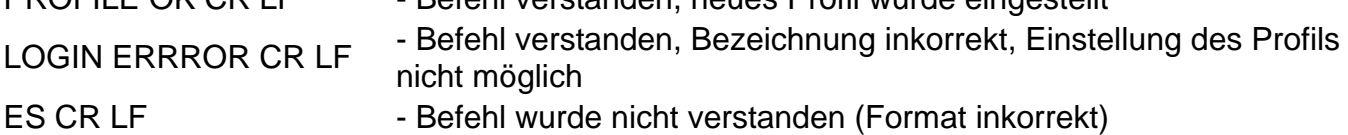

# **Anbindung an Messgeräte PUE 7.1, PUE 10**

## Syntax: **NT CR LF**

Mögliche Antworten:

ES CR LF - Befehl wurde nicht verstanden (Format Masse inkorrekt)

RAHMEN NALIMEN<br>MASSE - Antwort: Wert der Masse mit Basiseinheit

## Antwort: Format des Massenrahmens, mit dem die Waage antwortet:

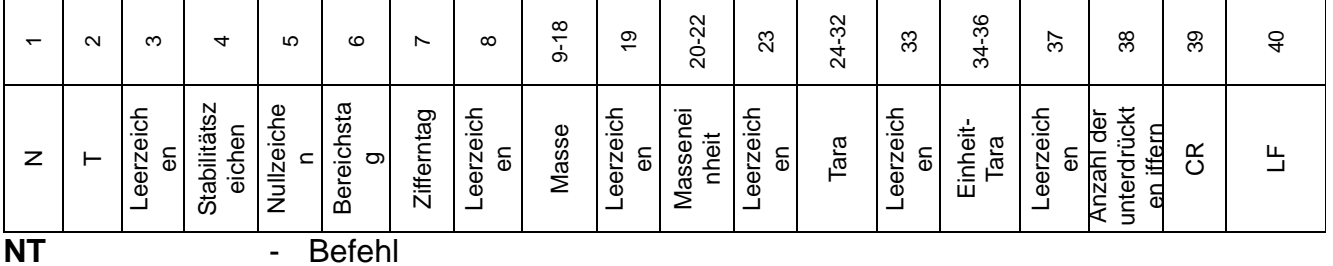

**Symbol Stabil** - [Leerzeichen] wenn stabil, [?] wenn instabil

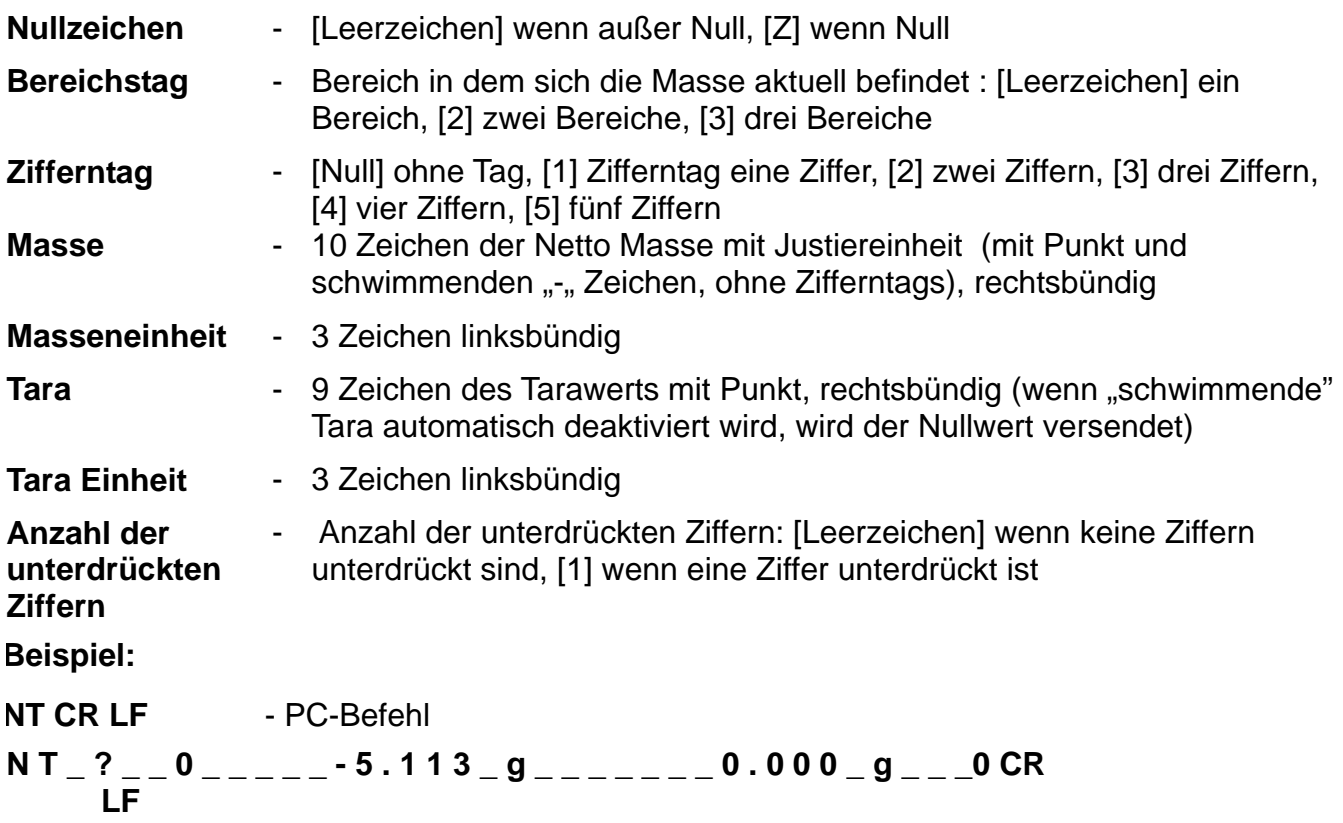

- Befehl wurde ausgeführt, Antwort: Wert der Masse mit sonstigen Angaben

wobei: **\_** - Leerzeichen

#### **33.3. Mannueler/automatischer Druckbeleg**

Der Bediener kann mit Hilfe von der Waage Druckbelege manuell oder automatisch generieren.

- Manueller Druckbeleg: wenn die Anzeige stabil ist, die Taste drücken.
- Der automatische Druckbeleg wird automatisch generiert, in Übereinstimmung mit den Einstellungen des automatischen Druckbelegs (siehe Kap. 11).

Der Inhalt des Druckbelegs ist durch die Einstellungen <Standarddruckbeleg> - <Druckbeleg GLP> determiniert (siehe: Kap. 15).

#### **Format des Druckbelegs der Masse:**

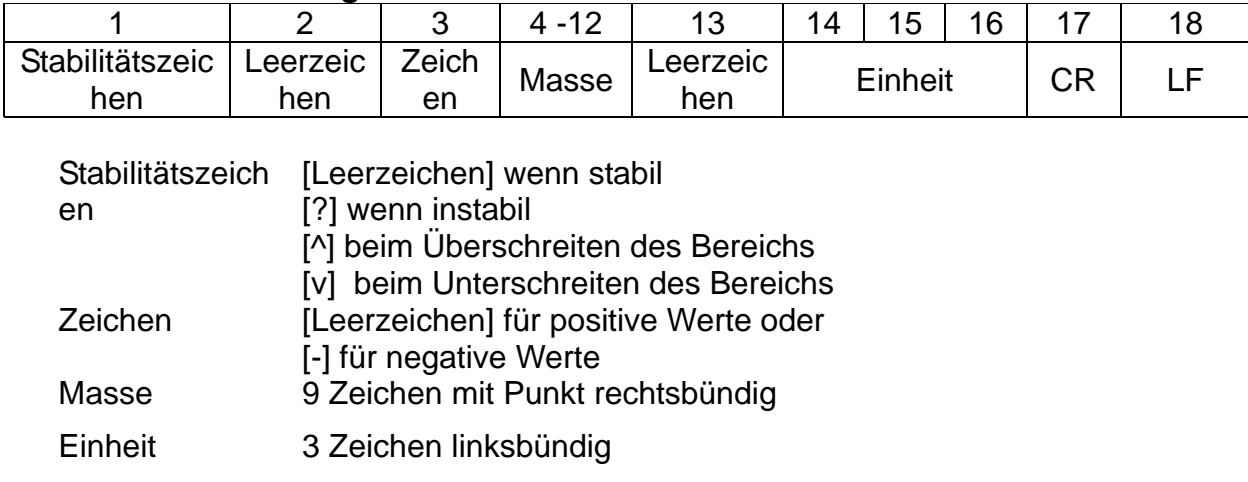

# **Beispiel:**

1 8 3 2 . 0 g CR LF – Druckbeleg durch Waage generiert

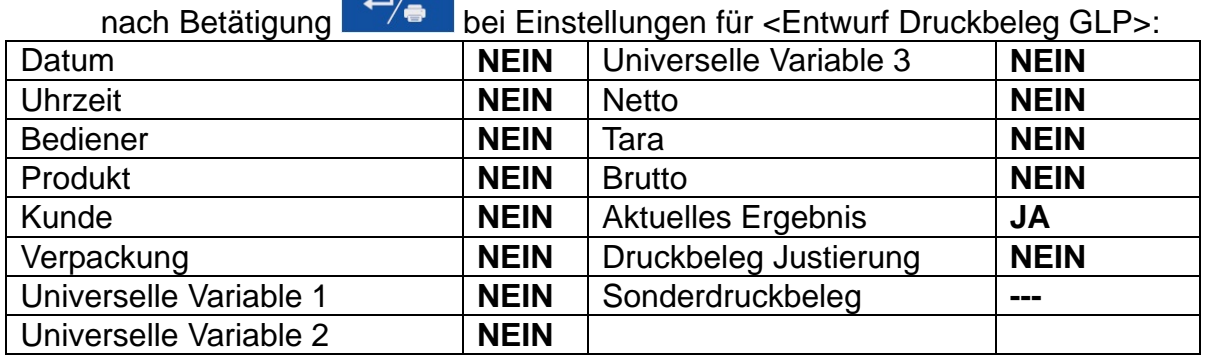

# **34. PERIPHERIEGERÄTE**

Die Waage kann mit den nachfolgenden Geräten kooperieren:

- PC,
- EPSON Drucker,
- PCL Drucker,
- Beliebiges Peripheriegerät mit ASCII Protokoll.

# **35. FEHLERMELDUNGEN**

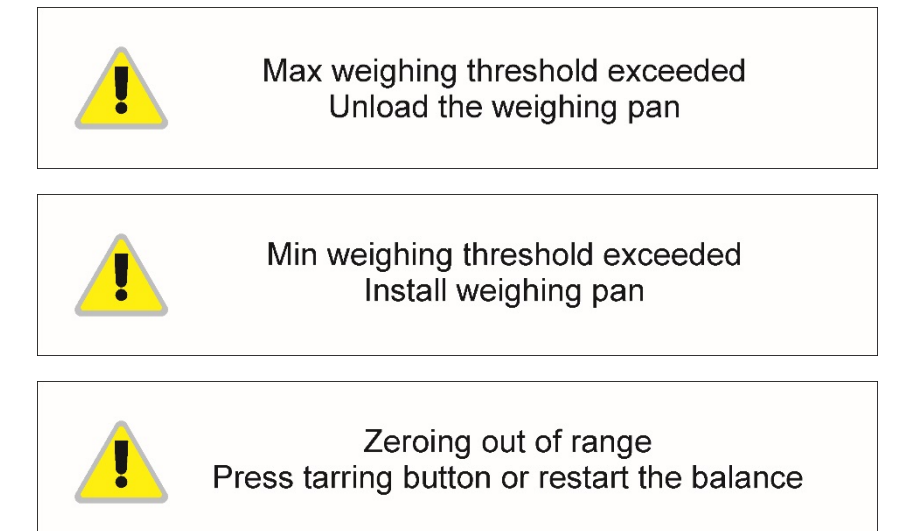

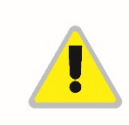

Display capacity out of range Unload the weighing pan

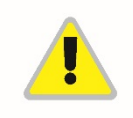

Tarring out of range Press zeroing button or restart the balance

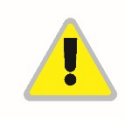

Start mass out of range Install weighing pan

# **36. ZUSÄTZLICHE AUSSTATTUNG**

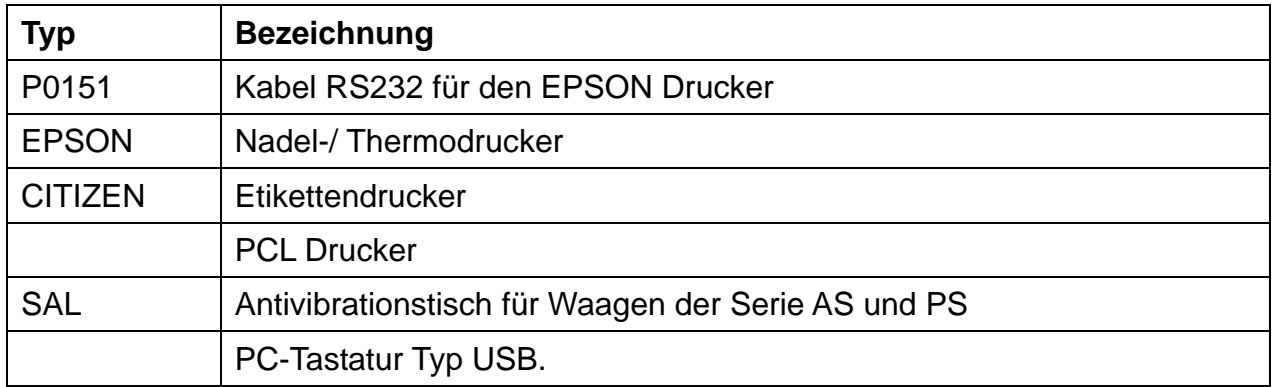

#### **PC Software:**

- PC-Programm **ETIKETTENEDITOR**
- PC-Programm **PW-WIN**
- PC-Programm **RAD-KEY**

## **37. INFORMATIONEN WAAGE**

Das Menü beinhaltet Informationen über die Waage und Software. Die Parameter haben Informationscharakter.

Parameterliste:

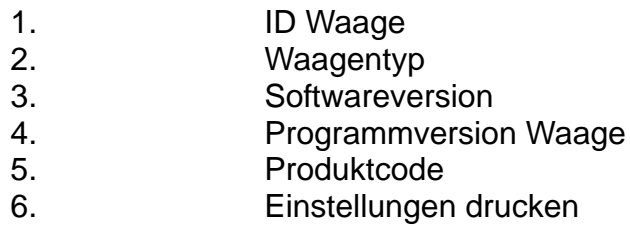

Nach dem Aktivieren des Parameters <Einstellungen drucken> werden die Einstellungen der Waage (alle Parameter) an die Schnittstelle des Druckers versendet.

## **38. ANHANG 01 – Einstellungen Barcodescanner**

- 1. Die Waagen der Firma RADWAG verwenden die Schnittstelle RS232 mit (einseitiger) Simplex-Datenübertragung ohne Bestätigung zur Kommunikation für Barcodescanner. Zu diesem Zweck reicht die Verwendung der 2 Kabellinie aus. Aus diesem Grund müssen die Barcodescanner in diese Schnittstelle ausgestattet sein; die Softwareund Hardwarekontrolle der Datenübertragung müssen aktiv sein.
- 2. Die Parameter der Datenübertragung können sowohl mit Hilfe von der Waage, als auch dem Barcodescanner eingestellt werden. Beide Geräte müssen im folgenden Bereich kompatibel sein: Geschwindigkeit der Datenübertragung, Anzahl der Datenbits, Paritätskontrolle, Stopbits Kontrolle; z.B. 9600,8,N,1 – Geschwindigkeit 9600 bit/s, 8-Datenbits, keine Paritätskontrolle, 1 Stopbit.
- 3. Die Barcodescanner können zusätzliche Informationen außer dem Barcodeversenden, z.B. das Symbol der Bezeichnung des Barcodes. Da die Geräte der Firma RADWAG diese Information nicht verwenden, wird deren Deaktivierung empfohlen.
- 4. Einige Systeme der Firma RADWAG verfügen über die Möglichkeit, irrelevante Informationen des analysierten Codes durch Parameter, die den Beginn und das Ende des Codes bestimmen, zu überspringen.
- 5. Damit der Barcode für die Waage lesbar ist, muss er über bestimmte Merkmale verfügen. Entsprechende Präfix (*eng. Prefix*) und Suffix (*eng. Sufix*) sind zu programmieren. Als Standard gilt bei der Firma RADWAG das Zeichen (Byte) 01 hexadezimal als Präfix und das Zeichen (Byte) 0D hexadezimal als Suffix.
- 6. Die Barcodescanner verfügen meistens über die Möglichkeit der Aktivierung und Deaktivierung des Scannens unterschiedlicher Codes.
- 7. Das Programmieren des Barcodescanners findet durch das Scannen entsprechender programmierender Codes statt.
- 8. Die Barcodescanners die mit eingebauten Systemen der Firma RADWAG eingekauft wurden, sind entsprechend konfiguriert und überprüft.

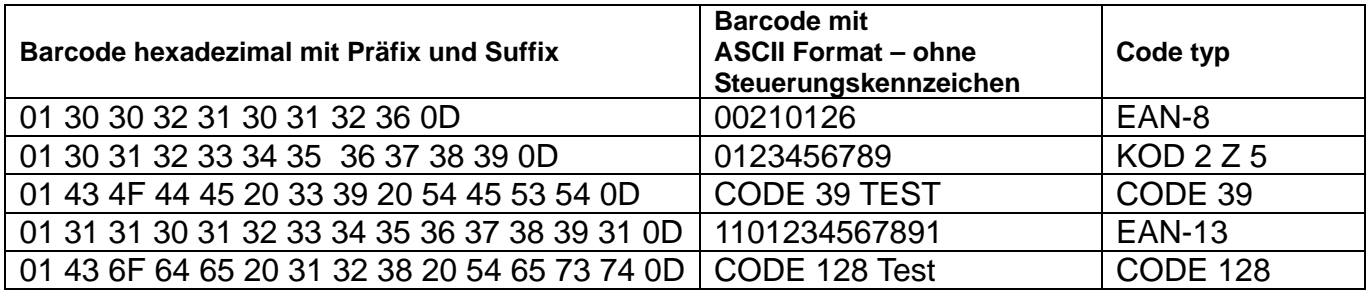

*Nummer der Bedienungsanleitung: IMMU-23-04-11-19-DE*

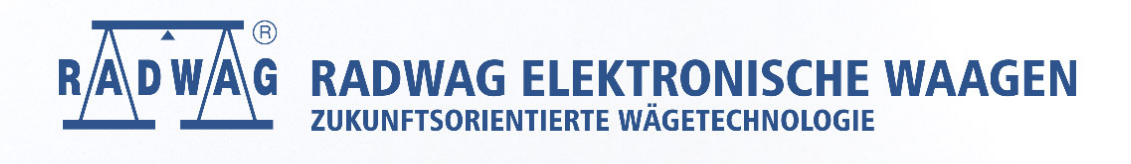

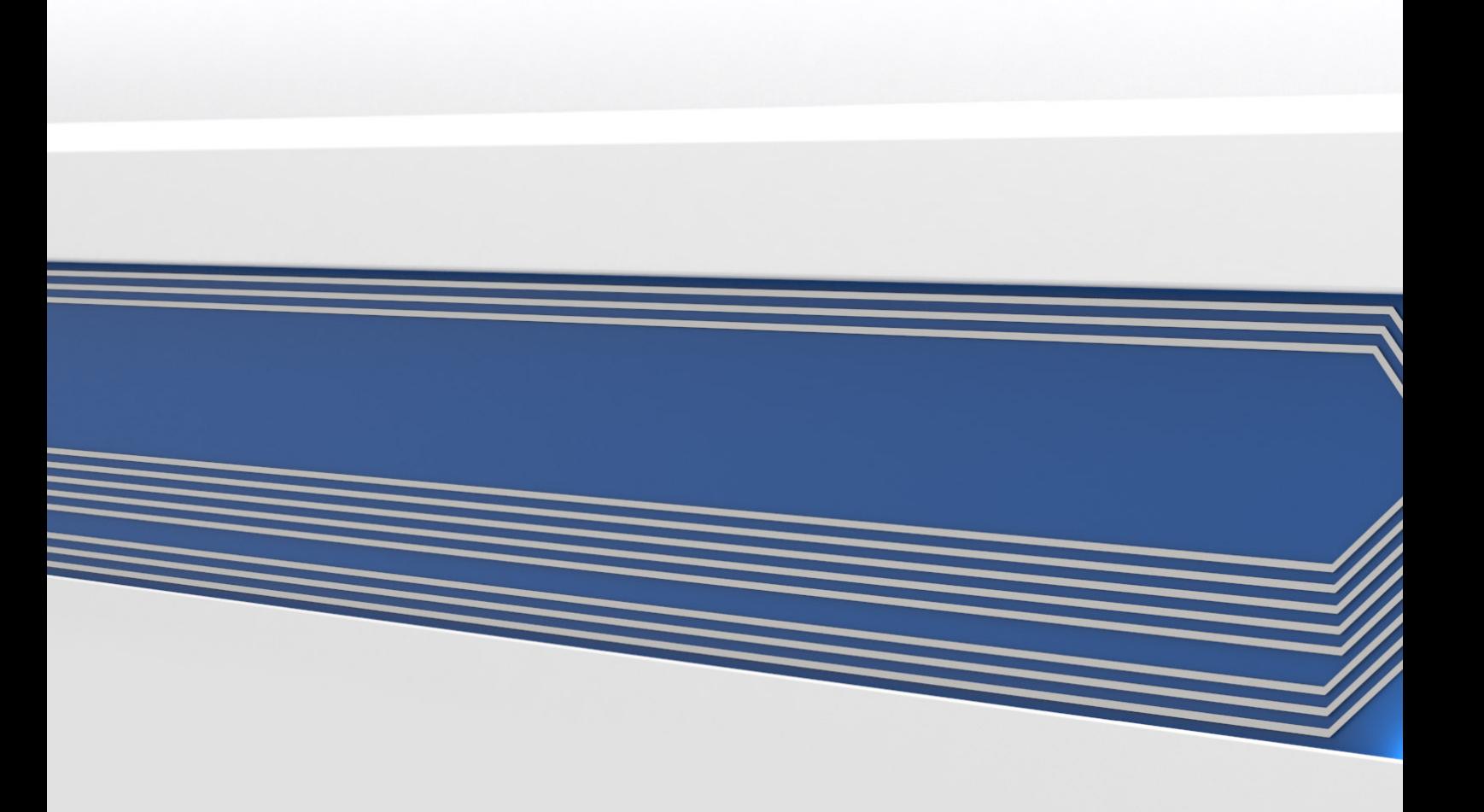